# **Infortrend**

# **External RAID Controller & Subsystem**

# **Generic Operation Manual**

**Revision 1.61**

**Firmware Version: 3.31**

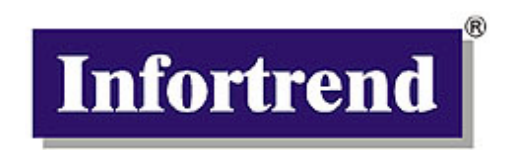

**Asia Pacific (International headquarter) Infortrend Technology, Inc.** 8F, No. 102 Chung-Shan Rd., Sec. 3 Chung-Ho City, Taipei Hsien, Taiwan **Tel**: (886)-2-2226-0126 **Fax**: (886)-2-2226-0020 sales@infortrend.com.tw support@infortrend.com.tw www.infortrend.com.tw

#### **China**

#### **Infortrend Technology, Limited**

Room 1236 Tower C Corporate Square No. 35 Financial Street Xicheng District Beijing China 100032 **Tel**: (86)-10-88091540 **Fax**: (86)-10-88092126 sales@infortrend.com.cn support@infortrend.com.cn www.infortrend.com.cn

#### **Americas**

#### **Infortrend Corporation**

3150 Coronado Drive, Unit C Santa Clara, CA 95054, USA **Tel**: (408) 988-5088 **Fax**: (408) 988-6288 sales@infortrend.com support@infortrend.com www.infortrend.com

#### **Europe**

#### **Infortrend Europe Limited**

Ground Floor, Chancery House St. Nicholas Way, Sutton, Surrey, SM1 1JB, United Kingdom **Tel**:+44-(0)20 8770 1838 **Fax**:+44-(0)20 8770 7409 sales@infortrend-europe.com support@infortrend-europe.com www.infortrend-europe.com

#### **Copyright © 2003**

#### **This Edition First Published 2003**

All rights reserved. No part of this publication may be reproduced, transmitted, transcribed, stored in a retrieval system, or translated into any language or computer language, in any form or by any means, electronic, mechanical, magnetic, optical, chemical, manual or otherwise, without the prior written consent of Infortrend Technology, Inc.

#### **Disclaimer**

Infortrend Technology makes no representations or warranties with respect to the contents hereof and specifically disclaims any implied warranties of merchantability or fitness for any particular purpose. Furthermore, Infortrend Technology reserves the right to revise this publication and to make changes from time to time in the content hereof without obligation to notify any person of such revisions or changes. **Product specifications are also subject to change without notice.**

#### **Trademarks**

Infortrend and the Infortrend logo are registered trademarks and SentinelRAID, EonRAID, EonStor, RAIDWatch, and other names prefixed with "IFT" are trademarks of Infortrend Technology, Inc.

PowerPC is a registered trademark of International Business Machines Corporation and Motorola Inc.

DEC and Alpha are registered trademarks of Compaq Computer Corp. (formerly of Digital Equipment Corporation). Microsoft, Windows, Windows NT and MS-DOS are registered trademarks of Microsoft Corporation in the U.S. and other countries.

Novell and NetWare are registered trademarks of Novell, Inc. in the U.S. and other countries.

SCO, OpenServer, and UnixWare are trademarks or registered trademarks of The Santa Cruz Operation, Inc. in the U.S. and other countries.

Solaris is a trademark of SUN Microsystems, Inc.

UNIX is a registered trademark of The Open Group in the U.S. and other countries. All other names, brands, products or services are trademarks or registered trademarks of their respective companies.

#### **RMA Policy**

Please visit our websites (www.infortrend.com/www.infortrend.com.tw/ww.infortrend.com.cn/ www.infortrend-europe.com) where our RMA policy is given a detailed explanation.

#### **Supported Models**

This manual supports the following Infortrend controllers/subsystems:

- SentinelRAID: SCSI-based external RAID controllers (including the 5.25" full-height and 1U canister configuration)
- EonRAID: Fibre-based external RAID controllers (including the 5.25" full-height and 1U canister configuration)
- EonStor: subsystems that come with SCSI or Fibre host channels.
- IFT-6230 and 6330 series ATA RAID subsystems.

Printed in Taiwan

# **Table of Contents**

#### **Chapter 1 RAID Functions: An Introduction**

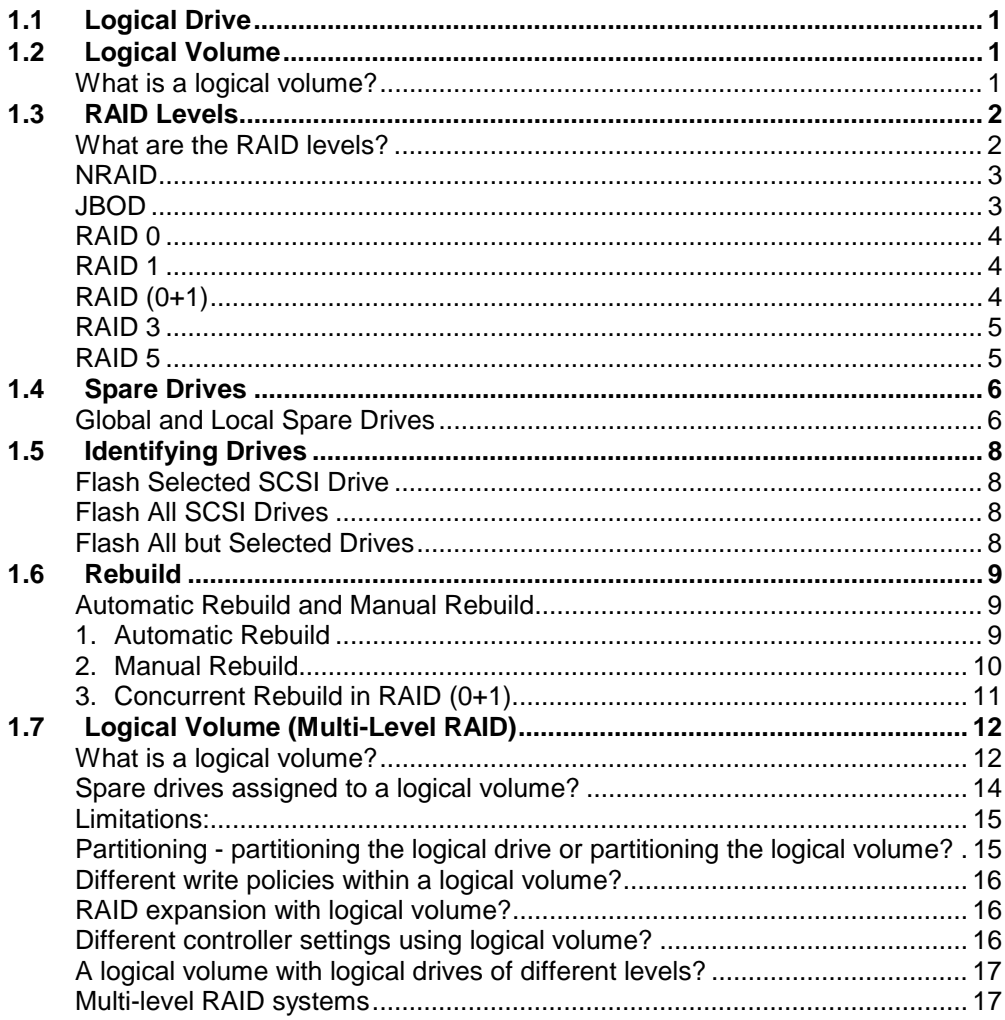

## **Chapter 2 RAID Planning**

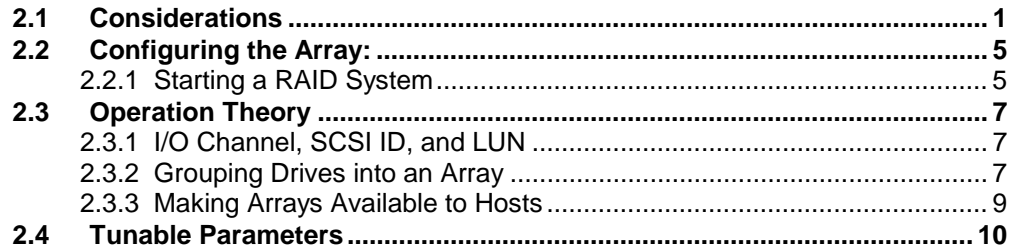

## Chapter 3 Accessing the Array through Serial Port and Ethernet

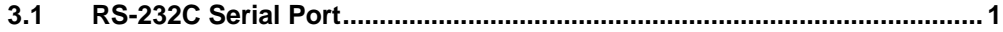

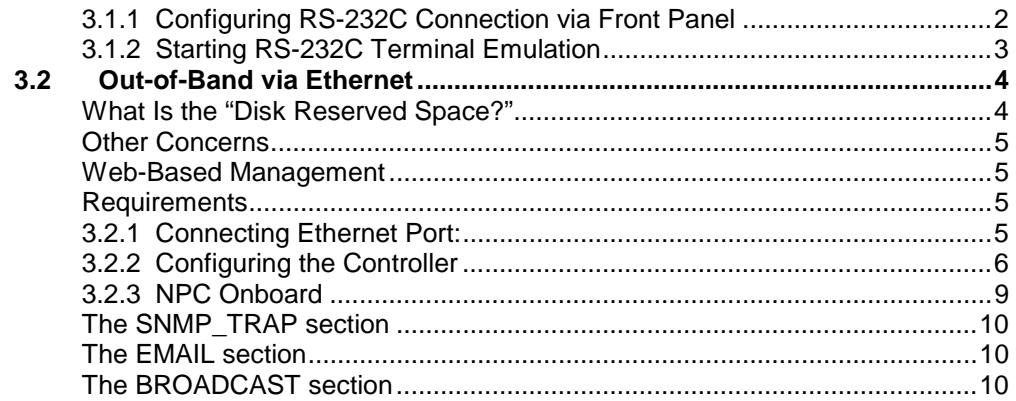

## **Chapter 4 LCD Screen Messages**

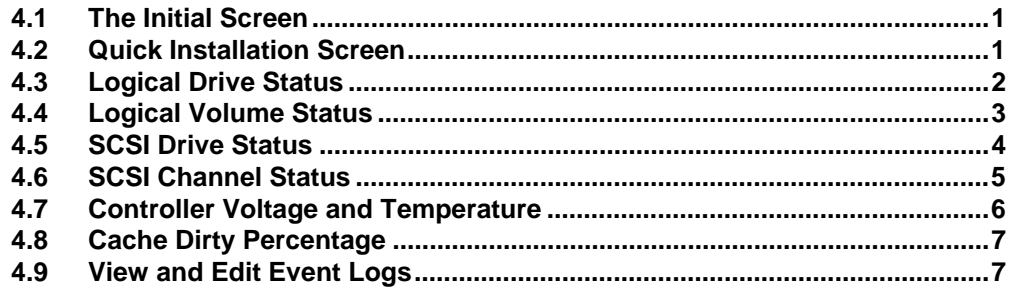

# **Chapter 5 LCD Keypad Operation**

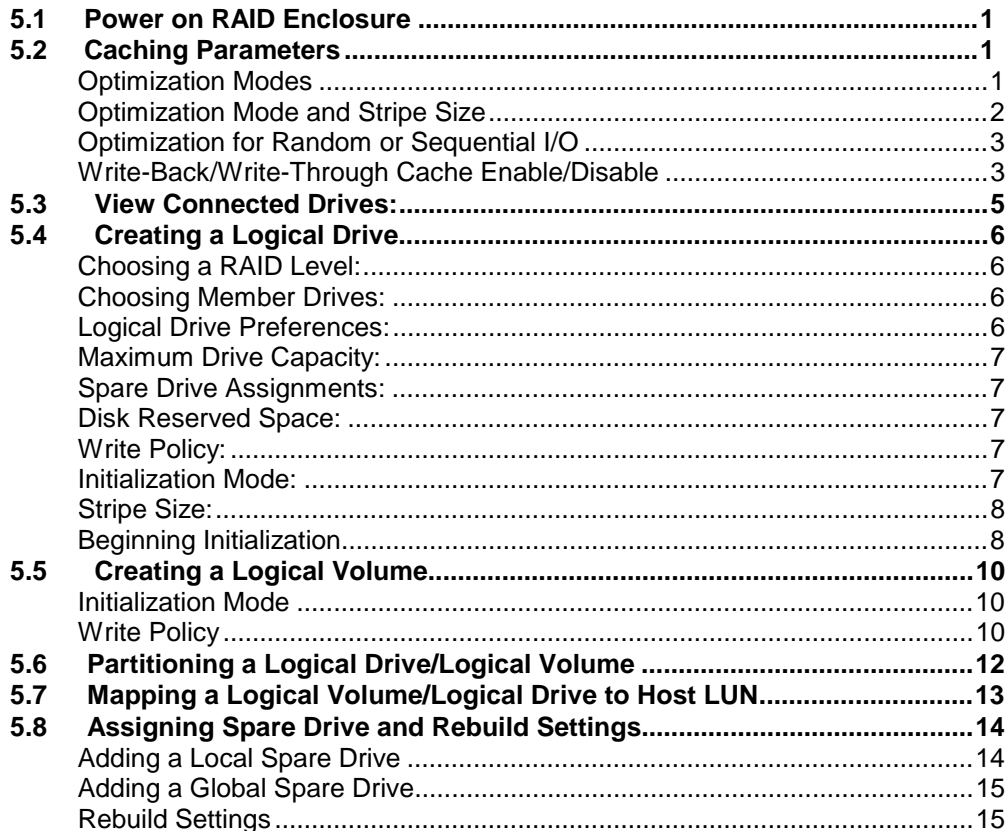

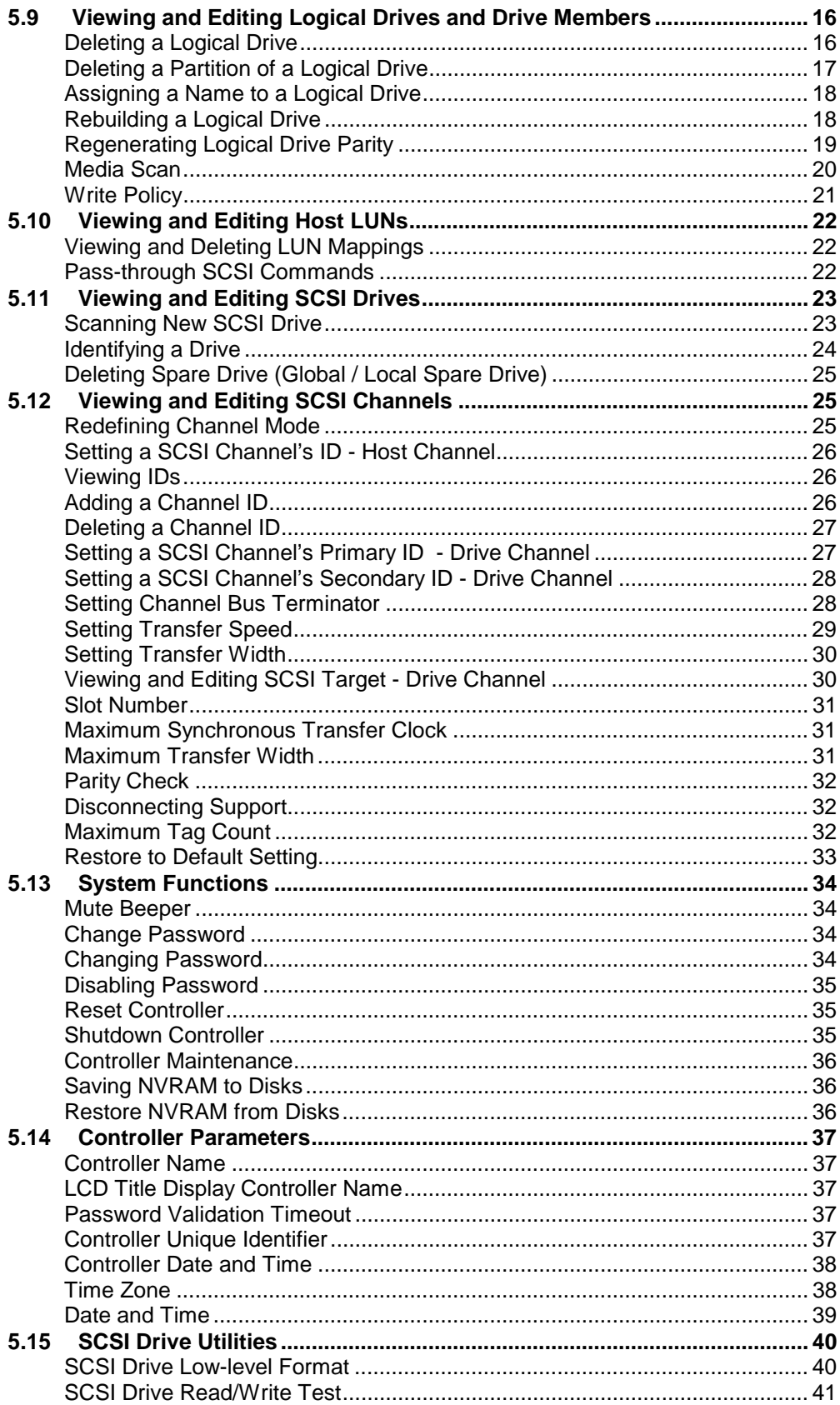

# **Chapter 6 Terminal Screen Messages**

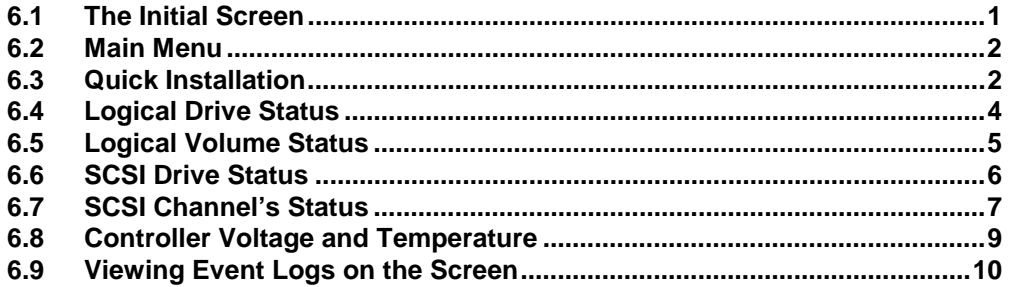

## **Chapter 7 Terminal Operation**

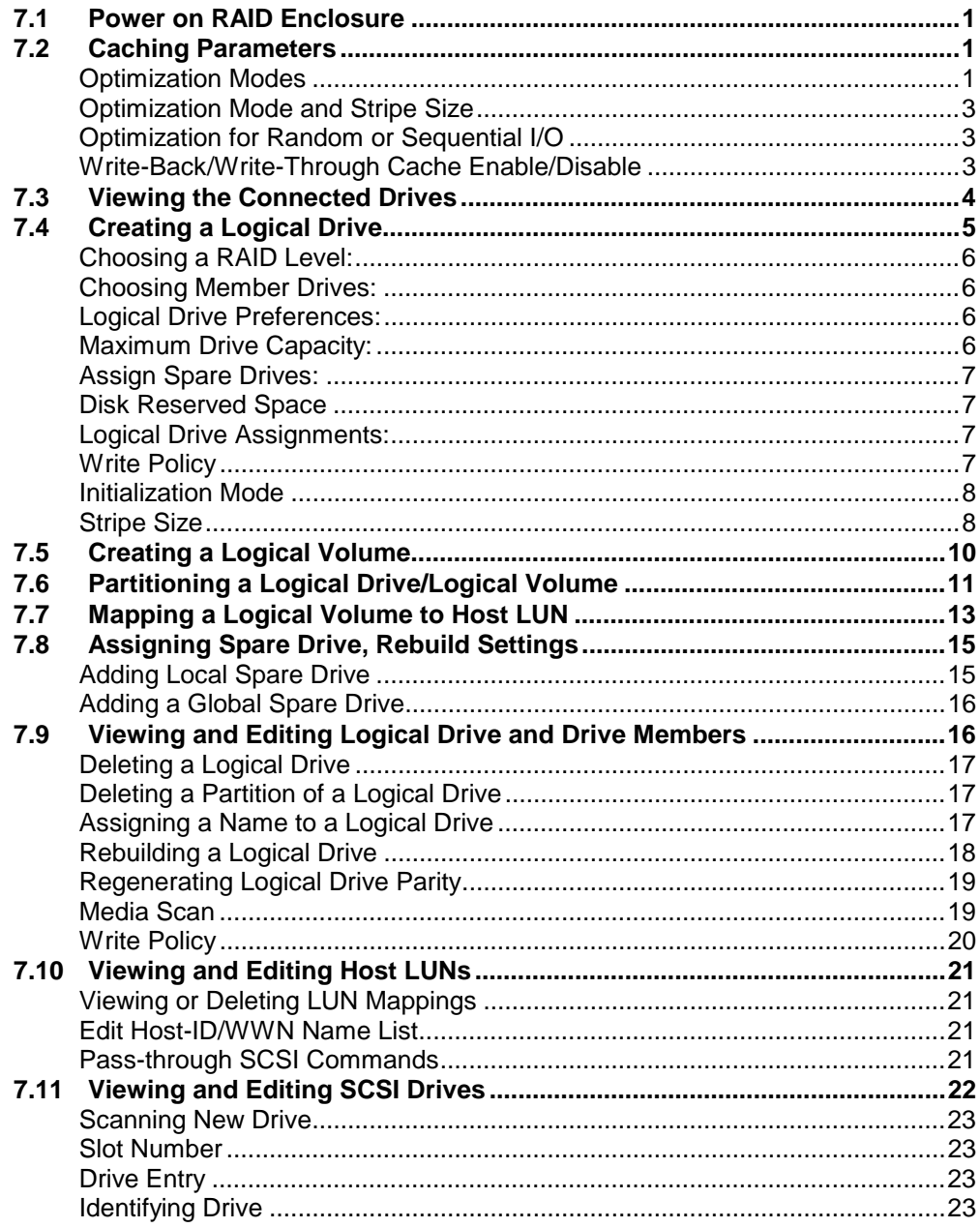

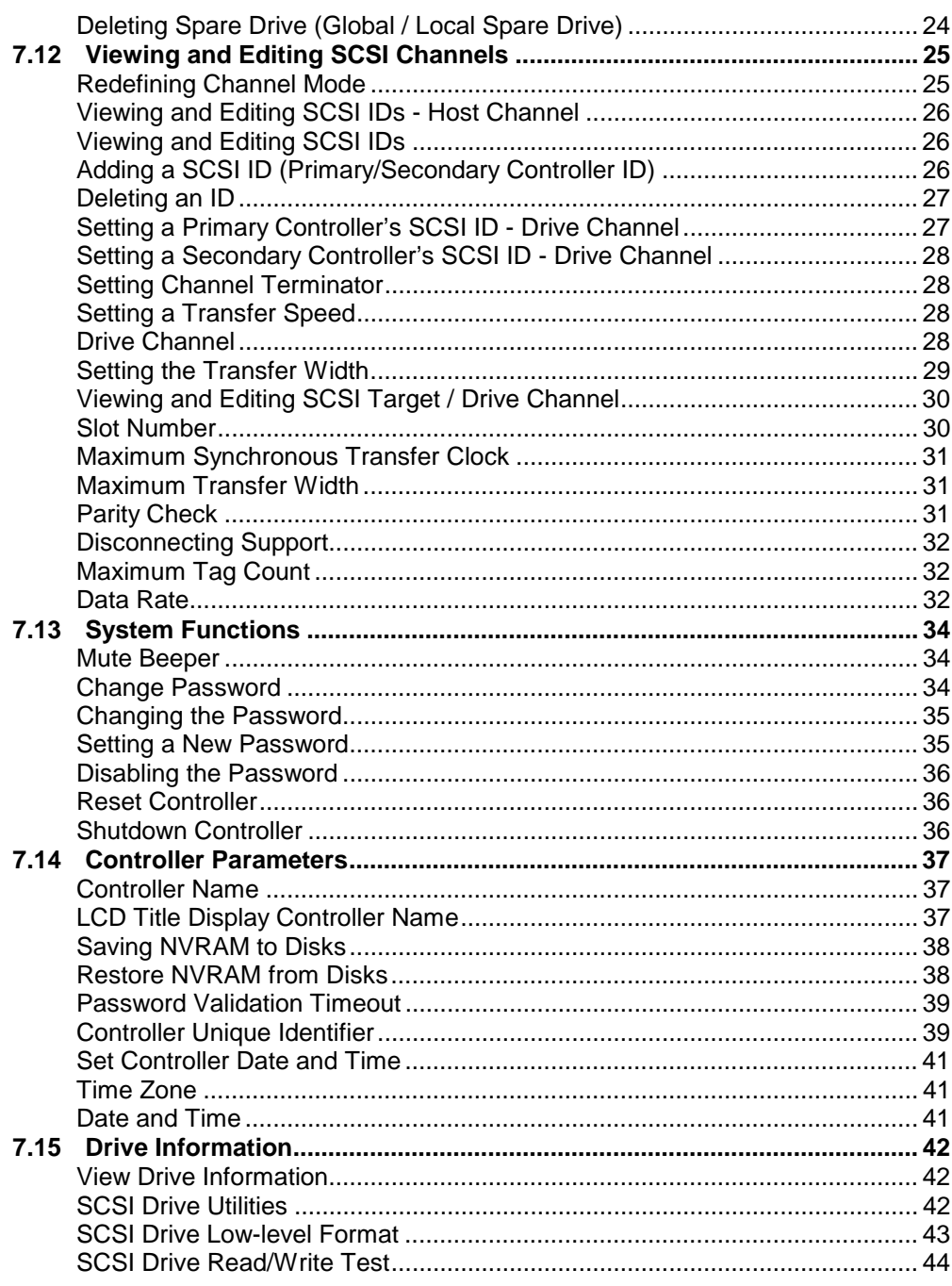

## **Chapter 8 Fibre Operation**

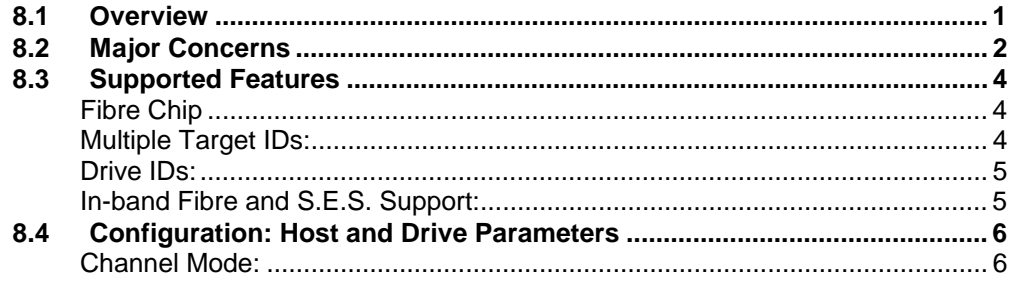

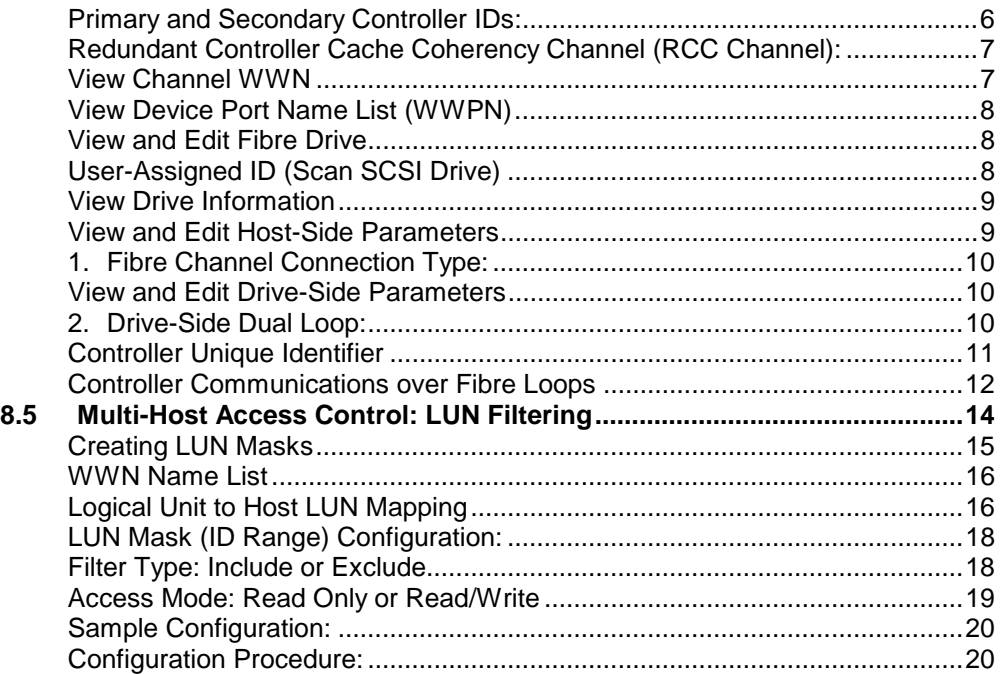

# **Chapter 9 Advanced Configuration**

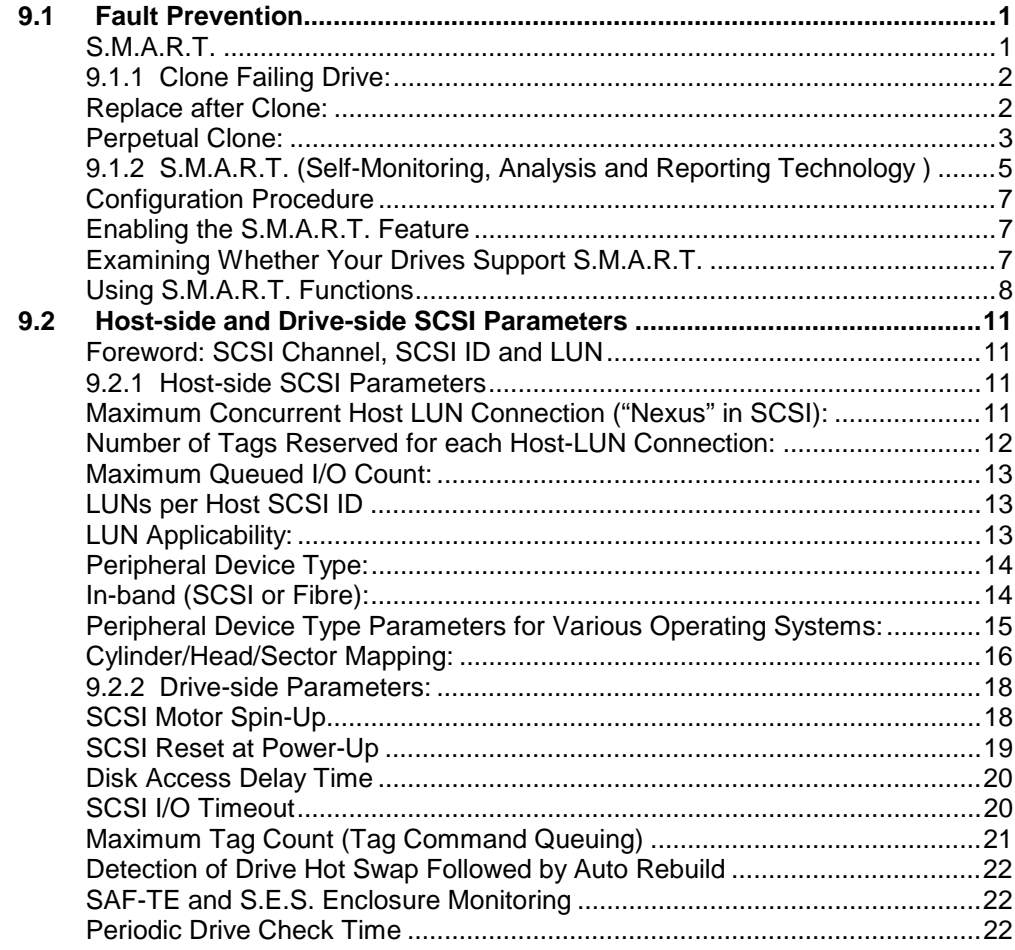

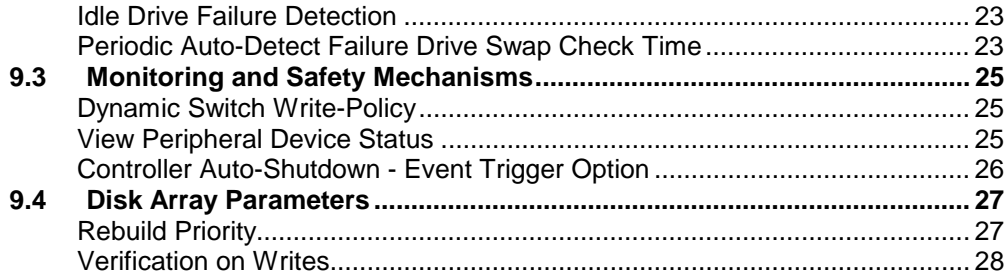

## **Chapter 10 Redundant Controller**

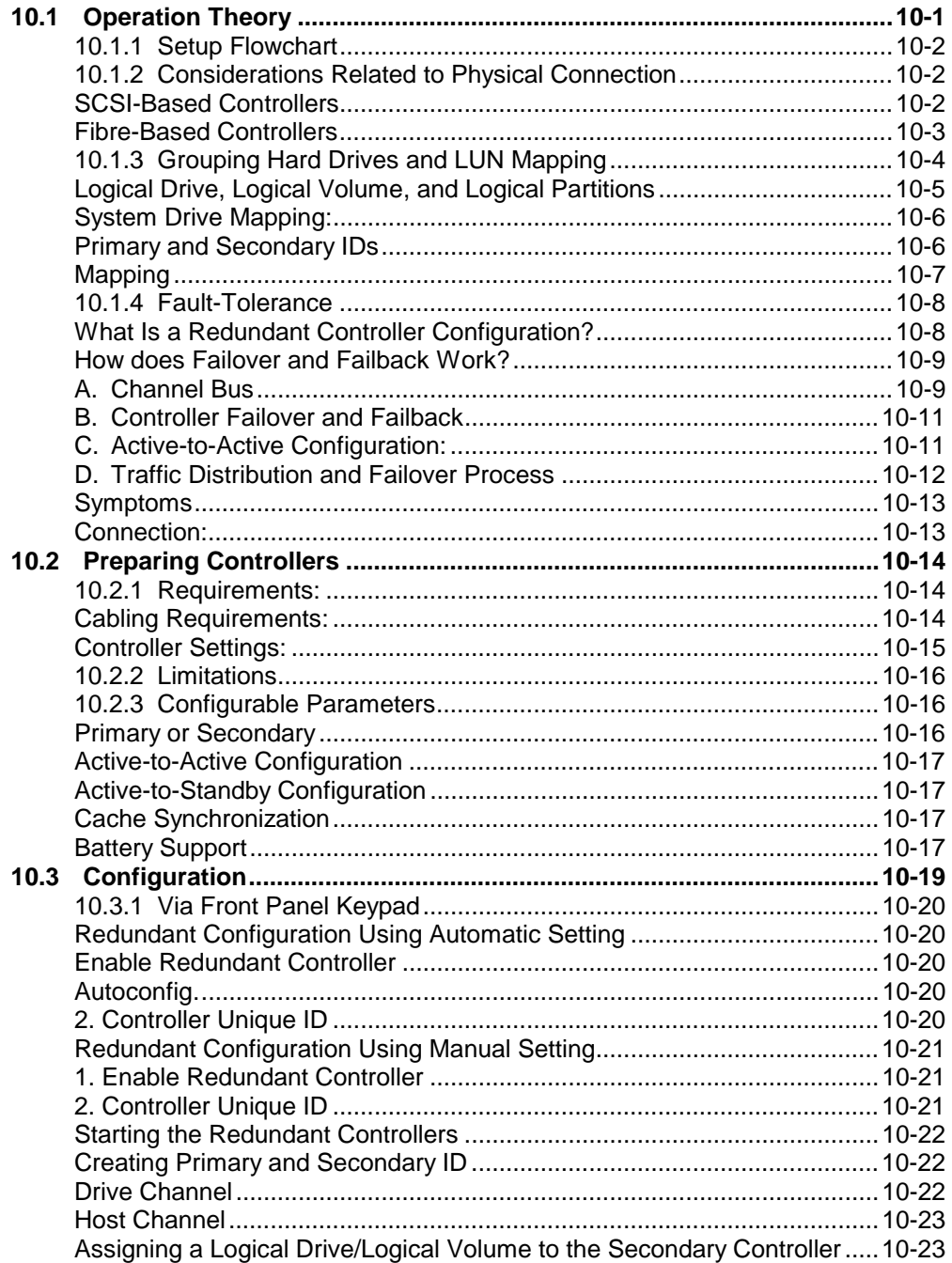

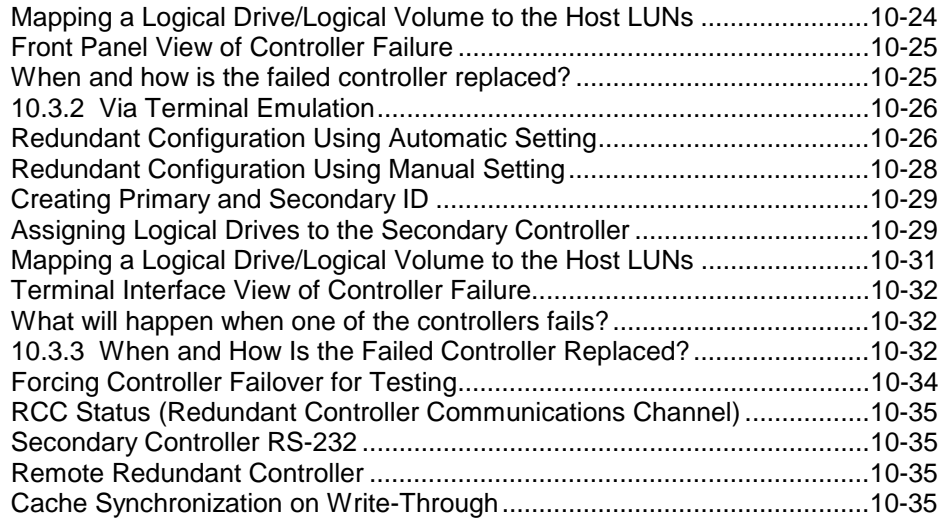

## **Chapter 11 Record of Settings**

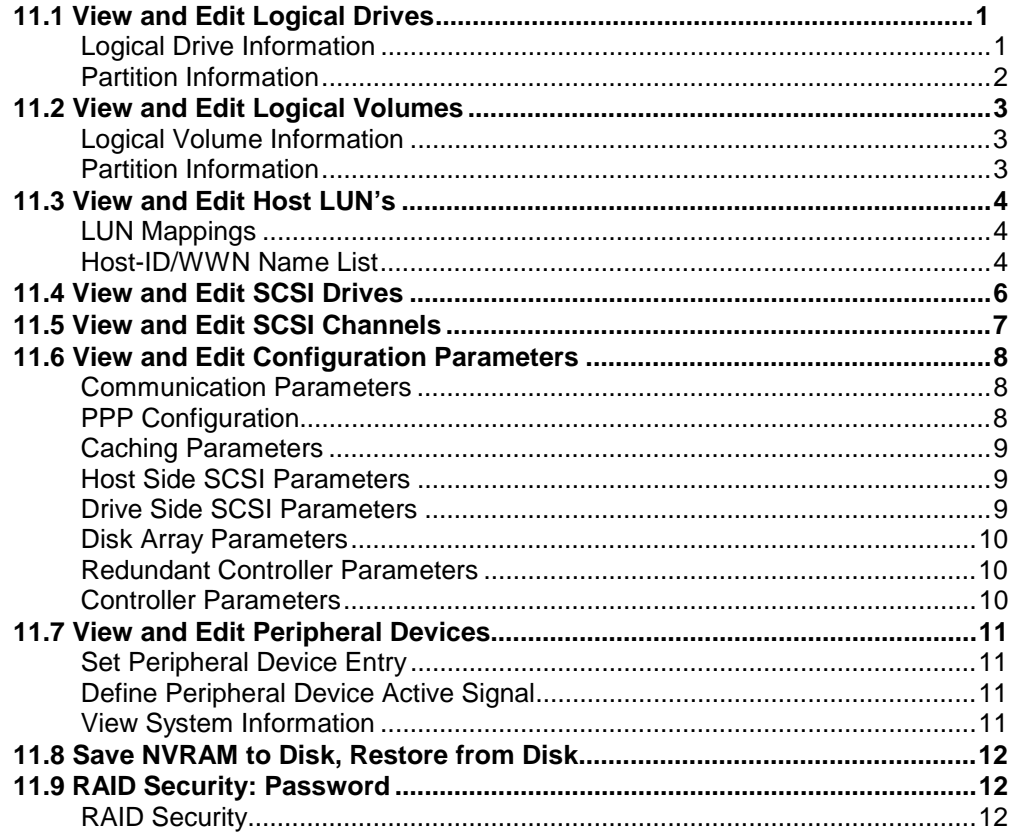

## **Chapter 12 Array Expansion**

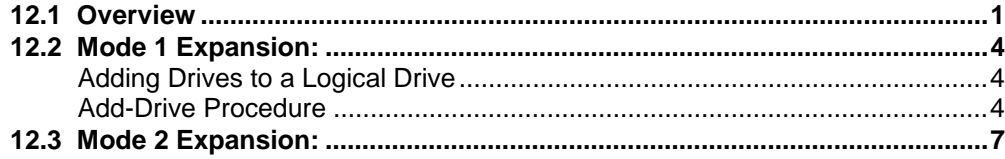

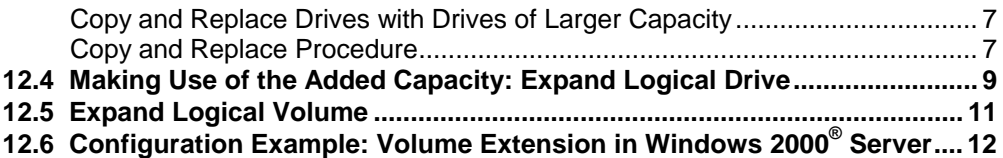

#### Appendix A LCD Keypad Navigation Map

#### **Appendix B Firmware Functionality**

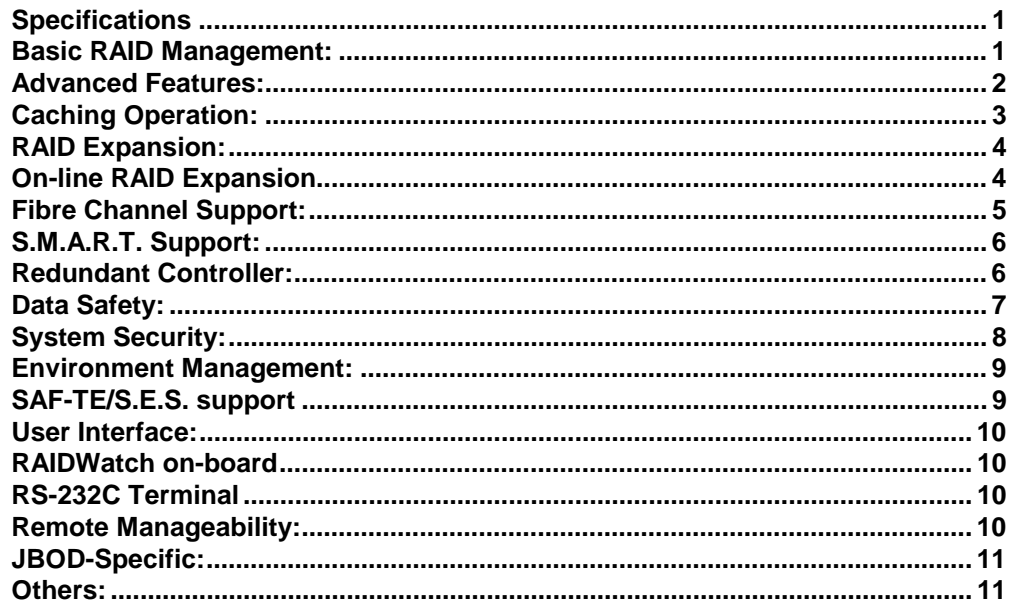

## **Appendix C System Functions: Upgrading Firmware**

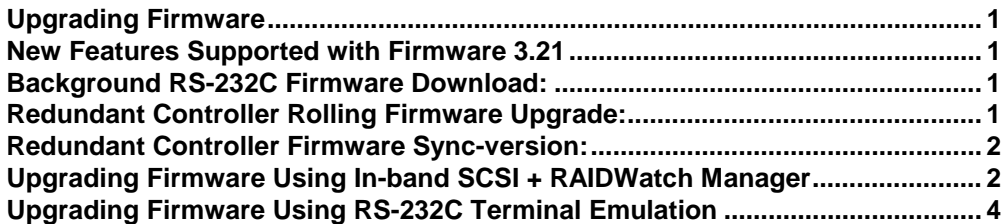

**Appendix D Event Messages** 

# **Functional Table of Contents**

This functional table of contents helps you to quickly locate the descriptions of firmware functions.

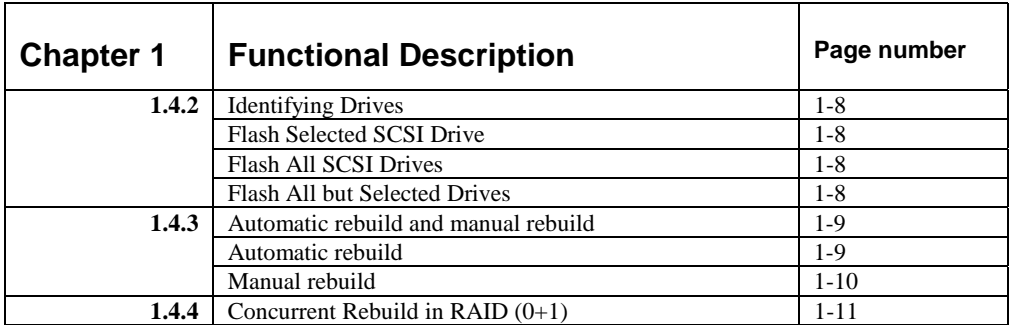

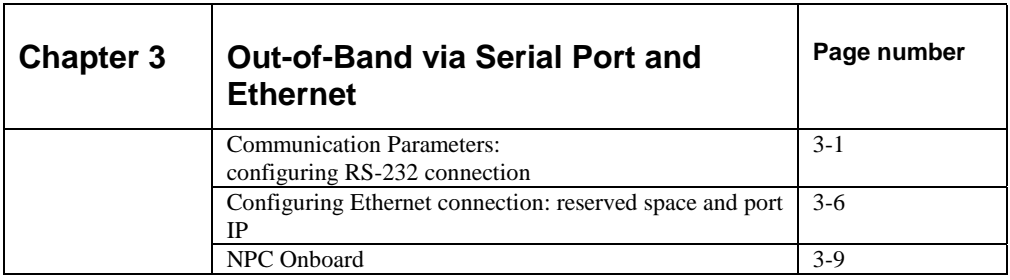

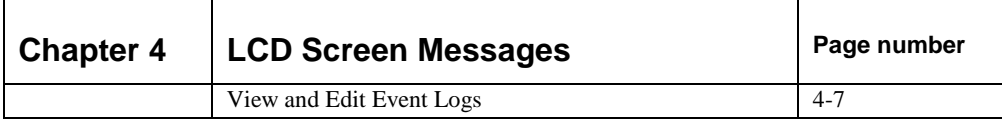

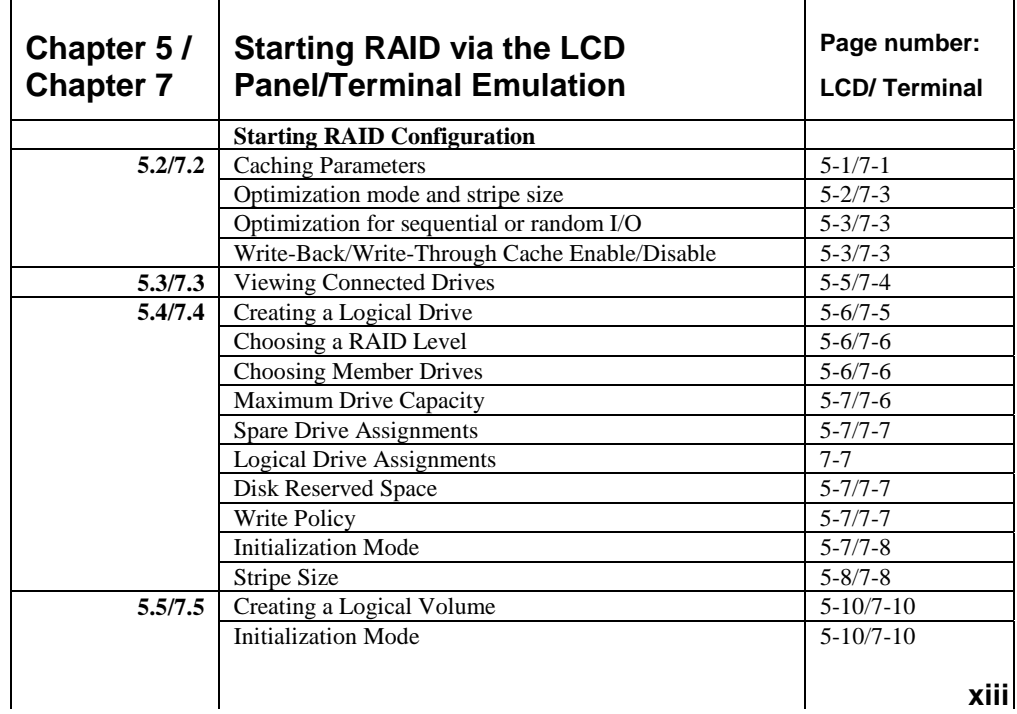

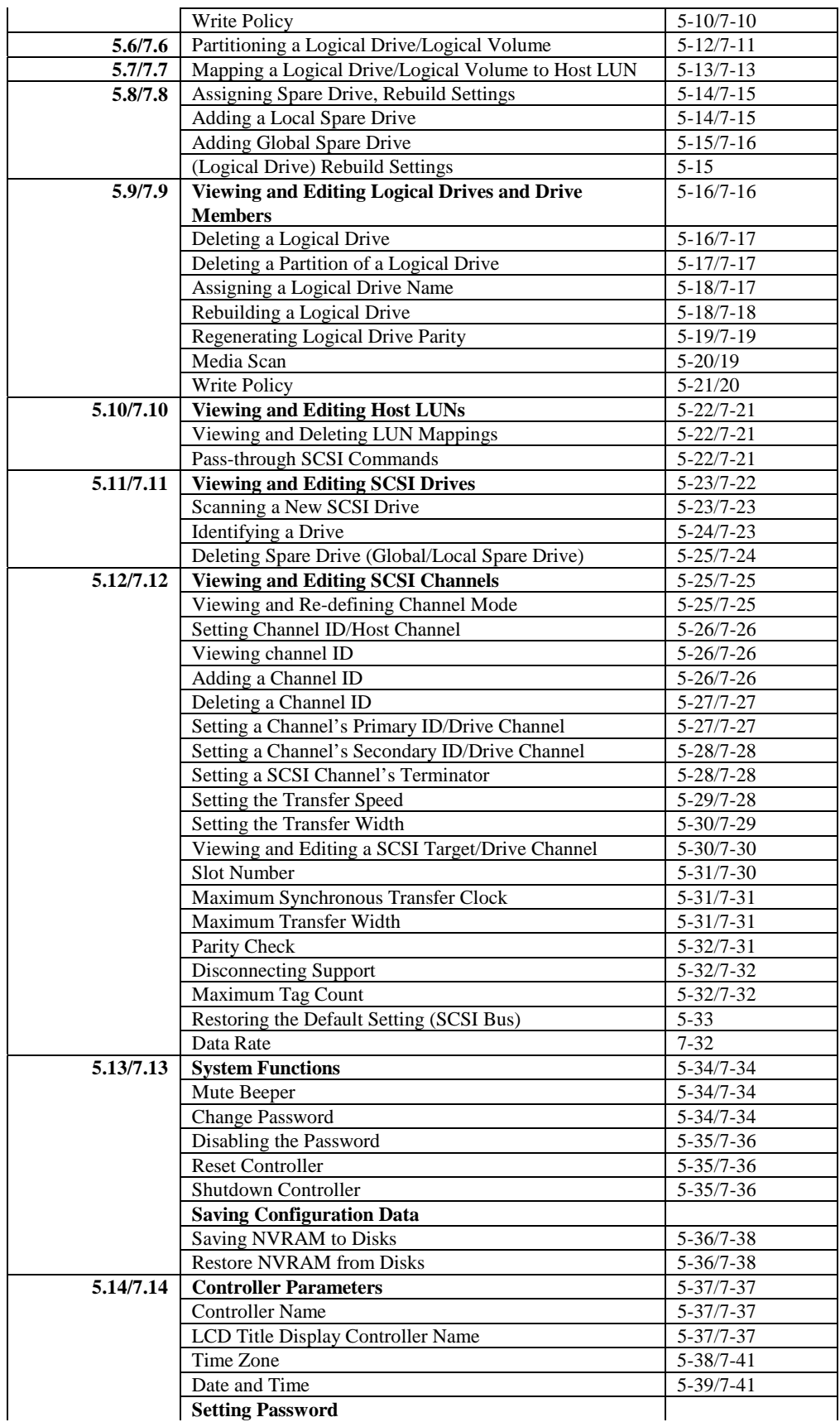

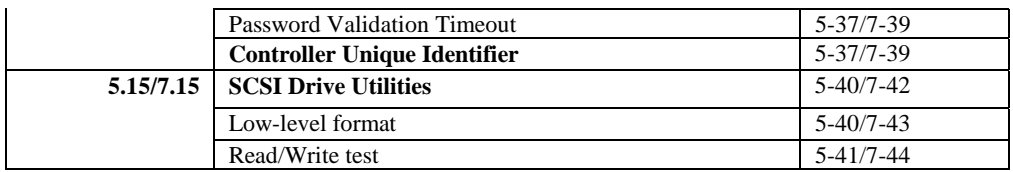

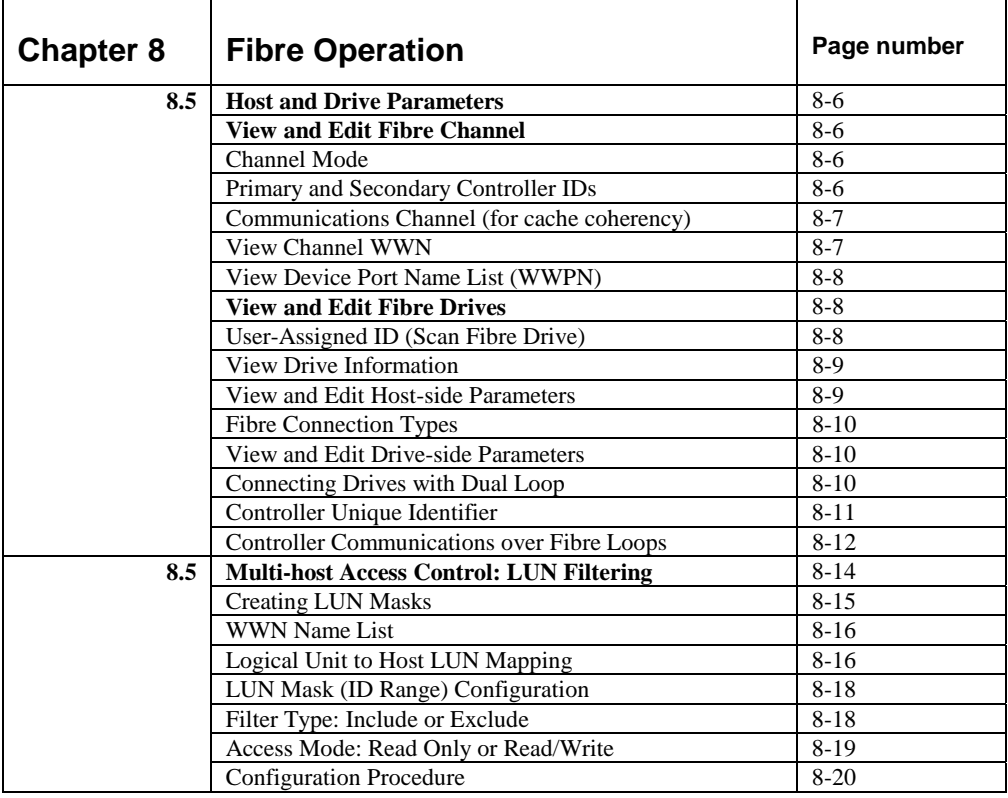

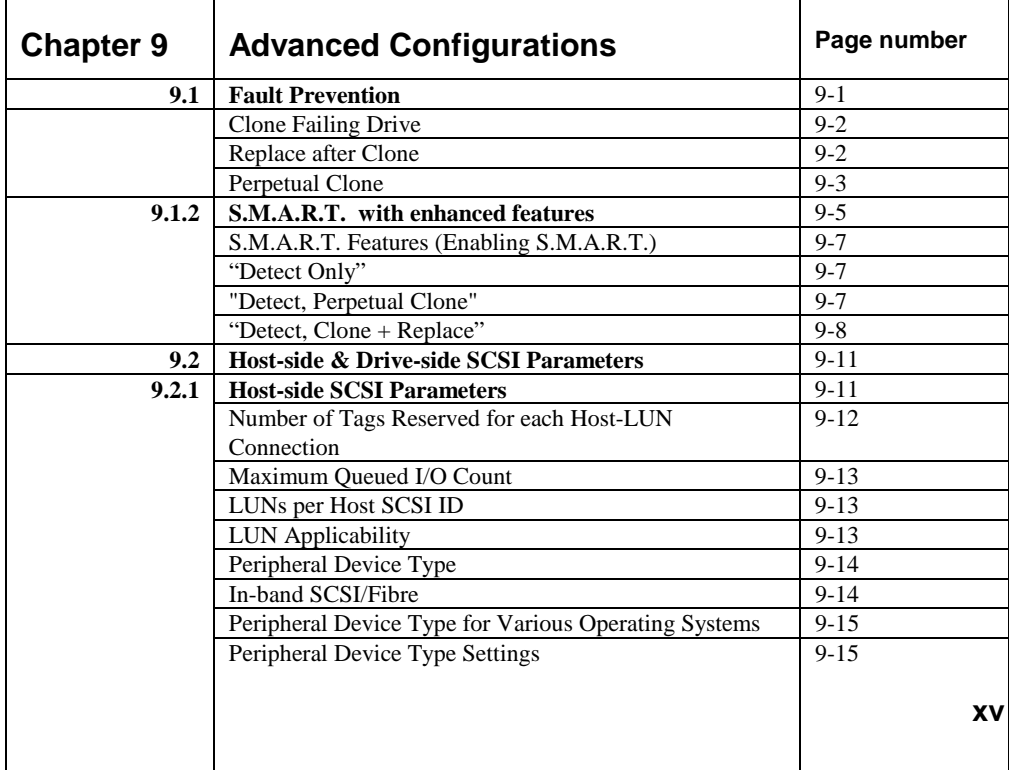

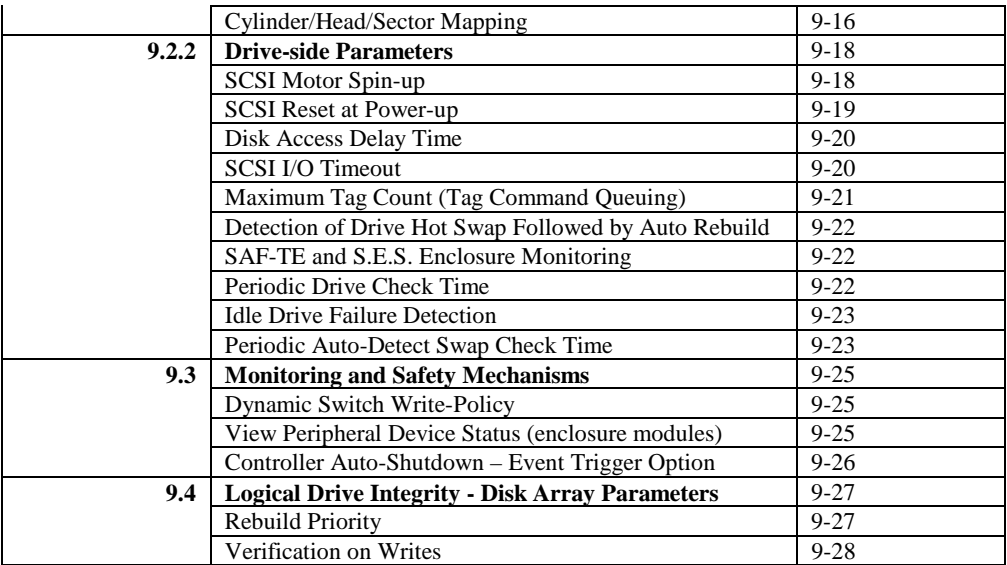

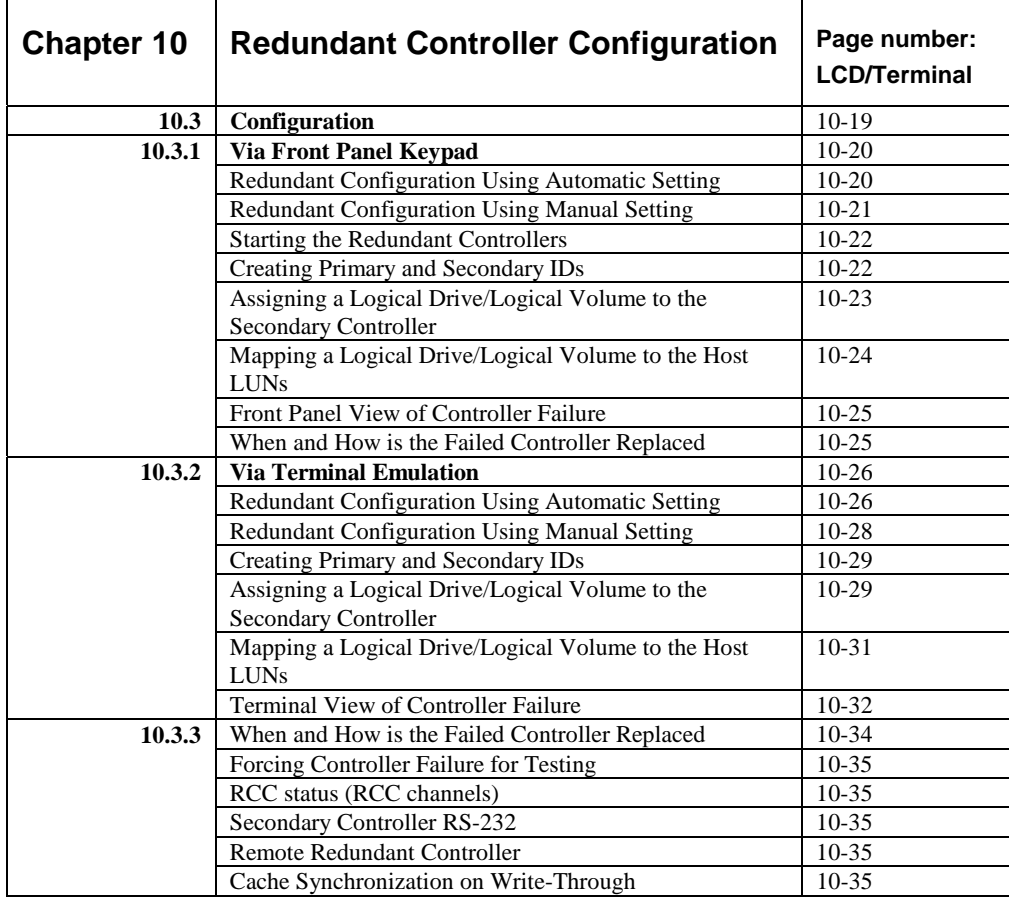

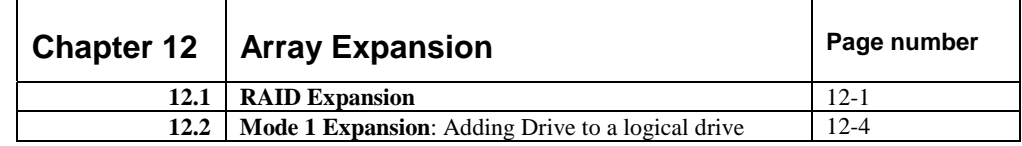

**r** 

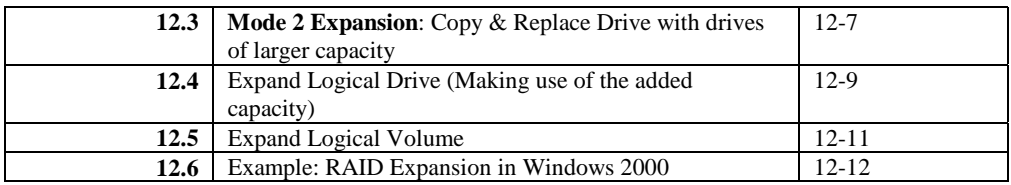

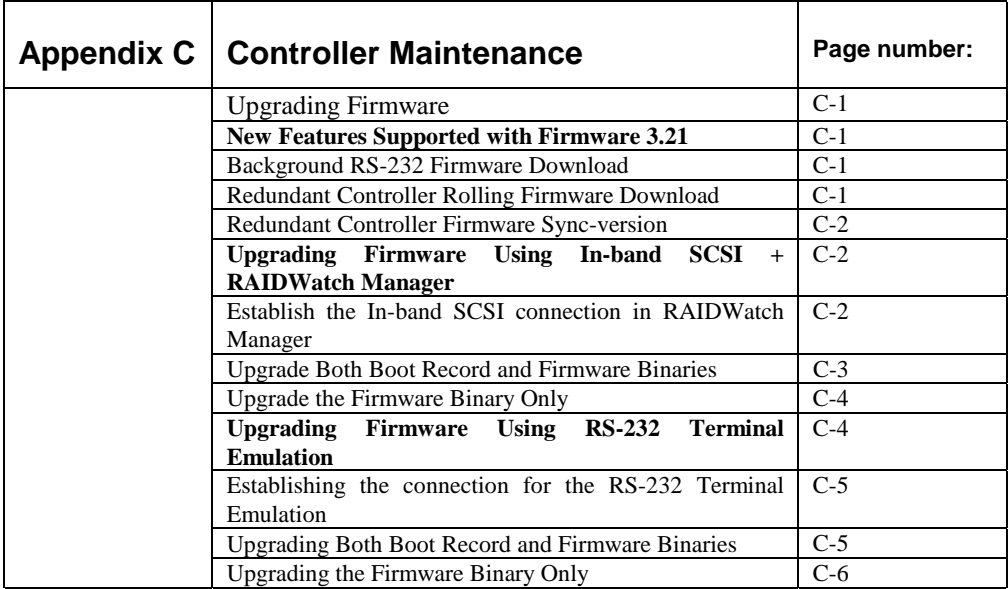

# **List of Tables**

#### **Chapter 1**

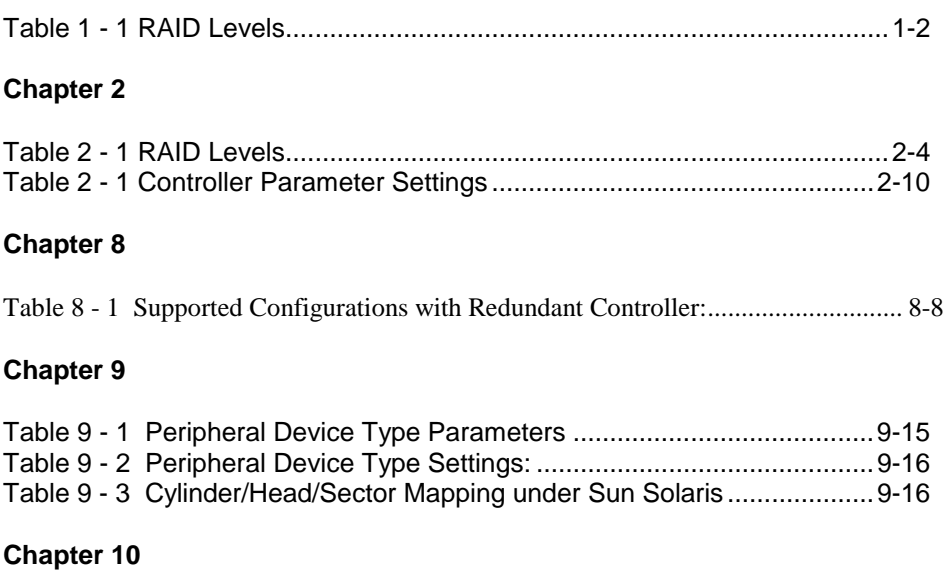

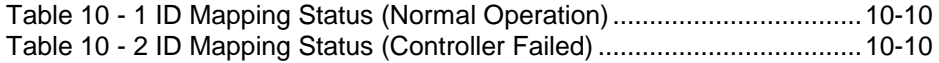

# **List of Figures**

#### **Chapter 1**

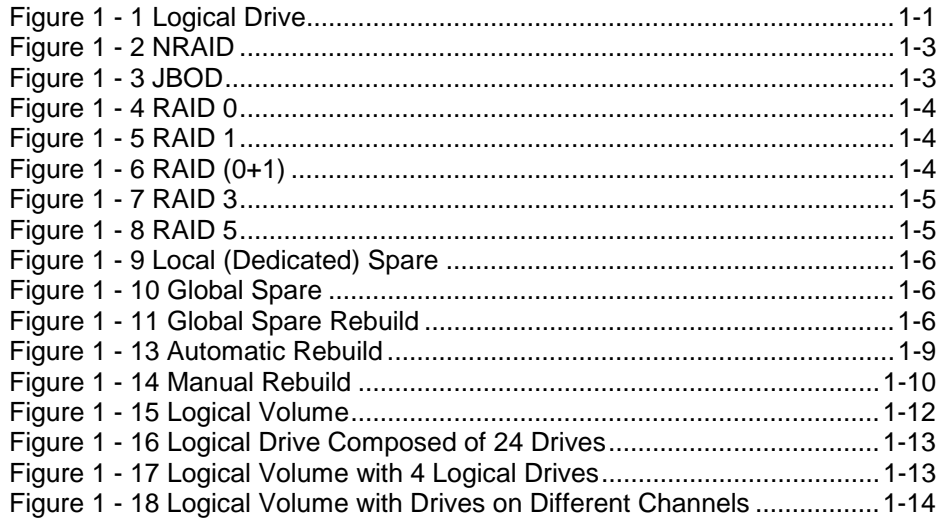

## **Chapter 2**

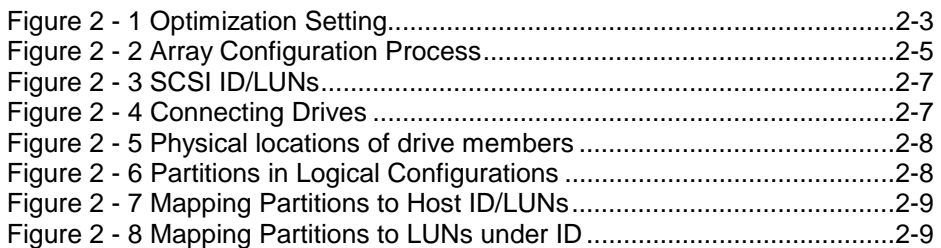

#### **Chapter 5**

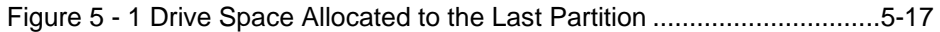

## **Chapter 7**

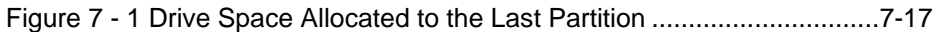

#### **Chapter 8**

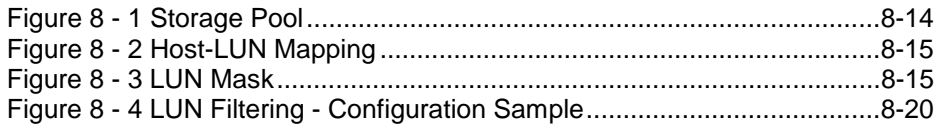

#### **Chapter 9**

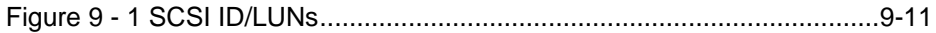

#### **Chapter 10**

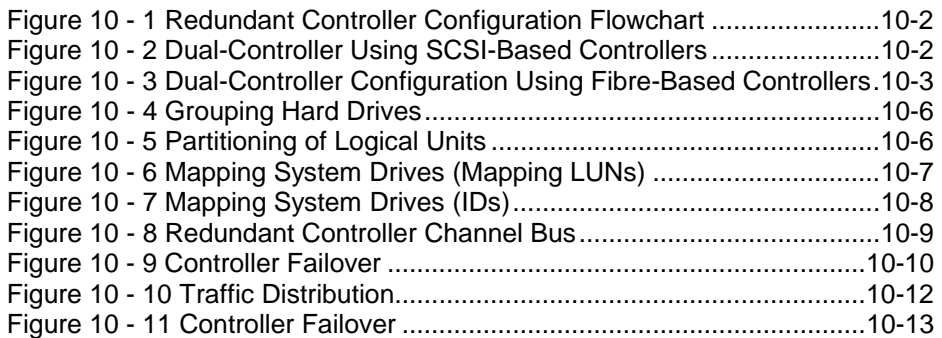

#### **Chapter 12**

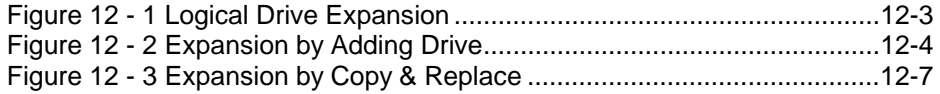

# **About This Manual**

This manual provides all of the necessary information that a system administrator needs to configure and maintain one of Infortrend's external RAID controllers or subsystems. For hardware-related information, please refer to the *Hardware Manual* that came with your RAID controller. Also available is the *User's Manual* for the Java-based GUI RAID manager for remote and concurrent management of RAID systems.

The order of the chapters is arranged in accordance with the steps necessary for creating a RAID.

The terminal screen displays as well as the LCD messages may vary when using controllers running different firmware versions.

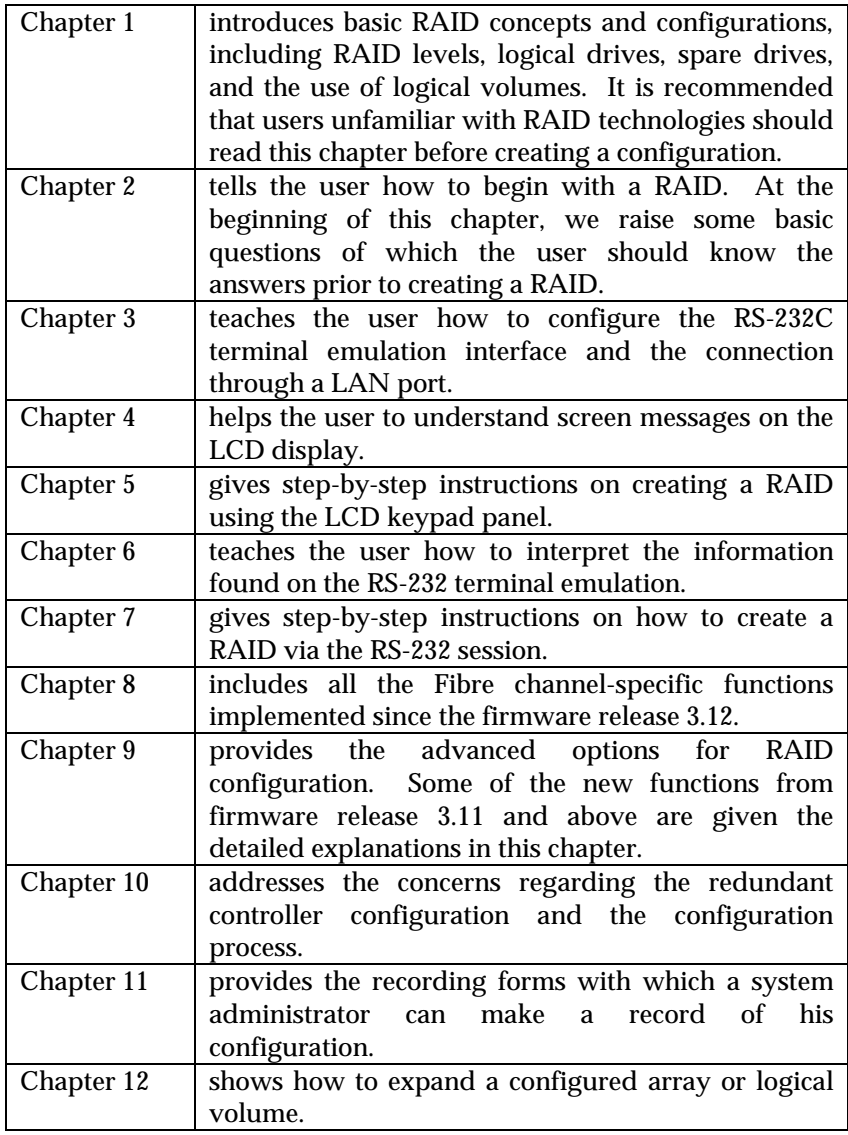

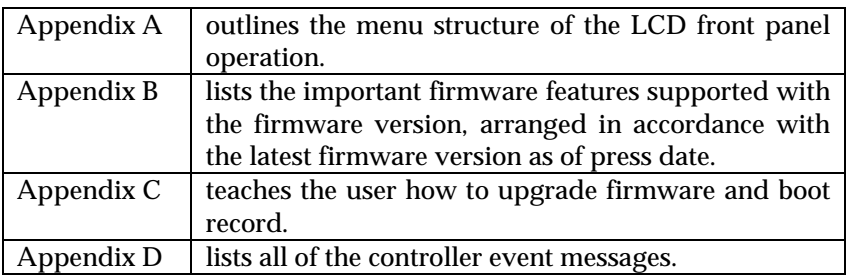

# **Firmware Version & Other Information**

Firmware version: 3.31E and above Part number for this manual: M0000U0G16 Date: 6/25/03

# **Revision History:**

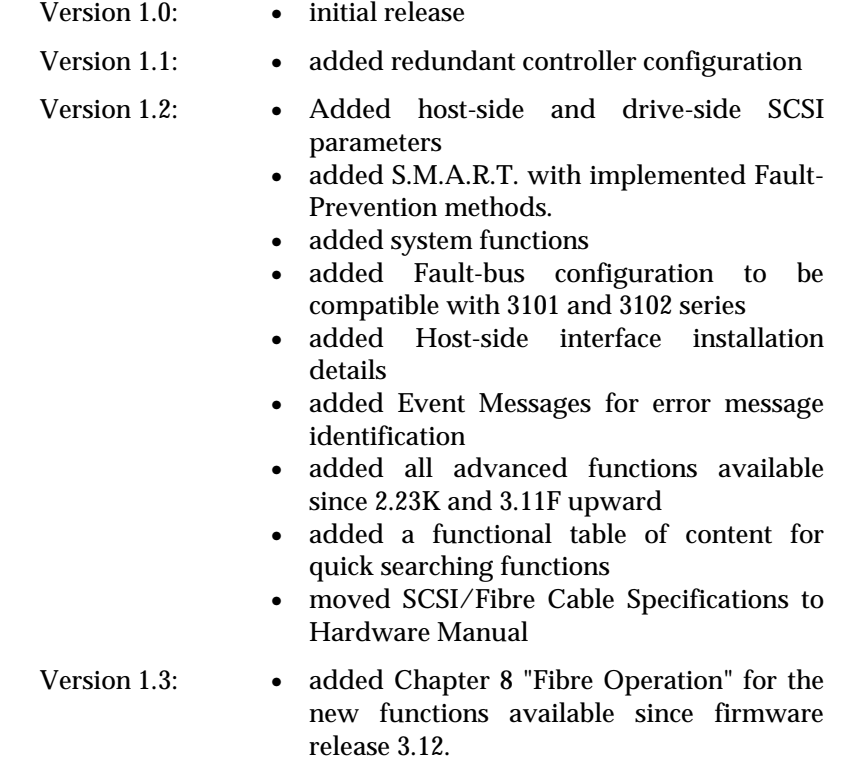

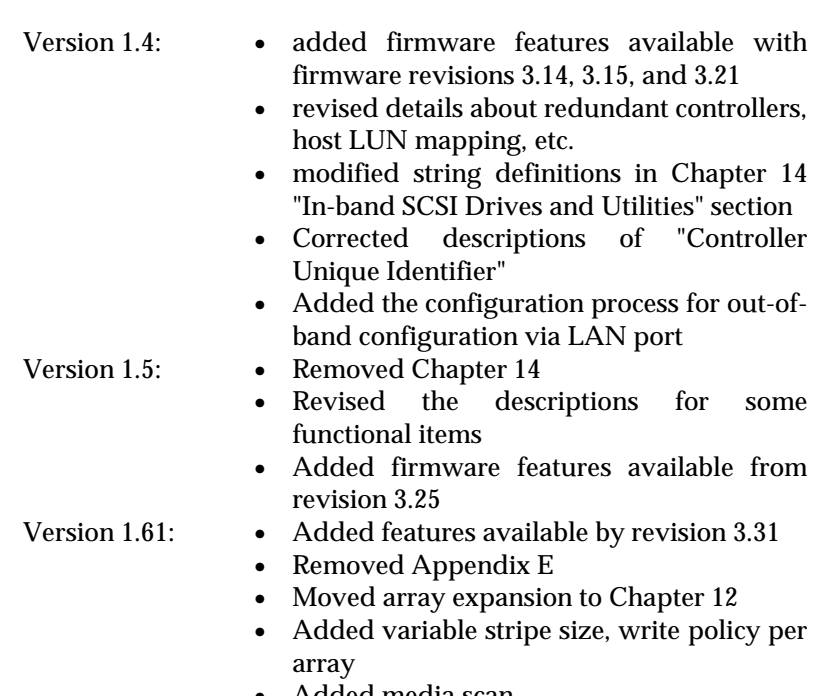

- Added media scan • Added controller immediate array
- availability, time zone, date and time setting
- Added IO channel diagnostics
- Added controller Auto-Shutdown and cache-flush mechanisms
- Added system monitoring via enclosure modules
- Added disabling cache coherency using write-through mode
- Added descriptions about new firmware utility items
- Added details about enabling RAIDWatch and its sub-modules via Ethernet port

### Chapter

1

# **RAID Functions: An Introduction**

*Redundant Arrays of Independent Disks*, or RAID, offers the following advantages: Availability, Capacity, and Performance. Choosing the right RAID level and drive failure management can increase Capacity and Performance, subsequently increasing Availability. Infortrend's external RAID controllers provide complete RAID functionality and enhanced drive failure management.

# **1.1 Logical Drive**

#### **Figure 1 - 1 Logical Drive**

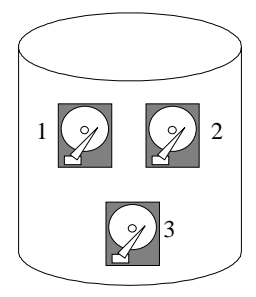

Logical Drive

The advantages mentioned above are achieved by creating "logical drives." A logical drive is an array of independent physical drives. The logical drive appears to the host as a contiguous volume, the same as a local hard disk drive does.

The following section describes the different methods to create logical arrays of disk drives, such as spanning, mirroring and data parity. These methods are referred to as "RAID levels."

# **1.2 Logical Volume**

#### **What is a logical volume?**

The concept of a logical volume is very similar to that of a logical drive. A logical volume is the combination of one or several logical drives. These logical drives are combined into a larger capacity using the RAID 0 method (striping). When data is written to a logical volume, it is first broken into data segments and then striped across different logical drives in a logical volume. Each logical drive

then distributes data segments to its member drives according to the specific RAID level it is composed of.

The member logical drives can be composed of the same RAID level or each of a different RAID level. A logical volume can be divided into a maximum of 64 partitions. During operation, the host sees a non-partitioned logical volume or a partition of a logical volume as one single physical drive.

# **1.3 RAID Levels**

RAID stands for Redundant Array of Independent Disks. Using a RAID storage subsystem has the following advantages:

- Provides disk spanning by weaving all connected drives into one single volume.
- Increases disk access speed by breaking data into several blocks when reading/writing to several drives in parallel. With RAID, storage speed increases as more drives are added as the channel bus allows.
- Provides fault-tolerance by mirroring or parity operation.

#### **What are the RAID levels?**

#### **Table 1 - 1 RAID Levels**

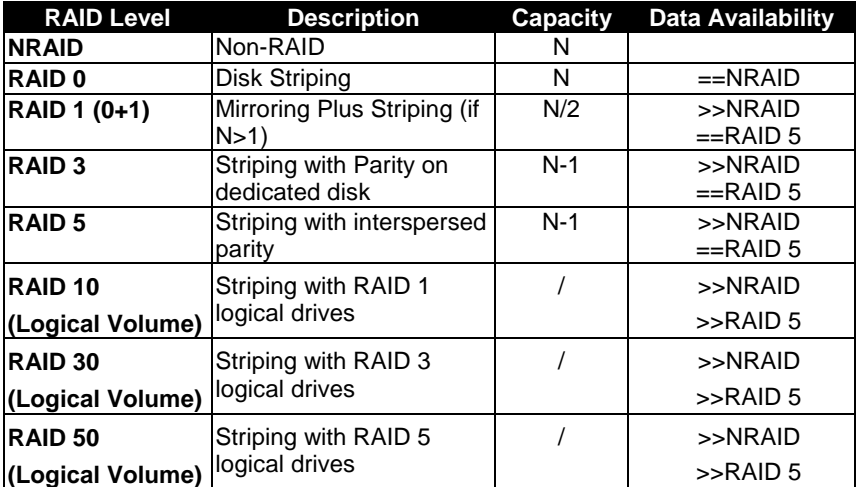

**NOTE:** Drives on different channels can be included in a logical drive and logical drives of different RAID levels can be used to

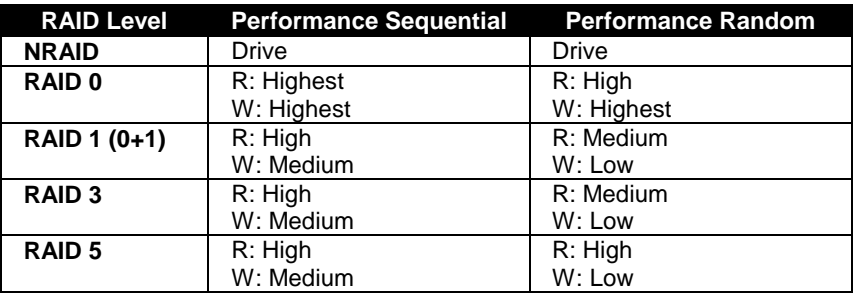

configure a logical volume. There are more combinations than RAID 10, 30, and 50.

#### **NRAID**

Disk Spanning

#### **Figure 1 - 2 NRAID**

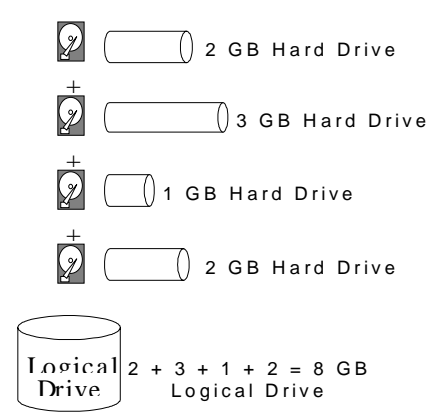

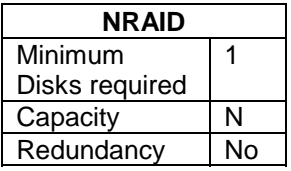

NRAID stands for Non-RAID. The capacity of all the drives is combined to become one logical drive (no block striping). In other words, the capacity of the logical drive is the total capacity of the physical drives. NRAID does not provide data redundancy.

#### **JBOD** Single Drive Control

**Figure 1 - 3 JBOD**

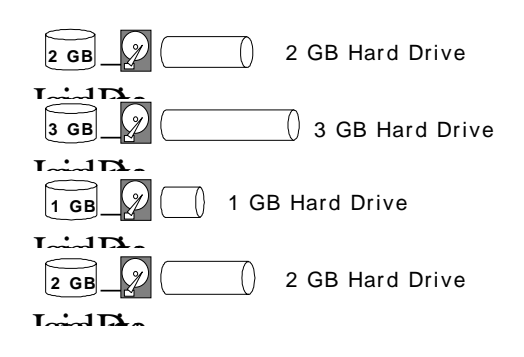

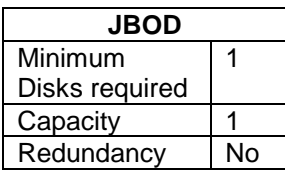

JBOD stands for Just a Bunch of Drives. The controller treats each drive as a stand-alone disk, therefore each drive is an independent logical drive. JBOD does not provide data redundancy.

#### **RAID 0**

Disk Striping

#### **Figure 1 - 4 RAID 0**

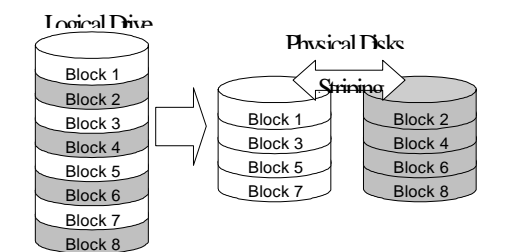

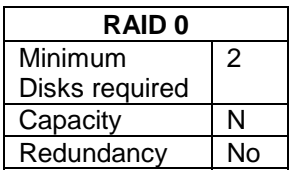

RAID 0 provides the highest performance but no redundancy. Data in the logical drive is striped (distributed) across several physical drives.

## **RAID 1** Disk Mirroring

#### **Figure 1 - 5 RAID 1**

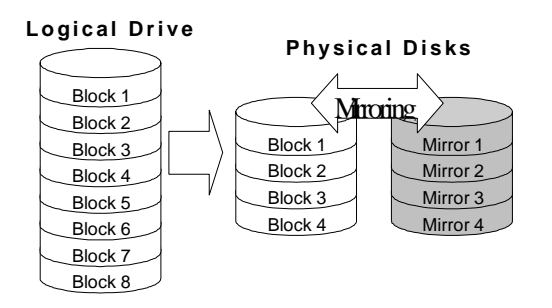

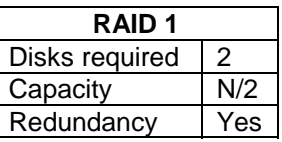

RAID 1 mirrors the data stored in one hard drive to another. RAID 1 can only be performed with two hard drives. If there are more than two hard drives, RAID (0+1) will be performed automatically.

# **RAID (0+1)**

Disk Striping with Mirroring

#### **Figure 1 - 6 RAID (0+1)**

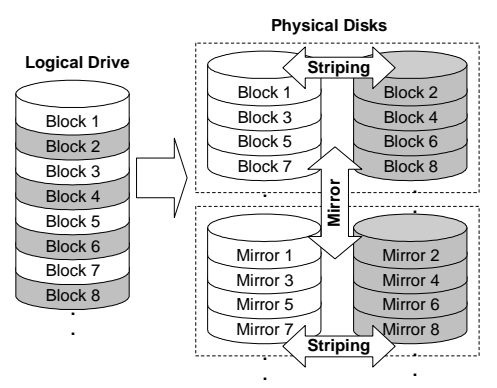

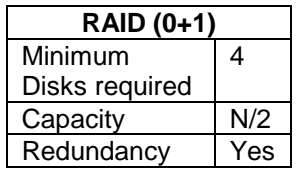

RAID (0+1) combines RAID 0 and RAID 1 - Mirroring and Striping. RAID (0+1) allows multiple drive failure because of the full redundancy of the hard drives. If there are more than two hard drives assigned to perform RAID 1, RAID (0+1) will be automatically applied.

#### **IMPORTANT!**

• *"RAID (0+1)" will not appear in the list of RAID levels supported by the controller. If you wish to perform RAID 1, the controller will determine whether to perform RAID 1 or RAID (0+1). This will depend on the number of drives that has been selected for the logical drive.*

#### **RAID 3**

Disk Striping with Dedicated Parity Disk

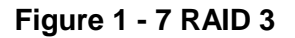

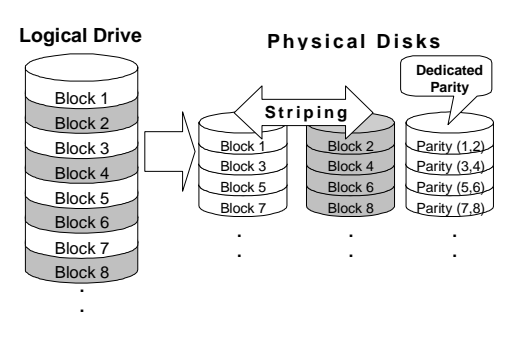

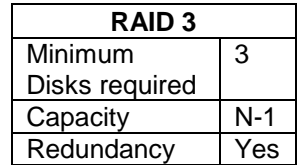

RAID 3 performs Block Striping with Dedicated Parity. One drive member is dedicated to storing the parity data. When a drive member fails, the controller can recover/regenerate the lost data of the failed drive from the dedicated parity drive.

#### **RAID 5**

Striping with Interspersed Parity

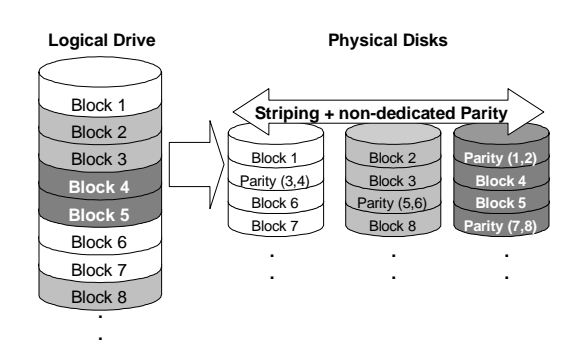

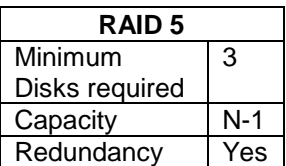

RAID 5 is similar to RAID 3 but the parity data is not stored in one dedicated hard drive. Parity information is interspersed across the drive array. In the event of a failure, the controller can recover/regenerate the lost data of the failed drive from the other surviving drives.

**RAID 30 an RAID 50** are implemented as logical volumes, please refer to the proceeding discussions for more details.

#### **Figure 1 - 8 RAID 5**

# **1.4 Spare Drives**

## **Global and Local Spare Drives**

**Figure 1 - 9 Local (Dedicated) Spare**

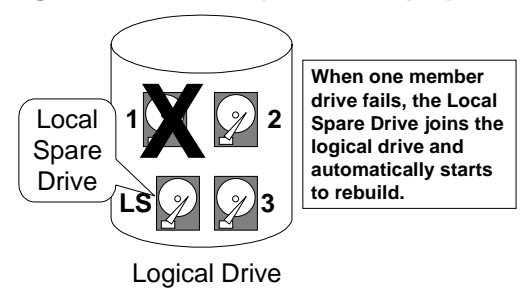

Local Spare Drive is a standby drive assigned to serve one specified logical drive. When a member drive of this specified logical drive fails, the Local Spare Drive becomes a member drive and automatically starts to rebuild.

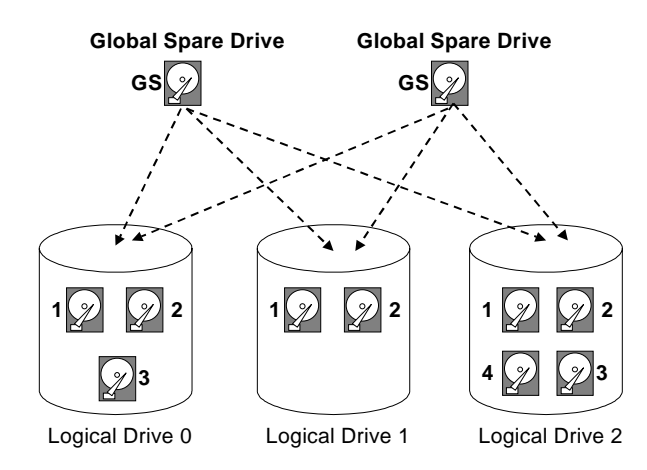

#### **Figure 1 - 10 Global Spare**

Global Spare Drive not only serves one specified logical drive. When a member drive from any of the logical drive fails, the Global Spare Drive will join that logical drive and automatically starts to rebuild.

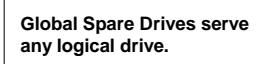

#### **Figure 1 - 11 Global Spare Rebuild**

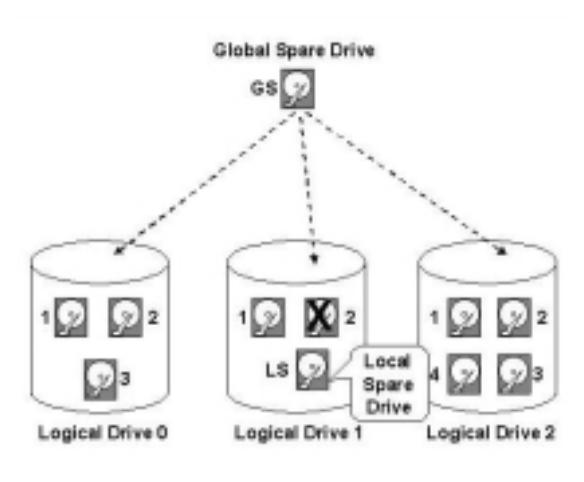

The external RAID controllers provide both Local Spare Drive and Global Spare Drive functions. On certain occasions, applying these two functions together will better fit various needs. Take note though that the **Local Spare Drive always has higher priority than the Global Spare Drive.**

**When a member drive from any logical drive fails, the Global Spare Drive joins that logical drive and automatically starts to rebuild.**

In the example shown below, the member of Logical Drive 0 are 9 GB drives, and the members in Logical Drives 1 and 2 are 4 GB drives.

#### **Figure 1 - 12 Mixing Local and Global Spares**

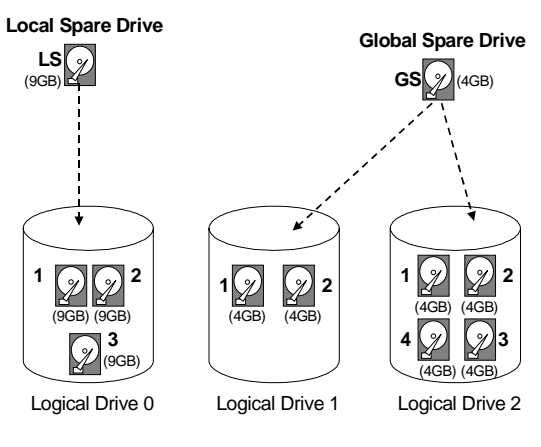

**A Local Spare always has higher priority than a Global Spare.**

It is not possible for the 4 GB Global Spare Drive to join Logical Drive 0 because of its insufficient capacity. However, using a 9GB drive as the Global Spare drive for a failed drive that comes from Logical Drive 1 or 2 will bring huge amount of excess capacity since these logical drives require 4 GB only. In the diagram below, the 9 GB Local Spare Drive will aid Logical Drive 0 once a drive in this logical drive fails. If the failed drive is in Logical Drive 1 or 2, the 4 GB Global Spare drive will immediately give aid to the failed drive.

# **1.5 Identifying Drives**

Assuming there is a failed drive in the RAID 5 logical drive, make it a point to replace the failed drive with a new, healthy drive to keep the logical drive working.

**If, when trying to remove a failed drive you mistakenly remove the wrong drive, you will no longer be able to access the logical drive because you have inadequately failed another drive.**

To prevent this from happening, the controller provides an easy way to identify the faulty drive. By forcing certain drive LEDs to light for a configurable period of time, the faulty drive can be identified, and thus reducing the chance of removing the wrong drive. This function is especially helpful in an installation site operating with hundreds of drives.

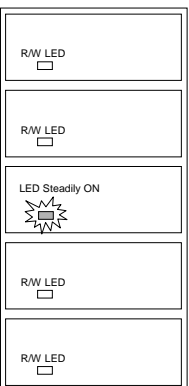

### **Flash Selected SCSI Drive**

The Read/Write LED of the drive you selected will light steadily for a configurable period of time, from 1 to 999 seconds.

#### **Flash All SCSI Drives**

The Read/Write LEDs of all connected drives will light for a configurable period of time. If the LED of the defective drive did not light on the "Flash Selected SCSI Drive" function, use "Flash All SCSI Drives" to verify the fault. If the "Flash All SCSI Drives" function is executed, and the defective drive's LED still does not respond, it can be a drive tray problem or the drive is dead.

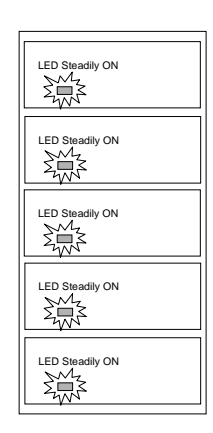

# LED 巡 LED  $R / W$ LED LED

#### **Flash All but Selected Drives**

Except the selected drive, the Read/Write LEDs of all

connected drives will light for a configurable period of time ranging  $from$  1 to 999 seconds. If an administrator can not be sure of the exact location of specific drive, this function will help to indicate where it is. This can prevent removal of the wrong drive when a drive fails and is about to be replaced.

The drive identifying function can be selected from "Main Menu"/"View and Edit SCSI Drives"/"Identify SCSI Drives."

# **1.6 Rebuild**

## **Automatic Rebuild and Manual Rebuild**

#### **1. Automatic Rebuild**

#### **Figure 1 - 13 Automatic Rebuild**

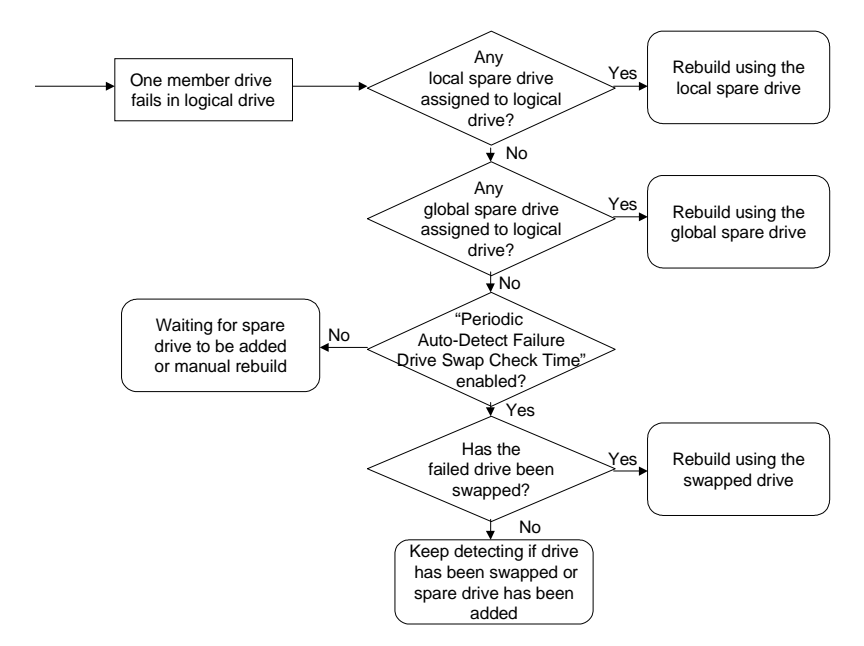

**Rebuild with Spare:** When a member drive in a logical drive fails, the controller will first examine whether there is a Local Spare Drive assigned to this logical drive. If yes, rebuild is automatically started.

If there is no Local Spare available, the controller will search for a Global Spare. If there is a Global Spare, rebuild automatically begins using the Global Spare.

**Failed Drive Swap Detect:** If neither Local Spare Drive nor Global Spare Drive is available, and the "*Periodic Auto-Detect Failure Drive Swap Check Time*" is "Disabled," the controller will not attempt to rebuild unless the user applies a forced-manual rebuild.

When the "*Periodic Auto-Detect Failure Drive Swap Check Time*" is "Enabled" (i.e., a check time interval has been selected), the controller will detect whether a faulty drive has been swapped (by checking the failed drive's channel/ID). Once the failed drive has been replaced by a healthy drive, the rebuild will begin immediately.

If the failed drive is not swapped but a local spare is added to the logical drive, rebuild will begin with the spare.

If the S.M.A.R.T. function is enabled on drives and the reaction scheme is selected for securing data on a failing drive, spare will also be used for restoring data. Please refer to Chapter 9, Advanced Functions, for more details.

#### **2. Manual Rebuild**

When a user applies forced-manual rebuild, the controller will first examine whether there is any Local Spare assigned to the logical drive. If yes, it will automatically start to rebuild.

If there is no Local Spare available, the controller will search for a Global Spare. If there is a Global Spare, logical drive rebuild will be automatically conducted.

#### **Figure 1 - 14 Manual Rebuild**

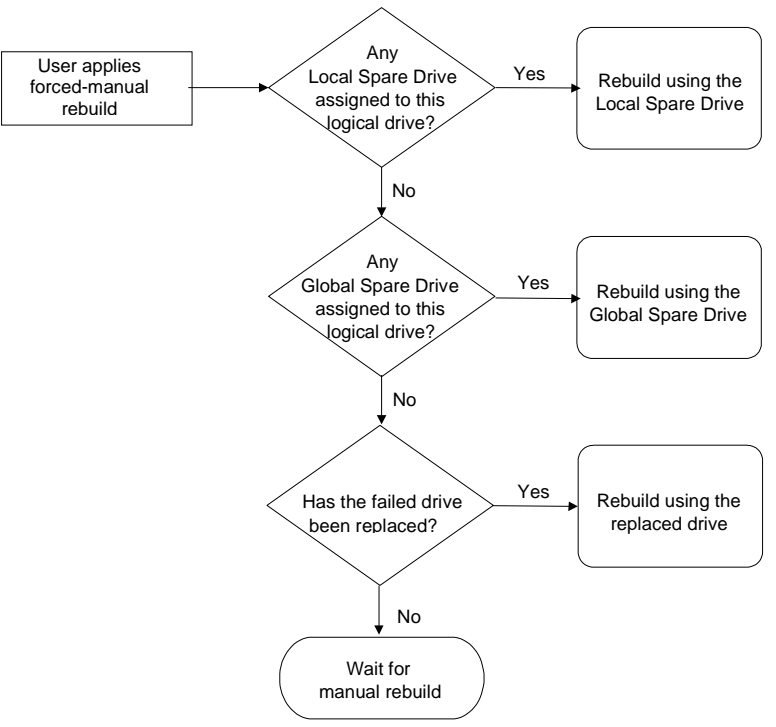

#### I

If none of the spares are available, the controller will examine the SCSI channel and ID of the failed drive. Once the failed drive has been replaced by a healthy one, it starts to rebuild using the new drive. If there is no available drive for rebuilding, the controller will not attempt to rebuild until the user applies another forced-manual rebuild.

## **3. Concurrent Rebuild in RAID (0+1)**

RAID (0+1) allows multiple drive failures and rebuild to be concurrently conducted on more than one of its members. Drives newly swapped must be scanned and set as Local Spares. These drives will be used for rebuild at the same time (you do not need to repeat the rebuild process for each member drive).

# **1.7 Logical Volume (Multi-Level RAID)**

#### **What is a logical volume?**

#### **Figure 1 - 15 Logical Volume**

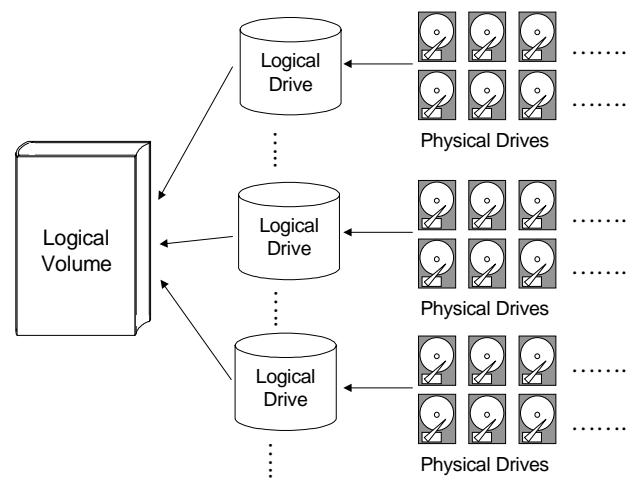

A logical volume is a combination of RAID 0 (Striping) and other RAID levels. Data written to a logical volume is first broken into smaller data segments and striped across different logical drives in a logical volume. Each logical drive then distributes data segments to its member drives according to its mirroring, parity, or striping scheme. A logical volume can be divided into a maximum of eight partitions. During normal operation, the host sees a non-partitioned logical volume or a partition of a partitioned logical volume as one single physical drive.

The benefits of using a logical volume have been achieved by:

- **1.** Extending the MTBF (mean time between failure) by using more redundancy drives (spare drives).
- **2.** Decreasing the time to rebuild and reducing the chance of data loss by simultaneous drive failures because drives are included in different drive groups using a multi-level logical structure.
- **3.** Avoiding the chance of data loss by channel bus failure with flexible drive deployment.

As diagramed below, numerous drives can be included in a logical drive, and one of them is used for redundancy. By grouping these drives into several logical drives, and then into a logical volume, chance of failing two drives in a logical unit is greatly reduced. Each logical drive can have one or more local spares. A failed drive can be immediately replaced by a local spare, reducing the risk of losing data if another should fail soon afterwards.

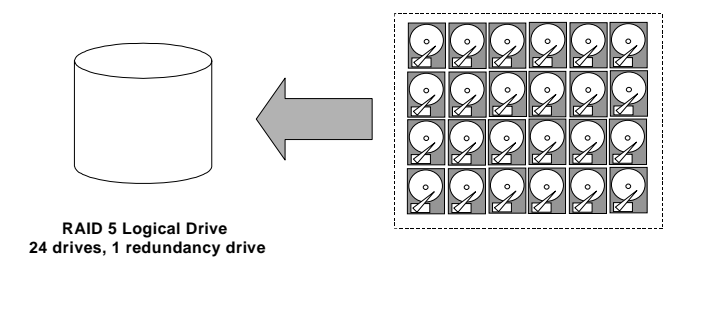

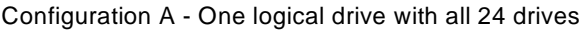

As illustrated above, Configuration A is a RAID 5 logical drive consisting of 24 physical drives. Configuration B is a logical volume made of four RAID 5 logical drives.

**Figure 1 - 17 Logical Volume with 4 Logical Drives**

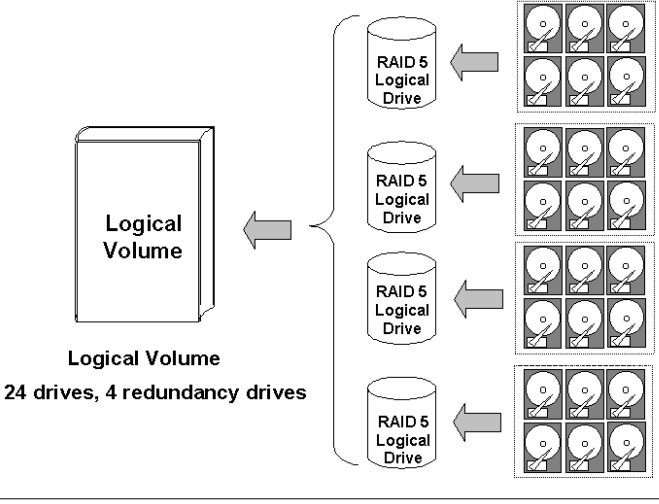

Configuration B - One logical volume with 4 logical drives

Configuration B can help to reduce the chance of encountering points of failure:

**a) Higher Redundancy:** Configuration A has one dedicated spare, while Configuration B allows the configuration of four spares. In Configuration B, the risk of simultaneous drive failure in a logical drive is significantly reduced than in Configuration A. The total array capacity is comparatively smaller by the use of spares.

**b) Less Rebuild Time:** The time during rebuild is a time of hazard. For example, a RAID 5 logical drive can only withstand single drive failure, if another drive fails during the rebuild process, data will be lost. The time span for rebuilding a faulty drive should be

minimized to reduce the possibility of having two drives to fail at the same time.

Configuration A is a large logical drive and takes a long time to rebuild. All members will be involved during the rebuild process. In Configuration B, the time span is shorter because only 6 members will participate when rebuilding any of the logical drives.

**c) Channel Failure Protection:** Channel failure may sometimes result from absurd matters like a cable failure. A channel failure will cause multiple drives to fail at the same time and inevitably lead to a fatal failure. Using a logical volume with drives coming from different drive channels can get around this point of failure.

#### **Figure 1 - 18 Logical Volume with Drives on Different Channels**

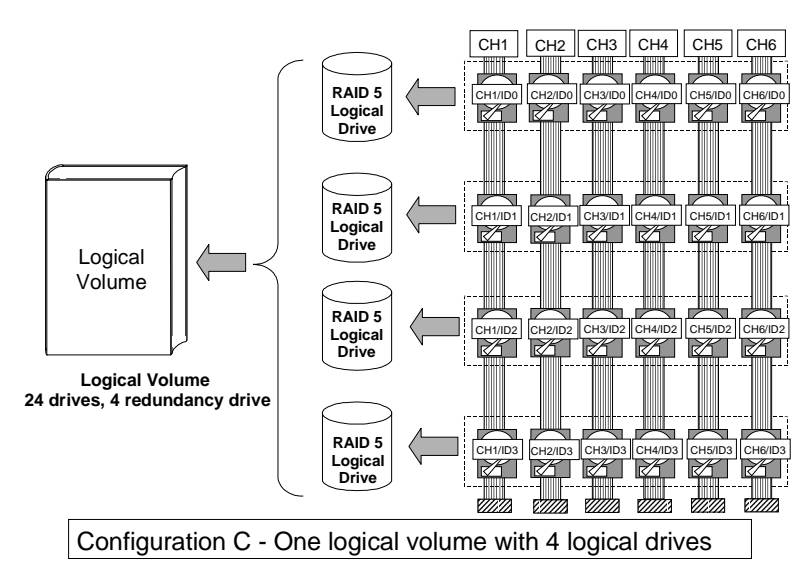

As illustrated above, should one of the drive channels fail, each logical drive loses one of its members. Logical drives still have the chance to rebuild its members. Data remains intact and the rebuild can be performed after the failed channel is recovered. No access interruptions to the logical volume will be experienced from the host side.

#### **Spare drives assigned to a logical volume?**

A Local Spare can not be assigned to a Logical Volume. If a drive fails, it fails as a member of a logical drive; therefore, the controller allows Local Spare's assignment to logical drives rather than logical volumes.
# **Limitations:**

The logical volume can not have any logical drive stated as "fatal failed." If there is any failed drive in any of its member logical drives, controller will start to rebuild that logical drive. Should any of the member logical drives fail fatally, the logical volume fails fatally and data will not be accessible.

To avoid a logical volume failure:

- **1.** Logical drives as members to a logical volume should be configured in RAID levels that provide redundancy - RAID levels  $1(0+1)$ ,  $3$ , or  $5$ .
- **2.** Rebuild the logical drive as soon as possible whenever a drive failure occurs. Use of local spares is recommended.
- **3.** A logical drive should be composed of physical drives from different drive channels. Compose the logical drive with drives from different drive channels to avoid the fatal loss of data caused by bus failure.

# **Partitioning - partitioning the logical drive or partitioning the logical volume?**

Once a logical drive has been divided into partitions, the logical drive can no longer be used as a member of a logical volume. The members of a logical volume should have one partition only with the entire capacity.

If you want to use a partitioned logical drive for a logical volume, delete the other partitions in this logical drive until there remains one partition only with the entire capacity. Mind that deleting the partition of the logical drive will also destroy all data. Data should be backed up before making partition configuration.

When a logical drive is used as a member to a logical volume, this logical drive can no longer be partitioned in "View and Edit Logical Drives." Instead, the Logical Volume can be partitioned into 8 in "View and Edit Logical Volume."

The procedure for partitioning a logical volume is the same as that for partitioning a logical drive. After the logical volume has been partitioned, map each partition to a host ID/LUN to make the partitions available as individual drives.

# **Different write policies within a logical volume?**

As members of a logical volume, all logical drives will be forced to adopt a consistent write policy. Whenever the write policy of a logical volume is changed, for example, the corresponding setting in its members will also be changed.

## **RAID expansion with logical volume?**

The Logical Volume can also be expanded using the RAID expansion function. The concept of expanding a logical volume is similar to that of expanding a logical drive. To perform RAID expansion on a logical drive, replace each member physical drive with a drive of larger capacity or add a new drive, then perform logical drive expansion to utilize the newly-added capacity. For information about RAID expansion, please refer to Chapter 9 "Advanced Configurations."

To perform RAID expansion on a logical volume, expand each member logical drive, then perform "RAID Expansion" on the logical volume.

Steps to expand a Logical Volume:

- 1. Expand each member logical drive.
- 2. Expand the logical volume.
- 3. Map the newly-added capacity (in the form of a new partition) to a host LUN.

### **IMPORTANT!**

- *If a logical unit has already been partitioned, and you wish to expand its capacity, the added capacity will be appended to the last partition. You will not be able to proceed with expansion using firmware version earlier than 3.27 when the unit already has 8 partitions.*
- *Unless you move your data and merge two of the partitions, you will be not allowed to expand your logical volume. This is a precautionary limitation on logical unit expansion.*

### **Different controller settings using logical volume?**

#### **Redundant Controller:**

**Without logical volume** - logical drives can be assigned to the primary or the secondary controller. The host I/Os directed to a logical drive will be managed by the controller which owns the

logical drive. If a controller fails, the host I/Os originally assigned to the failed controller will be taken over by the existing controller. When the controller fails back (failed controller being replaced by a new one), logical drives will be returned to the replacement controller in its original configuration.

**With logical volume** - logical volumes can also be assigned to different controllers. The only difference is logical volumes will be used as base units when shifting control during controller failure.

# **A logical volume with logical drives of different levels?**

### **Multi-level RAID systems**

- **1. RAID (0+1)** this is a standard feature of Infortrend RAID controllers. It brings the benefits of RAID 1 (high availability) and RAID 0 (enhanced I/O performance through striping). Simply choose multiple drives (more than two) to compose a RAID 1 logical drive, RAID  $(0+1)$  will be automatically implemented.
- **2. RAID (3+0)** a logical volume is a multi-level RAID implementation by its own rights. A logical volume is a logical composition which stripes data across several logical drives (the RAID 0 method). A logical volume with several RAID 3 members can be considered as a RAID (3+0), or RAID 53 as defined in "The *RAID* Book" (from The RAID Advisory Board).
- **3. RAID (5+0)** a logical volume with several RAID 5 members.

# **Chapter**

 $\mathcal{D}$ 

# **RAID Planning**

This chapter summarizes the procedures and provides some useful tools for first-time configuration:

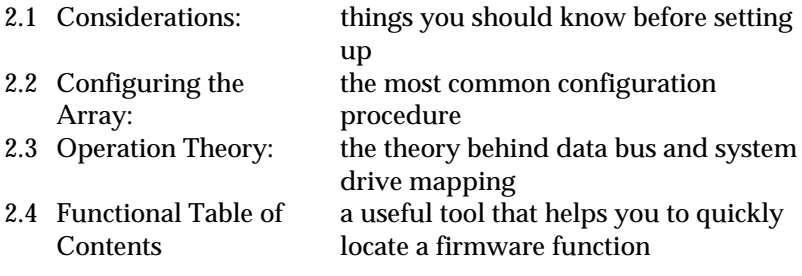

# **2.1 Considerations**

After you understand the basic ideas behind RAID levels, you may still be wondering about how to begin. Here are the answers to some questions that may help you through the decision making.

### **1. How many physical drives do you have?**

When initially creating the drive groups, you should know how many drives you have in your RAID system or in the JBOD attached to the RAID controlling unit.

# **2. How many drives on each drive channel?**

The optimal system planning is always a compromise between pros and cons. As a general rule, the number of drives you should connect on each channel equals the data bus bandwidth divided by the maximum transfer rate you can get from each of your hard drives. Knowing the mechanical performance of your hard drives can help to determine how many drives should be connected over a drive channel.

Always use fast and large drives of the same capacity for your disk array. A logical drive composed of an adequate number of

larger drives can be more efficient than that of many but smaller drives.

# **3. How many drives would you like to appear to the host computer?**

It must be decided what capacity will be included in a logical configuration of drives, be it a logical drive or a logical volume. A logical configuration of drives will appear to the host as a single capacity volume.

You may compose a large logical volume consisting of drives on different drive channels, and have it partitioned into smaller partitions. Each partition will appear as an independent capacity volume. In a performance-oriented configuration, you may configure the same number of drives into several RAID 0 logical drives just to get the most out of the array performance.

# **4. What kind of host application?**

The frequency of read/write activities can vary from one host application to another. The application can be a SQL server, Oracle server, Informix, or other data base server of a transaction-based nature. Applications like video playback and video post-production editing require read/write activities of larger files coming in a sequential order.

Choose an appropriate RAID level for what is the most important for a given application – capacity, availability, or performance. Before creating your RAID, you need to choose an optimization scheme and optimize each array/controller for your application. Stripe size and write policy can be adjusted on a per logical drive basis.

# **5. Dual loop, hub, or switch?**

Unpredictable situations like a cable coming loose can cause system down time. Fibre channel dual loop or redundant data paths using flexible LUN mapping method can guarantee there is no single point of failure. The use of Fibre channel hub or switch makes cabling and topology more flexible. Change the channel mode, connection type, and other associated settings to adjust the controller to your demands.

# **Optimization Mode**

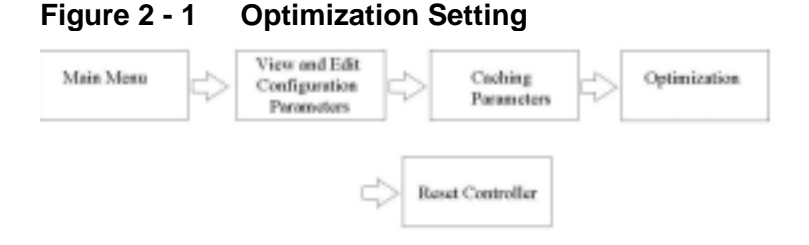

You should select an optimization scheme best suited to your applications before configuring a RAID array. Once the optimization mode is selected, it will be applied to all arrays managed by the RAID controller.

Two options are available: Sequential I/Os and Random I/Os. You may refer to the "Caching Parameters" section in Chapter 5 and Chapter 7 for the stripe size variables and its relations with RAID levels.

Numerous controller parameters are tuned for each optimization mode. Although stripe size can be adjusted on a per logical drive basis, users are not encouraged to make a change to the default values.

For example, smaller stripe sizes are ideal for I/Os that are transaction-based and randomly accessed. However, using the wrong stripe size can cause problems. When an array of the 4KB stripe size receives files of 128KB size, each drive will have to write many more times to store data fragments of the size of 4KB.

Unlike the previous firmware versions, controller optimization mode can be changed without changing the array stripe size.

The default values in optimization modes guarantee the optimal performance for most applications. Consult Table 2-2 for all the controller parameters that are related to system performance and fault- tolerance.

# **7. What RAID level?**

Different RAID levels provide varying levels of performance and fault tolerance.

| <b>RAID Level</b> | <b>Description</b>                            |         | <b>Capacity Data Availability</b> |
|-------------------|-----------------------------------------------|---------|-----------------------------------|
| <b>NRAID</b>      | Non-RAID                                      | N       | N/A                               |
| RAID 0            | <b>Disk Striping</b>                          | N       | $=NRAID$                          |
|                   | RAID 1 (0+1) Mirroring Plus Striping (if N>1) | N/2     | >>NRAID                           |
|                   |                                               |         | $=$ RAID 5                        |
| RAID <sub>3</sub> | Striping with Parity on                       | $N-1$   | >>NRAID                           |
|                   | dedicated disk                                |         | $=$ RAID 5                        |
| RAID <sub>5</sub> | Striping with interspersed                    | $N-1$   | >>NRAID                           |
|                   | parity                                        |         | $=$ RAID 5                        |
| Logical           | Striping one or more logical                  | $\star$ | Higher; depends                   |
| Volume            | drives of different RAID levels               |         | on its members                    |
|                   |                                               |         |                                   |

**Table 2 - 1 RAID Levels**

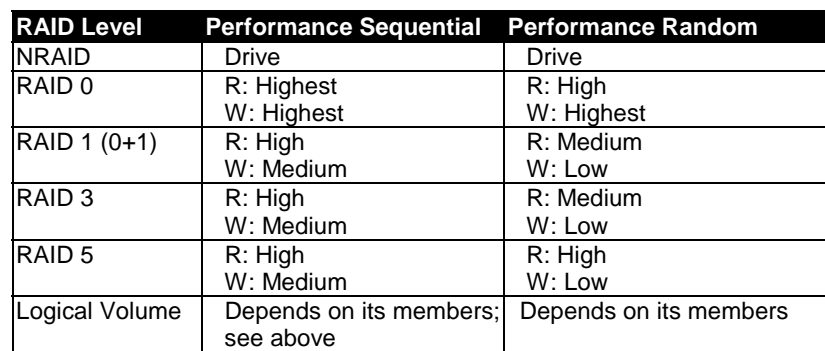

### **8. Any spare drives?**

(Swap Drive Rebuild / Spare Drive Rebuild) Spare drives allow for the unattended rebuilding of a failed drive, heightening the degree of fault tolerance. If there is no spare drive, data rebuild has to be manually initiated by replacing a failed drive with a healthy one.

As is often ignored, a spare drive (whether dedicated or global) must have a capacity no smaller than the members of a logical drive.

# **9. Limitations?**

Firmware 3.31 and above support 64-bit LBA. A maximum of 64TB capacity can be included in single logical drive.

Up to 128 members can be included in each logical drive.

Extreme array sizes can cause operational problems with system backup and should be avoided.

# **2.2 Configuring the Array:**

# **2.2.1 Starting a RAID System**

Here is a flowchart illustrating basic steps to be taken when configuring a RAID system. Hardware installation should be completed before any configuration takes place.

#### **Figure 2 - 2 Array Configuration Process**

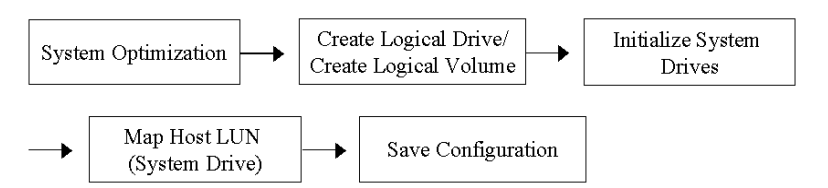

Drives must be configured and the controller properly initialized before a host computer can access the storage capacity.

- 1. Use the LCD panel, terminal program, or the RAIDWatch manager to start configuring your array.
- 2. When powered on, the controller scans all the hard drives that are connected through the drive channels. If a hard drive is connected after the controller completes initialization, use the "Scan SCSI Drive" function to let the controller recognize its presence.
- 3. Optimize controller's parameters for your applications.
- 4. Configure one or more logical drives to contain your hard drives based on the desired RAID level, and/or partition the logical drive or logical volume into one or several partitions.

# **NOTE:**

- *A "Logical Drive" is a set of drives grouped together to operate under a given RAID level and it appears as a single contiguous volume. The controller is capable of grouping drives into as many as 128 logical drives, configured in the same or different RAID levels.*
- *A total of 32 "Logical Volumes" can be created each from one or several logical drives. A logical drive or logical volume can be divided into a maximum of 64 "Partitions."*
	- 5. The next step is to make logical drives or storage partitions available through the host ports. When associated with a host ID or LUN number, each capacity volume appears as one system drive. The host SCSI or Fibre adapter will recognize the system drives after the host bus is re-initialized.
	- 6. The last step is to save your configuration profile in the host system drive or to the logical drives you created.

The controller is totally independent from host operating system. Host operating system will not be able to tell whether the attached storage is a physical hard drive or the virtual system drives created by the RAID controller.

# **2.3 Operation Theory**

# **2.3.1 I/O Channel, SCSI ID, and LUN**

Depending on the interface used by a RAID system, a SCSI drive channel (SCSI bus) can connect up to 15 drives (excluding the RAID controller itself). A Fibre channel 125 drives in a loop. Each device occupies one unique ID.

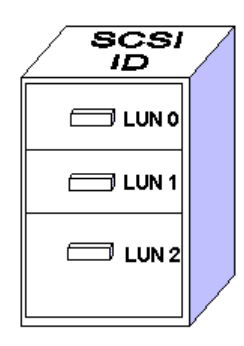

### **Figure 2 - 3 SCSI ID/LUNs**

The figure on the left illustrates the idea of mapping a system drive to host ID/LUN combinations. The host ID is like a cabinet, and the drawers are the LUNs (LUN is short for Logical Unit Number). Each cabinet (host ID) can have up to 32 drawers (LUNs). Data can be made available through one of the LUNs of a host ID. Most host adapters treat a LUN like another device.

# **2.3.2 Grouping Drives into an Array**

#### **Figure 2 - 4 Connecting Drives**

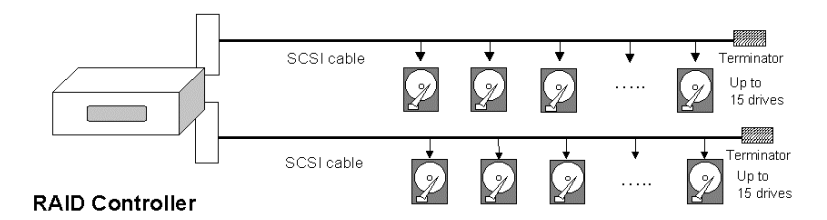

The physical connection of a RAID controller should be similar to the one shown above. Drives are connected through I/O paths that have been designated as drive channels.

The next diagram shows two logical configurations of drives and the physical locations of its members. Using drives from different channels can lower the risk of fatal failure if one of the drive channels should fail. There is no limitation on the locations of spares.

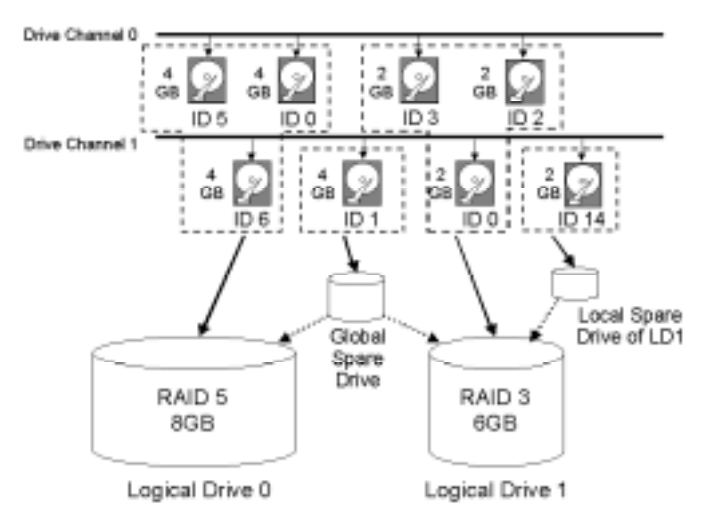

**Figure 2 - 5 Physical locations of drive members**

A drive can be assigned as the Local Spare Drive that serves one specific logical drive, or as a Global Spare Drive that participates in the rebuild of any logical drive. Spares automatically joins a logical drive when a drive fails. Spares are not applicable to logical drives that have no data redundancy (NRAID and RAID 0).

## **Figure 2 - 6 Partitions in Logical Configurations**

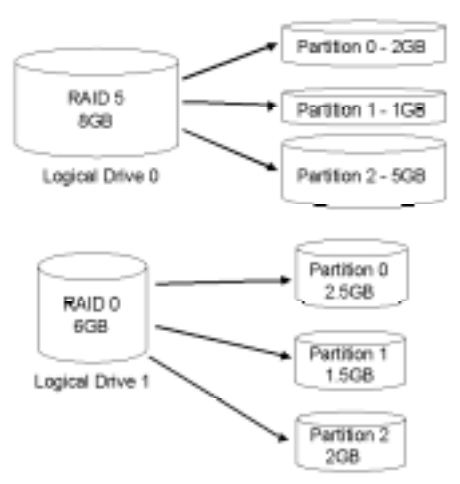

You may divide a logical drive or logical volume into partitions of desired capacity, or use the entire capacity as single volume.

- 1. It is not a requirement to partition any logical configuration. Partitioning helps to manage a massive capacity.
- 2. Note that a logical drive can not be included in a logical volume if it has already been partitioned.

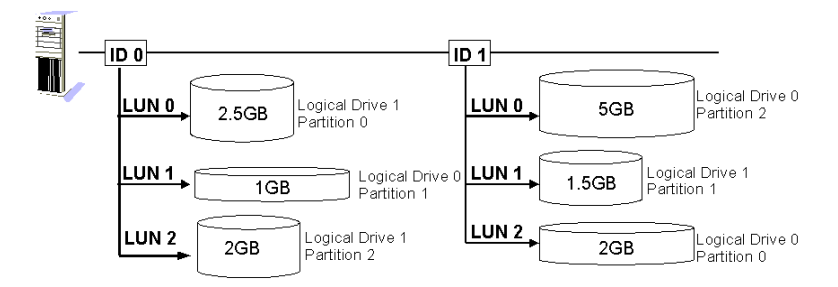

**Figure 2 - 7 Mapping Partitions to Host ID/LUNs**

Host ID mapping is a process that associates a logical configuration of drives with a host channel ID/LUN. To avail logical partitions on host channel(s), map each partition to a host ID or one of the LUNs under host IDs. Each ID or LUN will appear to the host adapter as one virtual hard drive.

There are alternatives in mapping for different purposes:

- 1. Mapping a logical configuration to IDs/LUNs on different host channels allows two host computers to access the same array. This method is applicable when the array is shared in a clustering backup.
- 2. Mapping partitions of an array to IDs/LUNs across separate host channels can distribute workload over multiple data paths.
- 3. Mapping across separate host channels also helps to make use of all bandwidth in a multi-path configuration. Firmware automatically manages the process when one data path fails and the workload on the failed data path has to be shifted to the existing data paths.

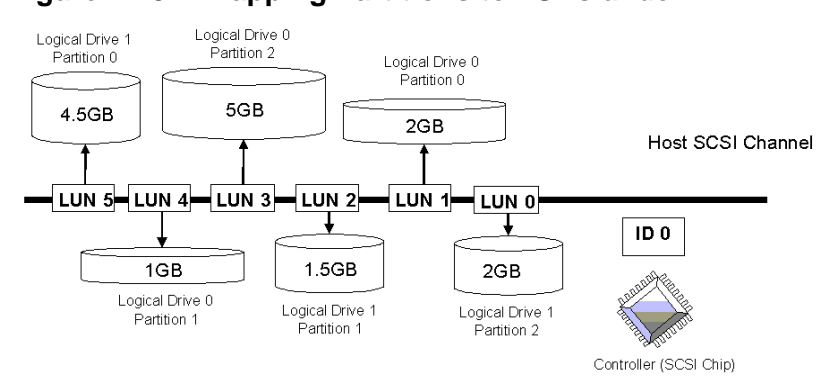

#### **Figure 2 - 8 Mapping Partitions to LUNs under ID**

# **2.4 Tunable Parameters**

Fine-tune the controller and the array parameters for your host applications. Although the factory defaults guarantee the optimized controller operation, you may refer to the table below to facilitate tuning of your array. Some of the performance and fault-tolerance settings may also be changed later during the preparation process of your disk array.

Take this table as a check list and make sure you have each item set to an appropriate value.

#### **Table 2 - 2 Controller Parameter Settings**

- ➀ Parameters that should be configured at the initial stage of system configuration
- ➁ Parameters that can be changed later
- ➂ Non-critical

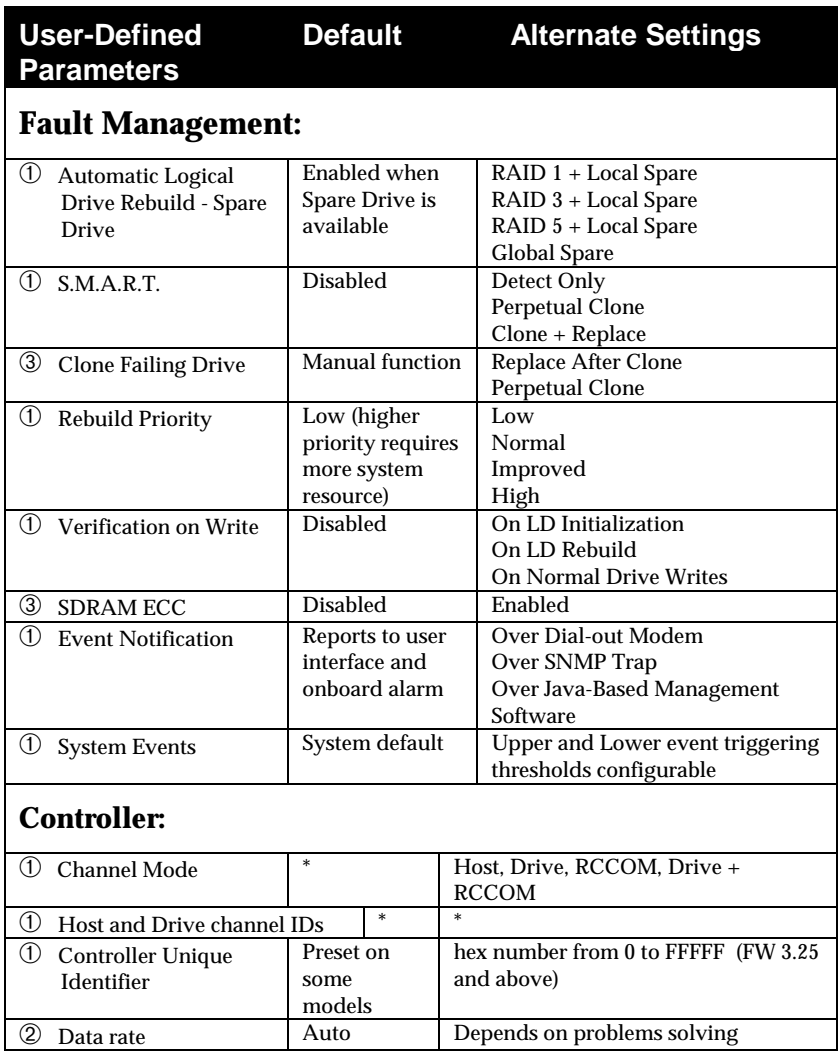

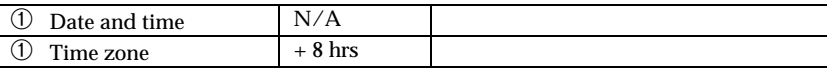

# **Optimization Mode:**

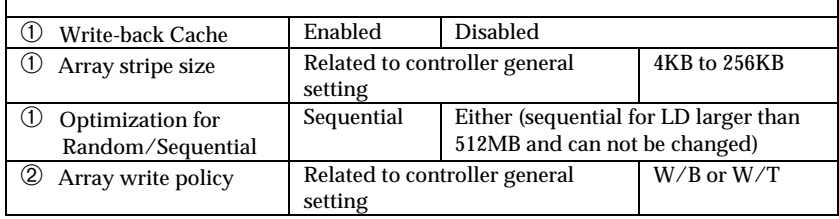

# **SCSI Parameters:**

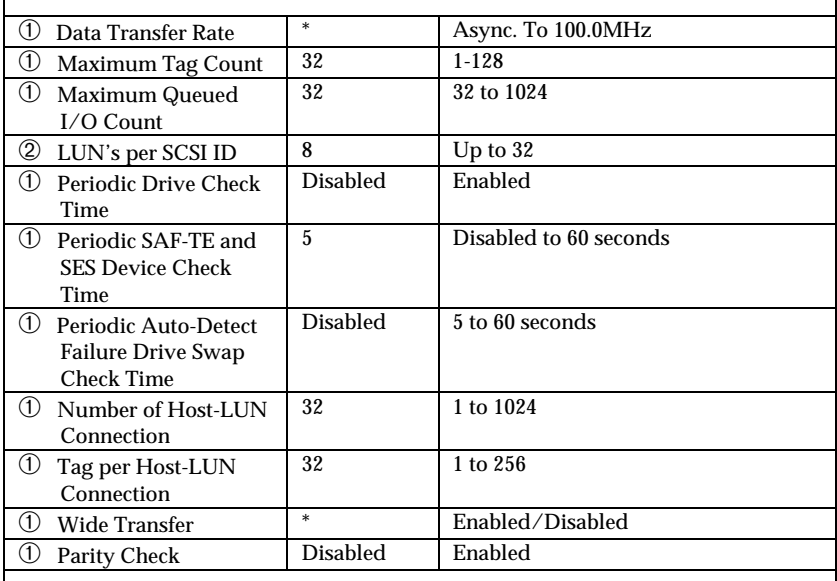

# **Spin-Up Parameters:**

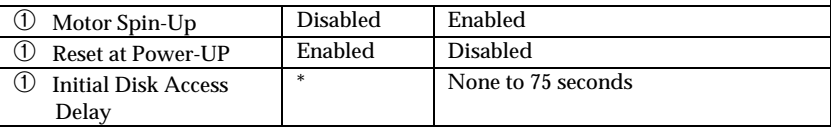

# **Fibre Channel Parameters:**

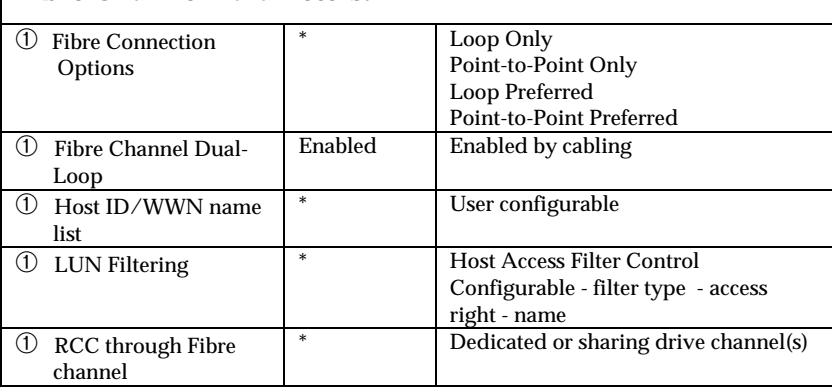

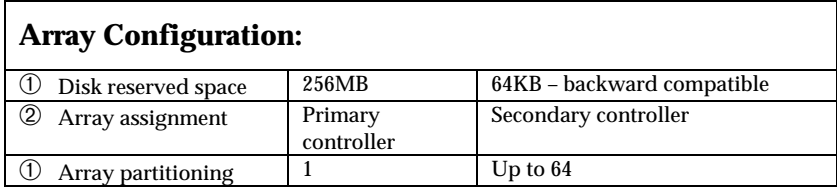

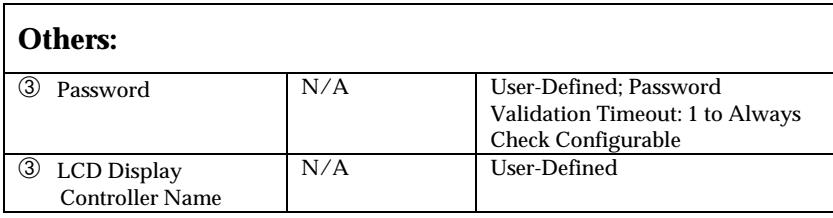

3

# **Accessing the Array through Serial Port and Ethernet**

# **3.1 RS-232C Serial Port**

Infortrend's controllers and subsystems can be configured via a PC running a VT-100 terminal emulation program, or a VT-100 compatible terminal. RAID enclosures usually provide one or more DB-9 RS-232C ports. Simply use an RS-232C cable to connect between the controller/enclosure's RS-232C port and the PC serial (COM) port.

Make sure you use the included null modem (IFT-9011) to convert the serial port signals. A null modem might have been provided inside your enclosure. The Null Modem has the serial signals swapped for connecting to a standard PC serial interface.

#### **The following are guidelines on using the serial port:**

- The serial port's default is set at 38400 baud, 8 bit, 1 stop bit and no parity. Use the COM1 serial port of the controller.
- In most cases, connecting RD, TD, and SG is enough to establish the communication with a terminal.
- If you are using a PC as a terminal, any VT-100 terminal emulation software will suffice. Microsoft® Windows includes a terminal emulation program as presented with the "(Hyper) Terminal" icon in the Accessories window.
- For other details of connecting serial port, please refer to the *Hardware Manual* that came with your controller.

# **3.1.1 Configuring RS-232C Connection via Front Panel**

Take the following steps to change the baud rate using the front panel keypad:

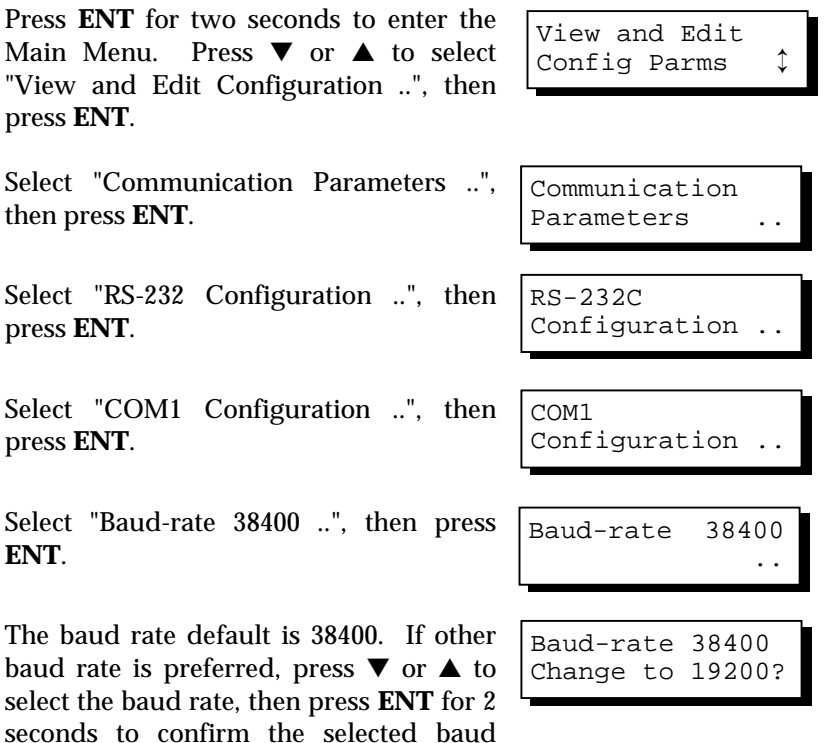

rate. Set identical baud rate to your RAID array and your terminal computer. • The following baud rates are available: 2400, 4800, 9600, 19200

- and 38400. • Terminal connection should work properly using the above
	- setting. You may check the following options in your COM port configuration if you encounter problems:
		- 1. "Comm Route Dir ..": The communication route should be configured as "direct to port" instead of "through PPP".
		- 2. "Term Emul. Enab ..": Make sure the terminal function has not been accidentally disabled.

# **3.1.2 Starting RS-232C Terminal Emulation**

#### **The keys used when operating via the terminal are as follows:**

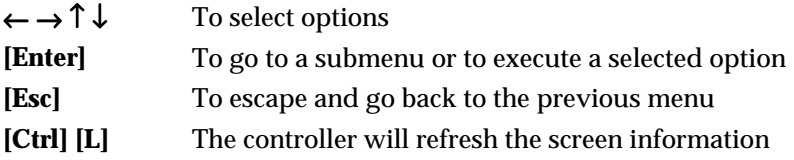

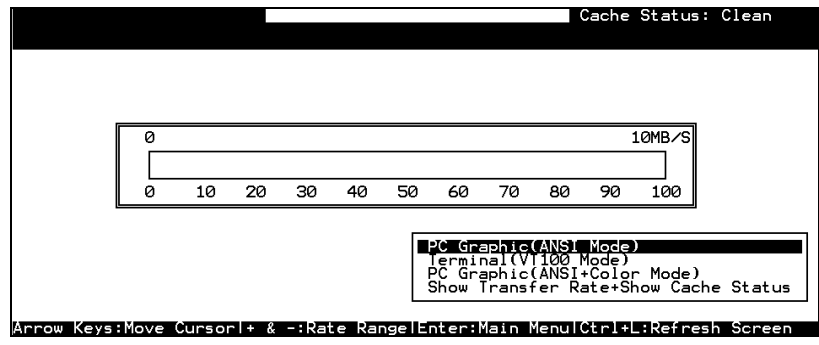

# **IMPORTANT!**

• *If the RS-232C cable is connected while the controller is powered on, press [Ctrl] [L] to refresh the screen information.*

The initial screen appears when the controller finishes self-test and is properly initialized. Use  $\uparrow \downarrow$  arrow keys to select terminal emulation mode, then press **[ENTER]** to enter the Main Menu.

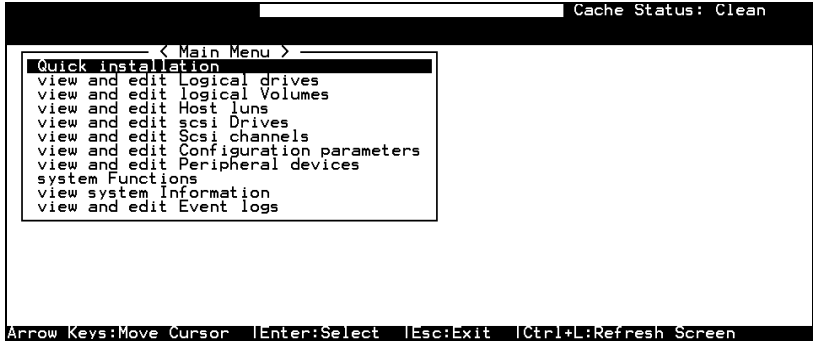

Choose a functional item from the main menu to begin configuring your RAID.

# **3.2 Out-of-Band via Ethernet**

The RAIDWatch manager software provides graphical interface to the subsystem. Before you can access the RAID system using the software manager, your must:

- 1. Create a reserved space on your array(s)
- 2. Set up the related TCP/IP configurations to enable the Ethernet port and the http service
- 3. FTP RAIDWatch program files to the controller IP address

### **What Is the "Disk Reserved Space?"**

#### **RAIDWatch and Reserved Space:**

- There is no need to install the RAIDWatch program to your management computer if you access the software using the controller Ethernet port. In order to simplify the installation process, system firmware already contains important software agents.
- User's configuration data and the manager's main programs are kept in a small section of disk space on each data drive. The segregated disk space is called a "Disk Reserved Space." When configuring a logical drive, firmware automatically segregates a 256MB of disk space from each of the member drives.
- Because the manager's main program is run from the reserved space on drives, in the event of RAID controller failure, the manager interface can "failover" to a counterpart controller. Operators' access to the system will not be interrupted.

### **Other Concerns**

#### **Availability Concern:**

For safety reason, it is better to create a reserved space on more than one logical drive.

Whatever data is put into the reserved space, firmware will automatically duplicate and distribute it to the reserved section on every data drive. Even if one hard drive or one logical drive fails, an exact replica still resides on other drives.

#### **Web-Based Management**

The controller firmware has embedded http server. Once properly configured, the controller/subsystem's Ethernet port behaves like an HTTP server.

## **Requirements**

**1.** Controller/subsystem running Firmware revision 3.21 and above [3.25 onwards has embedded NPC (Notification Processing Center) support]

#### **2. Management Station**:

Pentium or above compatible (or equivalent PC) running Windows NT 4/Windows 2000; Solaris 7 & 8 (SPARC, x86); AIX 4.3; or Red Hat Linux 6.1 (kernel v2.2.xx); Red Hat 7/8, SUSE 7, WIN95/98, or Windows Me/XP

#### **3. Standard Web Browser**.

**4.** A management station (computer) accessing RAIDWatch manager must support:

#### -**TCP/IP**

-**Java Runtime**: a package is bundled with RAIDWatch installer or it can be downloaded from SUN Microsystems' web site.

#### **5. A static IP address**

# **3.2.1 Connecting Ethernet Port:**

Use a LAN cable to connect the Ethernet port(s) on the subsystem's RAID controller unit(s). Use only shielded cable to avoid radiated emissions that may cause interruptions. Connect the cable between controller's LAN port and a LAN port from your local network.

# **3.2.2 Configuring the Controller**

To prepare the controller for using the RAIDWatch manager, do the following:

### **1. Use a Terminal Emulator to Begin Configuration**

Connect the subsystem's serial port to a PC running a VT-100 terminal emulation program or a VT-100 compatible terminal.

Make sure the included Null Modem is already attached to enclosure serial port or the host computer's COM port. The Null Modem converts the serial signals for connecting to a standard PC serial interface. For more details, please refer to the descriptions above in section 3.1.

# **2. Create a Reserved Space on Drives**

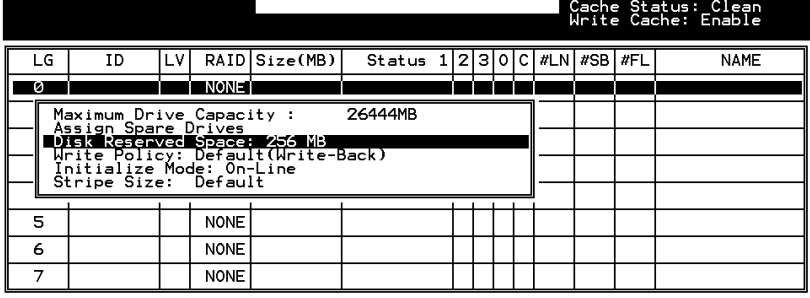

Arrow Keys:Move Cursor | Enter:Select | Esc:Confirm | Ctrl+L:Refresh Screen

Create one or more logical drives and the reserved space option will be automatically available. The default size is 256MB, and it is recommended to keep it as is. A reserved disk space will be formatted on every member drives.

If you delete a logical drive later, the reserved space will remain intact. Unless you manually remove the reserved space, data kept in it will be unaffected. These drives can later be used to create a new logical drive without making additional changes.

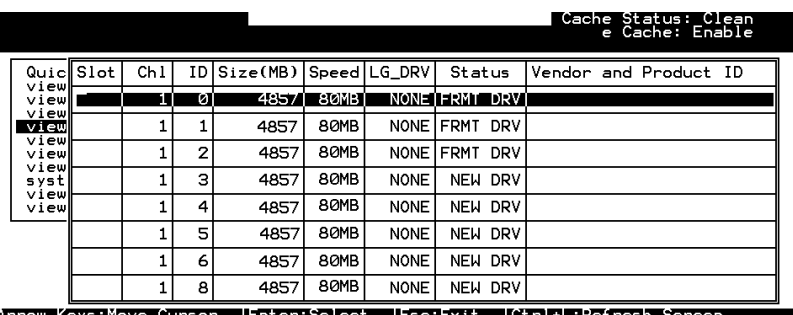

When formatted, a meta-filesystem is created on the 256MB reserved space. A drive configured with a reserved space will be stated as a "formatted drive."

## **3. Assign an IP Address to Ethernet Port:**

Assign an IP address to the controller Ethernet port and specify the Net Mask and gateway values. Power off your system and then power on again for the configuration to take effect.

Select "View and Edit Configuration Parameters" from the main menu. Select "Communication Parameters" -> "Internet Protocol (TCP/IP)" -> press **[ENTER]** on the chip hardware address -> and then select "Set IP Address."

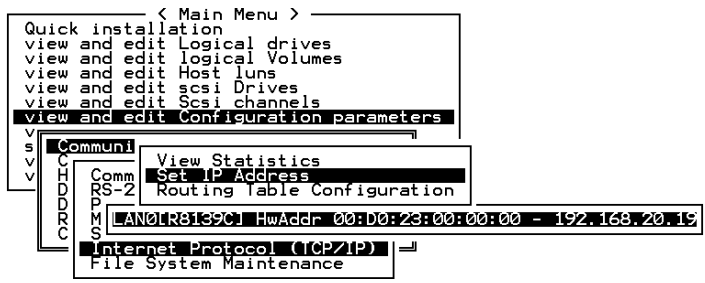

Provide the IP address, NetMask, and Gateway values accordingly.

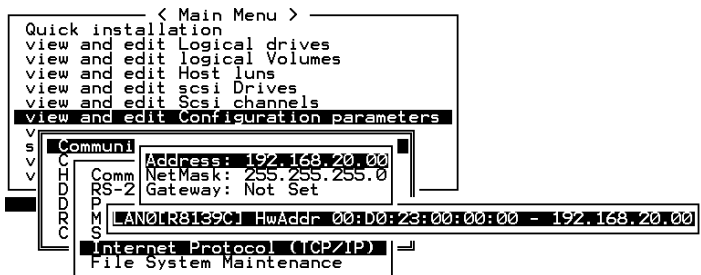

PING the IP address from your management computer to make sure the link is up and running.

# **4. FTP Manager Programs to the Controller IP Address**

There are several RAIDWatch programs that need to be FTP'ed to the controller IP address.

- 1. Necessary program files can be found in a zip file (GUI.zip) in the CD-ROM that came with your machine. Unzip "grem.htm", "grem.jar", "grm.htm", and "grm.jar" to your PC. Files are available in the following directory:  $X$ :  $Java where X is the CD-ROM letter$ .
- 2. Open a DOS prompt. You may use an FTP program to complete the same process. Key in "ftp xx.xx.xx.xx" (controller IP address).
- 3. Login as "root" and there is no password for the first login. Press Enter to skip password entry.
- 4. Use the "put" command to transfer the following files: put grm.htm put grm.jar put grem.htm put grem.jar
- 5. Proceed to install Java Run-time environment from the CD (If the management station is a P4-based computer, it is required to install Java JRE version1.3.1).
- 6. Reset the RAID subsystem using the Reset command for the configuration to take effect.

# **5. Starting the Manager:**

Start your web browser and enter the IP address assigned to the controller followed by "grm.htm" as your URL (e.g., http://xx.xx.xx.xx/grm.htm).

Enter the IP address followed by "grem.htm" to start Event Monitor.

## **3.2.3 NPC Onboard**

NPC is short for Notification Processing Center, a sub-module for use with system event notification.

To activate the NPC module, do the following:

- 1. Create an NPC configuration file (in a simple text file format) using a text editor program.
- 2. Save it in the name of "agent.ini"
- 3. FTP it to the controller IP address, and then reset the controller for the configuration to take effect.

Listed below is the sample configuration. Specify your configuration using simple defining parameters as shown below.

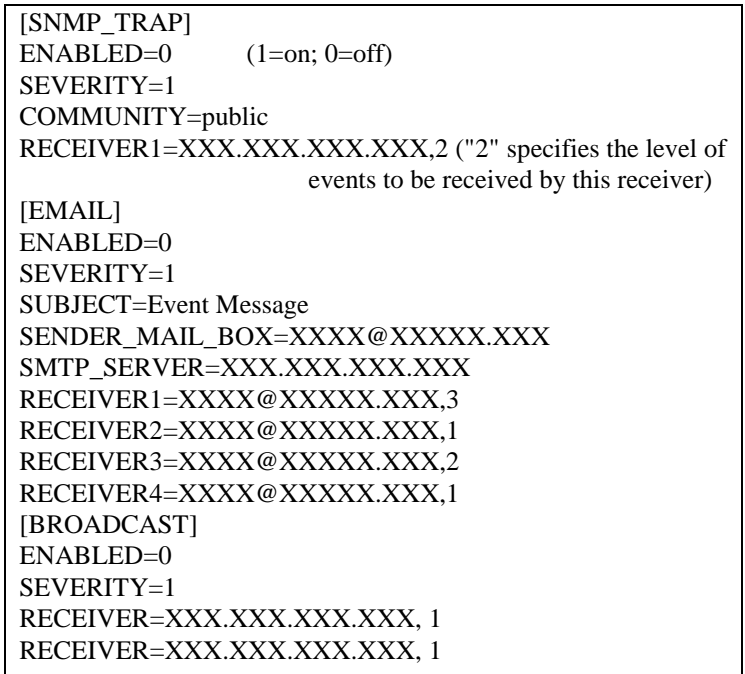

#### **NOTE:**

NPC will be automatically activated if any of the notifier settings (email, SNMP, or broadcast) is set to "enabled."

The configuration file is comprised of three major sections: SNMP, Email and Broadcast. Each notifying method can be separately enabled or disabled.

## **The SNMP\_TRAP section**

[SNMP\_TRAP] – section header

[ENABLED] – 1=enabled, 0=disabled (applies to this section only)

[SEVERITY] - level of severity of the messages to be received:

1. notification, 2. warning, 3. alert. "1" covers events of all levels. "3" sends only the most serious events.)

[COMMUNITY] – SNMP community name of the destination/ receiver [RECEIVER] – The IP address of the receiver computer. Add additional lines to specify multiple receivers. Up to 4 receivers can be configured.

# **The EMAIL section**

[EMAIL] – section header

[ENABLED] – 1=enabled, 0=disabled (applies to this section only)

[SEVERITY] - level of severity of the messages to be received:

notification, 2. warning, 3. alert. "1" covers events of all levels. "3" sends only the most serious events.)

[SUBJECT] – add a topic to email. This can be used to specify the location of the RAID system, if there are many.

[SENDER\_MAIL\_BOX] – a valid email address to be used as the "from" part of the email message.

[SMTP\_SERVER] – SMTP server used to send email. IP address only, do not enter a host name here.

[RECEIVER#] – receiver's email address. The receiver's number followed by an "=" mark, an email address, "comma," and the number to specify the message severity level.

\* \* \* \*

# **The BROADCAST section**

[BROADCAST] – section header

[ENABLED] – 1=enabled, 0=disabled (applies to this section only) [SEVERITY] – level of severity of the messages to be received: 1. notification, 2. warning, 3. alert. "1" covers events of all levels. "3" only the most serious events will be broadcast.)

[RECEIVER#] – The IP address of the receiver computer. Add additional lines to specify multiple receivers. Up to 4 receivers can be configured.

Chapter

4

# **LCD Screen Messages**

# **4.1 The Initial Screen**

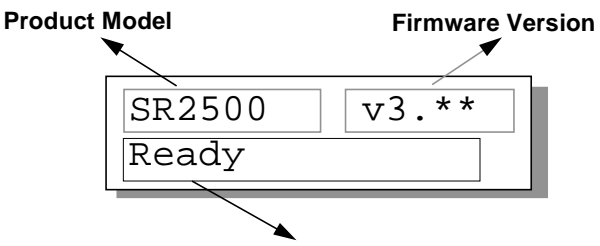

**Status/Data Transfer Indicator**

#### **Status/Data Transfer Indicator:**

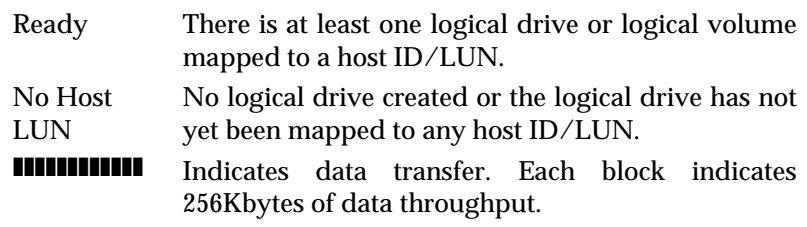

# **4.2 Quick Installation Screen**

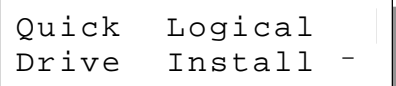

Press [ENT] to create a logical drive, the controller will start initialization of one logical drive with all the connected SCSI drives and automatically map the logical drive to LUN 0 of the first host channel. The "Quick Installation" can only be performed when there is no Logical Drive.

# **4.3 Logical Drive Status**

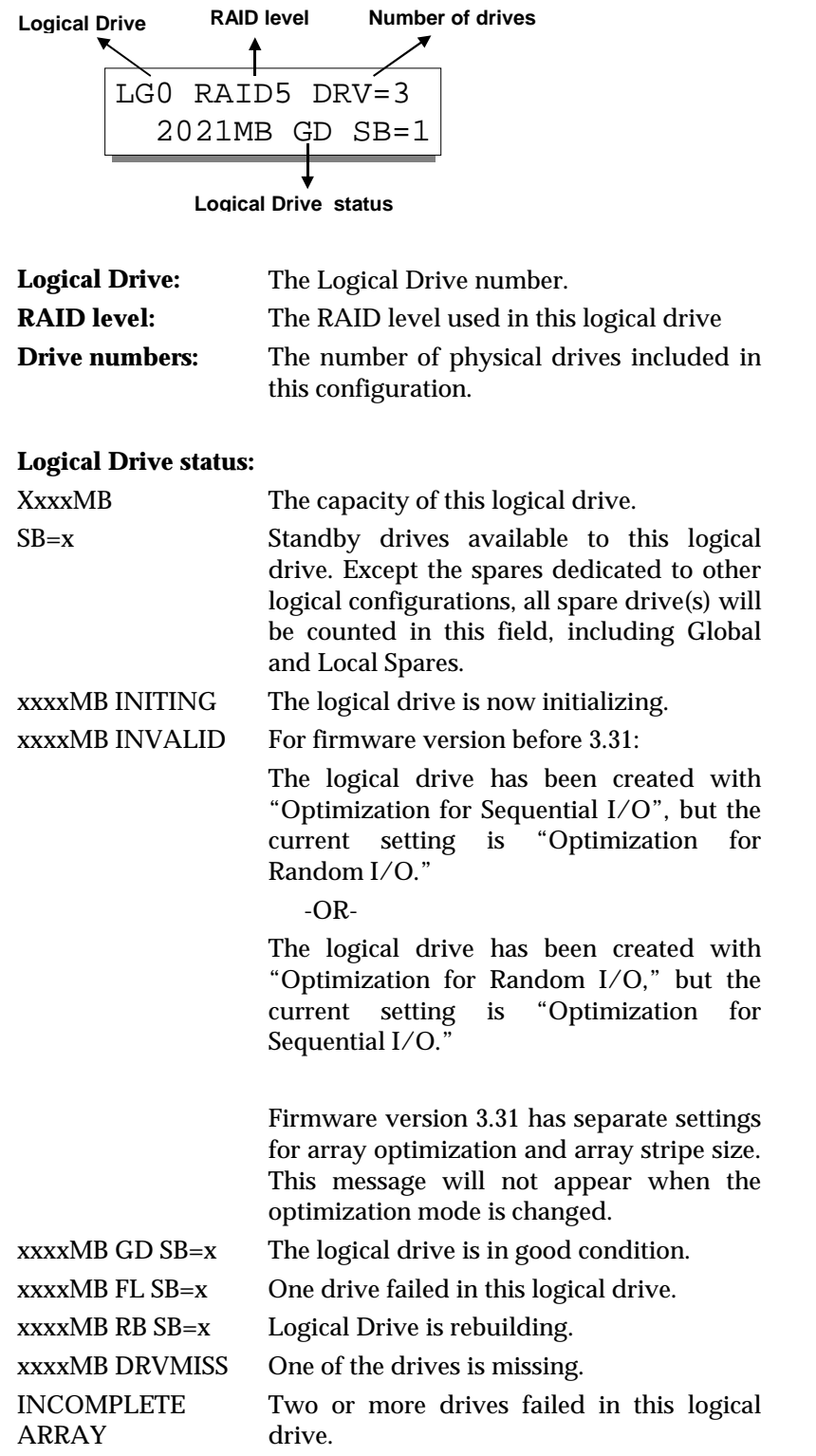

# **4.4 Logical Volume Status**

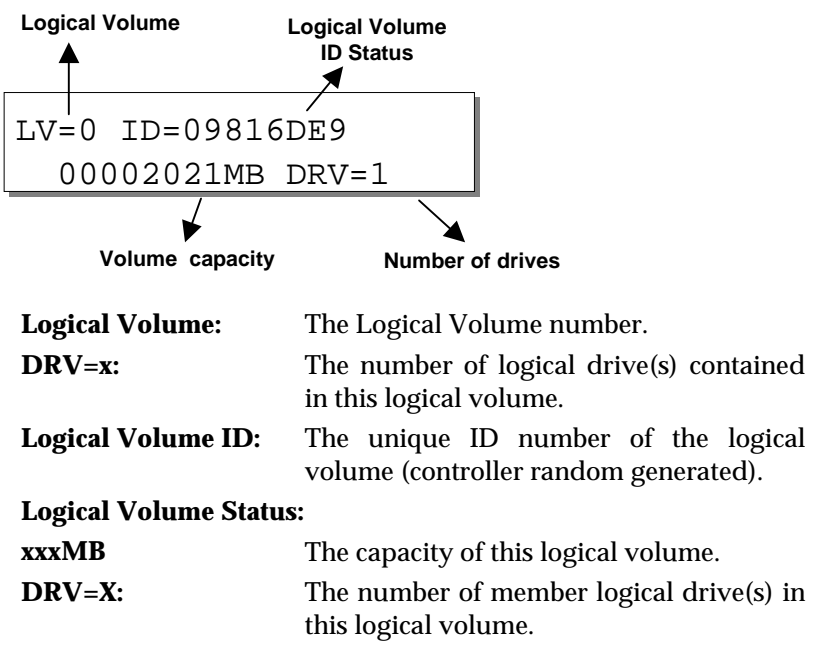

# **4.5 SCSI Drive Status**

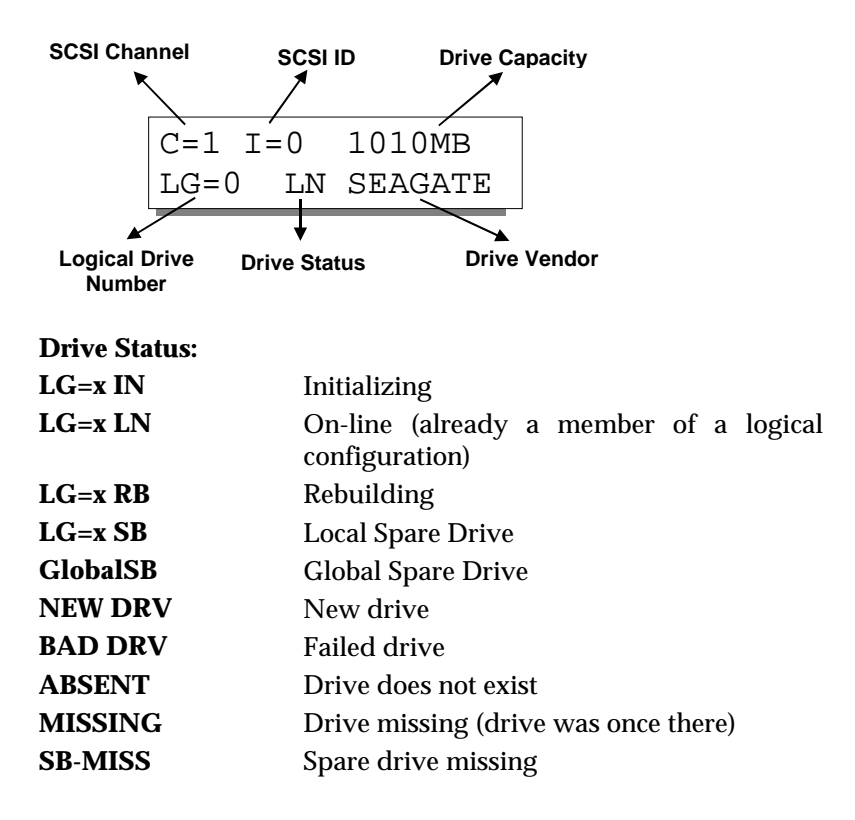

# **4.6 SCSI Channel Status**

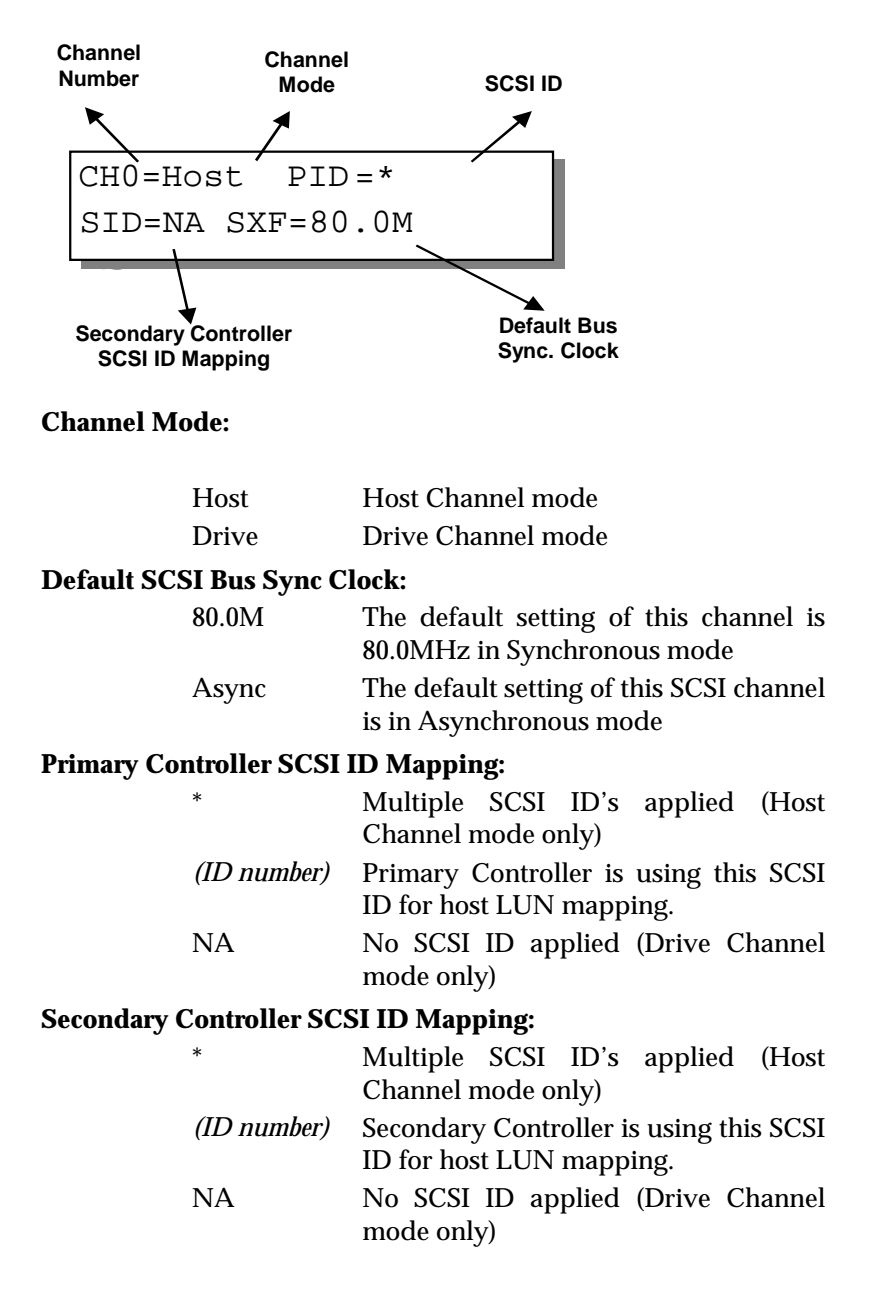

# **4.7 Controller Voltage and Temperature**

Press **ENT** for two seconds to enter the Main Menu. Press ▼ or ▲ to select "View and Edit Peripheral Dev," then press **ENT**.

Press ▼ or ▲ to select "Ctlr Peripheral Device Config..", press **ENT** and then choose "View Ctlr Periph Device Status..", then press **ENT**.

Press ▼ or ▲ to choose either "Voltage Monitor", or "Temperature Monitor".

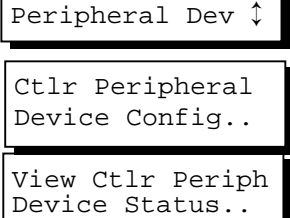

View and Edit

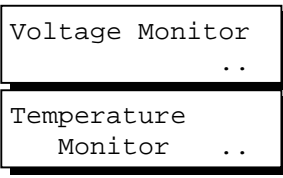

 $|$ [+12V] 12.077V

Select "Temperature and Voltage Monitor" by pressing **Enter**. Press ▼ or  $\triangle$  to browse through the various voltage and temperature statuses.

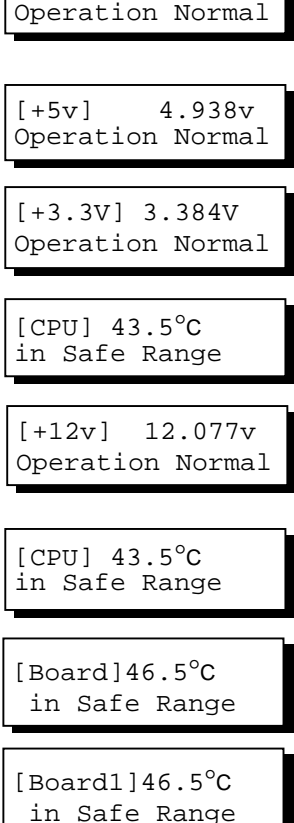

# **4.8 Cache Dirty Percentage**

The LCD panel indicates the cache dirty percentage. The ambercolored "busy" light blinking on front panel also indicates that the cache is being accessed.

# **4.9 View and Edit Event Logs**

Press **ENT** for two seconds to enter the Main Menu. Press ▼ or ▲ to select "View and Edit Event Logs," then press **ENT**.

View and Edit Event Logs 1

Press  $\blacktriangledown$  or  $\blacktriangle$  to browse through the existing event log items.

UPS Power Failure Detected

To delete a specified item and all events prior to this event, press **ENT** for 2 seconds.

Press 2 Seconds to Clear Events

# **IMPORTANT!**

• *The event log will be cleared after the controller is powered off or reset.*

**Chapter** 

# 5

# **LCD Keypad Operation**

# **5.1 Power on RAID Enclosure**

Before you start to configure a RAID system, make sure that hardware installation is completed before any configuration takes place. Power on your RAID enclosure.

# **5.2 Caching Parameters**

## **Optimization Modes**

Mass storage applications can be categorized into two according to its read/write characteristics: database and video/imaging. optimize the controller for these two categories, the controller has two embedded optimization modes with controller behaviors adjusted to different read/write parameters. They are the Optimization for Random I/O and the Optimization for Sequential  $I/O$ 

**Limitations:** There are limitations on the use of optimization modes.

- 1. You can select the stripe size of each array (logical drive) during the initial configuration. However, changing stripe size is only recommended for experienced engineers who have tested the effects tuning stripe sizes for different applications.
- 2. The array stripe size can only be changed during the initial configuration process.
- 3. Once the controller optimization mode is applied, access to different logical drives in a RAID system will follow the same optimized pattern. You can change the optimization mode later without having to re-organize your array.

#### **Database and Transaction-based Applications:**

This kind of applications usually include SQL server, Oracle server, Informix, or other data base services. These applications keep the size of each transaction down to the minimum, so that I/Os can be rapidly processed. Due to its transaction-based nature, these applications do not read or write a bunch of data in a sequential order. Access to data occurs randomly. The transaction size usually ranges from 2K to 4K. Transaction performance is measured in "I/Os per second" or "IOPS."

#### **Video Recording/Playback and Imaging Applications:**

This kind of applications usually includes video playback, video post-production editing, or other similar applications. These applications have the tendency to read or write large files from and into storage in a sequential order. The size of each I/O can be 128K, 256K, 512K, or up to 1MB. The efficiency of these applications is measured in "MB/Sec."

When an array works with applications such as video or image oriented applications, the application reads/writes from the drive as large-block, sequential threads instead of small and randomly accessed files.

The controller optimization modes have read-ahead buffer and other R/W characteristics tuned to obtain the best performance for these two major application categories.

# **Optimization Mode and Stripe Size**

Each controller optimization mode has preset values for the stripe size of arrays created in different RAID levels. If you want a different value for your array, you may change the controller optimization mode, reset the controller, and then go back to create the array. Once the array is created, stripe size can not be changed.

Using the default value should be sufficient for most applications.

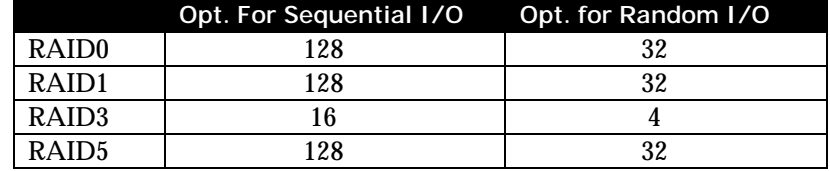

# **Optimization for Random or Sequential I/O**

Select from main menu "View and Edit Config Parms," "Caching Parameters," and press **ENT.** Choose "Optimization for Random I/O" or "Optimization for Sequential I/O," then press **ENT** for two seconds to confirm. Press **ESC** to leave and the setting will take effect after the controller is restarted.

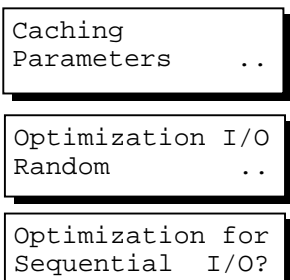

### **IMPORTANT!**

• *The original 512GB threshold on array optimization mode is canceled. If the size of an array is larger than 16TB, only the optimization for sequential I/O can be applied. Logical drives of this size are not practical; therefore, there is actually no limitation on the optimization mode and array capacity.*

#### **Write-Back/Write-Through Cache Enable/Disable**

As one of the submenus in "Caching Parameters," this option controls the cached write function. Press **ENT** to enable or disable "Write-Back Cache." Press **ENT** for two seconds to confirm. The current status will be displayed on the LCD.

The Write-through mode is safer if your controller is not configured in a redundant pair and there is no battery backup.

Write-back caching can dramatically improve write performance by caching the unfinished writes in memory and let them be committed Disable Write -Back Cache ?

to drives in a more efficient manner. In the event of power failure, a battery module can hold cached data for days. In the event of controller failure, data cached in the failed controller has an exact replica on its counterpart controller and therefore remains intact.

Write-Back Cache Enabled ..

# **IMPORTANT!**

- *Every time you change the Caching Parameters, you must reset the controller for the changes to take effect.*
- *In the Redundant Controller configuration, write-back will only be applicable when there is a synchronized cache channel between partner controllers.*
# **5.3 View Connected Drives:**

A RAID system consists of many physical drives that can be modified and configured as the members of one or several logical drives.

Press the front panel **ENT** button for two seconds to enter the Main Menu. Use  $\nabla$  or  $\triangle$  to navigate through the menus. Choose "View and Edit SCSI Drives," then press **ENT**.

Use  $\nabla$  or  $\triangle$  to scroll down the list of connected drives' information screens.

You may first examine whether there is any drive installed but not shown here. If there is a drive installed but not listed, the drive may be defective or not installed correctly, please check your enclosure installation and contact your system vendor.

Press **ENT** on a drive. Choose "View Drive Information" by pressing **ENT**. Use  $\blacktriangledown$  or  $\blacktriangle$  to navigate through the screens.

The Revision Number of the selected SCSI drive will be shown. Press  $\blacktriangledown$  to see other information.

Other information screens include "Serial Number" and "Disk Capacity" (displayed in blocks- each block equals 512K Bytes).

View Drive Information ..

Revision Number: 0274

## **IMPORTANT!**

- *Drives of the same brand/model/capacity might not have the same block number.*
- *The basic read/write unit of a hard drive is block. If members of a logical drive have different block numbers (capacity), the smallest block number will be taken as the maximum capacity to be used in every drive. Therefore, use drives of the same capacity.*
- *You may assign a Local/Global Spare Drive to a logical drive whose members has a block number equal or smaller than the Local/Global Spare Drive but you should not do the reverse.*

View and Edit SCSI Drives

C=2 I=0 1010MB New DRV SEAGATE

# **5.4 Creating a Logical Drive**

To create a logical drive, press **ENT** for two seconds to enter the Main Menu. Use  $\blacktriangledown$  or  $\blacktriangle$  to navigate through the menus. Choose "View and Edit Logical Drives," and then press **ENT**.

Press  $\blacktriangledown$  or  $\blacktriangle$  to select a logical drive entry, then press **ENT** for two seconds to proceed. "LG" is short for Logical Drive.

## **Choosing a RAID Level:**

Press  $\blacktriangledown$  or  $\blacktriangle$  to choose the desired RAID level, then press **ENT** for two seconds. "TDRV" (Total Drives) refers to the number of available SCSI drives.

## **Choosing Member Drives:**

Press **ENT** for two seconds, a message, "RAID X selected To Select drives", will prompt. Confirm your selection by pressing **ENT**.

Press **ENT**, then use ▼ or ▲ to browse through the available drives. Press **ENT** again to select/deselect the drives. An asterisk (\*) mark will appear on the selected drive(s). To deselect a drive, press **ENT** again on the selected drive. The (\*) mark will disappear. "C=1 I=0" refers to "Channel 1, SCSI ID 0".

After all the desired drives have been selected, press **ENT** for two seconds to continue. Press  $\blacktriangledown$  or  $\blacktriangle$  to choose "Create Logical Drive," then press **ENT** for two seconds to start initializing the logical drive.

## **Logical Drive Preferences:**

You may also choose "Change Logical Drive Parameter," then press **ENT** to change related parameters before initializing the logical drive.

View and Edit Logical Drives

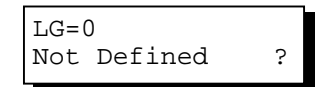

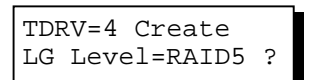

RAID X Selected To Select drives

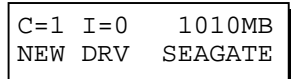

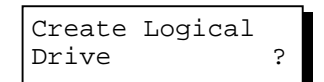

Change Logical Drive Parameter?

## **Maximum Drive Capacity:** Choose "Maximum Drive Capacity,"

then press **ENT**. The maximum drive capacity refers to the maximum capacity that will be used in each member drive.

Use  $\nabla$  and  $\triangle$  to change the maximum size that will be used on each drive.

## **Spare Drive Assignments:**

Local Spare Drive can also be assigned here. Press ▼ or ▲ to choose "Spare Drive Assignments," then press **ENT**.

Available drives will be listed. Use ▼ or  $\triangle$  to browse through the drive list, then press **ENT** to select the drive you wish to use as the Local Spare Drive. Press **ENT** again for two seconds.

## **Disk Reserved Space:**

This menu allows you to change the size of disk reserved space. Default is 256MB. We recommended using the default value.

Choices are 256MB and 64KB. With 64KB, logical drives are backward compatible to RAID controllers running earlier firmware versions. Press **ENT** and use the ▼ or ▲ keys to choose the size you prefer. You may also refer to Appendix E for more details about disk reserved space.

## **Write Policy:**

This menu allows you to set the caching mode policy for this specific logical drive. "Default" is a neutral value that is coordinated with the controller's caching mode setting. Other choices are "Write-Back" and "Write-Through."

## **Initialization Mode:**

This menu allows you to determine if the logical drive is immediately accessible. If the Online method is used, data can be written onto it before the array's initialization is completed.

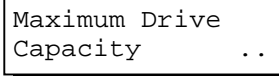

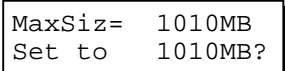

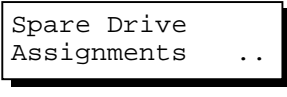

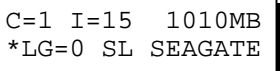

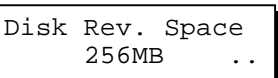

Write Policy Default ..

Initialization Mode Online.. Users may proceed with array configuration, e.g., including this array in a logical volume.

Array initialization can take a long time especially for those comprised of large capacity. Setting to "Online" means the array is immediately accessible and that the controller will complete the initialization when IO demands become less intensive.

## **Stripe Size:**

This menu allows you to change the array stripe size. Setting to an incongruous value can severely drag the performance. This item should only be changed when you can be sure of the performance gains it might bring you.

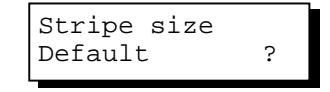

Listed below are the default values for an array. The default value for stripe size is determined by controller Optimization Mode and the RAID level chosen for an array.

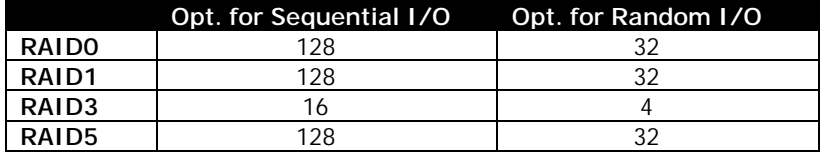

When you are done with setting logical drive preferences, press **ESC** and use your arrow keys to select "Create Logical Drive?". Press **ENT** for two seconds to proceed.

## **Beginning Initialization**

Press **ESC** to return to the previous menu. Use ▼ or ▲ to choose "Create Logical Drive," then press **ENT** for two seconds to start initializing the logical drive.

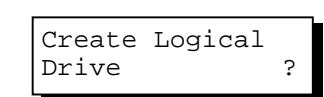

#### **The On-Line Mode:**

If online initialization method is applied, the array will be available for use immediately. The array initialization runs in the background while data can be written onto it and users can continue configuring the RAID system.

LG=0 Creation Completed!

#### **The Off-Line Mode:**

The controller will start to initialize the array parity if using the "Off-line" mode. Note that if NRAID or RAID 0 is selected, initialization time is short and completes almost immediately.

The logical drive's information displays when the initialization process is completed. If "On-line" mode is adopted, array information will be displayed immediately.

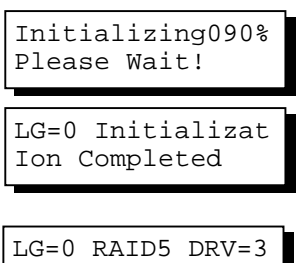

2012MB GD SB=0

## **5.5 Creating a Logical Volume**

Press **ENT** for two seconds to enter the Main Menu. Press  $\nabla$  or  $\triangle$  to select "View and Edit Logical Volume," then press **ENT**.

Press  $\blacktriangledown$  or  $\blacktriangle$  to select an undefined entry for logical volume, then press **ENT** for two seconds to proceed. "LV" is short for Logical Volume.

Proceed to select one or more logical drives. Press **ENT** to proceed. "LD" is short for Logical Drive.

Use  $\blacktriangledown$  or  $\blacktriangle$  to browse through the logical drives. Press **ENT** again to select/deselect the drives. An asterisk (\*) mark will appear when the logical drive is selected. After all the desired logical drive(s) have been selected, press **ENT** for two seconds to continue.

Two submenus will appear.

#### **Initialization Mode**

Array initialization can take a long time especially for those comprised of large capacity. Setting to "Online" means the array is immediately accessible and that the controller will complete the initialization when IO demands become less intensive.

#### **Write Policy**

This menu allows you to set the caching mode policy for this specific logical volume. "Default" is a neutral value that is coordinated with the controller's caching mode setting. Other choices are "Write-Back" and "Write-Through."

When finished with setting the preferences, press **ENT** for two

View and Edit Logical Volume ↕

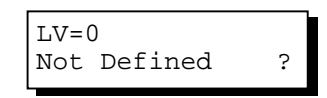

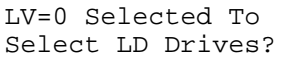

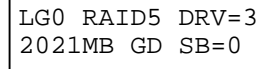

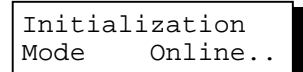

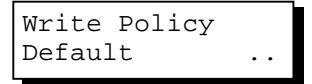

seconds to display the confirm box. Press **ENT** for two seconds to start initializing the logical volume.

The logical volume has been successfully created.

Press **ESC** to clear the message. Another message will prompt, press **ESC** to clear it.

Logical volume information will be displayed below.

## **Logical Volume Assignment**

If you have two controllers, you may choose to assign this logical volume to the secondary controller. The assignment can be done during or after the initial configuration.

If the redundant controller function has been enabled, secondary controller IDs assigned to IO channels, the assignment menus should appear as listed on the right.

If settings related to redundant controllers have not been accomplished, you may find the option after the volume is successfully created.

Press ENT on a configured logical volume. Use arrow keys to select "Logical Volume Assignment..", and press **ENT** to proceed. Press **ENT** for two seconds to confirm.

Press **ESC**, and the LCD will display the logical volume's information when initialization is finished.

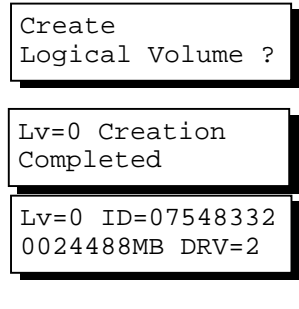

Create Logical Volume Successed

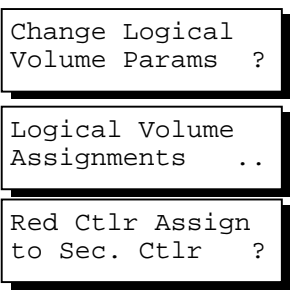

Logical Volume **Assignment** 

Red Ctlr Assign to Sec. Ctlr ?

```
LV=0 ID=685AE502<br>2021MB DRV=1
2021MB
```
# **5.6 Partitioning a Logical Drive/Logical Volume**

Partitioning, as well as the creation of logical volume, are not the requirements for creating a RAID system. The configuration processes for partitioning a logical drive are the same as those for partitioning a logical volume.

Press **ENT** for two seconds to enter the Main Menu. Press ▼ or ▲ to select "View and Edit Logical Volume," then press **ENT**.

Press  $\nabla$  or  $\triangle$  to select a logical volume, then press **ENT**.

Press ▼ or ▲ to select "Partition Logical Volume," then press **ENT**.

The total capacity of the logical volume will be displayed as the first partition (partition 0). Press **ENT** for two seconds to change the size of the first partition.

Use  $\blacktriangledown$  or  $\blacktriangle$  to change the number of the flashing digit, (see the arrow mark) then press **ENT** to move to the next digit. After changing all the digits, press **ENT** for two seconds to confirm the capacity of this partition. You may also use arrow keys to move down to the next partition.

The rest of the drive space will be automatically allocated as the last partition. You may go on to create up to 32 partitions using the same method as described above.

Press **ESC** for several times to go back to the main menu.

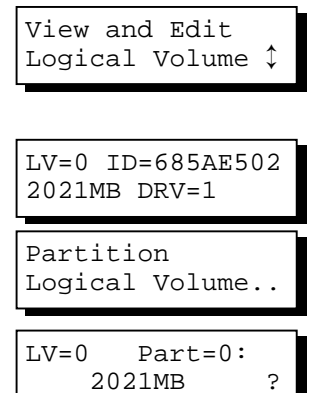

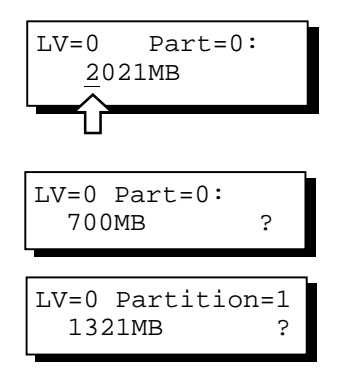

# **5.7 Mapping a Logical Volume/Logical Drive to Host LUN**

The process of mapping a logical drive is identical to that of mapping a logical volume. The process of mapping a logical volume is used as an example.

Press **ENT** for two seconds to enter the Main Menu. Press  $\nabla$  or  $\triangle$  to select "View and Edit Host Luns," then press **ENT**.

View and Edit Host Luns

Note some details before proceeding:

- 1. A logical group of drives (logical drive/logical volume) previously assigned to the primary controller can not be mapped to a secondary ID. Neither can those assigned to the secondary controller be mapped to a primary ID.
- 2. For a SCSI-based controller, ID 7 is reserved for the controller itself. If there are two controllers, controllers might occupy ID 6 and ID 7. Please check your system Hardware Manual for details on preserved IDs.

Press  $\blacktriangledown$  \or  $\blacktriangle$  to select a configured host ID, and then press **ENT** for two seconds to confirm. IDs are available as Primary or Secondary Controller IDs.

Press  $\blacktriangledown$  or  $\blacktriangle$  to select the type of logical configuration. Available choices are "Map to Logical Volume," "Map to Logical Drive," or "Map to Physical Drive." Confirm your choice by pressing **ENT.**

Press  $\blacktriangledown$  or  $\blacktriangle$  to select a LUN number, then press **ENT** to proceed.

Press **ENT** for two seconds to confirm the selected LUN mapping.

Press  $\blacktriangledown$  or  $\blacktriangle$  to select a partition from the logical volume. Press **ENT** for two seconds to map the selected partition to this LUN. If the logical configuration has not been partitioned,  $CH=0$   $ID=000$ Pri. Ctlr

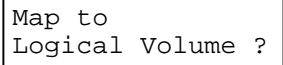

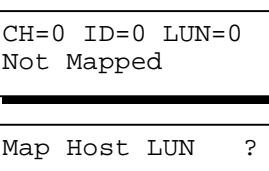

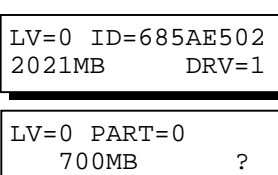

you can map the whole capacity to a host LUN.

Mapping information will be displayed on the subsequent screen. Press **ENT** for two seconds to confirm the LUN mapping.

CH=0 ID0 LUN0 MAP to LV=0 PRT=0?

With any of the Host ID/LUN successfully associated with a logical capacity, the "No Host LUN" message in the main menu will change to "Ready."

If you want to create more host IDs, please move to section 5.11 for more details on channel mode and channel IDs setting.

# **5.8 Assigning Spare Drive and Rebuild Settings**

## **Adding a Local Spare Drive**

Press **ENT** for two seconds to enter the Main Menu. Press ▼ or ▲ to select "View and Edit SCSI Drives," then press **ENT**.

SCSI drive information will be displayed on the LCD. Press  $\nabla$  or  $\triangle$  to select a drive that is stated as "NEW DRV" or "USED DRV" that has not been assigned to any logical drive, as spare drive or failed drive, then press **ENT** to select it.

Press ▼ or ▲ to select "Add Local Spare Drive," then press **ENT**.

Press  $\blacktriangledown$  or  $\blacktriangle$  to select the logical drive where the Local Spare Drive will be assigned, then press **ENT** for two seconds to confirm.

The message "Add Local Spare Drive Successful" will be displayed on the LCD.

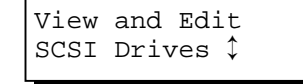

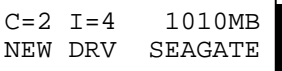

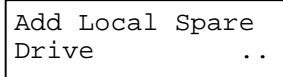

LG0 RAID5 DRV=3 2012MB GD SB=0

Add Local Spare Drive Successful

## **Adding a Global Spare Drive**

Press **ENT** for two seconds to enter the Main Menu. Press  $\nabla$  or  $\triangle$  to select "View and Edit SCSI Drives," then press **ENT**.

SCSI drive information will be displayed on the LCD. Press  $\blacktriangledown$  or  $\blacktriangle$  to select a SCSI drive that has not been assigned to any logical drive yet, then press **ENT**.

Press ▼ or ▲ to select "Add Global Spare Drive," then press **ENT**.

Press **ENT** again for two seconds to add the spare drive. The message "Add Global Spare Drive Successful" will be displayed on the LCD.

View and Edit SCSI Drives ↕

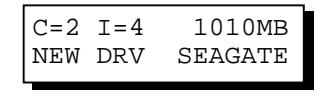

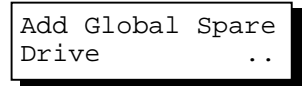

Add Global Spare Drive Successful

#### **Rebuild Settings**

Press **ENT** for two seconds to enter the Main Menu. Press ▼ or ▲ to select "View and Edit Config Parms," then press **ENT**.

Press ▼ or ▲ to select "Disk Array Parameters," then press **ENT**.

Press ▼ or ▲ to select "Rebuild Priority Low," then press **ENT**. "Low" refers to the temporary setting.

Press **ENT** again and the abbreviation mark ".." will change to question mark "?". Press ▼ or ▲ to select priority "Low," "Normal," "Improved," or "High".

Press **ENT** to confirm and the question mark "?" will turn into "..".

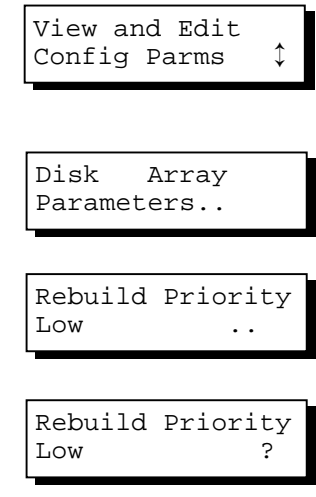

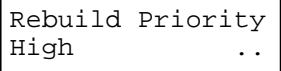

### **NOTE:**

• *The rebuild priority determines how much of controller resources is conducted when rebuilding a logical drive. The default setting of the rebuild priority is "LOW." Rebuild will have smaller impact on host I/O access, but rebuild will take a longer time to complete. Changing the rebuild priority to a higher level you will have a faster rebuild, but will certainly increase the Host I/O response time. The default setting "LOW" is recommended.*

## **5.9 Viewing and Editing Logical Drives and Drive Members**

Press **ENT** for two seconds to enter the Main Menu. Press  $\nabla$  or  $\triangle$  to select "View and Edit Logical Drives..," then press **ENT**.

Press  $\blacktriangledown$  or  $\blacktriangle$  to select the logical drive, then press **ENT**.

Press ▼ or ▲ to select "View SCSI Drives..", then press **ENT** .

Press  $\blacktriangledown$  or  $\blacktriangle$  to scroll through the list of member drives.

View and Edit Logical Drives ↕

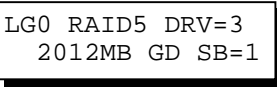

View SCSI Drives ..

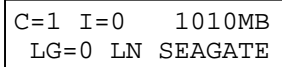

## **Deleting a Logical Drive**

Press **ENT** for two seconds to enter the Main Menu. Press ▼ or ▲ to select "View and Edit Logical Drives," then press **ENT**.

Press  $\blacktriangledown$  or  $\blacktriangle$  to select a logical drive, then press **ENT**.

Press  $\blacktriangledown$  or  $\blacktriangle$  to select "Delete Logical Drive," then press **ENT** .

Press **ENT** for two seconds to delete. The selected logical drive has now been deleted.

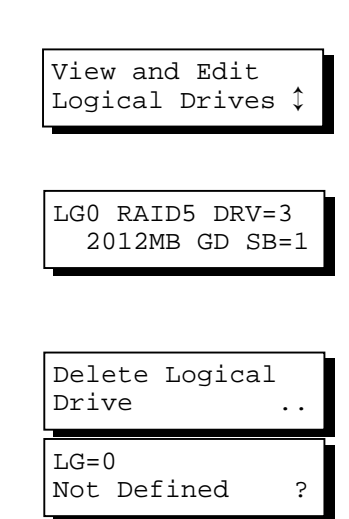

## **Deleting a Partition of a Logical Drive**

Press **ENT** for two seconds to enter the Main Menu. Press  $\nabla$  or  $\triangle$  to select "View and Edit Logical Drives..," then press **ENT**.

Press  $\blacktriangledown$  or  $\blacktriangle$  to select a logical drive, then press **ENT**.

Press ▼ or ▲ to choose "Partition Logical Drive," then press **ENT**.

The first partition's information will be shown on the LCD. Press  $\blacktriangledown$  or  $\blacktriangle$  to browse through the existing partitions in the logical drive. Select a partition by pressing **ENT** for two seconds.

Use  $\blacktriangledown$  or  $\blacktriangle$  to change the number of the flashing digit to "0," then press **ENT** to move to the next digit. After changing all the digits, press **ENT** for two seconds.

The rest of the drive space will be automatically allocated to the last partition as diagrammed below.

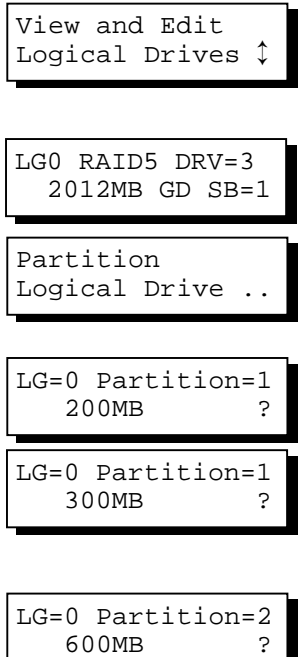

#### **Figure 5 - 1 Drive Space Allocated to the Last Partition**

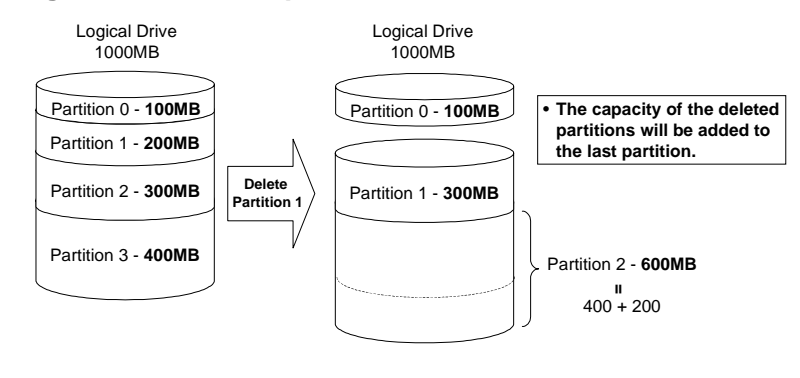

## **WARNING!**

• *Whenever there is a partition change, data will be erased, and all host LUN mappings will be removed. Therefore, every time the size of a partition has been changed, it is necessary to re-configure all host LUN mappings of the associated partitions.*

### **Assigning a Name to a Logical Drive**

Press **ENT** for two seconds to enter the Main Menu. Press ▼ or ▲ to select "View and Edit Logical Drives..," then press **ENT**.

Press  $\blacktriangledown$  or  $\blacktriangle$  to select a logical drive, then press **ENT**.

Press  $\blacktriangledown$  or  $\blacktriangle$  to select "Logical Drive" Name," then press **ENT**.

Press ▼ or ▲ to change the character of the flashing cursor. Press **ENT** to move the cursor to the next space. The maximum number of characters for a logical drive name is 25.

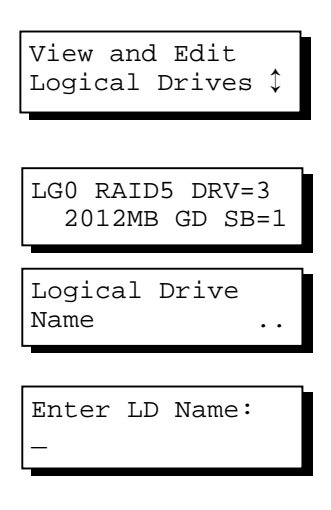

## **Rebuilding a Logical Drive**

If you want the controller to auto-detect a replacement drive, make sure you have the following items set to enabled:

- 1. Periodic Drive Check Time
- 2. Periodic Auto-Detect Failure Drive Swap Check Time

These two configuration options can be found under "View and Edit Configuration Parameters" -> " Drive-Side SCSI Parameters".

Press **ENT** for two seconds to enter the Main Menu. Press  $\nabla$  or  $\triangle$  to select "View and Edit Logical Drives..", then press **ENT**.

Press  $\blacktriangledown$  or  $\blacktriangle$  to select the logical drive that has a failed member, then press **ENT**.

Press ▼ or ▲ to select "Rebuild Logical Drive," then press **ENT**.

Press **ENT** for two seconds to start rebuilding the logical drive.

The rebuilding progress will be displayed (as a percentage) on the LCD.

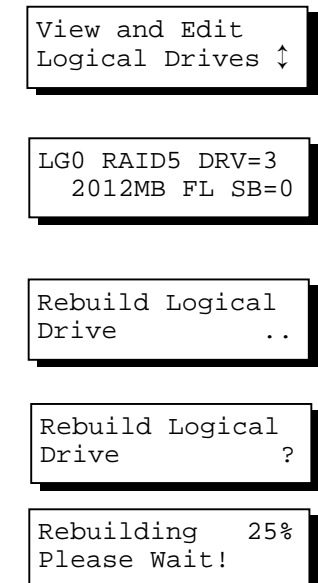

When rebuilding is already started or the logical drive is being rebuilt by a Local Spare Drive or Global Spare Drive, choose "Rebuild Progress" to see the rebuild progress.

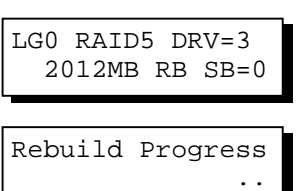

## **IMPORTANT!**

- *The Rebuild function will appear only if a logical drive (with RAID level 1, 3 or 5) has a failed member*.
- *Use the "Identify Drive" function to check the exact location of a failed drive. Removing the wrong drive may cause a logical drive to fail and data loss is unrecoverable.*

## **Regenerating Logical Drive Parity**

If no verifying method is applied to data writes, this function can be manually performed to ensure that parity errors can be mended.

From the Main Menu, press  $\nabla$  or  $\triangle$  to select "View and Edit Logical Drives."

If you have more than one logical drive, use the  $\blacktriangledown$  or  $\blacktriangle$  to select the logical drive you would like to check the parity for; and then **press ENT.**

Press ▼ or ▲ to select "Regenerate Parity" and then press **ENT.**

To stop the regeneration process, press ESC and enter the submenu to select "Abort Regenerate Parity".

View and Edit Logical Drives

LG0 RAID5 DRV=3 4095MB GD SB=0

Regenerate Parity

Abort Regenerate Parity

## **IMPORTANT!**

• *If Parity Regenerating process is stopped by a drive failure, the process cannot restart until the logical drive is rebuilt.*

Media Scan is used to examine drives and is able to detect the presence of bad blocks. If any data blocks have not been properly committed, data from those blocks are automatically recalculated, retrieved and stored onto undamaged sectors. If bad blocks are encountered on yet another drive during the rebuild process, the block LBA (Logical Block Address) of those bad blocks will be shown. If rebuild is carried out under this situation, rebuild will continue with he unaffected sectors, salvaging a majority of the stored data.

From the Main Menu, press  $\nabla$  or  $\triangle$  to select "View and Edit Logical Drives".

The first logical drive displays. If you have more than one logical drive, use the  $\nabla$  or  $\triangle$  keys to select the logical drive you want to scan; and then press **ENT.**

Press ▼ or ▲ to select "Media Scan" and then press **ENT.**

Press **ENT** again to display the first configuration option. Press **ENT** on it and use arrow keys to select an option. Press **ENT** to confirm the change on priority level.

Use arrow keys to move one level down to another option, "Iteration Count". This option determines how many times the scan is performed on the logical drive. If set to the continuous, the scan will run in the background continuously until it is stopped by user.

Press **ENT** on your option to confirm.

Press **ENT** for two seconds to display the confirm message, press **ENT** to start scanning the array.

View and Edit Logical Drives

LG0 RAID5 DRV=3 4095MB GD SB=0

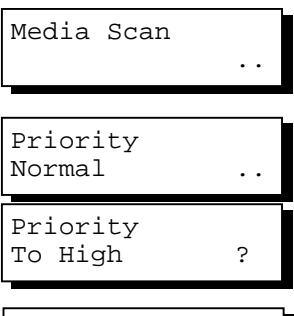

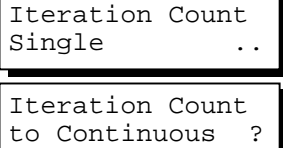

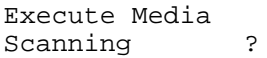

From the Main Menu, press  $\nabla$  or  $\triangle$  to select "View and Edit Logical Drives".

The first logical drive displays. If you have more than one logical drive, use the  $\blacktriangledown$  or  $\blacktriangle$  keys to select the logical drive you want to change the write policy of; and then press **ENT.**

Use arrow keys to select "Write Policy" and then press **ENT.**

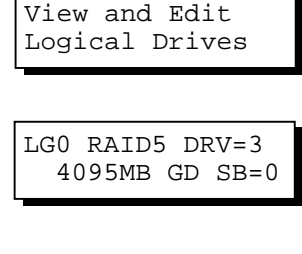

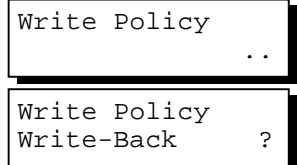

The Write-Back cache setting is configurable on a per array basis. Setting to the default value means the array setting is coordinated with the controller's general setting. The controller's general setting option can be found in "View and Edit Config Parms" -> "Caching Parameters" -> "Write-Back Cache". Note that cached writes are lost if power failure should occur unless cached data has been duplicated to a partner controller and a battery is supporting cache memory.

## **5.10 Viewing and Editing Host LUNs**

## **Viewing and Deleting LUN Mappings**

Press **ENT** for two seconds to enter the Main Menu. Press  $\nabla$  or  $\triangle$  to select "View and Edit Host Luns", then press **ENT**.

Press  $\blacktriangledown$  or  $\blacktriangle$  to select a host ID, then press **ENT** to proceed.

Press  $\blacktriangledown$  or  $\blacktriangle$  to browse through the LUN number and its LUN mapping information.

Press **ENT** on the LUN you wish to delete.

Press **ENT** for two seconds to confirm deletion. The deleted LUN has now been unmapped.

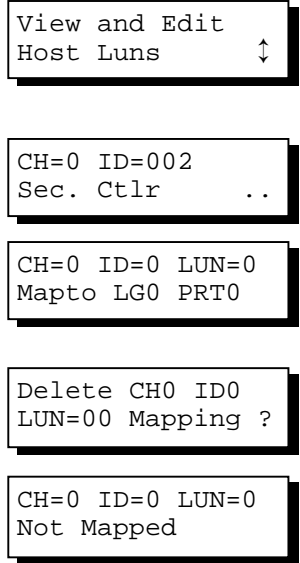

For LUN Filtering functions, e.g., Create Host Filter Entry, Edit Host-ID/WWN Name List, please refer to **Chapter 8 "Fibre Operation**."

## **Pass-through SCSI Commands**

Pass-through SCSI commands facilitate functions like downloading firmware for drives or devices (not controller firmware), setting SCSI drive mode parameters, or monitoring a SAF-TE/S.E.S. device directly from the host. To perform such a function, the SCSI device must be mapped to a host SCSI ID.

From the Main Menu, press  $\nabla$  or  $\triangle$  to select "View and Edit Host LUNs."

If you have primary and secondary controllers, use the  $\nabla$  or  $\triangle$  to select the controller for the device that you would like to map.

Press  $\nabla$  or  $\triangle$  to choose to map a SCSI ID to "Physical Drive" or other device and then press **ENT**.

View and Edit Host Luns

Map Channel=0 ID=0 Pri Ctlr ?

Map to Physical Drive ?

#### **WARNING!**

- *Pass-through SCSI Commands are only intended to perform maintenance functions for a drive or device on the drive side. Do not perform any destructive commands to a disk drive (i.e., any commands that write data to a drive media). If a disk drive is a spare drive or a member of a logical drive, such a destructive command may cause a data inconsistency*.
- *When a drive/device is mapped to a host SCSI ID so that Pass-through SCSI Commands can be used, the data on that drive/device will not be protected by the controller. Users who employ Pass-through SCSI Commands to perform any write commands to drive media do so at their own risk.*

## **5.11 Viewing and Editing SCSI Drives**

#### **Scanning New SCSI Drive**

Press **ENT** for two seconds to enter the Main Menu. Press ▼ or ▲ to select "View and Edit SCSI Drives," then press **ENT**.

SCSI drive information will be displayed on the LCD. Press **ENT** on a drive. Use ▼ or ▲ to select "Scan New SCSI Drive," then press **ENT** again.

Press  $\blacktriangledown$  or  $\blacktriangle$  to select a SCSI channel, then press **ENT** for two seconds.

Press  $\blacktriangledown$  or  $\blacktriangle$  to select a SCSI ID, then press **ENT** for two seconds.

The information of the scanned SCSI drive will be displayed on the LCD.

If the drive was not detected on the selected SCSI channel and ID, the LCD will display "Scan Fail!"

View and Edit SCSI Drives ↕

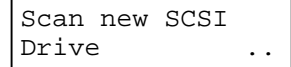

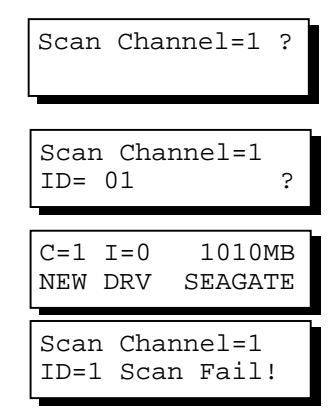

An empty drive entry is added for this channel/SCSI ID for enclosure management. The drive status is "ABSENT."

To clear the empty drive entry, press **ENT** and use arrow keys to select "Clear Drive Status," then press **ENT** to proceed.

Press **ENT** for two seconds to confirm the drive entry's deletion. Information of other drives will be displayed instead.

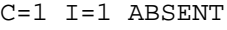

Clear Drive **Status** 

Clear Drive Status ?

## **Identifying a Drive**

Press **ENT** for two seconds to enter the Main Menu. Press ▼ or ▲ to select "View and Edit SCSI Drives," then press **ENT**.

SCSI drive information will be displayed. Press  $\nabla$  or  $\triangle$  to select a SCSI drive, then press **ENT.**

Press ▼ or ▲ to select "Identify Drive," then press **ENT** to continue.

Press ▼ or ▲ to select "Flash All Drives", "Flash Selected Drive", or "Flash All But Selected Drive". Press **ENT** for two seconds to flash the read/write LEDs of all the connected drives.

Or, press  $\nabla$  or  $\triangle$  to select "Flash" Selected SCSI Drives," then press **ENT** for two seconds to flash the read/write LED of the selected drive. The read/write LED will light for a configurable time period from 1 to 999 seconds.

View and Edit SCSI Drives ↕

 $C=1$   $I=0$  1010MB GlobalSB SEAGATE

Identify Drive ..

Flash All Drives ?

Flash Selected SCSI Drives ?

Flash all But Selected Drives?

## **Deleting Spare Drive (Global / Local Spare Drive)**

Press **ENT** for two seconds to enter the Main Menu. Press  $\nabla$  or  $\triangle$  to select "View and Edit SCSI Drives," then press **ENT**.

SCSI drive information will be displayed on the LCD. Press  $\blacktriangledown$  or  $\blacktriangle$  to select the spare drive you wish to delete, then press **ENT.**

Press ▼ or ▲ to select "Delete Spare Drive," then press **ENT** to continue.

Press **ENT** for two seconds to delete the spare drive.

View and Edit SCSI Drives ↕

 $C=1$   $I=0$   $1010MB$ GlobalSB SEAGATE

Delete Spare **Drive** 

Delete Spare Drive Successful

## **5.12 Viewing and Editing SCSI Channels**

## **Redefining Channel Mode**

Press **ENT** for two seconds to enter the Main Menu. Press ▼ or ▲ to select "View and Edit SCSI Channels," then press **ENT**. Channel information will be displayed. Press  $\blacktriangledown$  or  $\blacktriangle$  to browse through the information of all channels. Press **ENT** on the channel you wish the channel mode changed. Press ▼ or ▲ to select "Redefine Channel Mode," then press **ENT**. Press **ENT** for two seconds to change the channel mode. The new setting will be displayed. View and Edit SCSI Channels ↕ CH0=Host PID=0 SID=NA SXF=20.0M Redefine Channel Mode .. Redefine? CHL=0 To=Drive Channel CH0=Drive PID=7 SID=NA SXF=20.8M

#### **IMPORTANT!**

• *Every time you change channel mode, you must reset the controller for the changes to take effect.*

### **Setting a SCSI Channel's ID - Host Channel**

#### **Viewing IDs**

Press **ENT** for two seconds to enter the Main Menu. Press ▼ or ▲ to select "View and Edit SCSI Channels," then press **ENT**.

Channel information will be displayed. Press **ENT** on the host channel you wish the ID changed.

Press ▼ or ▲ to select "Set SCSI Channel ID," then press **ENT**.

Press  $\blacktriangledown$  or  $\blacktriangle$  to browse through the existing ID settings. Press **ENT** on any to continue.

## **Adding a Channel ID**

Press **ENT** on a host channel, on "Set SCSI Channel ID", and then on an existing ID.

Press ▼ or ▲ to choose "Add Channel SCSI ID", then press **ENT**.

Press ▼ or ▲ to choose "Primary Controller" or "Secondary Controller", then press **ENT** for two seconds to confirm.

Press ▼ or ▲ to choose the SCSI ID you wish to add, then press **ENT** for two seconds to complete the process.

View and Edit SCSI Channels

CH0=Host PID=0 SID=NA SXF=20.0M Set SCSI Channel  $ID$ 

 $CHL=0$  ID=0 Primary Ctrl

Primary Add Channel SCSI ID

Controller ?

Add CHL=0 ID=2 Primary Ctlr ? Press **ENT** on an existing host channel ID you want to delete. Press  $\blacktriangledown$  or  $\blacktriangle$  to choose "Delete Channel SCSI ID," then press **ENT**.

Press **ENT** for two seconds to confirm.

Delete Channel SCSI ID

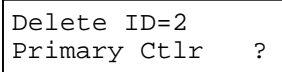

#### **IMPORTANT!**

- *Every time you make changes to channel IDs, you must reset the controller for the configuration to take effect*.
- *The reserved IDs for SCSI-based controllers are shown below: Single controller configuration (SCSI-based controllers): Drive channels – "7" Redundant controller configuration: Drive channels – "8" and "9"*

*For IDs reserved in different controller configurations, please refer to the hardware manual that came with your system. For controllers connected through back-end PCBs, firmware can detect its board type and automatically apply the preset IDs. There is no need to set IDs for these models.*

- *In single controller mode, you should set the Secondary Controller's ID to "NA." If a secondary controller exists, you need to set an ID for it on each of your drive channels*.
- *Multiple target IDs can be applied to Host channels while each Drive channel has only one or two IDs (in redundant mode)*.
- *At least a controller's ID has to be present on each channel bus*.

## **Setting a SCSI Channel's Primary ID - Drive Channel**

Press **ENT** for two seconds to enter the Main Menu. Press  $\nabla$  or  $\triangle$  to select "View and Edit SCSI Channels," then press **ENT**.

View and Edit SCSI Channels Channel information will be displayed. Press **ENT** on the drive channel you wish the ID changed.

Press ▼ or ▲ to select "Set SCSI Channel Pri. Ctlr ID..", then press **ENT**.

Press  $\blacktriangledown$  or  $\blacktriangle$  to select a new ID, then press **ENT** for two seconds to confirm.

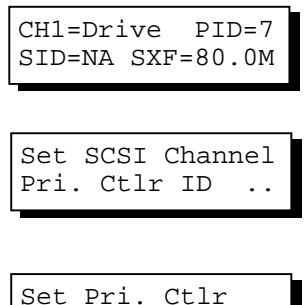

ID= 7 to ID: 8 ?

## **Setting a SCSI Channel's Secondary ID - Drive Channel**

Press **ENT** for two seconds to enter the Main Menu. Press  $\nabla$  or  $\triangle$  to select "View and Edit SCSI Channels," then press **ENT**.

Channel information will be displayed. Press **ENT** on the drive channel you wish the ID changed.

Press ▼ or ▲ to select "Set SCSI Channel Sec. Ctlr ID..", then press **ENT**.

Press  $\blacktriangledown$  or  $\blacktriangle$  to select a new ID, then press **ENT** for two seconds to confirm.

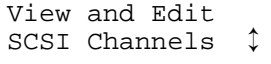

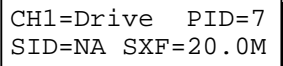

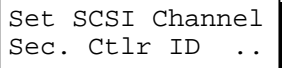

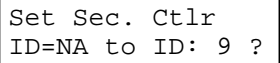

## **Setting Channel Bus Terminator**

Press **ENT** for two seconds to enter the Main Menu. Press  $\nabla$  or  $\triangle$  to select "View and Edit SCSI Channels," then press **ENT**.

Channel information will be displayed. Press ▼ or ▲ to select a channel. Press **ENT** on a channel you wish the terminator mode changed.

Press ▼ or ▲ to select "Set SCSI Channel Terminator," then press **ENT**.

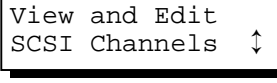

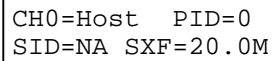

Set SCSI Channel **Terminator** 

Its current status will be displayed on the LCD. Press **ENT** to continue.

Press **ENT** again for two seconds to change the terminator mode to the alternate setting.

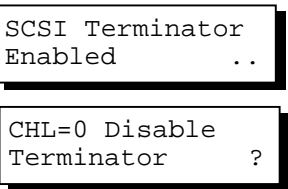

#### **IMPORTANT!**

• *You can use terminator jumpers on the controller board to control SCSI bus termination of the SentinelRAID series controllers. When using jumpers to control, firmware termination setting must be disabled. To disable SCSI termination of a SCSI bus, the associated terminator jumpers must be left open, and firmware setting must be disabled.*

## **Setting Transfer Speed**

Transfer speed refers to the SCSI bus speed in synchronous mode. Asynchronous mode is also available in this option setting. In Ultra/Ultra Wide SCSI, the maximum synchronous speed is 20.8Mhz.

Press **ENT** for two seconds to enter the Main Menu. Press ▼ or ▲ to select "View and Edit SCSI Channels," then press **ENT**.

Channel information will be displayed. Press ▼ or ▲ to select a channel. Press **ENT** on the channel you wish the transfer speed changed.

Press ▼ or ▲ to select "Set Transfer Speed," then press **ENT**.

The current speed of this SCSI channel will be displayed. Press  $\nabla$  or  $\triangle$  to select the desired speed, then press **ENT** for two seconds to confirm.

View and Edit SCSI Channels

CH0=Host PID=0 SID=NA SXF=80.0M

Set Transfer Speed

CHL=0 Clk=80.0M Change to=40.0M?

#### **IMPORTANT!**

• *Every time you change the Transfer Speed, you must reset the controller for the changes to take effect.*

## **Setting Transfer Width**

The controller supports 8-bit SCSI and 16-bit SCSI. Enable "Wide Transfer" to use the 16-bit SCSI function. Disabling "Wide Transfer" will limit the channel transfer speed to 8-bit SCSI.

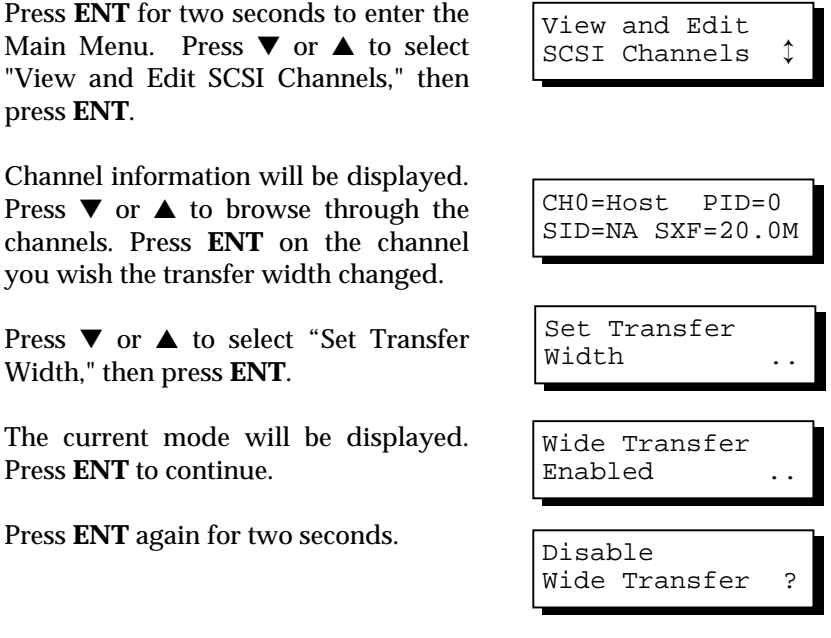

## **IMPORTANT!**

• *Every time you change the SCSI Transfer Width, you must reset the controller for the changes to take effect.*

## **Viewing and Editing SCSI Target - Drive Channel**

Press **ENT** for two seconds to enter the Main Menu. Press  $\nabla$  or  $\triangle$  to select "View and Edit SCSI Channels," then press **ENT**.

SCSI channel information will be displayed on the LCD. Press **ENT** on the drive channel you wish the SCSI ID changed.

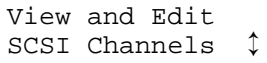

CH1=Drive PID=7 SID=NA SXF=20.0M

View and Edit SCSI Target

Press ▼ or ▲ to select "View and Edit SCSI Target," then press **ENT**.

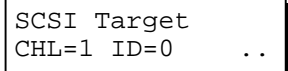

#### Press  $\blacktriangledown$  or  $\blacktriangle$  to select a SCSI target, then press **ENT**.

## **Slot Number**

To set the Slot number of the SCSI target, choose "Slot Assignment," then press **ENT**. The current slot number will be displayed.

Press ▼ or ▲ to change the slot number, then press **ENT** for two seconds.

Slot Assignment Default No Set..

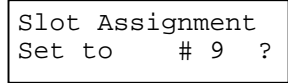

## **Maximum Synchronous Transfer Clock**

Press  $\blacktriangledown$  or  $\blacktriangle$  to select a SCSI target, then press **ENT**.

To set the maximum synchronous clock of this SCSI target, choose "Max. Synchronous Xfer Clock," then press **ENT**. The current clock setting will be displayed on the LCD.

Press  $\blacktriangledown$  or  $\blacktriangle$  to change the clock, then press **ENT** for two seconds.

## **Maximum Transfer Width**

Press  $\blacktriangledown$  or  $\blacktriangle$  to select a SCSI target, then press **ENT**.

To set the maximum transfer width of this SCSI target, choose "Max. Xfer Narrow Only" or "Max. Xfer Wide Supported," then press **ENT**. The

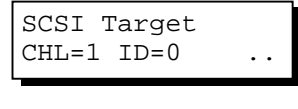

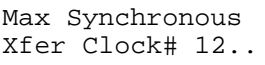

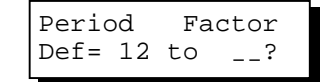

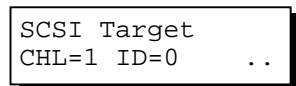

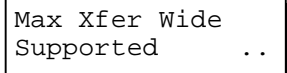

current clock setting will be displayed on the LCD.

Press **ENT** for two seconds to change the setting.

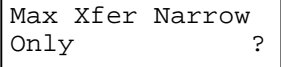

## **Parity Check**

Press  $\blacktriangledown$  or  $\blacktriangle$  to select a SCSI target, then press **ENT**.

Choose "Parity Check," then press **ENT**. The current clock setting will be displayed on the LCD.

Press **ENT** for two seconds to change the setting.

#### **Disconnecting Support**

Press  $\blacktriangledown$  or  $\blacktriangle$  to select a SCSI target, then press **ENT**.

Choose "Disconnect Support," then press **ENT**. The current clock setting will be displayed on the LCD.

Press **ENT** for two seconds to change the setting.

#### SCSI Target  $CHL=1$   $ID=0$

Parity Check Enabled

Disable Parity Checking?

SCSI Target  $CHL=1$   $ID=0$ 

Disconnect Support Enabled

Disable Support Disconnect ?

#### **Maximum Tag Count**

Press  $\blacktriangledown$  or  $\blacktriangle$  to select a SCSI target, then press **ENT**.

Choose "Max Tag Count," then press **ENT**. The current clock setting will be displayed on the LCD.

Press  $\blacktriangledown$  or  $\blacktriangle$  to change the setting, then press **ENT** for two seconds to change the setting.

SCSI Target  $CHL=1$   $ID=0$ 

Max Tag Count: Default $(32)$ 

Tag Cur=32 Set to:Default ?

## **IMPORTANT!**

• *Disabling the Maximum Tag Count will disable the internal cache of this SCSI drive..*

## **Restore to Default Setting**

Press ▼ or ▲ to select a SCSI target, then press **ENT**.

Choose "Restore to Default Setting," then press **ENT**.

Press **ENT** again for two seconds to restore the SCSI target's default settings.

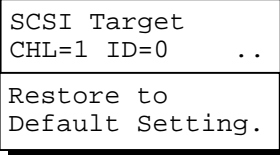

Restore to Default Setting?

## **5.13 System Functions**

Choose "System Functions" in the main menu, then press ENT. Press ▼ or ▲ to select a submenu, then press **ENT**.

#### **Mute Beeper**

When the controller's beeper has been activated, choose "Mute beeper," then press ENT to turn the beeper off temporarily for the current event. The beeper will still activate on the next event.

Mute Beeper ..

#### **Change Password**

Use the controller's password to protect the system from unauthorized entry. Once the controller's password is set, regardless of whether the front panel, the RS-232C terminal interface or the RAIDWatch Manager is used, the user can only configure and monitor the RAID controller by providing the correct password.

#### **IMPORTANT!**

- *The controller requests a password whenever user is entering the main menu from the initial screen or a configuration change is made. If the controller is going to be left unattended, the "Password Validation Timeout" should be set to "Always Check."*
- *Controller password and controller name share a 16-character space. The maximum number of characters for controller password is 15. If 15 characters are used for a controller name, there will be only one character left for controller password and vice versa..*

## **Changing Password**

To set or change the controller password, press ▼ or ▲ to select "Change Password," then press ENT.

Change Password ..

If a password has previously been set, the controller will ask for the old password first. If password has not yet been set, the controller will directly ask for the new password. The password can not be replaced unless a correct old password is provided.

Press  $\blacktriangledown$  or  $\blacktriangle$  to select a character, then press **ENT** to move to the next space. After entering all the characters (alphabetic or numeric), press **ENT** for two seconds to confirm. If the password is correct, or there is no preset password, it will ask for the new password. Enter the password again to confirm.

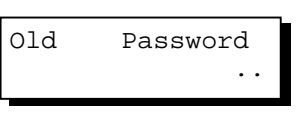

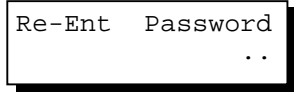

Change Password Successful

## **Disabling Password**

To disable or delete the password, press **ENT** on the fist flashing digit for two seconds when requested to enter a new password. The existing password will be deleted. No password checking will occur when entering the Main Menu from the Initial screen or making configuration.

#### **Reset Controller**

To reset the controller without powering off the system, Press  $\nabla$  or  $\triangle$  to "Reset Controller," then press **ENT**. Press ENT again for two seconds to confirm. The controller will now reset.

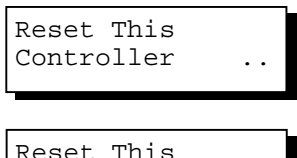

Controller ?

## **Shutdown Controller**

Before powering off the controller, unwritten data may still reside in cache memory. Use the "Shutdown Controller" function to flush the cache content. Press ▼ or ▲ to "Shutdown Controller," then press **ENT**. Press **ENT** again for two seconds to confirm.

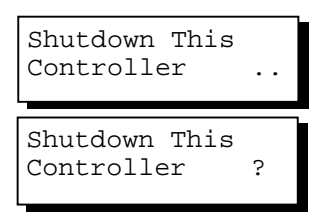

The controller will now flush the cache memory. Press **ENT** for two seconds to confirm and reset the controller or power off the controller.

ShutdownComplete Reset Ctlr?

#### **Controller Maintenance**

For Controller Maintenance functions, please refer to Appendix C.

#### **Saving NVRAM to Disks**

You can choose to backup your controller-dependent configuration information to disk. We strongly recommend using this function to save configuration profile whenever a configuration change is made. The information will be distributed to every logical drive in the RAID system. If using the RAIDWatch manager, you can save your configuration data as a file to a computer system drive.

A RAID configuration of drives must exist for the controller to write NVRAM content onto it.

From the main menu, choose "System Functions." Use arrow keys to scroll down and select "Controller Maintenance," "Save NVRAM to Disks," then press **ENT.** Press **ENT** for two seconds on the message prompt, "Save NVRAM to Disks?".

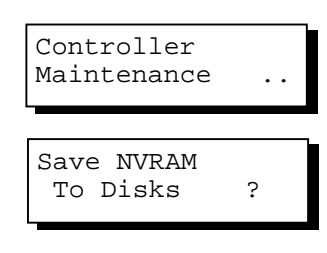

A prompt will inform you that NVRAM information has been successfully saved.

#### **Restore NVRAM from Disks**

Once you want to restore your NVRAM information from what you previously saved onto disk, use this function to restore the configuration setting.

From the main menu, choose "System Functions." Use arrow keys to scroll down and select "Controller Maintenance," "Restore NVRAM from Disks..," and then press **ENT**. Press **ENT** for two seconds to confirm.

Restore NVRAM from Disks ?

A prompt will inform you the controller NVRAM data has been successfully restored from disks.

## **5.14 Controller Parameters**

### **Controller Name**

Select "View and Edit Config Parms" from the main menu. Choose "View and Edit Configuration parameters," "Controller Parameters," then press **ENT**. The current name will be displayed. Press **ENT** for two seconds and enter the new controller name by using ▼ or ▲. Press **ENT** to move to another character and then press **ENT** for two seconds on the last digit of controller name to complete the process.

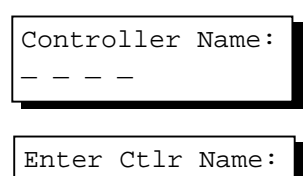

#### **LCD Title Display Controller Name**

Choose "View and Edit Configuration parameters," "Controller Parameters," then press **ENT**. Use  $\blacktriangledown$  or  $\blacktriangle$  to choose to display the embedded controller logo or any given name on the LCD initial screen.

LCD Title Disp – Controller Logo?

LCD Title Disp – Controller Name?

### **Password Validation Timeout**

Choose "View and Edit Configuration parameters," "Controller Parameters," then press **ENT**. Select "Password Validation Timeout," and press **ENT**. Press  $\blacktriangledown$  or  $\blacktriangle$  to choose to enable a validation timeout from one to five minutes to always check. The always check timeout will disable any configuration change without entering the correct password.

PasswdValidation Timeout-5 mins..

#### **Controller Unique Identifier**

Choose "View and Edit Configuration parameters," "Controller Parameters," then press **ENT**. Press  $\blacktriangledown$  or  $\blacktriangle$  to select

Ctlr Unique  $ID-$ 

"Ctlr Unique ID-," then press **ENT**. Enter any hex number between "0" and "FFFFF" and press **ENT** to proceed.

Enter a unique ID for any RAID controller no matter it is configured in a single or dual-controller configuration. The unique ID is recognized by the controller as the following:

- 1. A controller-specific identifier that helps controllers to identify its counterpart in a dual-active configuration.
- 2. The unique ID is combined to generate a unique WWN node name for controllers or RAID systems using Fibre channel host ports. The unique node name helps to prevent host computers from mis-addressing the storage system during the controller failback/failover processes.
- 3. MAC addresses for the controller's Ethernet port that should be taken over by a surviving controller in the event of controller failure.

#### **Controller Date and Time**

This submenu is only available for controllers or subsystems that come with a real-time clock on board.

#### **Time Zone**

Choose "View and Edit Configuration parameters," "Controller Parameters," then press **ENT**. Press  $\blacktriangledown$  or **△** to scroll down and select "Set Controller Date and Time", then press **ENT**.

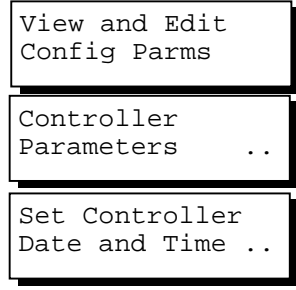

The controller uses GMT (Greenwich Mean Time), a 24-hours clock. To change the clock to your local time zone, enter the hours later than the Greenwich mean time following a plus (+) sign. For example, enter "+9" for Japanese time zone.

Choose "Time Zone" by pressing **ENT**.

Time Zone ..

GMT +08:00 -

Use the  $\triangle$  key to enter the plus sign and the  $\blacktriangledown$  key to enter numeric representatives.

## **Date and Time**

Use your arrow keys to scroll down and select "Date and Time" by pressing ENT. Use your arrow keys to select and enter the numeric representatives in the following order: month, day, hour, minute, and the year.

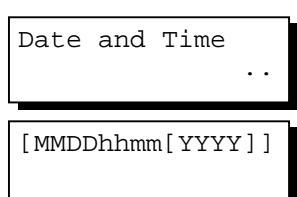

# **5.15 SCSI Drive Utilities**

From the "View and Edit SCSI Drives" menu, select the drive that the utility is to be performed on; then press **ENT**. Select "SCSI Drive Utilities; then press **ENT**. Choose either "SCSI Drive Lowlevel Format" or "Read/Write Test".

These options are not available for drives already configured in a logical configuration, and can only be performed before a reserved space is created on drive.

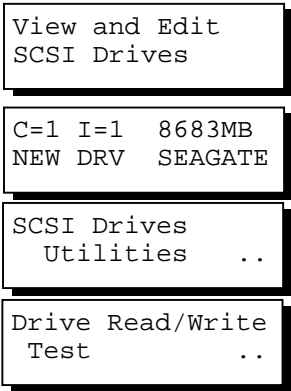

#### **SCSI Drive Low-level Format**

Choose "SCSI Drive Low-level Format" and confirm by selecting **Yes**.

Drive Low-Level **Format** 

## **IMPORTANT!**

- *Do not switch the controller's and/or disk drive's power off during the Drive Low-level Format. If any power failure occurs during a drive lowlevel format, the formatting must be started over again when power resumes.*
- *All of the data stored in the disk drive will be destroyed during a low-level format.*
- *The disk drive on which a low-level disk format will be performed cannot be a spare drive (local or global) nor a member drive of a logical drive. The* "*SCSI Drive Low-level Format*" *option will not appear if the drive's status is not stated as a* "*New Drive*" *or a* "*Used Drive*"*.*
### **SCSI Drive Read/Write Test**

From the "View and Edit SCSI Drives" menu, select a new or used drive that the utility is to be performed on; then press **ENT**. Select "SCSI Drive Utilities;" then press **ENT**. Choose "Read/Write Test" and press **ENT**.

Press▼ or ▲ to select and choose to enable/disable the following options:

- 1. "Auto Reassign Bad Block;
- 2. Abort When Error Occurs;
- 3. Drive Test for Read Only/Read and Write.

When finished with configuration, select "Execute Drive Testing" and press **ENT** to proceed.

The Read/Write test progress will be indicated as a percentage.

You may press **ESC** and select "Read/Write Test" later and press ▼ or ▲ to select to "View Read/Write Testing Progress" or to "List Current Bad Block Table." If you want to stop testing the drive, select "Abort Drive Testing" and press **ENT** to proceed.

Drive Read/Write **Test** Auto Reassign Disabled .. Abort When Error Occur-Enabled Drive Test for Read and Write.. Execute Drive **Testing** Drv Testing 23% Please Wait ! View Read/Write Test Progress ..

List Current Bad Block Table.

Abort Read/Write **Testing** 

Chapter

6

# **Terminal Screen Messages**

# **6.1 The Initial Screen**

i

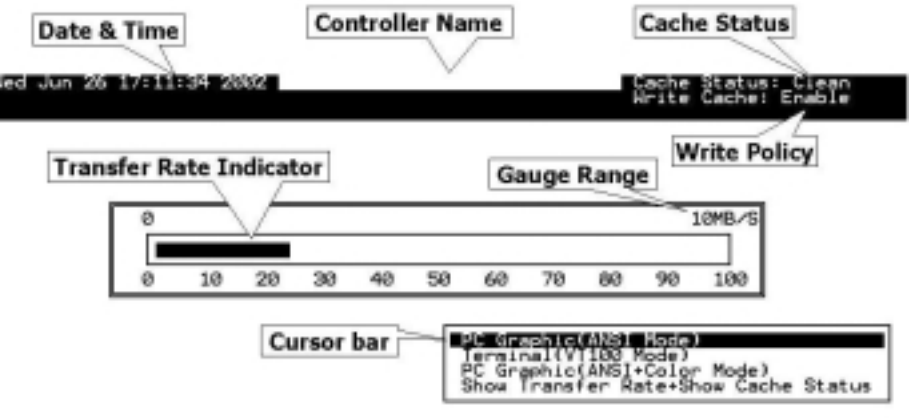

Arrow Keys:Hove Cursor!+ & -:Rate Range!Enter:Main Menu!Ctrl+L:Refresh Soreen

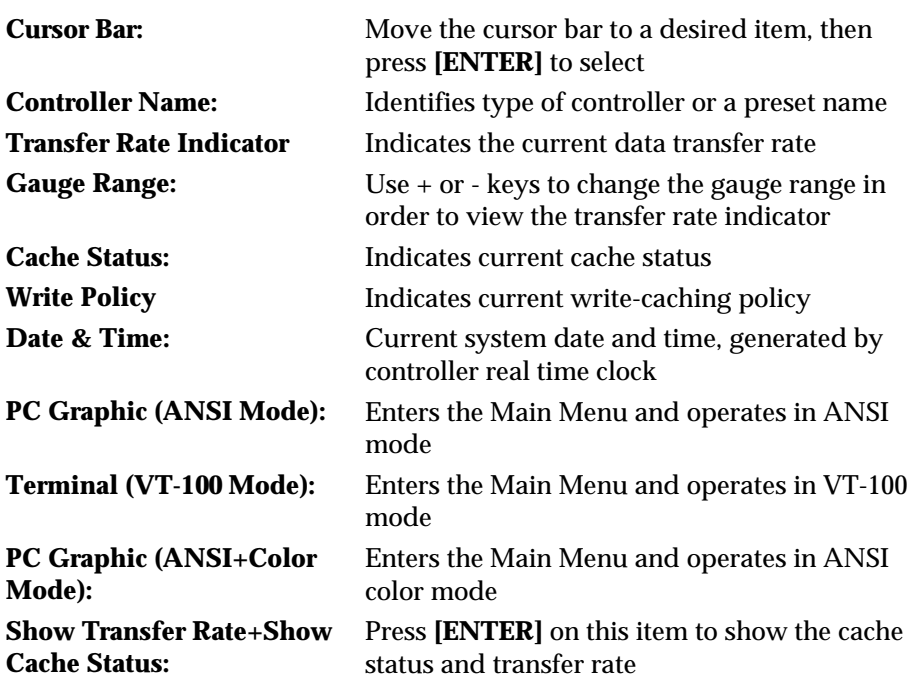

# **6.2 Main Menu**

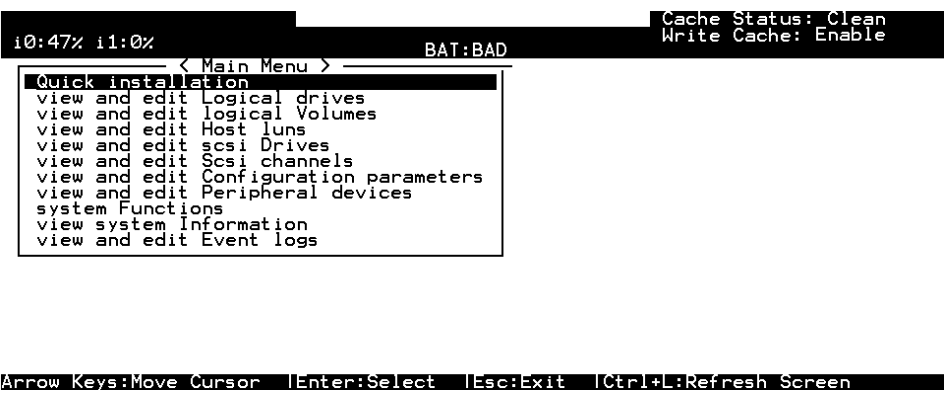

Use the arrow keys to move the cursor bar through the menu items, then press **[ENTER]** to choose a menu, or **[ESC]** to return to the previous menu/screen.

In a subsystem or controller head where battery status can be detected, battery status will be displayed at the top center. Status will be stated as Good, Bad, or several "+ " (plus) marks will be used to indicate battery charge. A battery fully-charged will be indicated by five plus mark.

When initializing or scanning an array, the controller displays progress percentage on the upper left corner of the configuration screen. "i" indicates array initialization. "s" stands for scanning process. The following number indicates logical drive number.

# **6.3 Quick Installation**

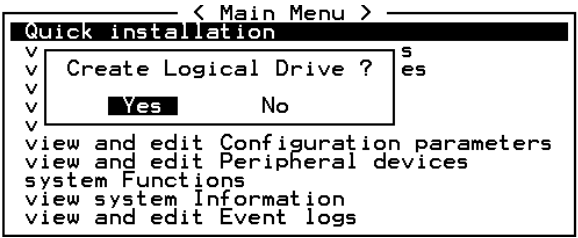

Type **Q** or use the ↑ ↓ keys to select "Quick installation", then press **[ENTER]**. Choose **Yes** to create a logical drive.

All possible RAID levels will be displayed. Use the  $\uparrow \downarrow$  keys to select a RAID level, then press **[ENTER]**. The assigned spare drive will be a Local Spare Drive, not a Global Spare Drive.

The controller will start initialization and automatically map the logical drive to LUN 0 of the first host channel.

# **6.4 Logical Drive Status**

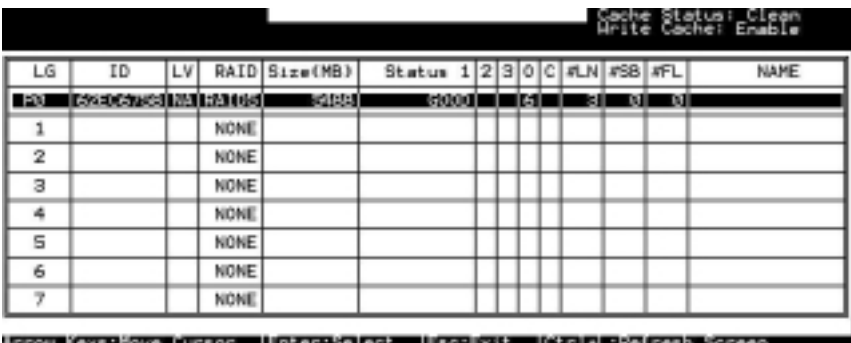

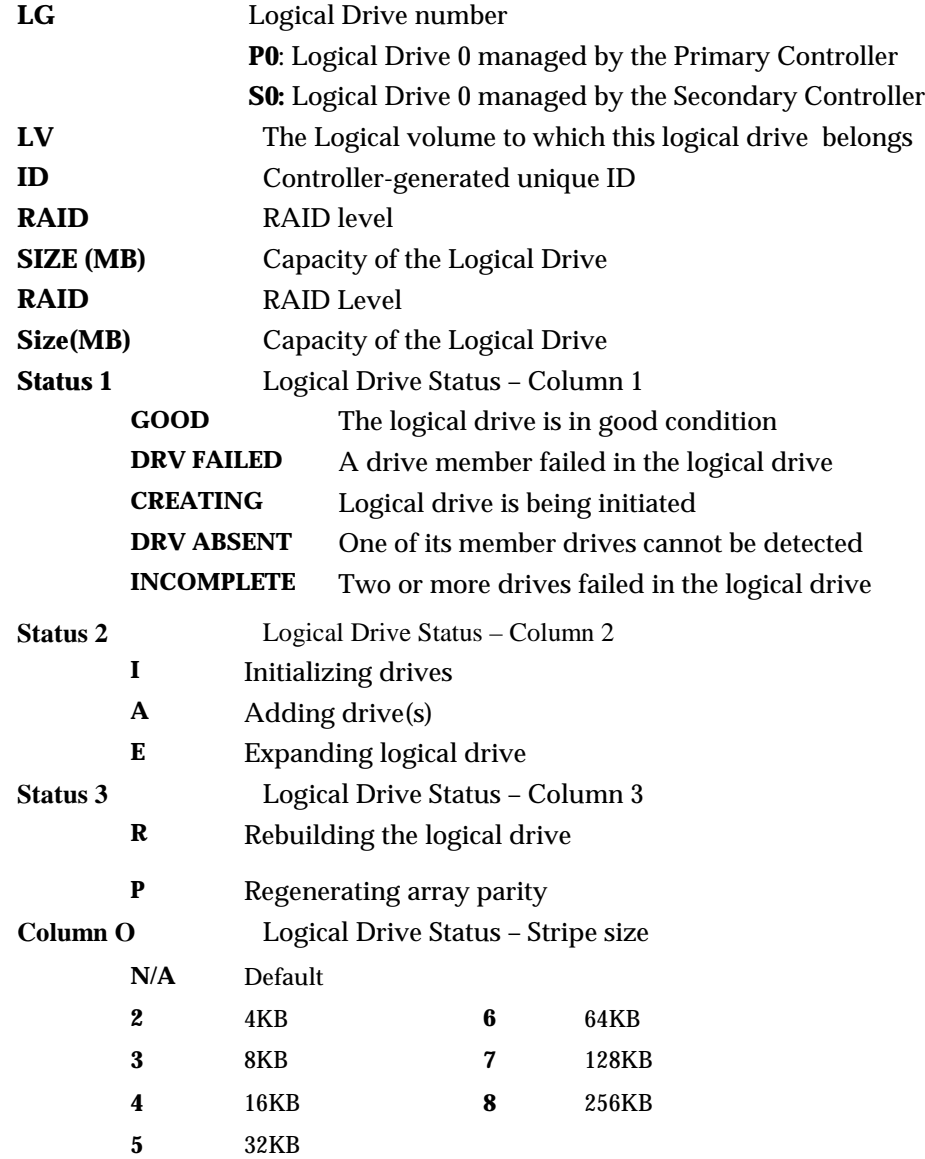

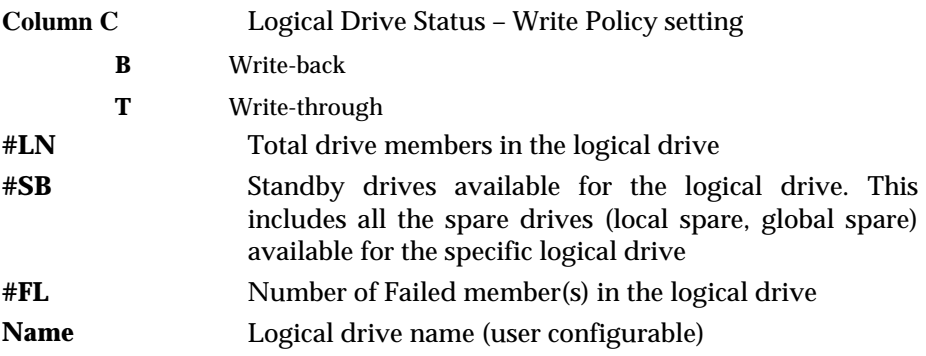

# **6.5 Logical Volume Status**

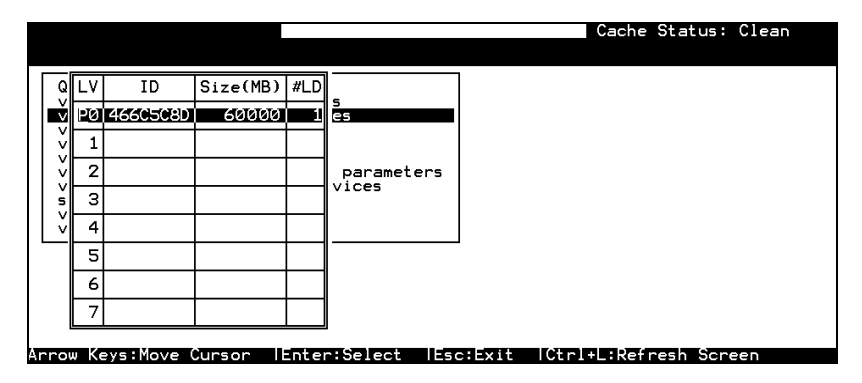

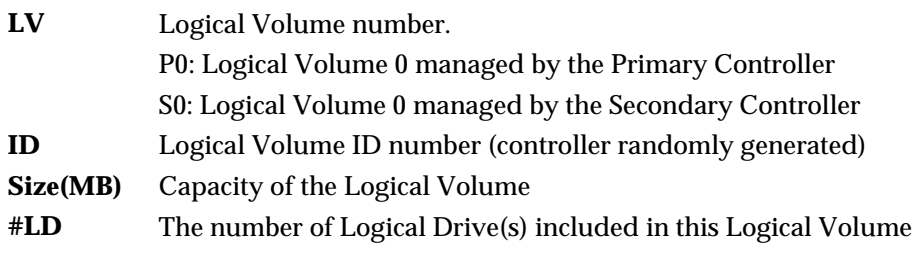

# **6.6 SCSI Drive Status**

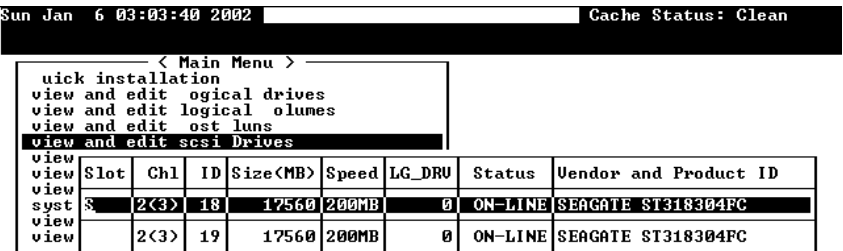

## **Slot** Slot number of the drive; "S" indicates this is the drive used for passing through SES

Arrow Keys:Move Cursor |Enter:Select |Esc:Exit |Ctrl+L:Refresh Screen

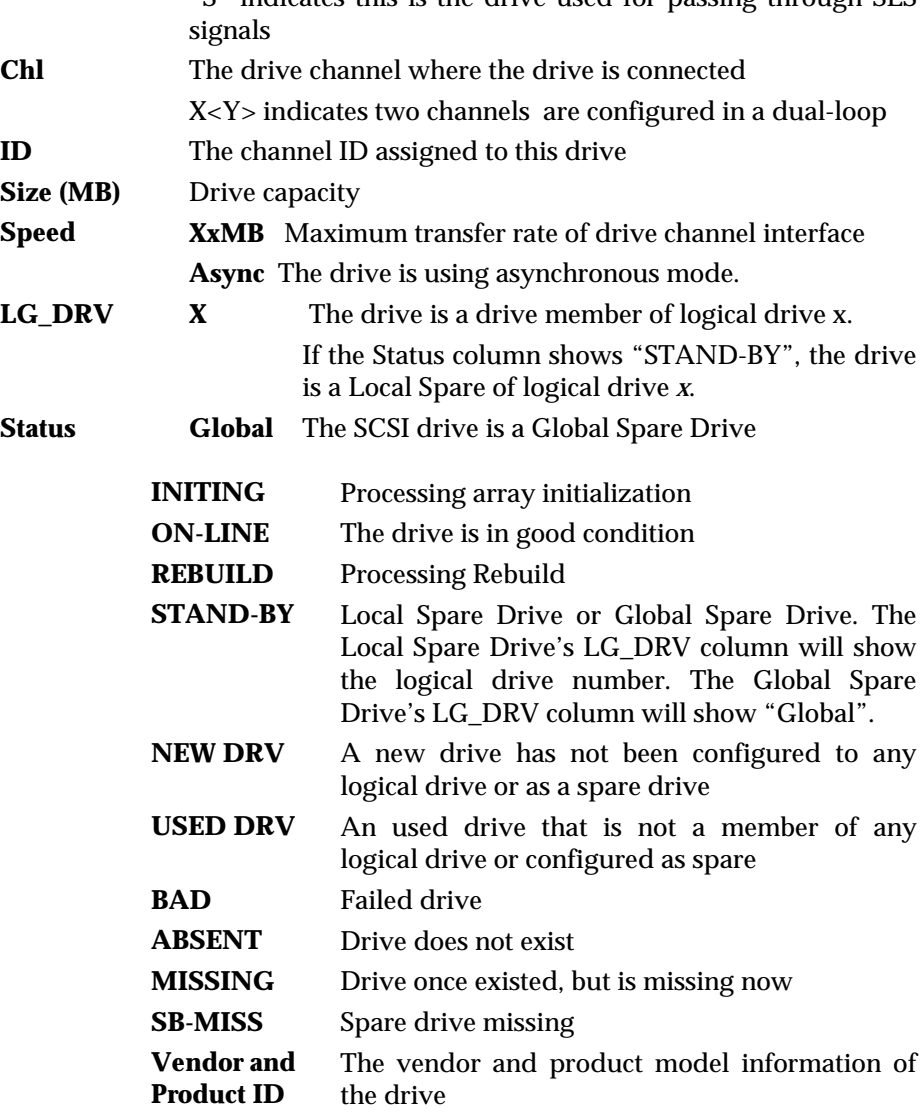

# **6.7 SCSI Channel's Status**

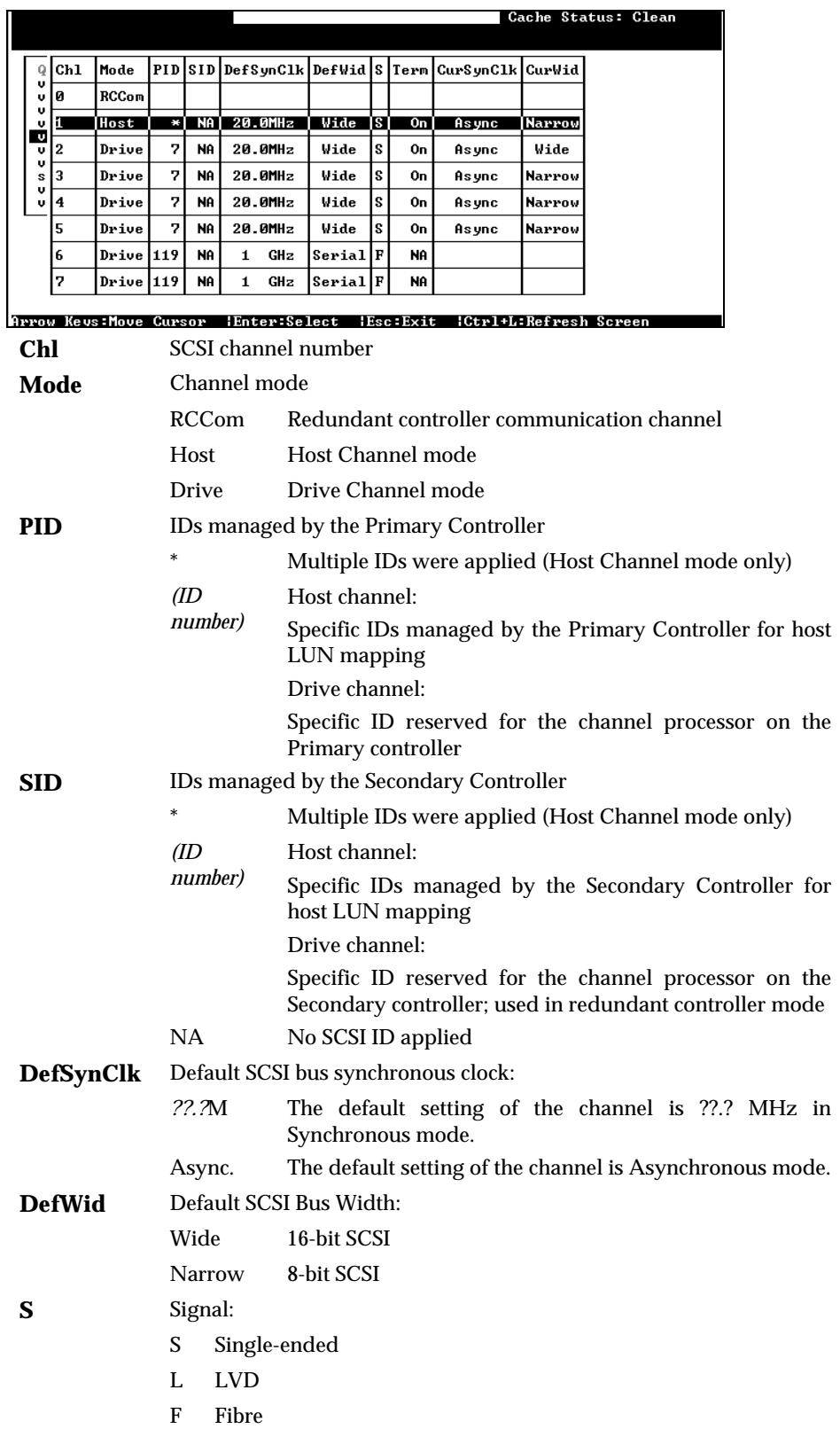

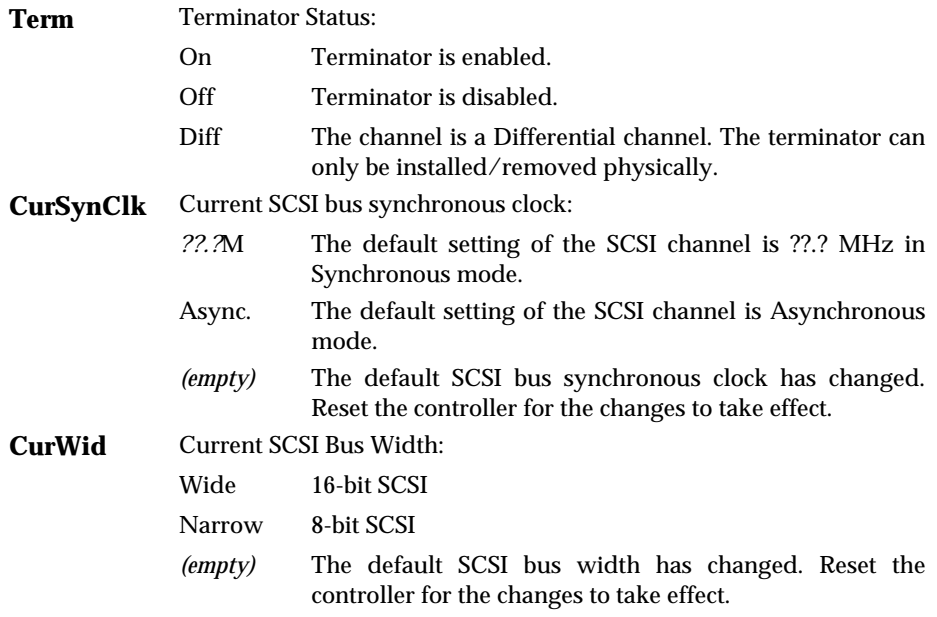

# **6.8 Controller Voltage and Temperature**

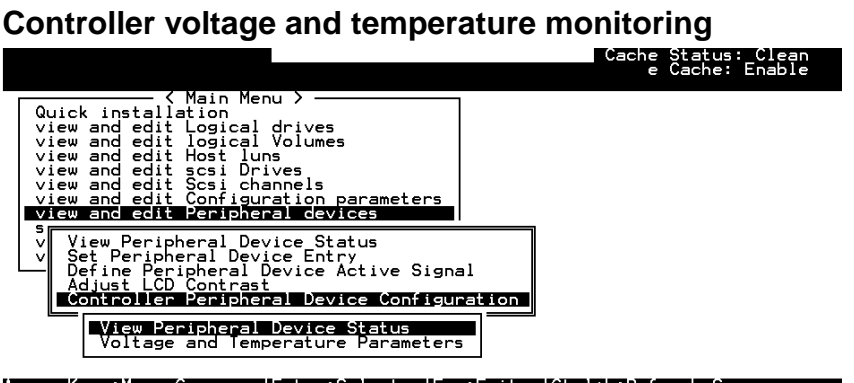

Arrow Keys:Move Cursor IEnter:Select IEsc:Exit ICtrl+L:Refresh Screen

Choose from main menu "View and Edit Peripheral Devices," and press **[ENTER].** From the submenu, choose "Controller Peripheral Device Configuration," "View Peripheral Device Status", then press **[ENTER].** 

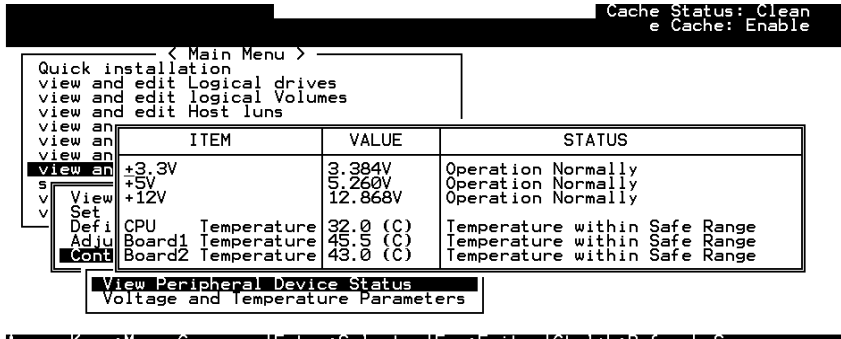

The current specimens of voltage and temperature detected by the controller will be displayed on screen and will be stated as normal or out of order.

# **6.9 Viewing Event Logs on the Screen**

There may be a chance when errors occur and you may want to trace down the record to see what has happened to your system. The controller's event log management will record all the events from power on, it can record up to 1,000 events. Powering off or resetting the controller will cause an automatic deletion of all the recorded event logs. To view the events logs on screen, choose from main menu "view and edit Event logs" by pressing **[ENTER]**.

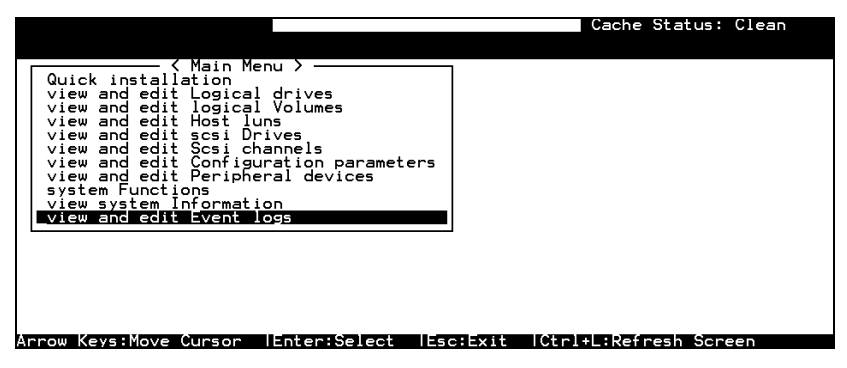

The controller can store up to 1000 event logs for use in modifying the configuration with reference to the present time shown on the upper left of the configuration screen and the time when the events occurred.

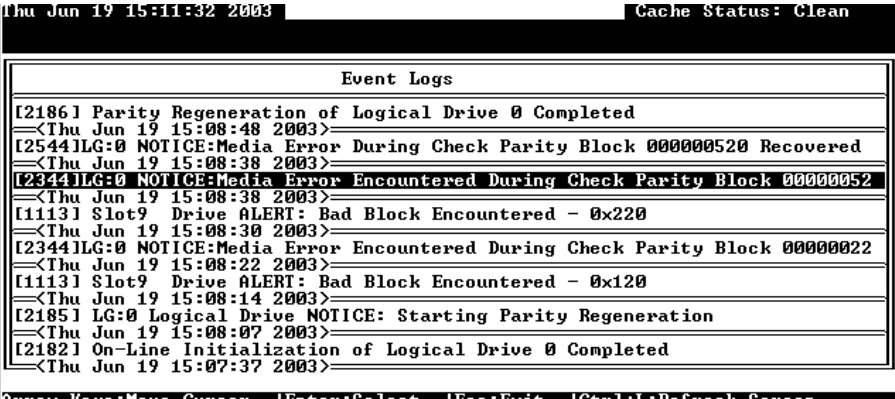

Arrow Keys:Move Cursor | Enter:Select | Esc: Exit | Ctrl+L: Refresh Screen

The "P" or "S" icon on the right indicates which one of the controllers (Primary or Secondary) issued an event in a dual-controller configuration.

To clear the saved event logs, scroll the cursor down to the last event and press **[ENTER].**

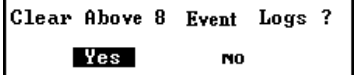

Choose **Yes** to clear the recorded event logs.

**Chapter** 

7

# **Terminal Operation**

# **7.1 Power on RAID Enclosure**

Hardware installation should be completed before powering on your RAID enclosure. Drives must be configured and the controller properly initialized before host computer can access the storage capacity. The configuration and administration utility resides in controller's firmware.

Open the initial terminal screen: use arrow keys to move cursor bar through menu items, then press **[ENTER]** to choose the terminal emulation mode, and **[ESC]** to return to the previous menu/screen.

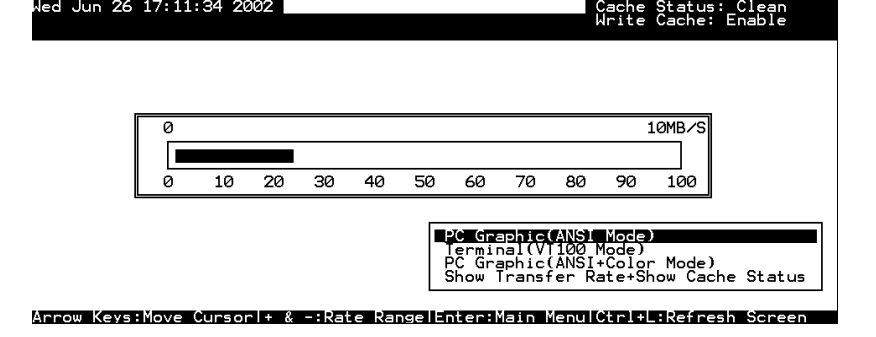

# **7.2 Caching Parameters**

led Jun 26 17:11:34 2002

### **Optimization Modes**

Mass storage applications can be roughly categorized into two as database and video/imaging, according to its read/write characteristics. To optimize the controller for these two categories, the controller has two embedded optimization modes with controller behaviors adjusted to different read/write parameters. They are the "Optimization for Random I/O" and the "Optimization for Sequential I/O."

#### **Limitations:**

There are limitations on the use of optimization modes.

- 1. You can select the stripe size of each array (logical drive) during the initial configuration. However, changing stripe size is only recommended for experienced engineers who have tested the effects tuning stripe sizes for different applications.
- 2. The array stripe size can only be changed during the initial configuration process.
- 3. Once the controller optimization mode is applied, access to different logical drives in a RAID system will follow the same optimized pattern. You can change the optimization mode later without having to re-organize your array.

#### **Database and Transaction-based Applications:**

This kind of applications usually include SQL server, Oracle server, Informix, or other data base services. These applications keep the size of each transaction down to the minimum, so that I/Os can be rapidly processed. Due to its transaction-based nature, these applications do not read or write a bunch of data in a sequential order. Access to data occurs randomly. The transaction size usually ranges from 2K to 4K. Transaction performance is measured in "I/Os per second" or "IOPS."

### **Video Recording/Playback and Imaging Applications:**

This kind of applications usually includes video playback, video post-production editing, or other applications of the similar nature. These applications have the tendency to read or write large files from and into storage in a sequential order. The size of each I/O can be 128K, 256K, 512K, or up to 1MB. The efficiency of these applications is measured in "MB/Sec."

When an array works with applications such as video or image oriented applications, the application reads/writes from the drive as large-block, sequential threads instead of small and randomly accessed files.

The controller optimization modes have read-ahead buffer and other R/W characteristics tuned to obtain the best performance for these two major application categories.

### **Optimization Mode and Stripe Size**

Each controller optimization mode has preset values for the stripe size of arrays created in different RAID levels. If you want a different value for your array, you may change the controller optimization mode, reset the controller, and then go back to create the array. Once the array is created, stripe size can not be changed.

Using the default value should be sufficient for most applications.

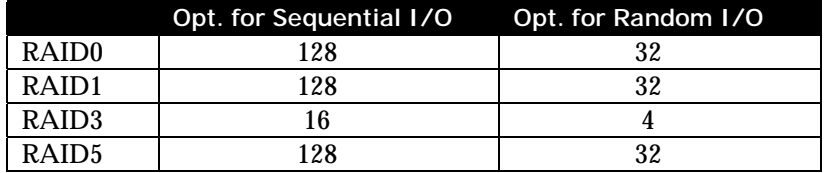

### **Optimization for Random or Sequential I/O**

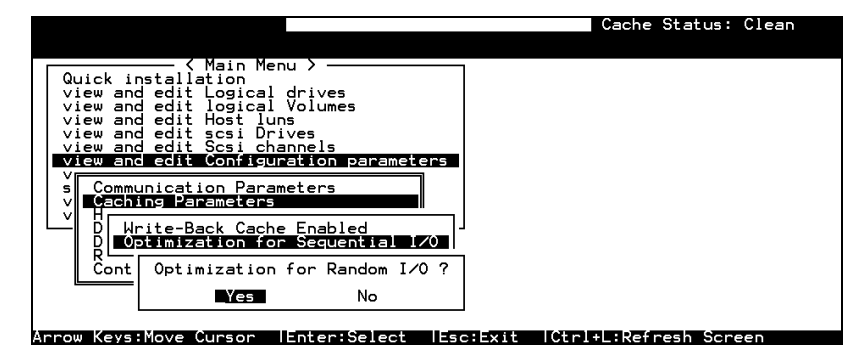

Choose "Optimization for Random I/O" or "Optimization for Sequential I/O," then press **[ENTER].** The "Random" or "Sequential" dialog box will appear, depending on the option you have selected. Choose **Yes** in the dialog box that follows to confirm the setting.

### **Write-Back/Write-Through Cache Enable/Disable**

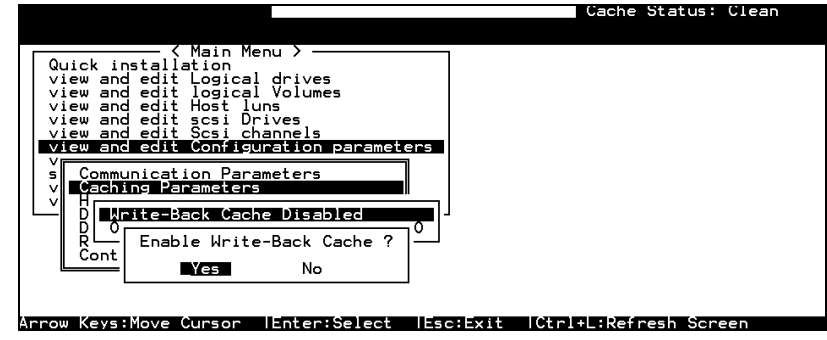

Choose "Caching Parameters", then press **[ENTER].** Select "Write-Back Cache," then press **[ENTER].** "Enabled" or "Disabled" will display the current setting with the Write-Back caching. Choose **Yes** in the dialog box that follows to confirm the setting.

The Write-through mode is safer if your controller is not configured in a redundant pair and there is no battery backup.

Write-back caching can dramatically improve write performance by caching the unfinished writes in memory and let them be committed to drives in a more efficient manner. In the event of power failure, a battery module can hold cached data for days. In the event of controller failure, data cached in the failed controller has an exact replica on its counterpart controller and therefore remains intact.

### **IMPORTANT!**

- *The original 512GB threshold on array optimization mode is canceled. If the size of an array is larger than 16TB, only the optimization for sequential I/O can be applied. Logical drives of this size are not practical; therefore, there is actually no limitation on the optimization mode and array capacity.*
- *Every time you change the Caching Parameters, you must reset the controller for the changes to take effect.*
- *In the redundant controller configuration, write-back will only be applicable when there is a synchronized cache channel between partner controllers.*

# **7.3 Viewing the Connected Drives**

Prior to configuring disk drives into a logical drive, it is necessary to understand the status of physical drives in your enclosure.

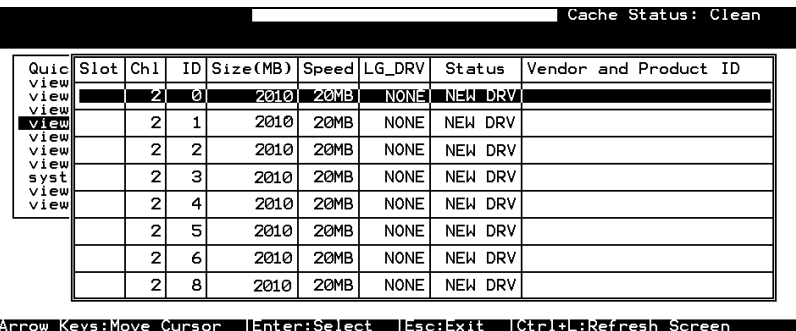

Use arrow keys to scroll down to "View and Edit SCSI Drives." This will display information of all the physical drives installed.

Drives will be listed in the table of "View and Edit SCSI Drives." Use arrow keys to scroll the table. You may first examine whether there is any drive installed but not listed here. If there is a drive installed but not listed, the drive may be defective or not installed correctly, please contact your RAID supplier.

### **IMPORTANT!**

- *Drives of the same brand/model/capacity might not have the same block number.*
- *The basic read/write unit of a hard drive is block. If members of a logical drive have different block numbers (capacity), the smallest block number will be taken as the maximum capacity to be used in every drive. Therefore, use drives of the same capacity.*
- *You may assign a Local/Global Spare Drive to a logical drive whose members has a block number equal or smaller than the Local/Global Spare Drive but you should not do the reverse.*

# **7.4 Creating a Logical Drive**

Browse through the main menu and select "View and Edit Logical Drive."

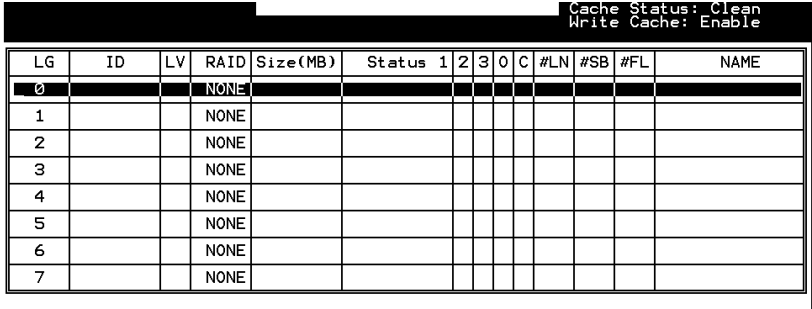

Arrow Keys:Move Cursor ||Enter:Select ||Esc:Exit ||Ctrl+L:Refresh Screen|

For the first logical drive on RAID, simply choose LG 0 and press **[ENTER]** to proceed. You may create as many as 128 logical drives from drives on any drive channel.

When prompted to "Create Logical Drive?," select **Yes** and press **[ENTER]** to proceed.

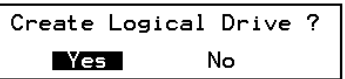

A pull-down list of supported RAID levels will appear. In this chapter, RAID 5 will be used to demonstrate the configuration process. Choose a RAID level for this logical drive.

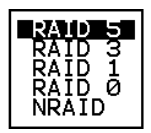

### **Choosing Member Drives:**

Choose your member drive(s) from the list of available physical drives. The drives can be tagged for inclusion by positioning the cursor bar on the drive and then pressing **[ENTER]**. An asterisk (∗) mark will appear on the selected physical drive(s). To deselect the drive, press **[ENTER]** again on the selected drive. The "∗" mark will disappear. Use  $\uparrow \downarrow$  keys to select more drives.

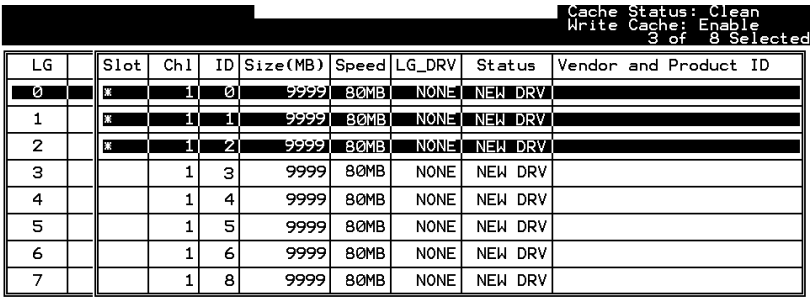

Arrow Keys:Move Cursor IEnter:Select IEsc:Confirm ICtrl+L:Refresh Screen

### **Logical Drive Preferences:**

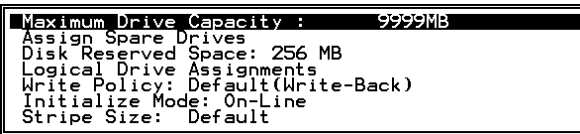

After all member drives have been selected, press ESC to continue with the next option. A list of array options is displayed.

### **Maximum Drive Capacity:**

Maximum Available Drive Capacity(MB): 9999<br>Maximum Drive Capacity(MB) : 9999

As a rule, a logical drive should be composed of drives of the same capacity. A logical drive can only use the capacity of each drive up to the maximum capacity of the smallest drive.

### **Assign Spare Drives:**

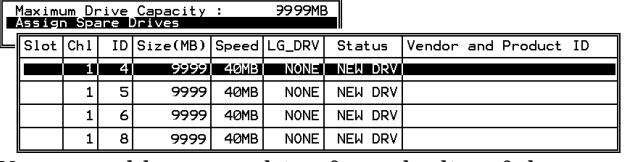

You can add a spare drive from the list of the unused drives. The spare chosen here is a Local spare and will automatically replace any failed drive in the event of drive failure. The controller will then rebuild data onto the replacement drive.

A logical drive composed in a none-redundancy RAID level (NRAID or RAID 0) does not support spare drive rebuild.

### **Disk Reserved Space**

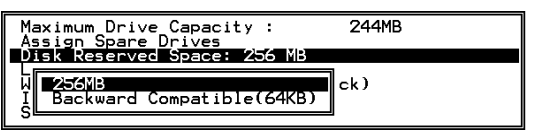

The reserved space is a small section of disk space formatted for storing array configuration and RAIDWatch program. Do not change the size of reserved space unless you want your array to be accessed by controllers using older firmware.

### **Logical Drive Assignments:**

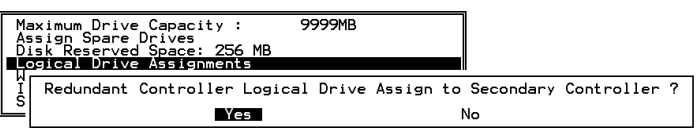

If you use two controllers for a dual-active configuration, a logical drive can be assigned to either of the controllers to balance workload. The default is primary controller, press **[ESC]** if change is not preferred. Logical drive assignment can be changed any time later.

### **Write Policy**

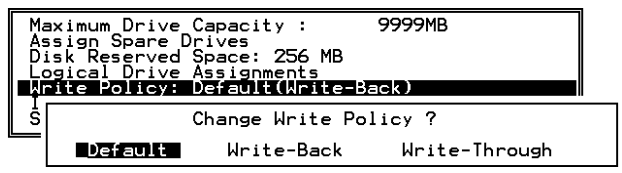

This sub-menu allows you to set the caching mode for this specific logical drive. "Default" is a neutral value that is coordinated with the controller's current caching mode setting, that you can see bracketed in the write policy status.

### **Initialization Mode**

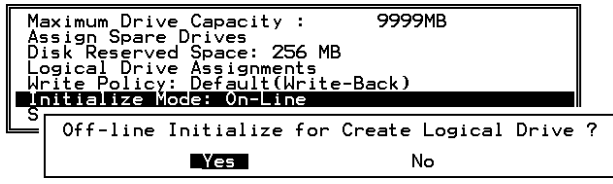

This sub-menu allows you to set if the logical drive is immediately available. If the online (default) mode is used, data can be written onto it and you may continue with array configuration, e.g., including the array into a logical volume, before the array's initialization is completed.

### **Stripe Size**

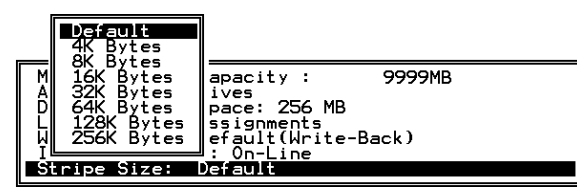

This option should only be changed by experienced engineers. Setting to an incongruous value can severely drag the performance. This option should only be changed when you can be sure of the performance gains it might bring you.

The default value is determined by controller Optimization Mode setting and the RAID level used for the array.

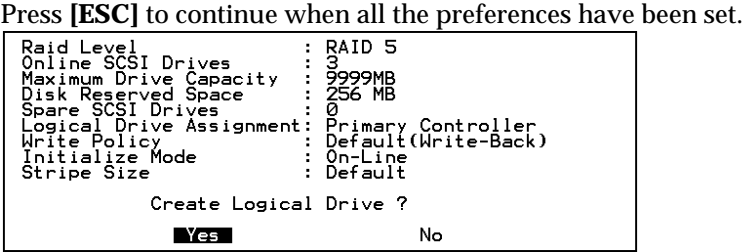

A confirm box will appear on the screen. Verify all information in the box before choosing "**Yes"** to confirm and proceed.

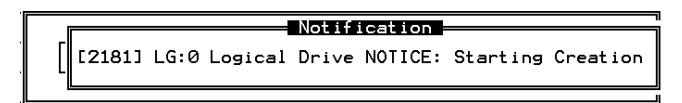

If online initialization mode is applied, logical drive will first be created and the controller will find appropriate time to initialize the array.

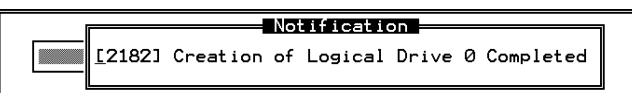

The completion of array creation will be indicated by the above message prompt.

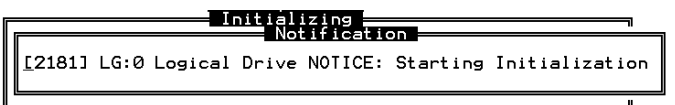

A controller event will then prompt to indicate the logical drive initialization has begun. Tap **[ESC]** to cancel the "Notification" prompt and a progress indicator displays on the screen as a percentage bar.

The array initialization runs in the background while you can start using the array or continue configuring your RAID system.

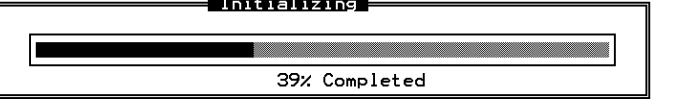

When a fault-tolerant RAID level (RAID 1, 3, or 5) is selected, the controller will start initializing parity.

Use the **[ESC]** key to view the status of the created logical drive.

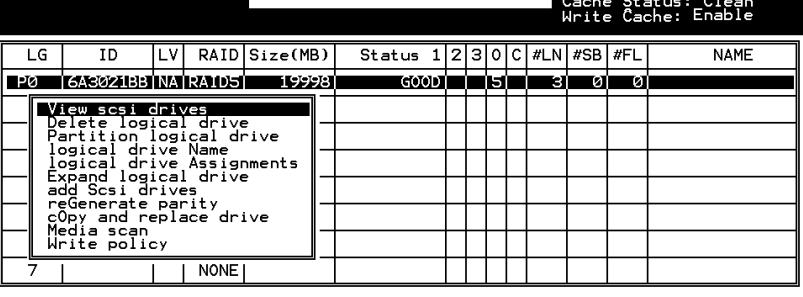

Arrow Keys:Move Cursor IEnter:Select IEsc:Exit ICtrl+L:Refresh Screen

### **IMPORTANT!**

• *Mind that only logical drives with RAID level 1, 3 and 5 will take the time to initialize the logical drive. Logical drives with RAID level 0 and NRAID do not have the necessity to perform logical drive initialization; the drive initialization will be finished almost immediately.*

# **7.5 Creating a Logical Volume**

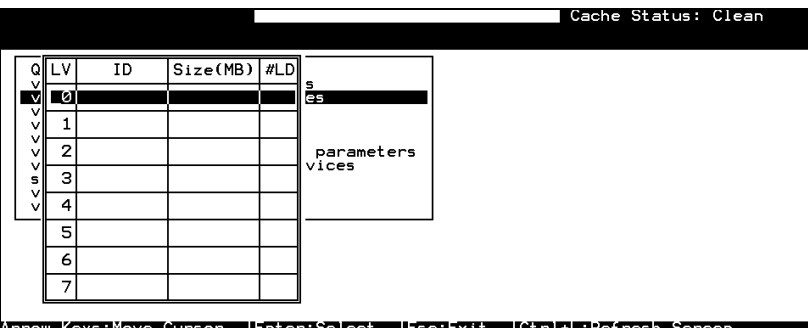

A logical volume consists of one or several logical drives. Choose "View and Edit logical volumes" in the main menu. The current logical volume configuration and status will be displayed on the

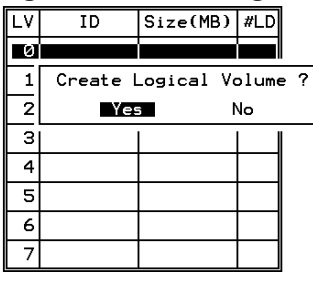

screen. Choose a logical volume number (0-7) that has not yet been defined, then press **[ENTER]** to proceed. A prompt "Create Logical Volume?" will appear. Select "**Yes**" and press **[ENTER]**.

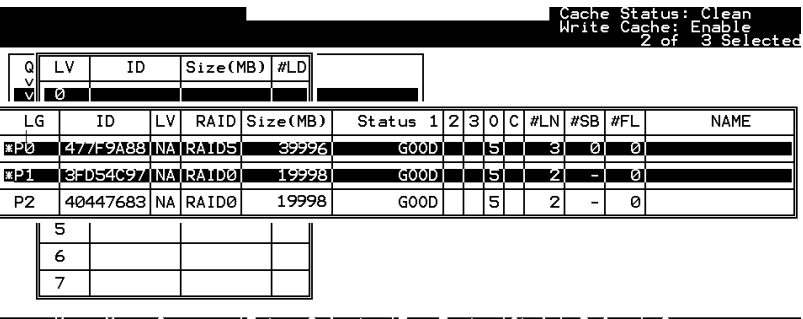

Arrow Keys:Move Cursor IEnter:Select Esc:Exit Ctrl+L:Refresh Scre

Select one or more logical drive(s) available on the list. The same as creating a logical drive, the logical drive(s) can be tagged for inclusion by positioning the cursor bar on the desired drive and then press **[ENTER]** to select. An asterisk (\*) mark will appear on the selected drive. Press **[ENTER]** again will deselect a logical drive.

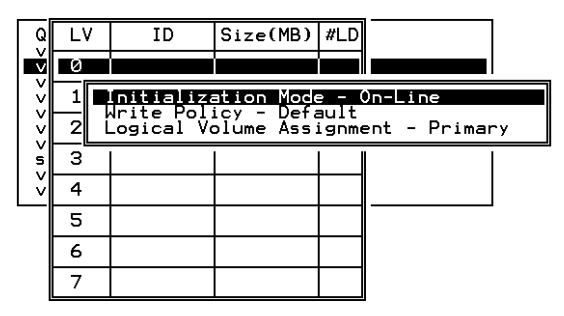

Use arrow keys to select a sub-menu and make change to the initialization mode, write policy, or the managing controller.

Logical volumes can be assigned to different controllers (primary or secondary). Default is primary.

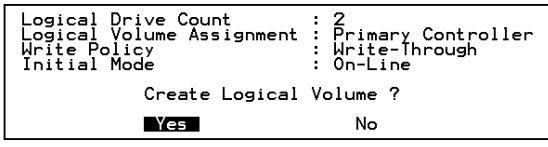

Note that if a logical volume is manually assigned to a specific controller, all its members' assignment will also be shifted to that controller.

As all the member logical drives are selected, press **[ESC]** to continue. The confirm box displays. Choose **Yes** to create the logical volume.

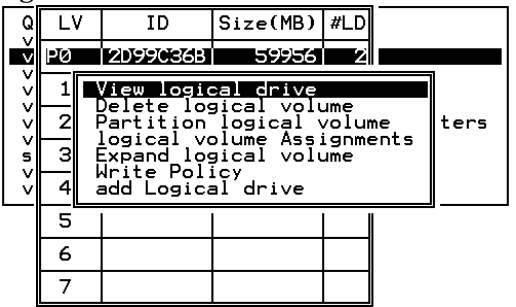

Press **[ENTER]** and the information of the created logical volume displays.

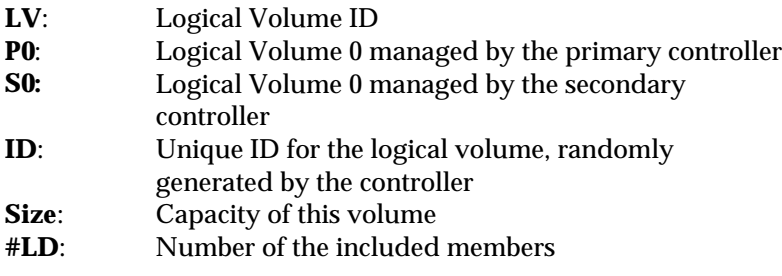

# **7.6 Partitioning a Logical Drive/Logical Volume**

The process of partitioning a logical drive is the same as that of partitioning a logical volume. We take the partitioning of a logical volume for an example in the proceeding discussion.

Please note that partitioning can be very useful when dealing with a very large capacity but partitioning a logical drive or logical volume is not a must for RAID configuration.

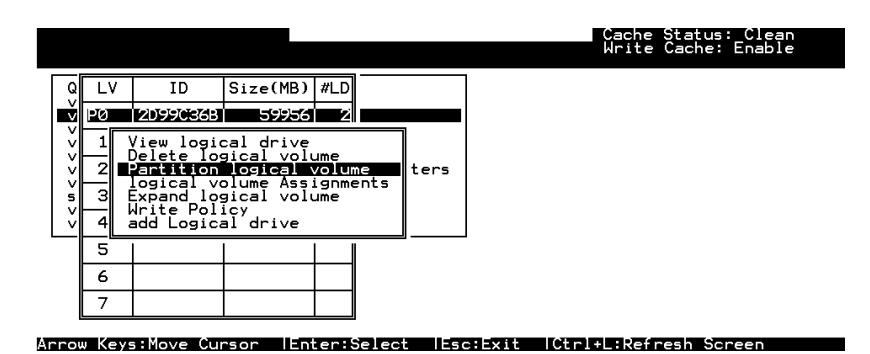

Choose the logical volume you wish to partition, then press **[ENTER]**. Choose "Partition logical volume", then press **[ENTER]**. Select from the list of undefined partitions and Press **[ENTER]**.

A list of partitions displays. If the logical volume has not yet been partitioned, all volume capacity will list as "partition 0."

|                                                        | _v | ΙD               | $Size(MB)$ #LD |    |                 |    | Partition Offset (MB)       | Size(MB) |
|--------------------------------------------------------|----|------------------|----------------|----|-----------------|----|-----------------------------|----------|
| v<br>-vl<br>v<br>٧I<br>vı<br>vl<br>٧I<br>sl<br>v<br>vl | pø | <b>2099036B1</b> | 599561         | 21 |                 | øı | øı                          | 599561   |
|                                                        |    |                  |                |    |                 |    | Partition Size (MB): 59956_ |          |
|                                                        | 2  |                  |                |    | arameter<br>ces |    |                             |          |
|                                                        | з  |                  |                |    |                 | з  |                             |          |
|                                                        | 4  |                  |                |    |                 |    |                             |          |
|                                                        | 5  |                  |                |    |                 |    |                             |          |
|                                                        | 6  |                  |                |    |                 | n  |                             |          |
|                                                        |    |                  |                |    |                 |    |                             |          |

Press **[ENTER]** and type the desired size for the selected partition, and then press **[ENTER]** to proceed. The remaining size will be automatically allotted to the next partition.

Choose **Yes** to confirm when prompted to the "Partition Logical Volume?" message. Press **[ENTER]** to confirm. Follow the same procedure to partition the remaining capacity of your logical volume.

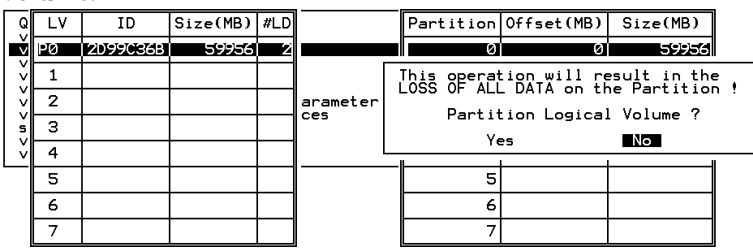

When a partition of a logical drive/logical volume is deleted, the capacity of the deleted partition will be added to the last partition.

### **WARNING!**

• *As long as a partition has been changed, it is necessary to re-configure all host LUN mappings. All data in it will be lost and all the host LUN mappings will be removed with any change to partition capacity.*

# **7.7 Mapping a Logical Volume to Host LUN**

Select "View and Edit Host luns" in the main menu, then press

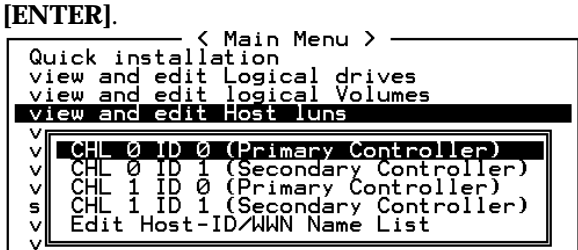

A list of host channel/ID combinations appears on the screen. The diagram above shows two host channels and each is designated with both a primary and a secondary ID.

Multiple IDs on host channels are necessary for redundant controller configuration. Details on creating multiple IDs and changing channel mode will be discussed later. Choose a host ID by pressing **[ENTER]**.

Several details are noticeable here:

- 1. A logical group of drives (logical drive/logical volume) previously assigned to the primary controller can not be mapped to a secondary ID. Neither can those assigned to the secondary controller mapped to a primary ID.
- 2. For a SCSI-based controller, ID 7 is reserved for the controller itself. If there are two controllers, controllers might occupy ID6 and ID7, or ID8 and ID9. Please check your system Hardware Manual for details on preserved IDs.

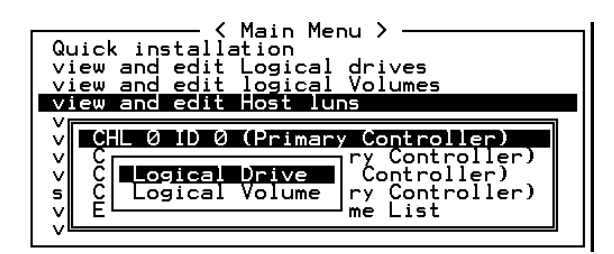

Choose the "channel-ID" combination you wish to map, then press **[ENTER]** to proceed. Choose mapping a "Logical Drive" or a "Logical Volume" on the drop box.

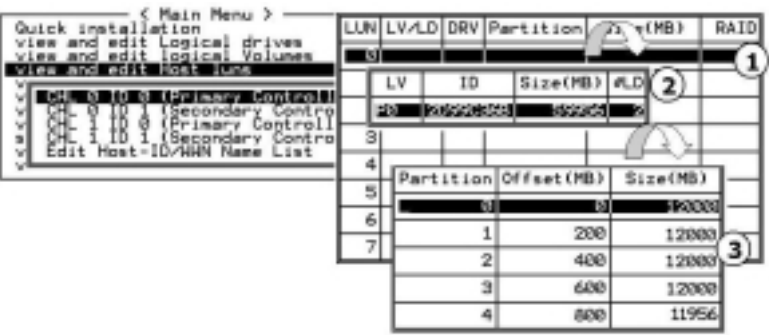

- 1. A list of LUN entries and their respective mappings will be displayed. To map a host LUN to a logical volume's partition, select an available LUN entry (one not mapped yet) by moving the cursor bar to the LUN, then press **[ENTER]**.
- 2. A list of available logical volumes displays. Move the cursor bar to the desired logical unit, then press **[ENTER]**.
- 3. A list of available partitions will prompt. Move cursor bar to the desired partition, then press **[ENTER]**. If you have not partitioned the logical volume, the whole capacity will be displayed as one logical partition.
- Map Host LUN<br>Create Host Filter Entry 4. When prompted to "Map Host LUN," press **[ENTER]** to proceed. For access control over Fibre network, find in Chapter 8 details about "Create Host Filter Entry."
- 5. When prompted to "Map Logical Volume?," select **Yes** to continue.

A prompt will display the mapping you wish to create. Choose **Yes** to confirm the LUN mapping you selected.

The detail in the confirm box reads: partition 0 of logical volume 0 will map to LUN 0 of SCSI ID 0 on host channel 0.

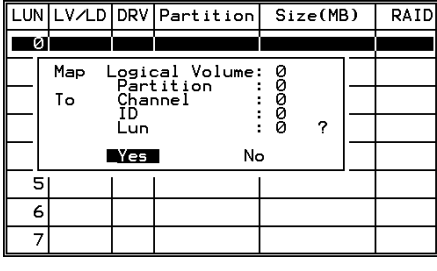

Continue to map other partitions to host LUNs.

With any of the Host ID/LUN successfully associated with a logical capacity, the "No Host LUN" message in the LCD screen will change to "Ready."

If your controller has not been configured with a host channel and assigned with SCSI ID, please move on to section [7.12 Viewing](#page-142-0) [and Editing SCSI Channels](#page-142-0)."

# **7.8 Assigning Spare Drive, Rebuild Settings**

### **Adding Local Spare Drive**

A spare drive is a standby drive automatically initiated by controller firmware to replace a failed drive. A spare drive must have an equal or larger capacity than the array members. A local spare should have a capacity equal or larger than the members of the logical drive it is assigned to. A global spare should have a capacity equal or larger than all physical drives in a RAID system.

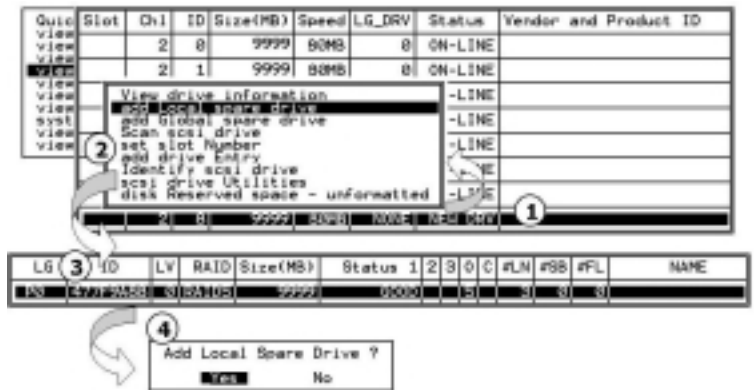

- 1. Choose "View and Edit SCSI Drives" on the main menu, press **[ENTER]**. Move the cursor bar to a SCSI drive that is not assigned to a logical drive or as a spare drive (usually indicated as a "New Drive"), and then press **[ENTER]**.
- 2. Choose "Add Local Spare Drive" and press **[ENTER]**. A list of logical drives displays.
- 3. Move the cursor bar to a logical drive, then press **[ENTER]**. The unassigned SCSI drive will be associated with to this logical drive as a Local Spare.
- 4. When prompted to "Add Local Spare Drive?", choose **Yes** to confirm.

### **Adding a Global Spare Drive**

A global spare replaces the failed drive in any logical drive of a RAID system.

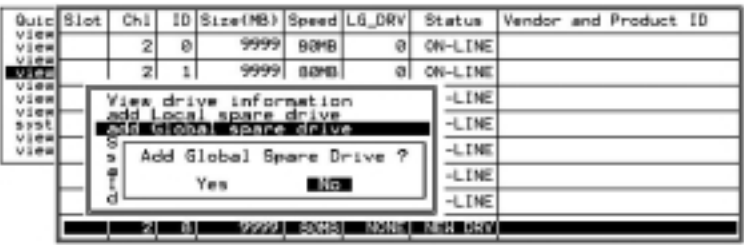

Move cursor bar to the SCSI drive that is not a member drive or a spare (usually indicated as a "New Drive"), and then press **[ENTER]**. Choose "Add Global Spare Drive." When prompted to "Add Global Spare Drive?", choose **Yes**.

# **7.9 Viewing and Editing Logical Drive and Drive Members**

Choose "View and Edit Logical Drives" in the main menu. The array status will be displayed. Refer to the previous chapter for more details on the legends used in Logical Drive's Status. To see the drive member information, choose the logical drive by pressing **[ENTER]**.

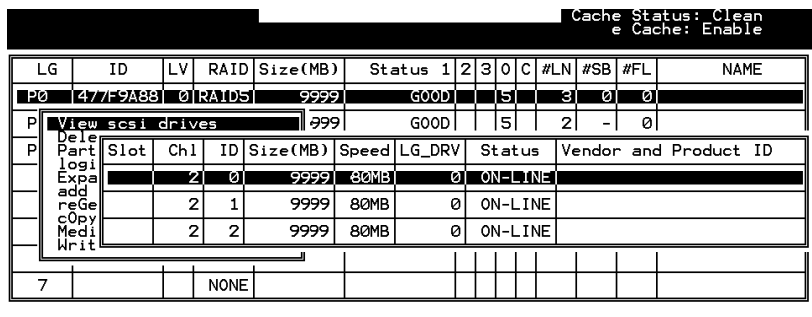

Arrow Keys:Move Cursor IEnter:Select IEsc:Exit ICtrl+L:Refresh Screen

Choose "View SCSI Drives." Drive member information will be displayed on the screen.

#### **Deleting a Logical Drive**

Choose the logical drive you wish to delete, then press **[ENTER]**. Choose "Delete logical drive." Choose **Yes** when prompted to confirm.

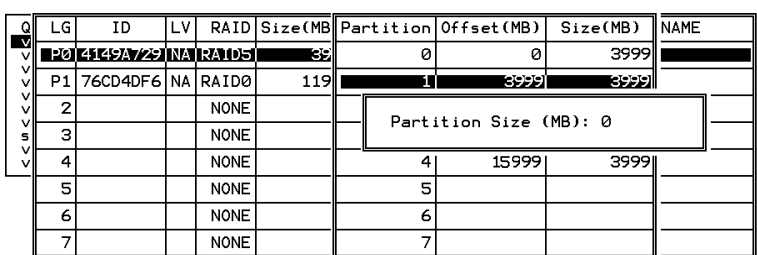

#### **Deleting a Partition of a Logical Drive**

Choose the logical drive which has a partition you wish to delete, then press **[ENTER]**. Choose "Partition logical drive." Partitions of the logical drive will be displayed in tabulated form. Move the cursor bar to the partition you wish to delete, then press **[ENTER]**. Enter "0" on the partition size to delete the partition.

#### **Figure 7 - 1 Drive Space Allocated to the Last Partition**

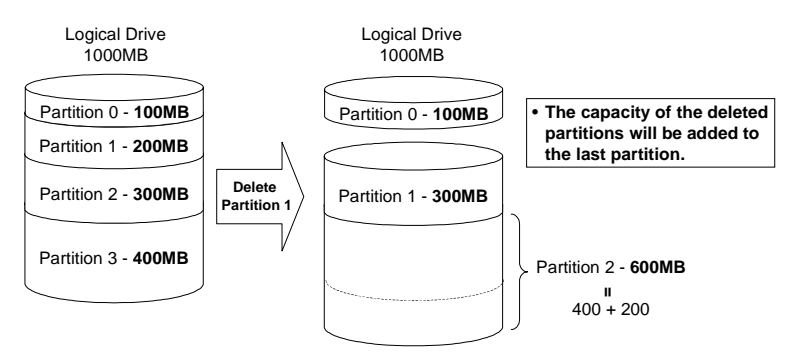

As illustrated above, the capacity of the deleted partition will be added to the last partition.

### **WARNING!**

• *As long as a partition has been changed, it is necessary to reconfigure all host LUN mappings. All data kept in the partition and the host LUN mappings will be removed with any partition change.*

### **Assigning a Name to a Logical Drive**

Naming can help with identifying different arrays in a multi-array configuration. This function is also useful in special situations. For example, when one or more logical drives have been deleted, the array indexing is changed after system reboot. The second logical drive might become the first on the list.

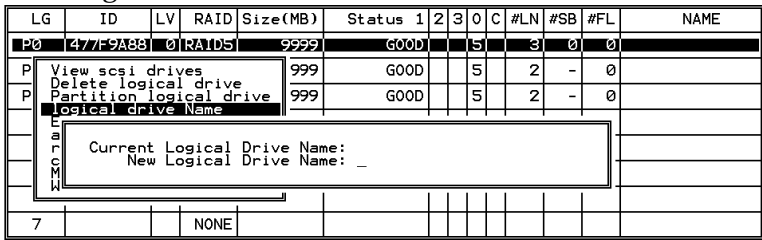

Choose the logical drive you wish to assign a name, then press **[ENTER]**. Choose "logical drive name," then press **[ENTER]** again. The current name will be displayed. You may now enter a new name in this field. Enter a name, then press **[ENTER]** to save the configuration.

### **Rebuilding a Logical Drive**

If there is no spare drive in the system, a failed drive should be immediately replaced by a drive known to be good. Once the failed drive is replaced, the rebuild process can be manually initiated.

If you want the controller to auto-detect a replacement drive, make sure you have the following items set to enabled:

- 1. Periodic Drive Check Time
- 2. Periodic Auto-Detect Failure Drive Swap Check Time

These two configuration options can be found under "View and Edit Configuration Parameters" -> " Drive-Side SCSI Parameters".

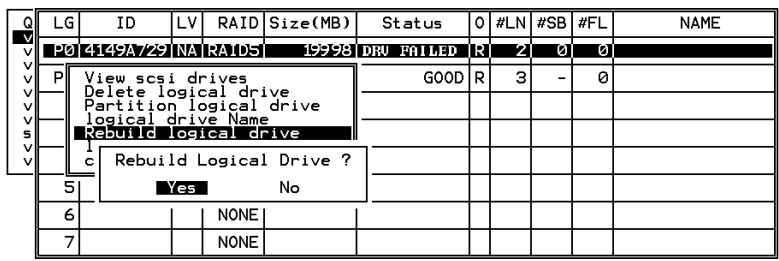

Choose the logical drive that has a failed member drive, then press **[ENTER].** Choose "Rebuild logical drive", then press **[ENTER].** When prompted to "Rebuild Logical Drive?," select **Yes**.

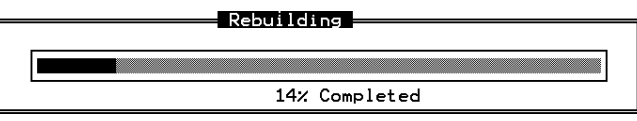

The rebuild progress will be displayed.

When rebuild has already started, choose "Rebuild progress" to see the rebuilding progress.

### **IMPORTANT!**

• *The Rebuild function is only available when a logical drive (with RAID level 1, 3 or 5) has a failed member. NRAID and RAID 0 configurations provide no data redundancy.*

#### **Regenerating Logical Drive Parity**

#### **(Applies to RAID1, 3, and 5)**

If no verifying method is applied to data writes, this function can be often performed to verify parity blocks of a selected array. This function compares and recalculates parity data to correct parity errors.

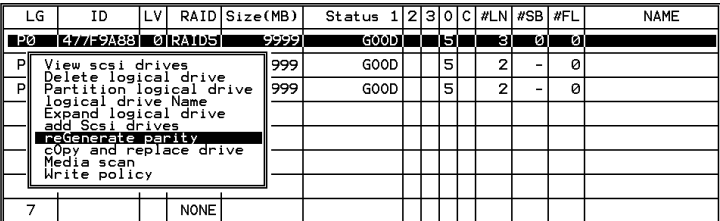

Choose the logical drive that you want to regenerate the parity for, and then press **[ENTER].** Choose "Regenerate Parity," then press **[ENTER]**. When prompted to "Regenerate Parity?", select **Yes**.

#### **IMPORTANT!**

• *If a regenerating process is stopped by a drive failure, the process cannot restart until the logical drive is successfully rebuilt by having its failed member replaced.*

#### **Media Scan**

Media Scan is used to examine drives and is able to detect the presence of bad blocks. If any data blocks have not been properly committed and are found during the scanning process, data from those blocks are automatically recalculated, retrieved and stored onto undamaged sectors. If bad blocks are encountered on yet another drive during the rebuild process, the block LBA (Logical Block Address) of those bad blocks will be shown. If rebuild is carried out under this situation, rebuild will continue with he unaffected sectors, salvaging a majority of the stored data.

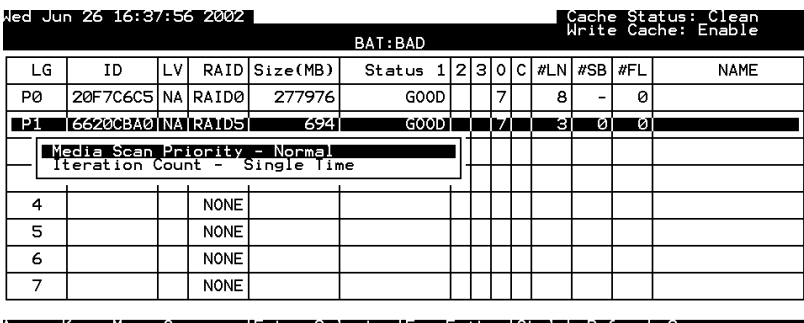

There are two options with performing the media scan:

1. **Media Scan Priority:** determines how much system resources will be used for drive scanning and recalculating process.

#### 2. **Iteration Count**:

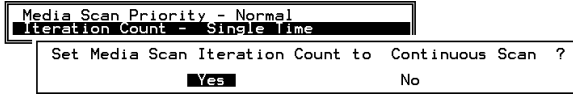

The iteration setting determines how many times the scan is performed. If set to the continuous, the scan will run in the background continuously until it is stopped by user.

### **Write Policy**

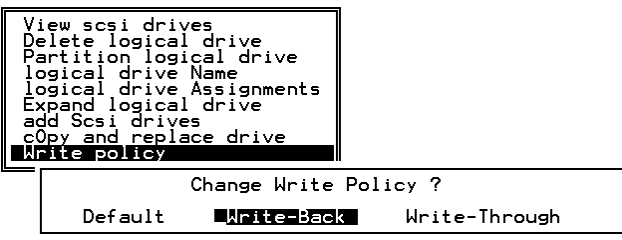

The Write-Back cache setting is configurable on the per array basis. Setting to the default value means the array setting is coordinated with the controller's general setting. The controller's general setting option can be found in "View and Edit Configuration Parameters" -> "Caching Parameters" -> "Write-Back Cache". Note that cached writes are lost if power failure should occur.

# **7.10 Viewing and Editing Host LUNs**

### **Viewing or Deleting LUN Mappings**

Choose the host channel and host ID combination you wish to view or delete.

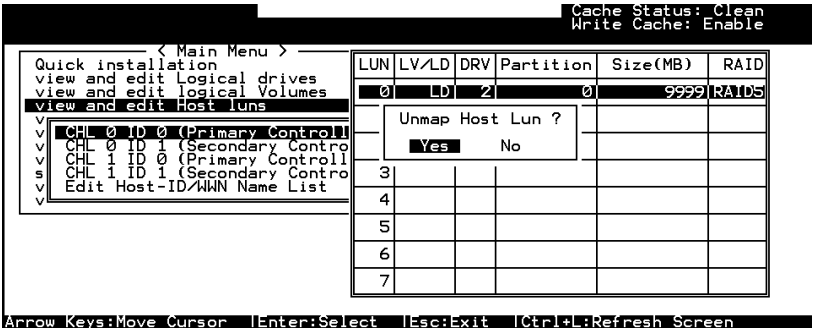

A list of the current LUN mapping will be displayed on the screen. Move the cursor bar to the LUN mapping you wish to delete, then press **[ENTER].** Select **Yes** to delete the LUN mapping, or **No** to cancel.

### **Edit Host-ID/WWN Name List**

This is a specific item used for systems communicating over Fibre host loops. Please refer to Chapter 8 Fibre Operation for more details.

### **Pass-through SCSI Commands**

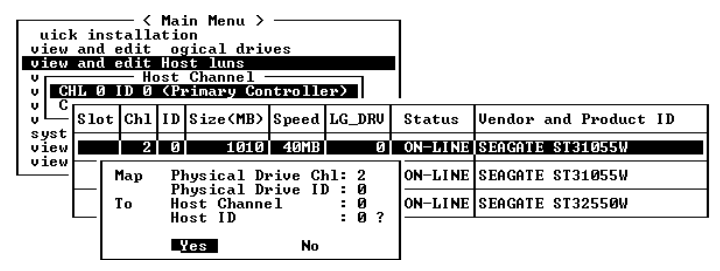

If you have primary and secondary controllers, move the cursor to the controller for the device that you wish to map; then press [**ENTER**]. You will be prompted to map a SCSI ID to a physical drive.

### **WARNING!**

- *Pass-through SCSI Commands are only intended to perform maintenance functions for a drive or device on the drive side. Do not perform any destructive commands to a disk drive (i.e., any commands that write data to a drive media). This will result in inconsistent parity among drives included in a logical configuration of drives. If a disk drive is a spare drive or a member of a logical drive, such a destructive command may cause a data inconsistency.*
- *When a drive/device is mapped to a host SCSI ID so that Pass-through SCSI Commands can be used, the data on that drive/device will not be protected by the controller. Users who employ Pass-through SCSI Commands to perform any write commands to drive media do so at their own risk.*

# **7.11 Viewing and Editing SCSI Drives**

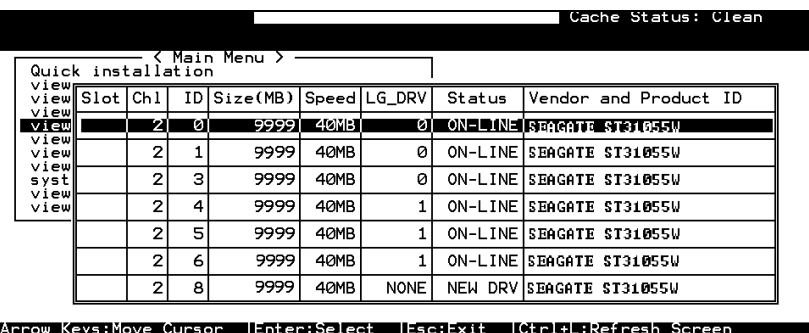

Choose "View and Edit SCSI Drives" in the main menu. All drives attached to the drive channels will be displayed on the screen.

### **Scanning New Drive**

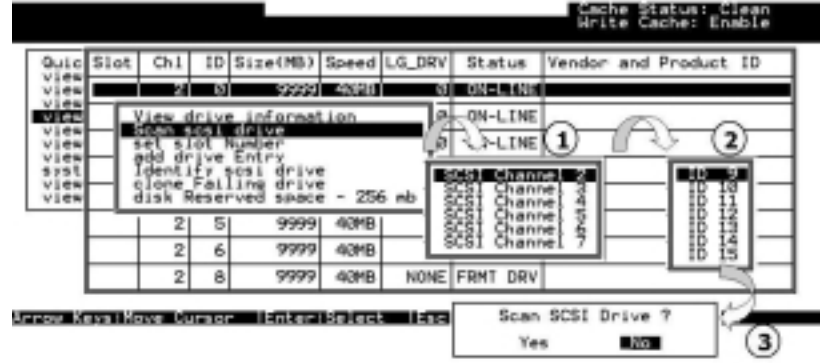

If there is a drive connected after the array is started, choose a drive and press **[ENTER].** Choose "Scan SCSI drive", then press **[ENTER].** The menu may vary according to the drive status. Choose the drive channel and ID of the drive you wish to scan, then press **[ENTER].**

#### **Slot Number**

#### **Drive Entry**

These two functions are reserved for Fault Bus configuration.

### **Identifying Drive**

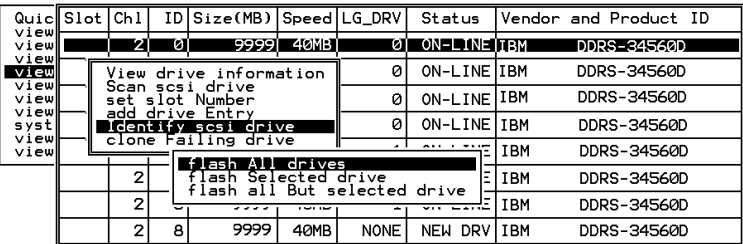

Move the cursor bar to the drive you wish to identify, then press **[ENTER].** Choose "Identify SCSI drive," then choose "flash all drives" to flash the read/write LEDs of all the drives in the drive channel. Choose **Yes**.

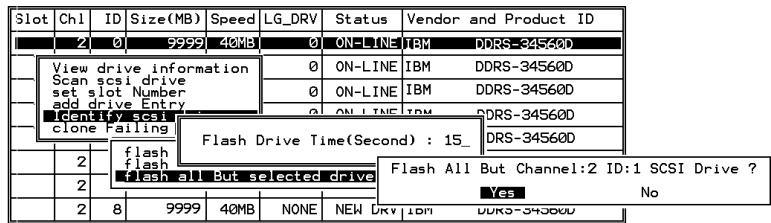

You may also choose "**flash selected drive**" or "**flash all But Selected drives**" to flash the read/write LED of the selected drive only, or all the drives except the selected drive. Choose **Yes** and choose an extent of time from 1 to 999 seconds.

### **Deleting Spare Drive (Global / Local Spare Drive)**

<span id="page-142-0"></span>Move the cursor to a Local Spare Drive or Global Spare Drive, then press [ENTER]. Choose "Delete Global/Local Spare Drive," then press **[ENTER]** again. Choose **Yes** to confirm.

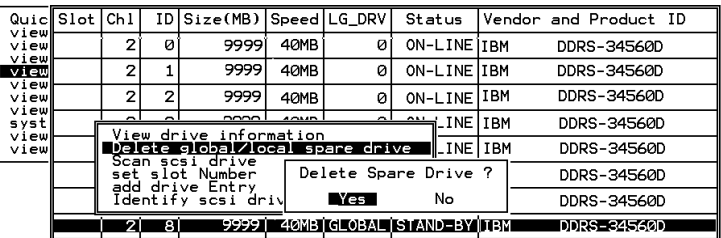

### **NOTE:**

• *The spare drive you deleted or any drive you replaced from a logical unit will be indicated as a "used drive."*

# **7.12 Viewing and Editing SCSI Channels**

Except for those shipped in dual-redundant chassis, SCSI-based controllers use channel 0 as the host channel and also as the communications path between controllers. If redundant controller configuration is preferred, you may need to assign other channels as host. Flexibility is added for all channels can be configured as host or drive.

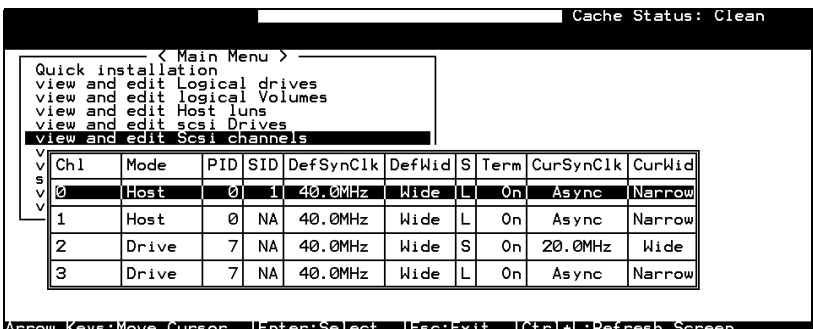

Choose "View and Edit SCSI Channels" in the main menu. Channel status displays.

### **Redefining Channel Mode**

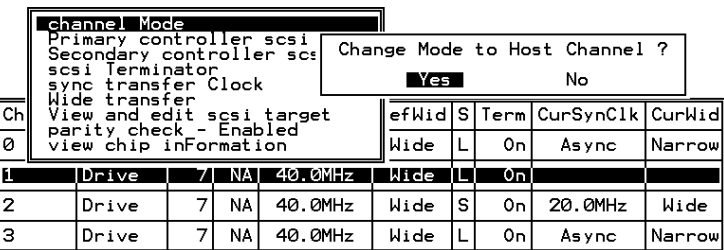

For Fibre and SCSI-based controllers, all channels can be operated in host or drive mode. Choose the channel you wish to change, then press **[ENTER]**. Choose "Channel Mode," then press **[ENTER]**. A dialog box will appear asking you to confirm the change.

### **IMPORTANT!**

• *Every time you change the channel mode, you must reset the controller for the change to take effect.*
#### **Viewing and Editing SCSI IDs - Host Channel**

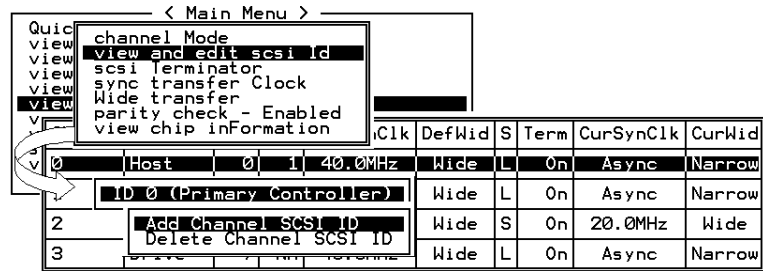

Choose a host channel, then press **[ENTER]**. Choose "View and Edit SCSI ID." A list of existing ID(s) will be displayed on the screen. You may then choose to add or delete an existing ID.

#### **Viewing and Editing SCSI IDs**

#### **Adding a SCSI ID (Primary/Secondary Controller ID)**

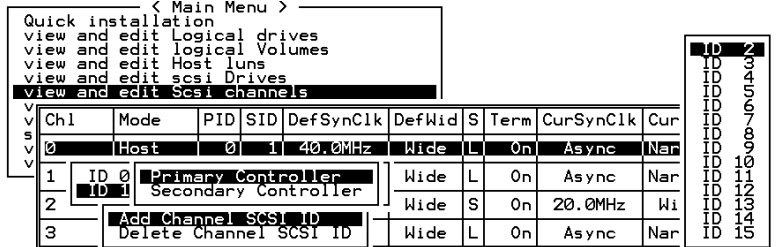

In single controller mode, you should set the Secondary Controller's ID to "NA". In dual-controller mode, you need to set an ID for the Secondary controller on each of your drive channels.

Press **[ENTER]** on one of the existing IDs. Choose "Add Channel" SCSI ID," then choose to assign an ID for either the "Primary Controller" or "Secondary Controller." A list of SCSI IDs will appear. Choose a SCSI ID. **DO NOT** choose a SCSI ID used by another device on the same channel. The defaults are PID=8 and SID=9 (SCSI channel). In redundant mode, logical drives mapped to a primary ID will be managed by the primary controller, and vice versa.

#### **Deleting an ID**

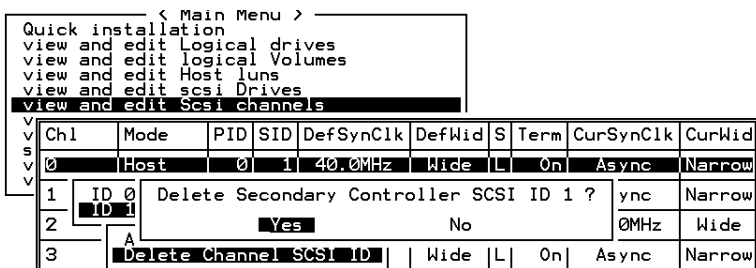

Choose the SCSI ID you wish to delete. Choose "Delete Channel SCSI ID." The dialog box "Delete Primary/Secondary Controller SCSI ID?" will appear. Select **Yes**, then press **[ENTER]** to confirm.

#### **IMPORTANT!**

- *Every time you change a channel ID, you must reset the controller for the changes to take effect.*
- *The default SCSI ID of the primary controller (single controller configuration) on a host channel is 0, on a Drive channel is 7.*
- *If only one controller exists, you must set the Secondary Controller's ID to "NA." If a secondary controller exists, you need to set a secondary ID on host and drive channels.*
- *Multiple target IDs can be applied to the Host channels while each Drive channel has only one or two IDs (in redundant mode).*
- *At least a controller's ID has to present on each channel bus.*

#### **Setting a Primary Controller's SCSI ID - Drive Channel**

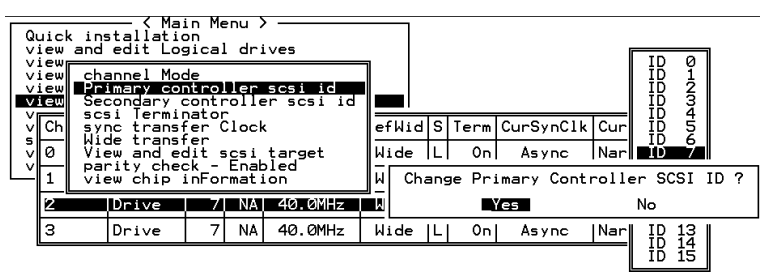

Choose a drive channel, then press **[ENTER]**. Choose "Primary Controller SCSI ID." A list of channel IDs displays. Choose an ID. The dialog box "Change Primary Controller SCSI ID?" displays. Select **Yes**, then press **[ENTER].**

For more details on ID settings in redundant mode, please refer to Chapter 10.

#### **Setting a Secondary Controller's SCSI ID - Drive Channel**

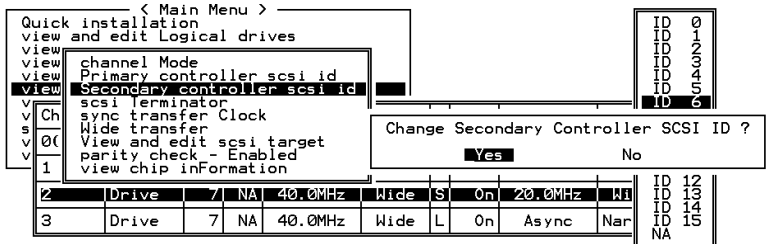

Choose a Drive channel, then press **[ENTER].** Choose "Secondary Controller SCSI ID." A list of channel IDs displays. Assign an ID to the chip processor of the secondary controller's drive channel. Choose an ID. The dialog box "Change Secondary Controller SCSI ID?" will appear. Select **Yes**, then press **[ENTER].**

#### **Setting Channel Terminator**

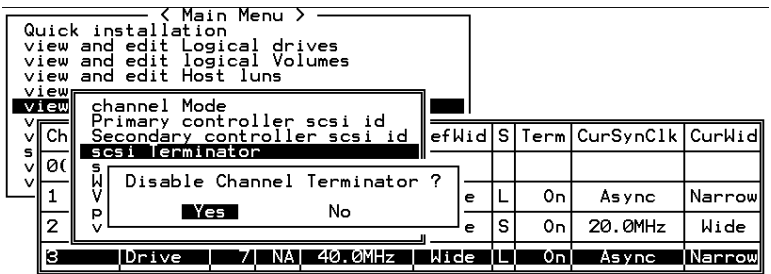

Choose the channel you wish the terminator enabled or disabled, then press **[ENTER].** Choose "SCSI Terminator", then press **[ENTER].** A dialog box will appear. Choose **Yes**, then press **[ENTER].** Terminator can also be enabled by switch jumpers, please refer to the controller hardware manual for more details.

#### **Setting a Transfer Speed**

#### **Drive Channel**

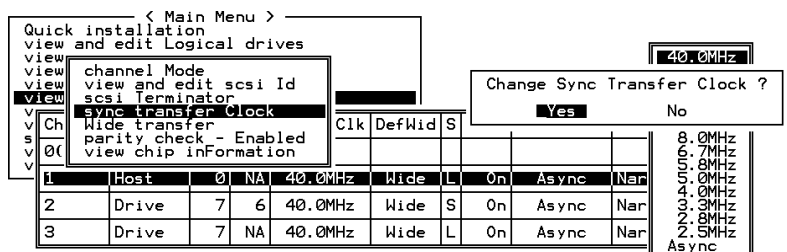

#### **Host Channel**

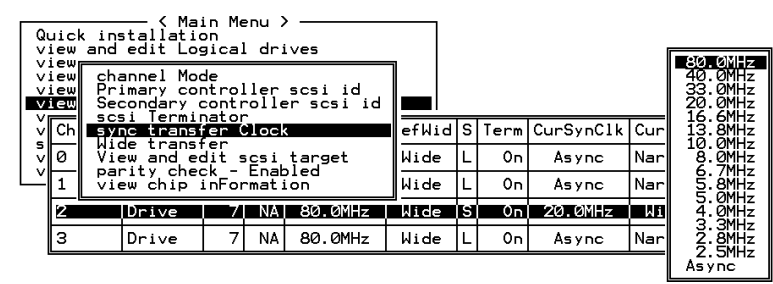

Move the cursor bar to a channel, then press **[ENTER].** Choose "Sync Transfer Clock", then press **[ENTER].** A list of the clock speed will appear. Move the cursor bar to the desired speed and press **[ENTER]**. A dialog box "Change Sync Transfer Clock?" will appear. Choose **Yes** to confirm.

#### **IMPORTANT!**

• *Every time you change the SCSI Transfer Speed, you must reset the controller for the changes to take effect.*

#### **Setting the Transfer Width**

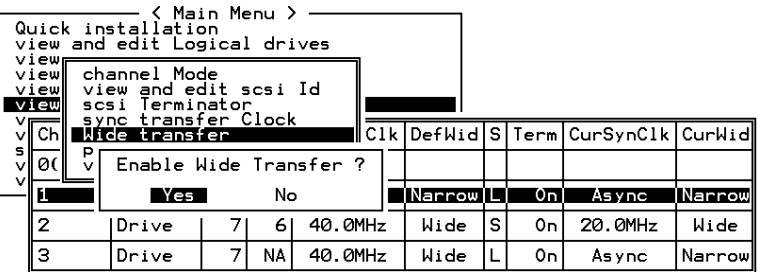

Move the cursor bar to a channel, then press **[ENTER].** Select "Wide Transfer," then press **[ENTER]**. A dialog box "Disable Wide Transfer?" or "Enable Wide Transfer?" will appear. Choose **Yes** to confirm.

#### **IMPORTANT!**

• *Every time you change the SCSI Transfer Width, you must reset the controller for the changes to take effect.*

#### **Viewing and Editing SCSI Target / Drive Channel**

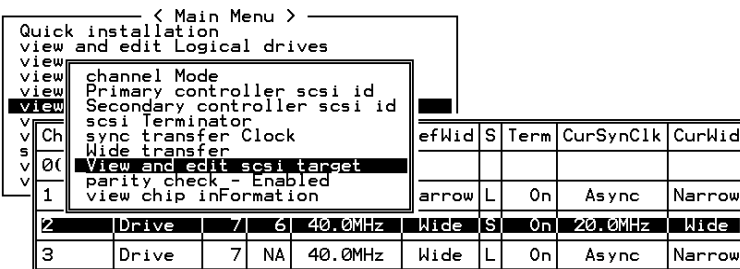

Move the cursor bar to a Drive channel, then press **[ENTER].** Select "View and Edit SCSI Target," then press **[ENTER]**.

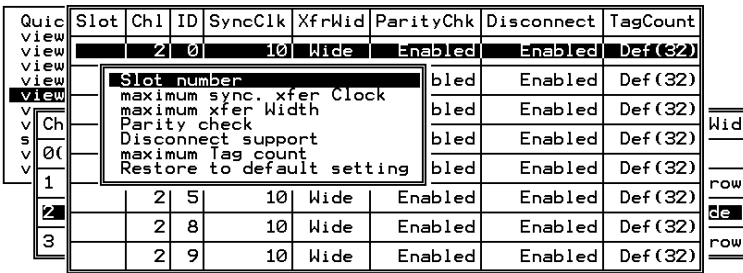

A list of all the SCSI targets and their current settings will appear. Press **[ENTER]** on a SCSI target and a menu list will appear on the screen.

#### **NOTE:**

• *It is only recommended to alter the SCSI target settings when adjustments should be made to specific devices on a drive channel. You may change the SCSI parameters for specific drives when mixing different drives or connecting other SCSI device like a CD-ROM on a drive channel. Please note that neither mixing drives nor connecting CD-ROM is recommended for the controller.*

#### **Slot Number**

Choose "Slot Number", then press **[ENTER]**. Enter a slot number, then press **[ENTER]** again.

This setting is reserved for the "Fault-Bus" option.

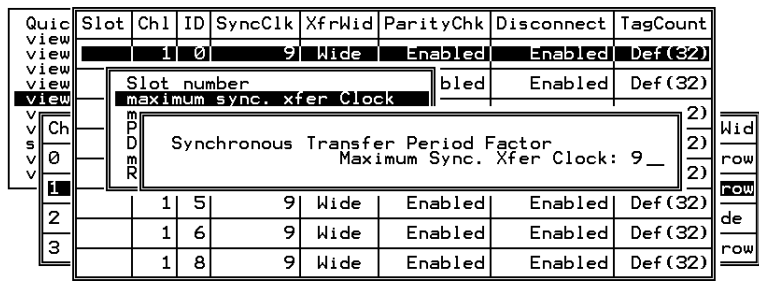

#### **Maximum Synchronous Transfer Clock**

Choose "Maximum Sync. Xfer Clock," then press **[ENTER].** A dialog box will appear on the screen. Enter the clock, then press **[ENTER]**.

#### **Maximum Transfer Width**

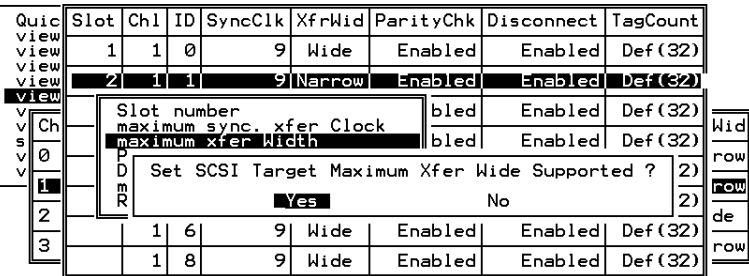

Choose "Maximum Xfer Width", then press **[ENTER]**. Choose **Yes** in the dialog box to confirm the setting.

#### **Parity Check**

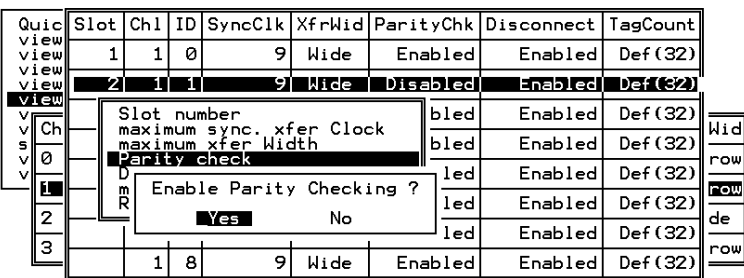

Choose "Parity Check." Choose **Yes** in the dialog box that follows to confirm the setting.

#### **Disconnecting Support**

| QuiclSlot                             |        | Ch1  | l ID. |                                                |       |          | SyncClk XfrWid ParityChk Disconnect   TagCount |          |      |
|---------------------------------------|--------|------|-------|------------------------------------------------|-------|----------|------------------------------------------------|----------|------|
| view<br>view                          |        | 21   | ø     | 9                                              | Wide  | Enabled  | Enabled                                        | Def (32) |      |
| view<br>view                          |        |      |       | эт                                             | Wide. | Enabledi | EnabledT                                       | Def (32) |      |
| view<br>ॅप्ति                         |        | Slot |       | number                                         |       | bled     | Enabled                                        | Def (32) | Wid  |
| s<br>⊽llø                             |        |      |       | maximum sync. xfer Clock<br>maximum xfer Width |       | bled     | Enabled                                        | Def (32) |      |
| v                                     |        |      |       | Parity check<br>Disconnect support             |       | bled     | Enabled                                        | Def (32) | row  |
| $\begin{array}{c} \hline \end{array}$ | m<br>R |      |       | Disallow target disconnect ?                   |       |          | Enabled                                        | Def (32) | row  |
| 3                                     | 6      |      |       | Yes                                            | No    |          | Enabled                                        | Def (32) | de l |
|                                       |        | 21   | 8     | 9                                              | Wide  | Enabled  | Enabled                                        | Def (32) | row  |

Choose "Disconnect Support." Choose **Yes** in the dialog box that follows to confirm the setting.

#### **Maximum Tag Count**

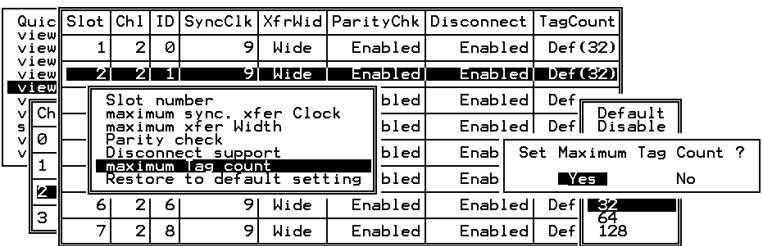

Choose "Maximum Tag Count," then press **[ENTER].** A list of available tag count numbers will appear. Move the cursor bar to a number, then press **[ENTER].** Choose **Yes** in the dialog box that follows to confirm the setting.

#### **IMPORTANT!**

• Disabling the Maximum Tag Count will disable the internal cache of a SCSI drive.

#### **Data Rate**

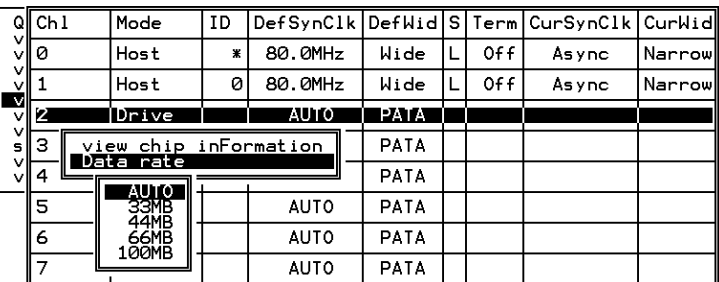

This option is available in the drive channel configuration menus of Fibre, ATA, or SATA-based subsystems. Default is "AUTO" and should work fine with most drives. Changing this setting is not recommended unless some particular bus signal issues occur.

All SATA/ATA-based system connects only one drive per SATA/ATA channel. This helps to avoid single drive failure from affecting other drives. The maximum mechanical performance of today's drives can reach around 30MB/sec (sustained read). This is still far below the bandwidth of a drive channel bus. Setting the SATA/ATA bus speed to a lower value can get around some problems, but will not become a bottleneck to system performance.

Mind that the SATA/ATA speed is the maximum transfer rate of SATA/ATA bus in that mode. It does not mean the drive can actually carry out that amount of sustained read/write performance. For the performance of each drive model, please refer to the documentation provided by drive manufacturer.

## **7.13 System Functions**

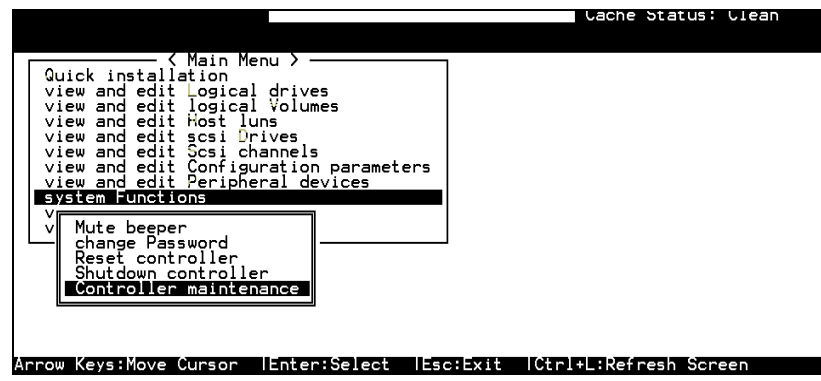

Choose "System Functions" in the main menu, then press **[ENTER].** The System Functions menu displays. Move the cursor bar to an item, then press **[ENTER].**

#### **Mute Beeper**

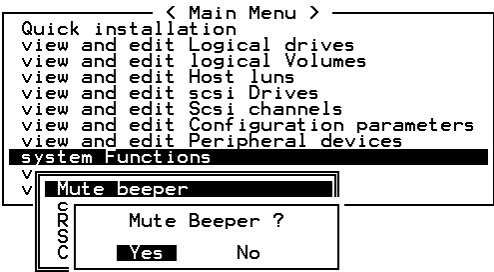

When the controller's beeper has been activated, choose "Mute beeper," then press **[ENTER].** Choose "**Yes**" and press **[ENTER]** in the next dialog box to turn the beeper off temporarily for the current event. The beeper will still be activated on the next event.

#### **Change Password**

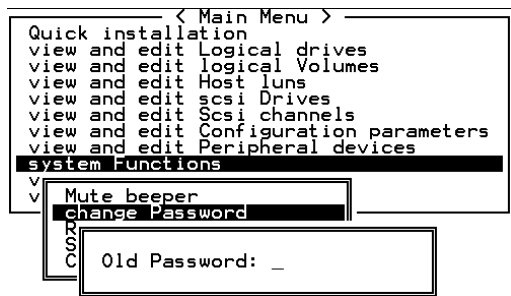

Use the controller's password to protect the array from unauthorized entry. Once the controller's password has been set, regardless of whether the front panel, the RS-232C terminal interface or RAIDWatch Manager is used, you can only access the RAID controller by providing the correct password.

#### **IMPORTANT!**

- *The controller verifies password when entering the main menu from the initial screen or making configuration change. If the controller is going to be left unattended, the "Password Validation Timeout" can be set to "Always Check." Setting validation timeout to "always check" will protect the controller configuration from any unauthorized access.*
- *The controller password and controller name share a 16-character space. The maximum characters for the controller password is 15. When the controller name occupies 15 characters, there is only one character left for the controller password, and vice versa.*

#### **Changing the Password**

To set or change the controller password, move the cursor bar to "Change Password," then press **[ENTER]**.

If a password has previously been set, the controller will ask for the old password first. If the password has not yet been set, the controller will directly ask for the new password. The password can not be replaced unless a correct old password is provided.

Key-in the old password, then press **[ENTER]**. If the password is incorrect, it will not allow you to change the password. Instead, it will display the message "Password incorrect!," then go back to the previous menu.

If the password is correct, or there is no preset password, it will ask for the new password.

#### **Setting a New Password**

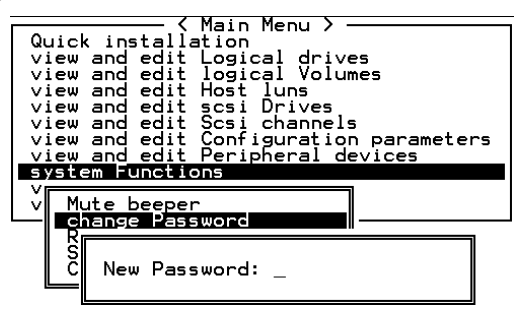

Enter the desired password in the column, then press **[ENTER].** The next dialog box will display "Re-Enter Password". Enter the password again to confirm and press **[ENTER]**.

The new password will now become the controller's password. Providing the correct password is necessary when entering the main menu from the initial screen.

#### **Disabling the Password**

To disable or delete the password, press **[ENTER]** in the empty column that is used for entering a new password. The existing password will be deleted. No password checking will occur when entering the main menu or when making configuration change.

#### **Reset Controller**

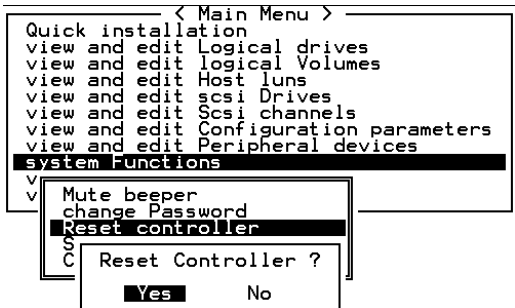

To reset the controller without powering off the system, move the cursor bar to "Reset Controller," then press **[ENTER]**. Choose **Yes** in the dialog box that follows, then press **[ENTER].** The controller will now reset as well as power-off or re-power-on.

#### **Shutdown Controller**

Before powering off the controller, unwritten data may still reside in cache memory. Use the "Shutdown Controller" function to flush the cache content. Move the cursor bar to "Shutdown Controller," then press [**ENTER**]. Choose **Yes** in the dialog box that follows, then press [**ENTER**]. The controller will now flush the cache memory.

|      | Main Menu                                                                  |  |  |
|------|----------------------------------------------------------------------------|--|--|
|      | Quick installation                                                         |  |  |
|      | and edit Logical drives                                                    |  |  |
| view |                                                                            |  |  |
| view | and edit logical Volumes                                                   |  |  |
|      | view and edit Host luns                                                    |  |  |
|      | view and edit scsi Drives                                                  |  |  |
|      | view and edit Scsi channels                                                |  |  |
|      |                                                                            |  |  |
|      | view and edit Configuration parameters<br>view and edit Peripheral devices |  |  |
|      |                                                                            |  |  |
| syst |                                                                            |  |  |
|      | Shutdown Controller ?                                                      |  |  |
|      | м                                                                          |  |  |
|      | No<br>Yes                                                                  |  |  |
|      | R                                                                          |  |  |
|      |                                                                            |  |  |
|      | Shutdown controller                                                        |  |  |
|      | Controller maintenance                                                     |  |  |
|      |                                                                            |  |  |

For "Controller Maintenance" functions, such as "Download Firmware," please refer to Appendix C.

## **7.14 Controller Parameters**

#### **Controller Name**

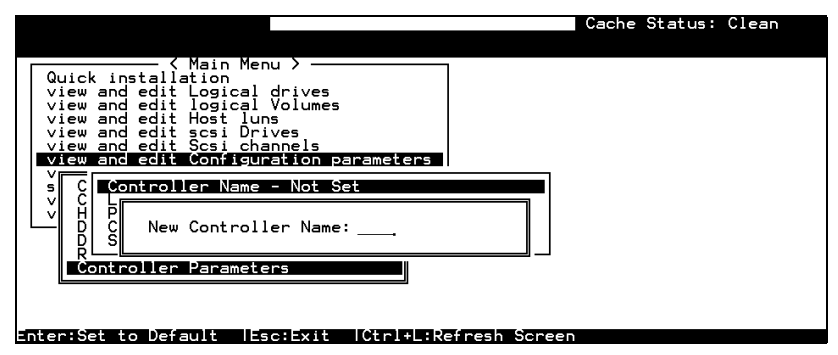

Choose "View and Edit Configuration Parameters," "Controller Parameters," then press **[ENTER]**. The current name displays. Press **[ENTER]**. Enter a name in the dialog box that prompts, then press **[ENTER]**.

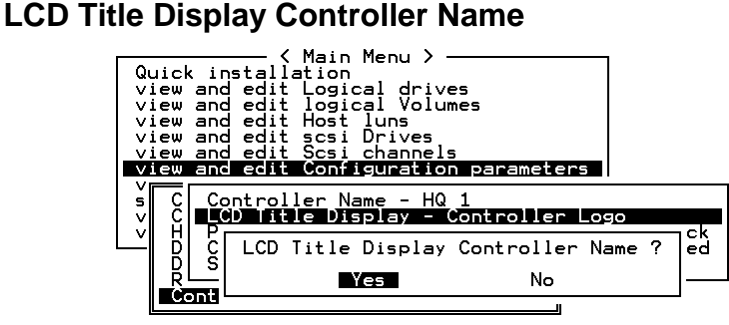

Choose "View and Edit Configuration Parameters," "Controller Parameters," then press **[ENTER]**. Choose to display the embedded controller logo or any given name on the LCD. Giving a specific name to controller can give you the ease of identification if you have multiple RAID systems remotely monitored.

#### **Saving NVRAM to Disks**

You can choose to backup your controller-dependent configuration information to disks. We recommend using this function to save configuration information whenever a configuration change is made. The information will be duplicated and distributed to all logical configurations of drives.

At least a RAID configuration must exist for the controller to write your configuration data onto it.

From the main menu, choose "system functions." Use arrow keys to scroll down and select "controller maintenance," "save NVRAM to disks," then press **[ENTER].**

|                          | < Main Menu ><br>Quick installation<br>view and edit Logical drives<br>view and edit logical Volumes<br>view and edit Host luns<br>view and edit scsi Drives<br>view and edit Scsi channels<br>view and edit Configuration parameters<br>view and edit Peripheral devices |                             |  |
|--------------------------|----------------------------------------------------------------------------------------------------|-----------------------------|--|
| syst<br>м<br>S<br>S<br>R | Download Firmware<br>Advanced Maintenance Functions<br>Save nvram to disks                                                                                                    |                             |  |
|                          |                                                                                                    | Save NVRAM To Disks ?<br>No |  |

Choose **Yes** to confirm.

A prompt will inform you that NVRAM information has been successfully saved.

#### **Restore NVRAM from Disks**

When you want to restore your NVRAM information from what you previously saved onto disk, use this function to restore the configuration information.

From the main menu, choose "system functions." Use arrow keys to scroll down and select "controller maintenance," "restore NVRAM from disks," and then press **[ENTER].**

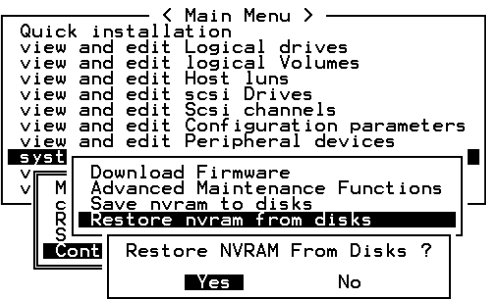

Press **Yes** to confirm.

A prompt will notify you that the controller NVRAM data has been successfully restored from disks.

#### **Password Validation Timeout**

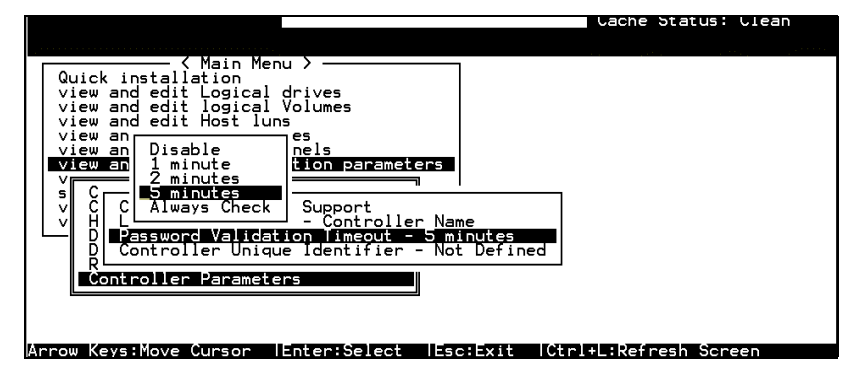

Choose "View and Edit Configuration parameters," "Controller Parameters," then press **[ENTER]**. Select "Password Validation Timeout," and press **[ENTER]**. Choose to enable a validation timeout from one minute to always check. The always check timeout will disable any configuration change made without entering the correct password.

#### **Controller Unique Identifier**

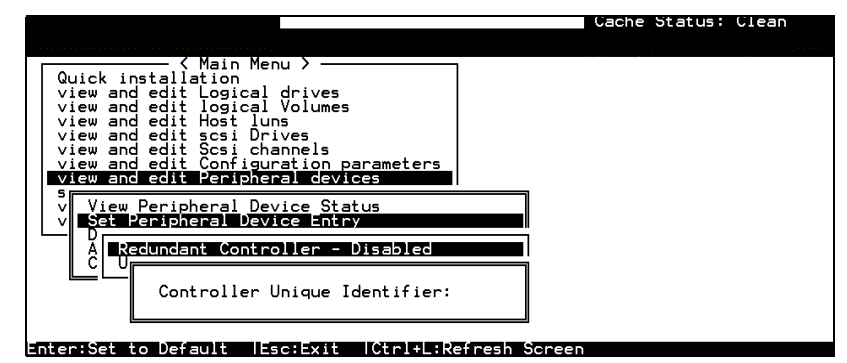

Enter any hex number between "0" and "FFFFF" for the unique identifier. The value you enter *MUST* be different for each controller.

The Controller Unique Identifier is *required* for configuring every RAID controller. The controller automatically notifies users to enter a unique identifier when the first logical drive is created in a dualcontroller system.

Enter a unique ID for any RAID controller no matter it is configured in a single or dual-controller configuration. The unique ID is necessary for the following:

- 1. A controller-specific identifier that helps controllers to identify its counterpart in a dual-active configuration.
- 2. The unique ID is generated into a Fibre channel WWN node name for controllers or RAID systems using Fibre channel host ports. The node name is used to prevent host computers from mis-addressing the storage system during the controller failover/failback processes.
- 3. MAC addresses for the controller's Ethernet port that should be taken over by a surviving controller in the event of controller failure.

In redundant mode, configuration data is synchronized between controllers. Host ports on both controllers appear with the same node name but each with a different port name (WWPN).

When a controller fails and a replacement is combined as the Secondary controller, the node name will be passed down to the Secondary controller. The host will not acknowledge any differences so that controller failback is totally transparent.

The unique identifier setting can be accessed from "View and Edit Configuration Parameters" → "Controller Parameters" → "Controller Unique ID."

#### **Set Controller Date and Time**

This sub-menu only appears when the controller is equipped with a real-time clock.

#### **Time Zone**

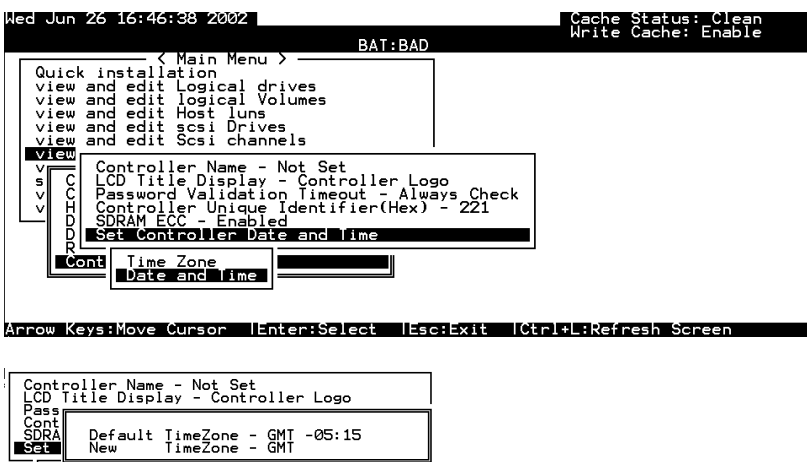

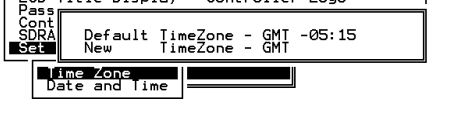

The controller uses GMT (Greenwich Mean Time), a 24-hours clock. To change the clock to your local time zone, enter the hours later than the Greenwich mean time following a plus (+) sign. For example, enter "+9" for Japanese time zone.

#### **Date and Time**

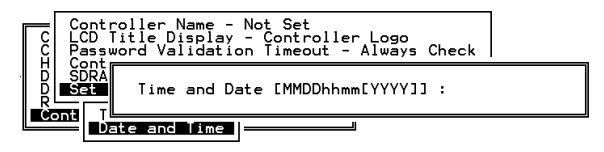

Enter time and date in its numeric representatives in the following order: month, day, hour, minute, and the year.

## **7.15 Drive Information**

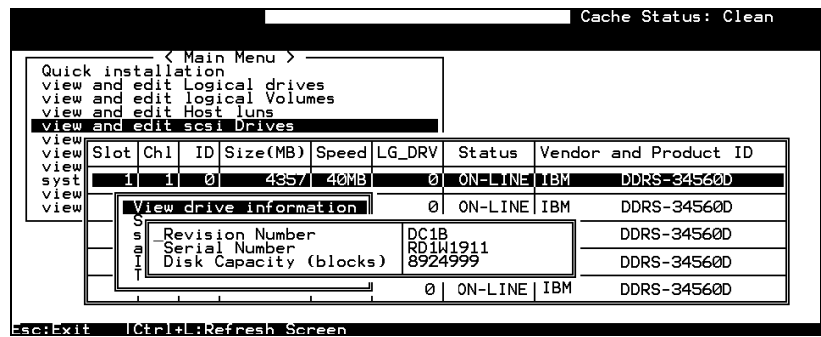

#### **View Drive Information**

From the "View and Edit SCSI Drives" menu, select the drive that the utility is to performed on, then press **[ENTER]**. Select "View drive information," then press **[ENTER]**.

## **SCSI Drive Utilities**

From the "View and Edit SCSI Drives" menu, select the drive that the utility is to performed on, then press **[ENTER]**. Select "SCSI Drive Utilities, then press **[ENTER]**. Choose either "SCSI Drive Low-level Format" or "Read/Write Test."

|                 |   |   |    |                                                                    |      |       |                  |            | Cache Status: Clean   |
|-----------------|---|---|----|--------------------------------------------------------------------|------|-------|------------------|------------|-----------------------|
| QuiclSlot Chl   |   |   |    | ID Size(MB) Speed LG_DRV                                           |      |       | Status           |            | Vendor and Product ID |
| viewl<br>viewl  |   |   |    |                                                                    |      |       | LINE             | IBM        | DDRS-34560D           |
| view<br>$v$ iew |   |   |    | View drive information<br>add Local spare drive                    |      |       | <b>ENT</b>       | <b>IBM</b> | DDRS-34560D           |
| view<br>viewl   |   |   |    | add Global spare drive<br>Scan scsi drive                          |      |       | LINEIIBM         |            | DDRS-34560D           |
| view<br>syst    |   |   |    | set slot Number<br>add drive Entry                                 |      |       | LINEIIBM         |            | DDRS-34560D           |
| viewl<br>viewl  |   |   |    | Identify scsi drive<br>Toggle failure signal                       |      |       | <b>LINE IIBM</b> |            | DDRS-34560D           |
|                 |   |   |    | scsi drive Utilities<br>disk Reserved space - unformatted LINE IBM |      |       |                  |            | DDRS-34560D           |
|                 |   |   | 61 | 99991                                                              | 40MB | NONET | NEW DRVITBM      |            | DDRS-34560D           |
|                 | 8 | 2 | 8  | 9999                                                               | 40MB |       | ON-LINE I IBM    |            | DDRS-34560D           |

Arrow Keys:Move Cursor IEnter:Select IEsc:Exit ICtrl+L:Refresh Screen

#### **SCSI Drive Low-level Format**

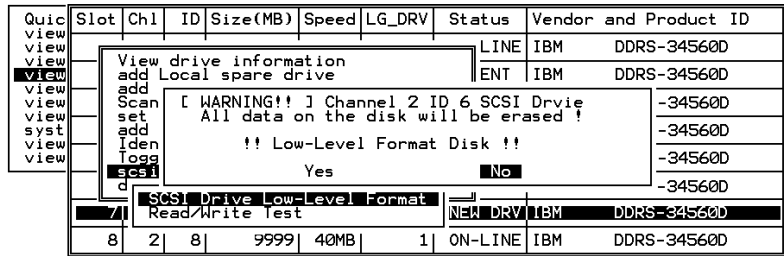

Choose "SCSI Drive Low-level Format" and confirm by selecting **Yes**.

#### **IMPORTANT!**

- *Do not switch the controller's and/or SCSI disk drive's power off during the SCSI Drive Low-level Format. If any power failure occurs during the formatting process, the formatting must be performed again when power resumes.*
- *All data stored in disk drives will be destroyed during the low-level format.*
- *The disk drive on which a low-level disk format will be performed cannot be a spare drive (local or global) nor a member of a logical drive. The* "*SCSI Drive Low-level Format*" *option will not appear if the drive is not indicated as a* "*New Drive*" *or a* "*Used Drive.*" *Also, a drive formatted with a 256MB reserved space is also excluded from selection.*

#### **SCSI Drive Read/Write Test**

From the "View and Edit SCSI Drives" menu, select a new or used drive that the utility is to perform on; then press [**ENTER**]. Select "SCSI Drive Utilities," then press [**ENTER**]. Choose "Read/Write Test" and press [**ENTER**]. You can choose to enable/disable the following options:

- 1. Auto Reassign Bad Block;
- 2. Abort When Error Occurs;
- 3. Drive Test for Read Only/Read and Write.

When finished with configuration, select "Execute Drive Testing" and press **[ENTER]** to proceed.

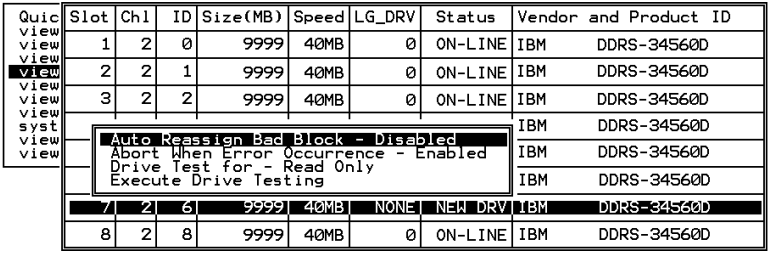

The Read/Write test progress will be indicated by a status bar.

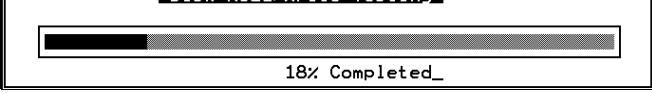

You may press **[ESC]** and select "Read/Write Test" later and choose either to "View Read/Write Testing Progress" or to "List Current Bad Block Table." If you want to stop testing the drive, select "Abort Drive Testing" and press **[ENTER]** to proceed.

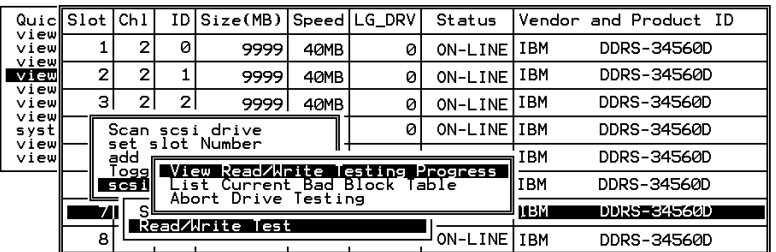

Bac Block able<br>| Address Stat | Address | Stat | Address | Stat | Address | Stat | Address | Stat | Address | Stat | Address

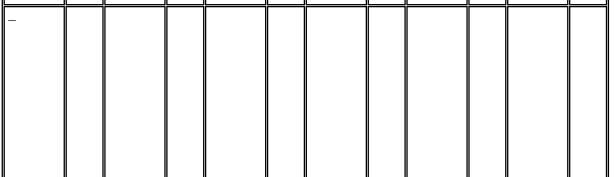

Chapter

8

# **Fibre Operation**

## **8.1 Overview**

This chapter describes the Fibre-specific functions available since firmware release 3.21 and above. Optional functions have been implemented for operations using Fibre channel and access control under multiple-host environments such as Storage Area Network. Users familiar with Fibre channel configurations, please jump to section 8.5.

Summary:

8.2 Major Concerns:

Things you should know before proceeding with configuration

8.3 Supported Features:

List of functionality supported by controller FC chips

8.4 Configuration Samples:

Configuration options for data bus setting and system drive mapping

8.5 Configuration: Host and Drive Parameters

The configuration procedures for changing parameters on FC host and drive channels

8.6 Multi-Host Access Control:

Learning how to setup the LUN Filtering function, a useful tool for access control in multi-host environments

## **8.2 Major Concerns**

Most of the configuration options in this chapter are directly related to controller redundancy. Joining two controllers into a dual-active pair can eliminate most possible points of failure. Configuring a controller pair requires careful planning and proper setup and the requirements can be summarized as follows:

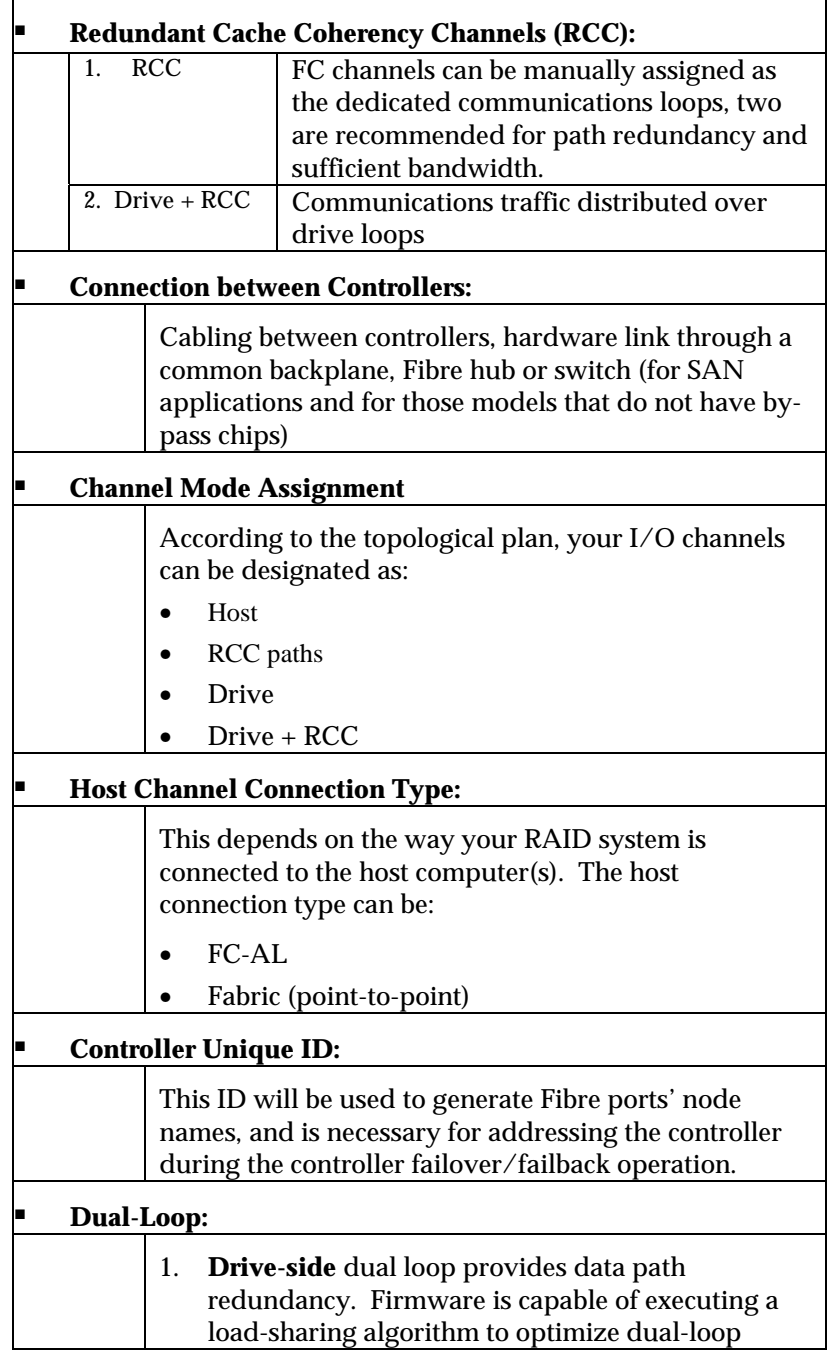

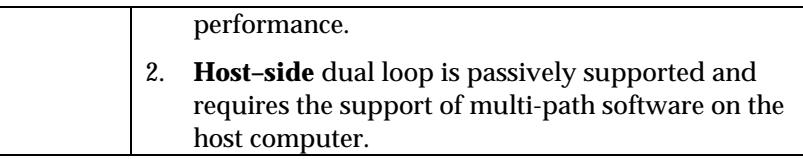

## **8.3 Supported Features**

#### **Fibre Chip**

1Gbit Fibre Channel:

Fibre loops (1 Gbit FC-AL) comply with the following standards:

- 1. (FC-PH) X2.230:1994,
- 2. (SCSI-FCP) X3.269:1996,
- 3. (FC-AL-2) Project 1133-D rev.6.5,
- 4. (SCSI-2) X3.131-1994,
- 5. Supporting sustained 1 Gigabit/sec (100MB/sec) transfer rates.
- 6. Each Fibre loop can be independently configured for the connection to host or drive.

2Gbit Fibre Channel:

- 1. Fibre Channel Arbitrated Loop (FC-AL-2) working draft, rev 6.4
- 2. Fibre Channel Fabric Loop Attach (FC-FLA) working draft, rev 2.7
- 3. Fibre Channel Private Loop SCSI Direct Attach (FC-PLDA) working draft, rev 2.1
- 4. Fibre Channel Tape (FC-TAPE) profile, T11/98-124vD, rev 1.13
- 5. Support Fibre Channel protocol-SCSI (FCP-SCSI)
- 6. Support Fibre Channel Internet protocol (IP)

#### **Multiple Target IDs:**

Each 2Gbit channel configured as a host loop supports multiple target IDs in the range of 0 to 125.

#### **Drive IDs:**

Supported ways to address a Fibre port include Hard assigned and Soft assigned. The controller supports automatic loop ID assignment on drive channels. A hard loop address ID can be assigned to disk drives by enclosure jumper setting. If the AL\_PA configuration on drive enclosure has been set to a neutral status, physical IDs will be automatically assigned to drives.

#### **In-band Fibre and S.E.S. Support:**

"SCSI Pass-through" commands are supported over host and drive loops just as they are over SCSI channels. The "in-band Fibre" protocol for packaging "External Interface" protocol commands/responses is supported over host Fibre loops (such as the RAIDWatch Manager). Drive-side S.E.S. device identification, monitoring and control are likewise supported over drive loops.

## **8.4 Configuration: Host and Drive Parameters**

#### **Channel Mode:**

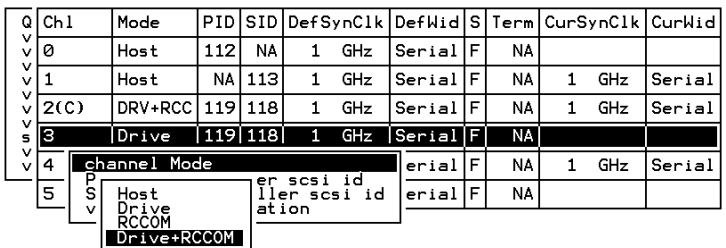

All Fibre channels can be changed to operate as "Host," "Drive," "RCCOM," or "Drive + RCCOM". Choose the channel you wish to change its mode, then press **[ENTER]**. Choose "Channel Mode," then press **[ENTER]**. A dialog box will appear asking you to confirm the change.

#### **Primary and Secondary Controller IDs:**

Select a channel by highlighting its status bar and press **[ENTER]**.

- **Drive Channel** Each drive channel should be assigned with both a "Primary Controller ID" and a "Secondary Controller ID." The factory defaults for the primary and secondary IDs on drive loops are "119" and "120".
- **Host Channel** Create host IDs on each specific host channel. Host IDs are designated as the "Primary controller" or "Secondary controller" IDs.

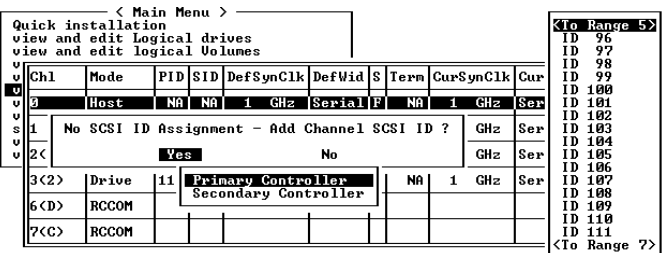

#### **Limitation:**

- 1. If host connection is made in FC-AL mode, there can be a total of "16" of Primary and Secondary IDs.
- 2. Although host connection in point-to-point mode is supported, problems might occur when passing IDs of the failed controller to its counterpart. HA failover software is required in this situation to redirect IO access during the controller failover operation.

#### **Redundant Controller Cache Coherency Channel (RCC Channel):**

A host channel can be selected and converted into a communications channel. To convert a drive channel, change it into host mode and then select "RCCOM." Details can be found in the proceeding discussions.

#### **View Channel WWN**

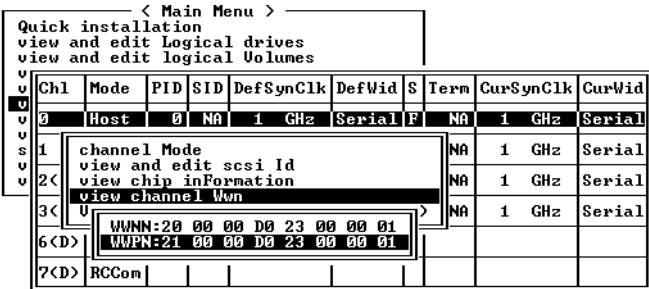

Port name is the unique eight-byte address assigned to a FC port.

The controller has multiple channels (I/O paths) and each channel is powered by an I/O processor. This function allows users to inspect the processor's node name and port name. Some management software running on host computers need these names to properly address a storage subsystem.

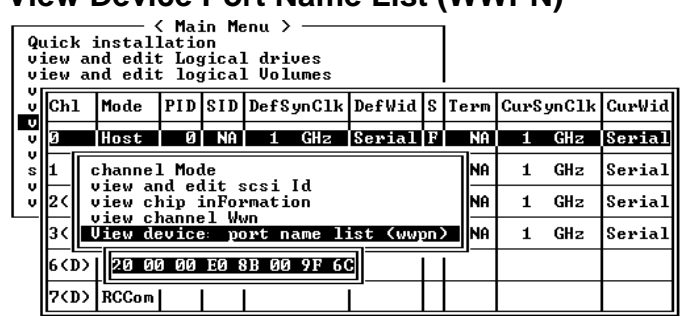

**View Device Port Name List (WWPN)** 

This function displays device port names (host adapter ID) detected on a host loop. Device port names will be listed here except that of the controller's I/O processor.

The HBA port names detected can be added to the "**Host-ID WWN name list**" in "View and Edit Host LUN" menu. Adding port names to list can speed the mapping process that follows.

Each port name should then be assigned a nickname for ease of identification. This is especially the case when multiple filtering entries must be defined for granting or denying access to a specific storage unit. See the following sections for more details.

| viewll         | Quiel Slot   Chl       |                                                            |                                        | ID Size(MB) Speed LG_DRU |  |          | Status | Uendor and Product ID     |  |
|----------------|------------------------|------------------------------------------------------------|----------------------------------------|--------------------------|--|----------|--------|---------------------------|--|
| viewll         | 2                      | и                                                          |                                        | 8683 100MB               |  | øІ       |        | ON-LINE SEAGATE ST39103FC |  |
| view<br>view   | View drive information |                                                            |                                        |                          |  |          |        | ON-LINE SEAGATE ST39103FC |  |
| viewl<br>view  |                        |                                                            | .Scan scsi drive<br>set slot Number    |                          |  | IЙ<br>IЙ |        | ON-LINE SEAGATE ST39103FC |  |
| viewl<br>systl |                        |                                                            | add drive Entry<br>Identify scsi drive |                          |  |          |        | ON-LINE SEAGATE ST39103FC |  |
| view<br>viewl  |                        | clone Failing drive<br>disk Reserved space - 32 mb<br>liø. |                                        |                          |  |          |        | ON-LINE SEAGATE ST39103FC |  |
|                | 2                      | 5.                                                         |                                        | 8683 L100MB              |  |          |        | ON-LINE SEAGATE ST39103FC |  |
|                | 2                      | ĥ                                                          |                                        | 8683 100MB               |  |          |        | ON-LINE SEAGATE ST39103FC |  |
|                | 7<br>2<br>8683 1100MB  |                                                            |                                        |                          |  |          |        | ON-LINEISEAGATE ST39103FC |  |

**View and Edit Fibre Drive**

Choose "View and Edit SCSI Drives" on the main menu and use the arrow keys to move the cursor bar through connected drives. Press **[ENTER]** to choose a drive, or **[ESC]** to return to the previous menu/screen.

### **User-Assigned ID (Scan SCSI Drive)**

Select "Scan SCSI drive" to assign an ID to drive.

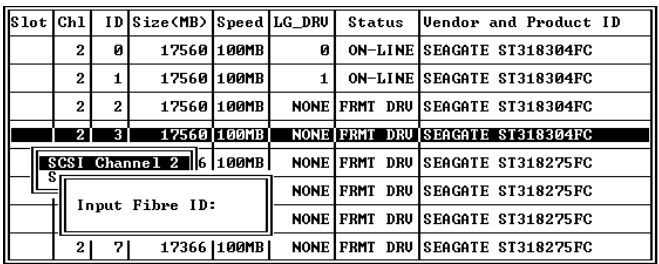

A drive enclosure usually has drive slots pre-assigned with specific IDs. There are occasions when an ID needs to be assigned manually to a device other than an ID provided otherwise. The "set slot number" and the "add drive entry" functions are reserved for Infortrend's Fault-bus operation.

#### **View Drive Information**

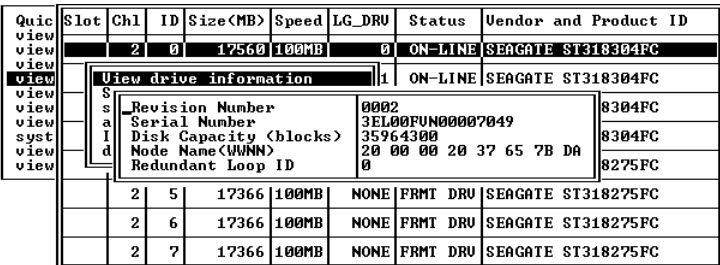

If the selected drive belongs to a drive group that is configured in a dual-loop, the "Redundant Loop ID" will be displayed here.

#### **View and Edit Host-Side Parameters**

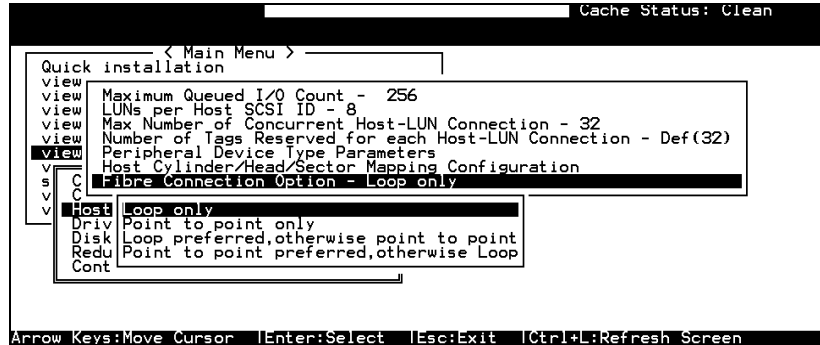

#### **1. Fibre Channel Connection Type:**

Use the  $\uparrow \downarrow$  keys to scroll down to "View and Edit Configuration Parameters," "Host-side SCSI Parameters," and then "Fibre Connection Option." A prompt will display all the options. Select one appropriate for your Fibre channel topology. If connection to host is through a Fibre hub, choose "Loop only."

If connection to host is through a Fibre switch F\_Port or directly to a server, choose "Point to point only." Proper selection is necessary and will decrease overhead on data transmission.

A redundant controller configuration should always have its host connection configured in FC-AL mode. For a switched fabric configuration, a redundant controller system can be connected to the FL ports on an FC switch and then the host computers connect to its F\_ports.

#### **View and Edit Drive-Side Parameters**

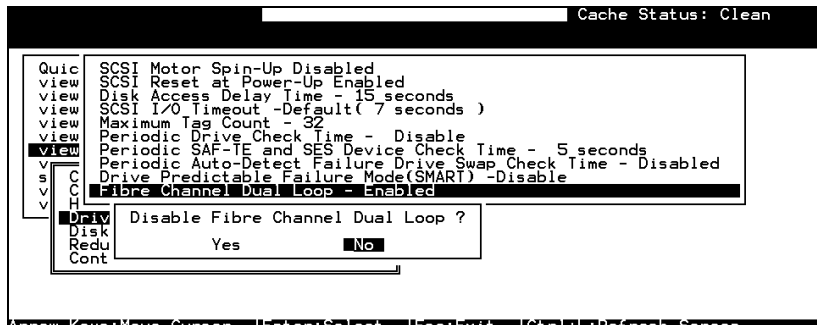

#### **2. Drive-Side Dual Loop:**

Fibre drives are usually configured in a JBOD enclosure. Through the enclosure backplane, these drives form one or two circuit loops. You may choose to assemble certain number of disk drives into a dual-loop configuration using two of the controller channels.

To configure a dual-loop, connect two of the drive channels each to an FC-AL port on the drive enclosure (JBOD). Please refer to the related documents that came with your drive enclosure for the connection details.

The dual-loop configuration not only doubles traffic bandwidth by separating the transmitting and receiving paths but also provides path redundancy. I/O traffic will be continued should one data path fail.

Controller firmware automatically examines the node names and port names of all the connected drives once initiated. If devices on two different drive channels appear with the same loop ID and port name, controller will consider these two drive channels as a "dual loop."

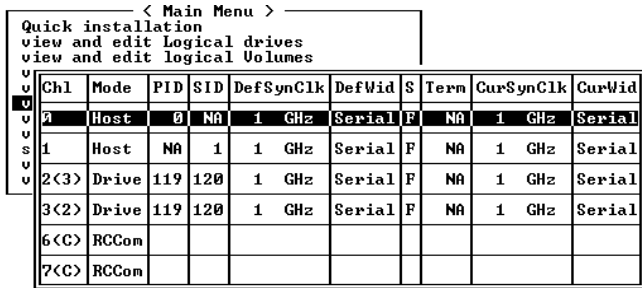

The dual loop configuration will be displayed as "channel <pair channel>." For example, channel numbers are displayed as 2<3> and 3<2> if channel 2 and channel 3 are configured as a dual loop. The data bus will be operating at the bandwidth of up to 200MB/sec (1Gbit Fibre).

#### **Controller Unique Identifier**

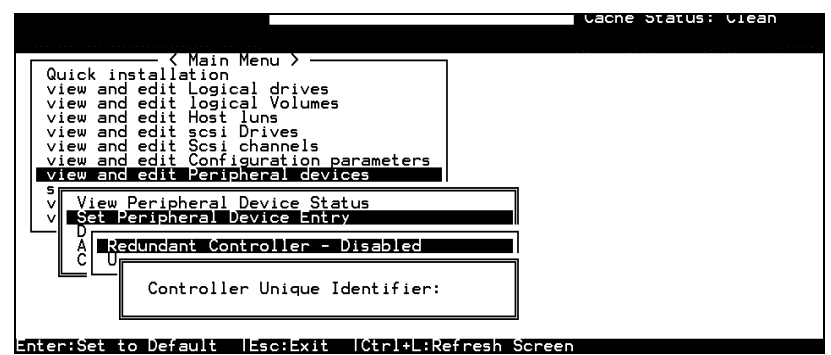

A Controller Unique Identifier is *required* for operation with the *Redundant Controller Configuration*. The controller will automatically notify users to enter a unique identifier when the first logical drive is being created in a dual-controller system.

The unique identifier will be used to generate a Fibre channel "node name" (WWNN). The node name is device-unique and comprised of information such as the IEEE company ID and this userconfigurable identifier in the last two bytes.

In redundant mode, the controller configuration data is continuously synchronized between controllers. Host ports on both controllers appear with the identical node names and each with a different port name (WWPN). When a controller fails and a replacement is combined, the node name will be passed down to the replacement, making the host unaware of controller replacement so that controller failback is totally transparent.

Choose "View and Edit Peripheral Devices," "Set Peripheral Device Entry," then enable the "Redundant Controller" configuration. You will be requested to enter a value for the "Controller Unique Identifier." For firmware release 3.25 and above, enter a hex number between **0** and **FFFFF**. The identifier selection box will prompt automatically. The value you enter *MUST* be different for

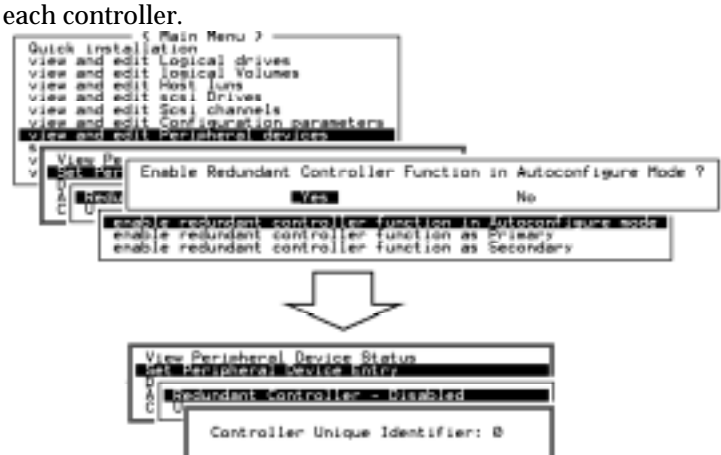

The unique identifier can also be accessed from "View and Edit Configuration Parameters" → "Controller Parameters" → "Controller Unique ID."

#### **Controller Communications over Fibre Loops**

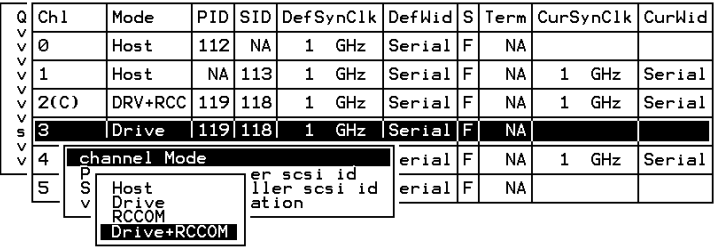

Controllers running firmware version 3.14 and above supports controller communications over Fibre loops.

There are two options with the controller communications over Fibre loops. Hardware configuration should be completed before firmware setting.

**1.** Select from the main menu "View and Edit SCSI channels," and configure the selected FC channels into "RCCOM (Redundant Controller Communication)" mode. To ensure the connection with data path redundancy, you may use two channels as the dedicated RCC loops. The dedicated channels should not be attached with any other device.

#### **2. Communications Traffic Distributed over All Drive**

**Loops**: Select all drive loops and configure them as "Drive + RCCOM (Drive Loops plus Redundant Controller Communications)." The communications traffic between the two controllers will be automatically distributed over all drive loops.

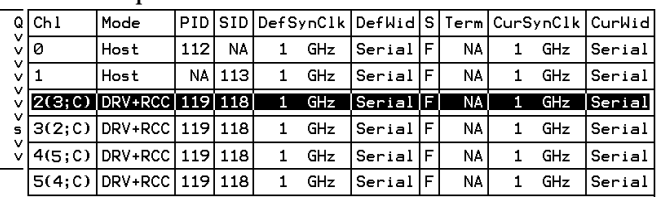

- ! As displayed above, channel(s) selected as the communications paths will be displayed as "channel number (C: connected)" or "channel number (D: disconnected)." If channels configured in a dual-loop are selected, channel status will be displayed as "channel number (pair loop; C or D)."
- ! If any of the communications loops should fail, the intercontroller traffic will be automatically shifted to the remaining Drive/RCC loop(s).

## **8.5 Multi-Host Access Control: LUN Filtering**

RAID-based mapping provides access control over a Storage Area Network where:

- 1. Servers may share common storage;
- 2. File integrity becomes a problem and access contentions might occur;
- 3. File access must be coordinated among multiple servers.

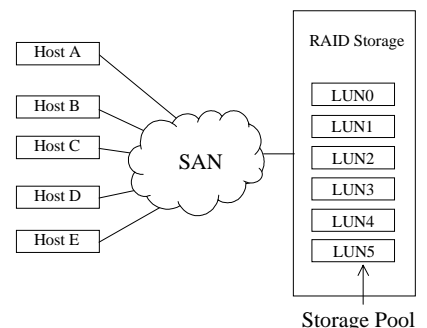

**Figure 8 - 1 Storage Pool**

RAID-based mapping provides the centralized management for host-storage access. It is derived from the concept that storage can be divided into manageable pieces by mapping storage units to different Logical Unit Numbers (LUNs). The storage can then be managed in the context of a LUN map. We then append filtering mask(s) to the LUNs making specific storage unit accessible or inaccessible to one or multiple host adapters (HBAs).

**Figure 8 - 2 Host-LUN Mapping**

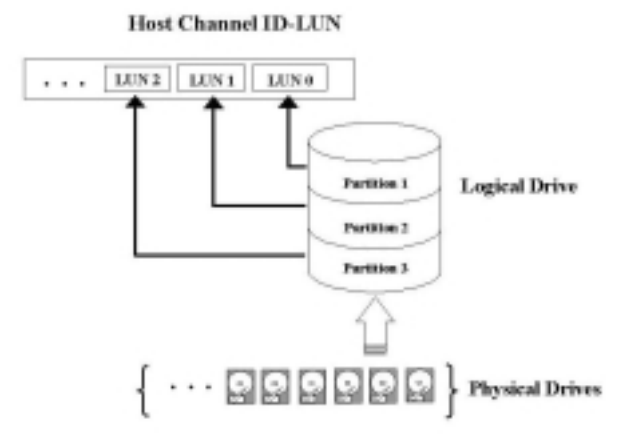

#### **Creating LUN Masks**

User can configure the storage subsystem to appear as 32 LUNs per Fibre target ID. Each LUN can be mapped with a storage unit -a partition or the entire logical drive. The configuration of logical units depends on host applications and how many drives and drive channels have been employed in the storage system.

The diagram below shows the idea of the virtual connection and the physical connection from host computers to drives. There can be many host computers connected across a storage network and a system administrator may want to make each storage unit available for certain host systems while forbidden for some others.

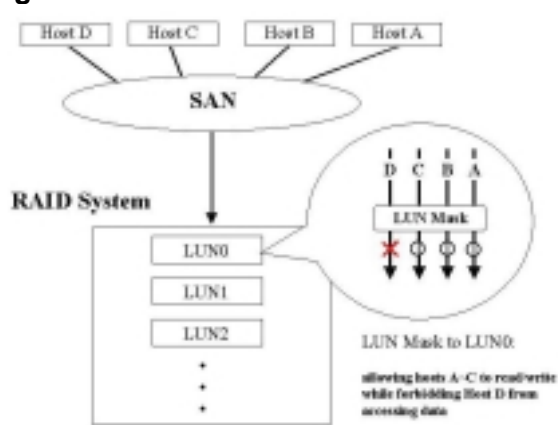

**Figure 8 - 3 LUN Mask**

The access control can also be implemented by filter drivers. However, comparing to the control by software, access control based on controller LUN mapping can avoid overheads on server and the additional I/O latency.

The LUN map combines **Host ID** (in the Fibre case, a 64-bit "**port name**;" in the SCSI case, the **initiator ID**) with the list of attributes of a LUN map that originally only consisted of the channel, target ID, and the LUN number.

To create LUN masks, select "View and Edit Host LUNs" from the Main Menu, then select a host data path (channel-ID combination). In active-to-active mode, selecting a host channel means selecting either the Primary or the Secondary controller I/O path.

#### **WWN Name List**

Before mapping host LUNs, you may add host adapter port names to a WWN name list to combine with a nickname given to each adapter. Names will be recorded in controller NVRAM.

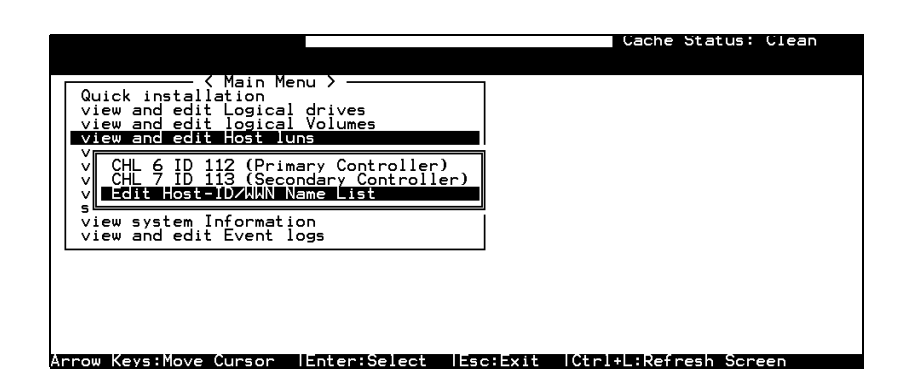

A named adapter (by location or the nature of host applications) can be easily identified and later combined with filtering masks.

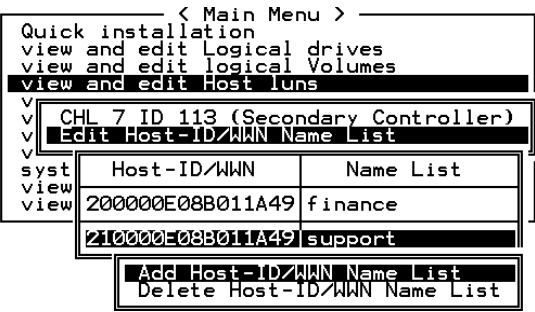

#### **Logical Unit to Host LUN Mapping**

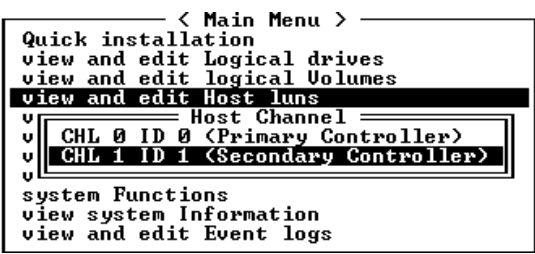

Assign Logical Unit Numbers (LUNs) to logical units (logical drives/logical volumes/logical partitions). Select a host channel/ID and then select a LUN number. Select a Host LUN and associate a logical unit with it.

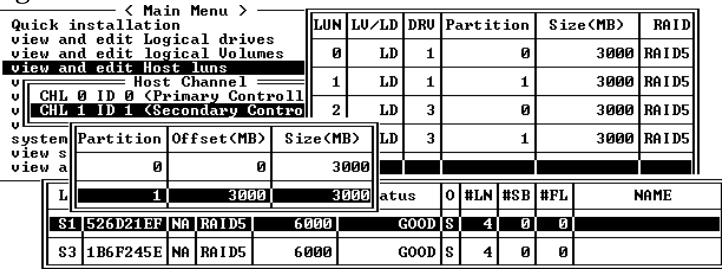

When a logical unit is selected, you may choose to "Map Host LUN" or "Create Host Filter Entry." If you select to map the logical unit directly to a host LUN without LUN masking, the particular logical unit will be accessible for all host computers connected through the network.

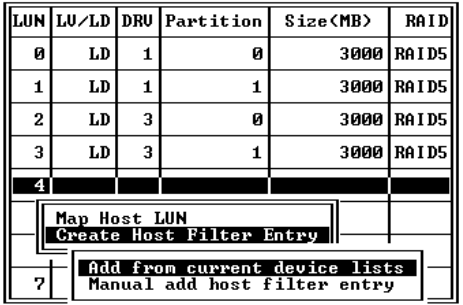

If you want the logical unit to be accessible for some host computers while inaccessible for some others, choose "Create Host Filter Entry."
More than one filter entry can be appended to a host LUN to compose a more complex mapping scheme. LUN map is port nameoriented. You can choose to "Add from current device list" or "Manual(ly) add host filter entry."

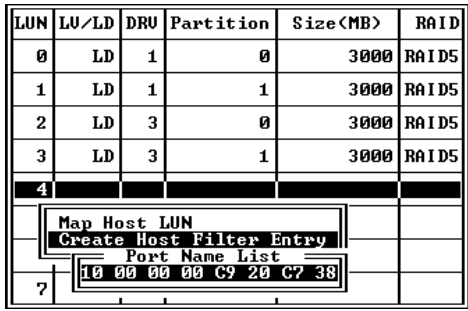

Pressing **[ENTER]** on "Add from current device list" will bring forth a list of port names detected on host loops. If you have a name list pre-configured, port names will appear with its nicknames. Select a port name by pressing **[ENTER]**.

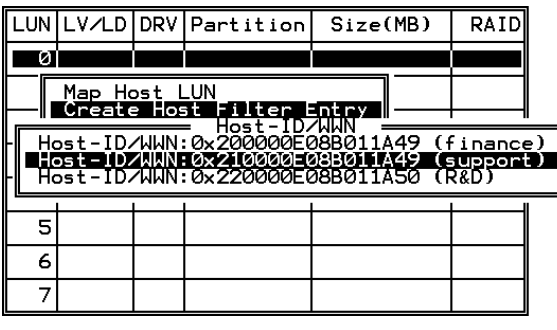

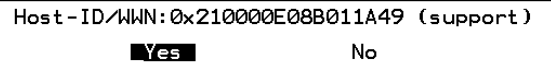

Choose Yes to proceed.

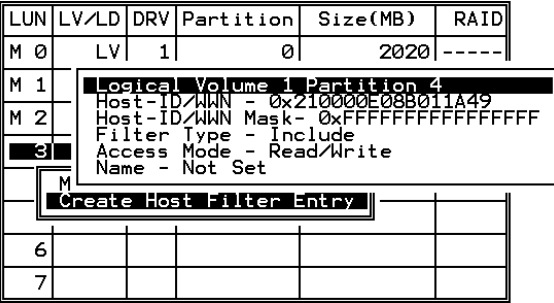

The next step is to edit Host ID/WWN Mask. Move cursor bar through the menu items and press ENTER on the "Host ID/WWN Mask."

# **LUN Mask (ID Range) Configuration:**

Ranges can be established by combining a basis ID with a mask similar to the way routing table entries are set up on a LAN/WAN. If the port name ID "AND'ed" with the mask equals the basis ID AND'ed with the mask, then the port name ID is considered to fall within the range. If a default value "0xFFFFFFFFFFFFFF" is selected, then the port name ID must match the basis ID for the port name to be considered to fall within the range. "0x" means that all values are presented in hexadecimal. If, for instance, a value "0xFFFFFFFFFFFFF**C**" is selected, and the basic ID is "0x11111111111111," port name IDs ranging from "0x….1110" to "0x….1113" will fall in the ID range.

As the general rule, a host HBA's port name can be used as the basic ID. If a host adapter's port name is used as the basic ID and the default mask value, "0xFFFFFFFFFFFFFF," is applied, the host will fall exactly within the ID range for the port name ID AND'ed with mask equals the basic ID AND'ed with mask.

#### **Filter Type: Include or Exclude**

Filter entry can serve both ends: to include or exclude certain adapters from data access.

**Include:** If a node's (a workstation or a server) WWN falls in an ID range specified as "Include," the node will be allowed to access the storage capacity mapped to the associated LUN. The access mode can be "read only" or "read/write."

**Exclude:** If a node's WWN falls in an ID range specified as "Exclude," the node will not be allowed to access the storage capacity mapped with this entry.

**Multiple ranges**, or filter entries, can be established for a single channel, target-ID, and LUN combination. Each range can have its own Exclude/Include attributes. The rules for determining whether a particular ID is considered as "included" or "excluded" are listed below:

- **1.** If an ID falls within one or more Include ranges and does not fall in any Exclude range, then it is included.
- **2.** If an ID falls within ANY Exclude range no matter if it also falls in another Include range, then it is excluded.
- **3.** If the ID falls in none of the ranges and there is at least one Include range specified, then the ID should be considered as excluded.
- **4.** If the ID falls in none of the ranges and only Exclude ranges are specified, then the ID is considered as included.

## **Access Mode: Read Only or Read/Write**

A particular extended LUN map can be setup with an attribute of "Read Only" in the event that certain hosts may need to read the data on the media but must not be allowed to change it. In the degenerate case (range only includes a single ID), different hosts can be mapped with completely different logical drives/logical volumes/logical partitions even when they address the same channel, target-ID, and LUN.

When completed with configuring LUN mask, press **[ESC]** to map a logical unit to LUN.

| < Main Menu >                                                       |   |     |                |                                    |    |   |    |             |
|---------------------------------------------------------------------|---|-----|----------------|------------------------------------|----|---|----|-------------|
| Quick installation                                                  |   |     |                | LUN LU/LD DRU Partition   Size(MB) |    |   |    | <b>RAID</b> |
| view and edit Logical drives<br>view and edit logical Uolumes       |   | Map |                | Logical Drive: 1                   |    |   |    | 00 RAID5    |
| view and edit Host luns<br>Host Channel $=$<br>νņ                   |   | Тo  | <b>Channel</b> | Partition                          |    |   |    | 00 RAID5    |
| CHL 0 ID 0 (Primary Controll<br>u.<br>CHL 1 ID 1 (Secondary Control |   |     | ID<br>Lun      |                                    |    | 2 | 00 | IRAID5      |
| system Functions                                                    |   |     | Yes            |                                    | No |   | 00 | l RA I D5   |
| view system Information<br>view and edit Event logs                 |   |     |                |                                    |    |   |    |             |
|                                                                     |   |     |                |                                    |    |   |    |             |
|                                                                     | 5 |     |                |                                    |    |   |    |             |
|                                                                     | 6 |     |                |                                    |    |   |    |             |
|                                                                     | 7 |     |                |                                    |    |   |    |             |

Multiple filter entries can be created for a Host ID/LUN combination, select the Host LUN again to enter the editing menu.

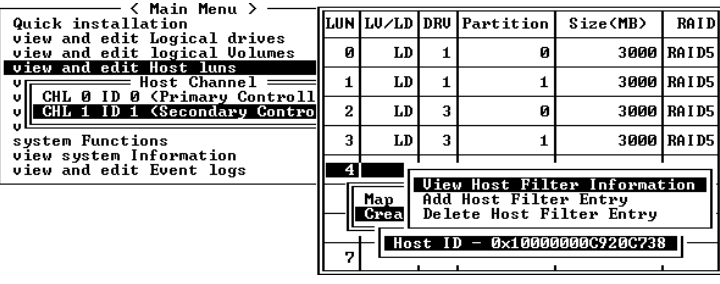

You may continue to add more entries, to delete or edit the existing entries.

# **Sample Configuration:**

**Figure 8 - 4 LUN Filtering - Configuration Sample**

# **LUN Filtering**

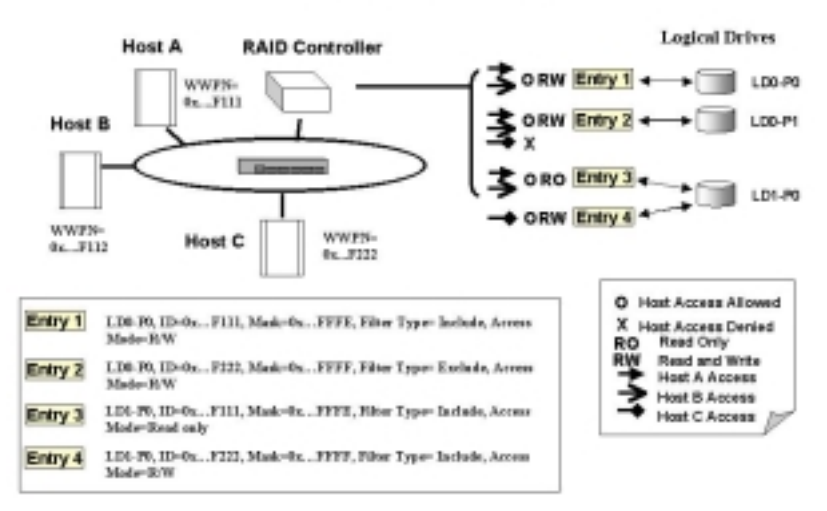

- **1.** Host HBA port name (WWPN) list: Host  $A = 0x...F111$ Host  $B = 0x...F112$ Host  $C = 0x$  F222
- **2.** Controller Configuration:
	- Logical drives are LD0 and LD1. LD0 is partitioned into two: P0 and P1.
	- Filter Entry (LUN map) list

#### *Configuration Procedure:*

- **1.** Create an entry list for the specific logical unit from "View and Edit Host LUN"\Host Channel\Create Host Filter Entry."
- **2.** Select Host Channel ID, and then select a configured logical unit (a logical drive, logical volume, or one of its logical partitions) to create the entry. The entry submenu will appear.
- **3.** Enter and modify the **Host ID**, **Host ID Mask**, **Filter Type**, and **Access Mode**.

The exemplary entry list is shown below. Please refer to the diagram above:

- **Entry 1:** "LD0-P0, ID=0x…F111, Mask=0x…FFFE, Filter Type = Include, Access Mode = Read/Write." It means Host A and B can read/write P0 of LD0.
- **Entry 2**: "LD0-P1, ID=0x…F222, Mask=0x…FFFF, Filter Type = Exclude, Access Mode = Read/Write." It means Host A and B can read/write P1 of LD0, but this partition is inaccessible for Host C.
- **Entry 3:** "LD1-P0, ID=0x…F111, Mask=0x…FFFE, Filter Type = Include, Access Mode = Read Only." It means P0 of LD1 is 'Read Only ' for Host A and B.
- **Entry 4:** "LD1-P0, ID=0x…F222, Mask=0x…FFFF, Filter Type = Include, Access Mode =  $Read/Write."$  It means Host C can read/write P0 of LD1.

Chapter

9

# **Advanced Configurations**

This chapter aims to discuss the advanced options for configuring and maintaining a RAID system. Each function will be given a brief explanation as well as a configuration sample. Terminal screens will be used in the configuration samples. Some of the operations require basic knowledge of RAID technology and the practice of them is only recommended for an experienced user.

# **9.1 Fault Prevention**

#### **S.M.A.R.T.**

With the maturity of technologies like S.M.A.R.T., drive failures can be predictable to a certain degree. Before S.M.A.R.T., being recurrently notified of drive bad block reassignments may be the most common omen for a drive about to fail. In addition to the S.M.A.R.T.-related functions as will be discussed later in this section, a system administrator can also choose to manually perform "Clone Failing Drive" to a drive which is about to fail. System administrators can decide when to replace a drive showing symptoms of defects by a healthy drive. A system administrator may also replace any drive at will even when the source drive is healthy.

The "Clone Failing Drive" can be performed under the following conditions:

- **1.** Replacing a failing drive either detected by S.M.A.R.T. or notified by the controller.
- **2.** Manually replacing and cloning any drive with a new drive.

# **9.1.1 Clone Failing Drive:**

Unlike the similar functions combined with S.M.A.R.T., the "Clone Failing Drive" is a manual function. There are two options for cloning a failing drive: "Replace after Clone" and "Perpetual Clone."

### **Replace after Clone:**

Data on the source drive, the drive with predicted error (or any selected member drive), will be cloned to a standby spare and replaced later by the spare. The status of the replaced drive, the original member drive with predicted error, will be redefined as an "used drive." System administrators may replace the used drive with a new one, and then configure the new drive as a spare drive.

Locate the logical drive to which the specific member drive with predictable errors belongs. Select the "clone failing drive" function.

Select "Replace After Clone." The controller will automatically start the cloning process using the existing "stand-by" (dedicated/global spare drive) to clone the source drive (the target member drive with predicted errors). If there is no standby drive (local/global spare drive), you need to add a new drive and configure it as a standby drive.

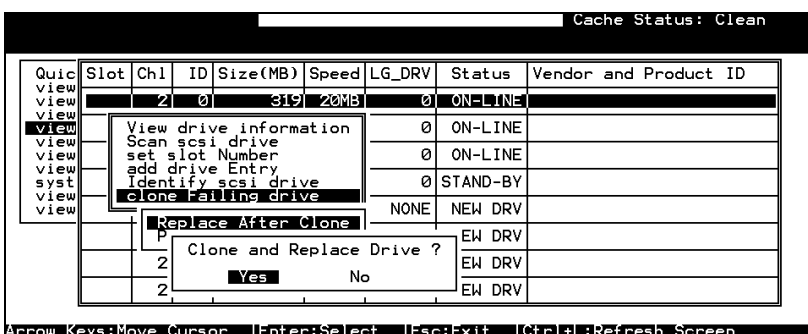

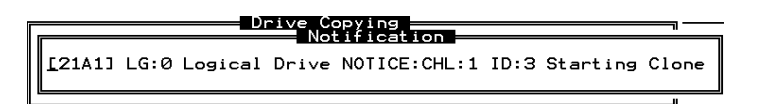

The cloning process will begin with a notification message. Press **[ESC]** to proceed.

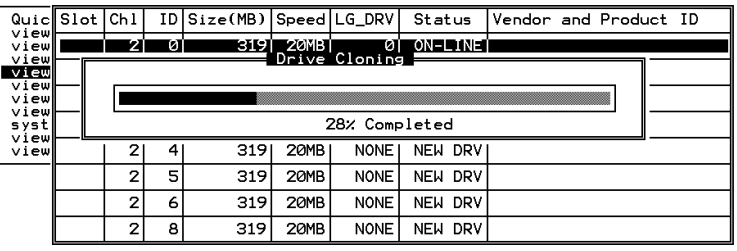

The cloning process will be indicated by a status bar.

You may also quit the status bar by pressing **[ESC]** to return to the table of the connected drives. Select the drive indicated as "CLONING" by pressing **[ENTER]**.

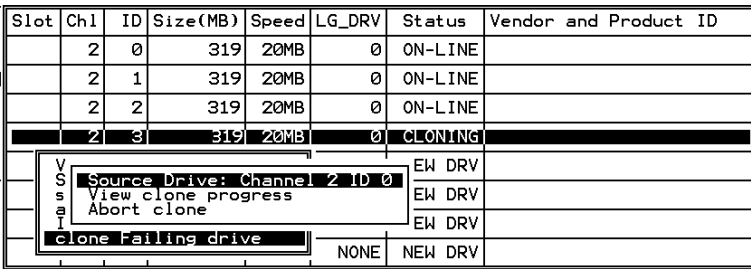

Select "clone Failing drive" again to view the current status. You may identify the source drive and choose to "view clone progress," or "abort clone" if you happen to have selected the wrong drive.

When the process is completed, users will be notified by the following message.

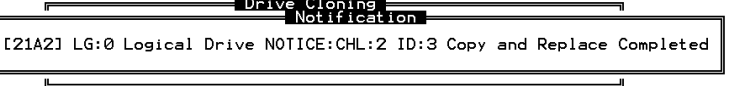

#### **Perpetual Clone:**

The standby spare will clone the source drive, member drive with predicted errors or any selected drive, without substituting it. The status of the spare drive will be displayed as "clone drive" after the cloning process. The source drive will remain a member of the logical drive.

In "View and Edit SCSI drives," locate the member drive with predicted errors. Select "clone Failing drive," and choose "Perpetual Clone."

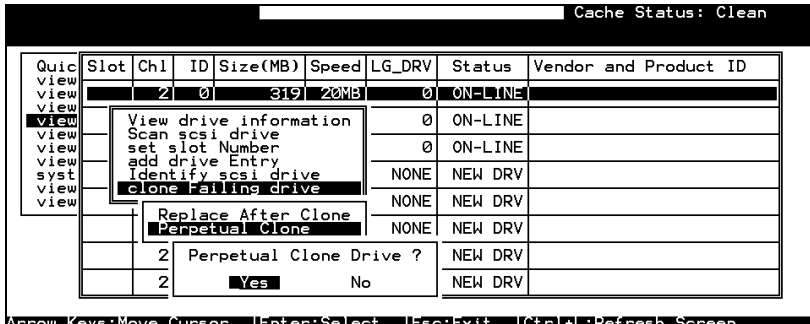

The controller will automatically start the cloning process using the existing "stand-by" (local/global spare drive) to clone the source drive (the target member drive).

The cloning process will begin with a notification message:

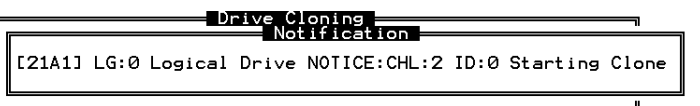

Press **[ESC]** to view the current progress:

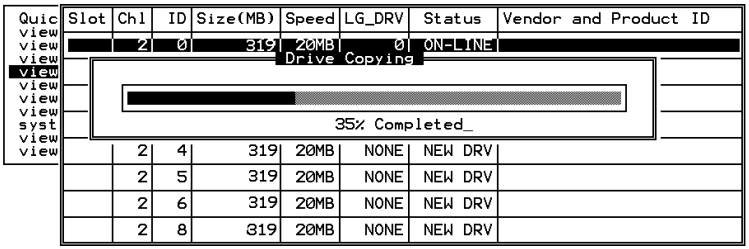

You may also quit viewing the status bar by pressing **[ESC]** to return to the previous menu. Select the drive indicated as "CLONING" by pressing **[ENTER]**. Select "Clone Failing Drive" again to view the progress. You may identify the source drive and choose to "View clone progress" or "Abort clone" if you happen to have selected the wrong drive.

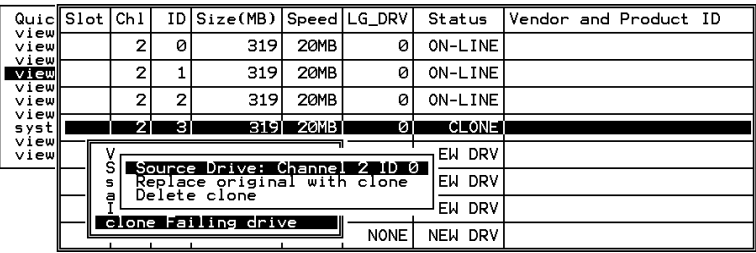

The cloning progress will be completed by a notification message as displayed below:

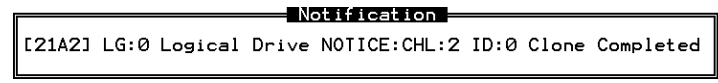

You may press **[ESC]** to clear the notification message to see the SCSI drives' status after the cloning process. The source drive (Channel 1 ID 5) remains as a member of logical drive "0," and the "stand-by" drive (Channel 1 ID 2, the dedicated/global spare drive) has become a "CLONE" drive.

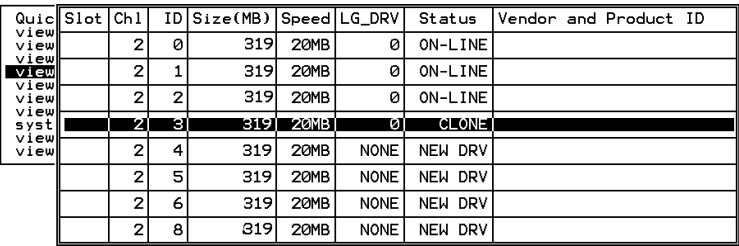

# **9.1.2 S.M.A.R.T. (Self-Monitoring, Analysis and Reporting Technology )**

This section provides a brief introduction to S.M.A.R.T. as one way to predict drive failure and Infortrend's implementations with S.M.A.R.T. for preventing data loss caused by drive failure.

## **A. Introduction**

Self-Monitoring, Analysis and Reporting Technology (S.M.A.R.T.) is an emerging technology that provides near-term failure prediction for disk drives. When S.M.A.R.T. is enabled, the drive monitors predetermined drive attributes that are susceptible to degradation over time.

If a failure is likely to occur, S.M.A.R.T. makes a status report available so that the host can prompt the user to back up data on the failing drive. However, not all failures can be predicted. S.M.A.R.T. predictability is limited to the attributes the drive can monitor which are selected by the device manufacturer based on the attribute's ability to contribute to the prediction of degrading or fault conditions.

Although attributes are drive specific, a variety of typical characteristics can be identified:

- •head flying height
- •data throughput performance
- spin-up time
- re-allocated sector count
- seek error rate
- seek time performance
- spin try recount
- •drive calibration retry count

Drives with reliability prediction capability only communicate a reliability condition as either good or failing. In a SCSI environment, the failure decision occurs at the disk drive, and the host notifies the user for action. The SCSI specification provides a sense bit to be flagged if the disk drive determines that a reliability issue exists. The system then alerts the user/system administrator.

#### **B. Infortrend's Implementations with S.M.A.R.T.**

Infortrend is using ANSI-SCSI Informational Exception Control (IEC) document X3T10/94-190 standard.

There are four selections related to the S.M.A.R.T. functions in firmware:

#### **Disable:**

Disable S.M.A.R.T.-related functions

#### **Detect Only:**

S.M.A.R.T. function enabled, controller will send command to enable all drives' S.M.A.R.T. function, if a drive predicts a problem, controller will report the problem in the form of an event log.

#### **Perpetual Clone:**

S.M.A.R.T. function enabled, controller will send command to enable all drives' S.M.A.R.T. function. If a drive predicts a problem, controller will report in the form of an event log. Controller will clone the drive if there is a Dedicated/Global spare available. The drive with predicted errors will not be taken off-line, and the clone drive will still behave as a standby drive.

If the drive with predicted errors fails, the clone drive will take over immediately. Under the circumstance that the problematic drive is still working and another drive in the same logical drive should fail, the clone drive will resume the role of a standby spare and start to rebuild the failed drive immediately. This is to prevent a fatal drive error if yet another drive should fail.

#### **Clone + Replace:**

Controller will enable all drives' S.M.A.R.T. function. If a drive predicts a problem, controller will report in the form of event log. Controller will then clone the problematic drive to a standby spare and take the problematic drive off-line as soon as the cloning process is completed.

#### **NOTE:**

• *If you are using drives of different brands in your RAID system, as long as they are ANSI-SCSI Informational Exception Control (IEC) document X3T10/94-190 compatible, it should not be an issue working with the controller.*

# **Configuration Procedure**

# **Enabling the S.M.A.R.T. Feature**

Follow the procedure below to enable S.M.A.R.T. on all drives.

**1.** First, enable the "Periodic Drive Check Time" function. In \View and Edit Configuration Parameters\Drive-side SCSI Parameters\Periodic Drive Check Time, choose a time interval.

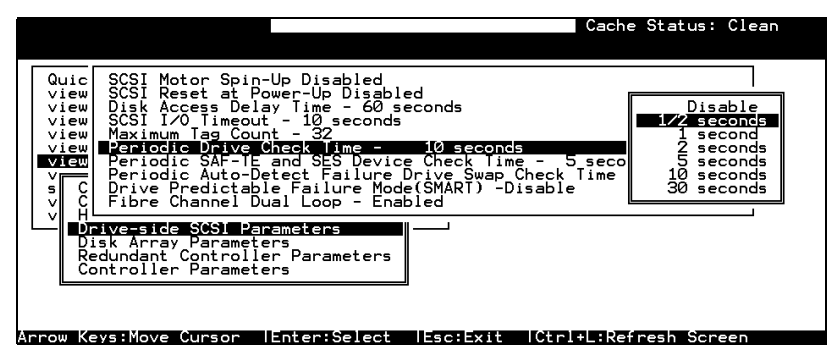

**2.** In \View and Edit Configuration Parameters\Drive-side SCSI Parameters\Drive Predictable Failure Mode <SMART>, choose one from "Detect Only," "Detect, Perpetual Clone" and "Detect, Clone+Replace."

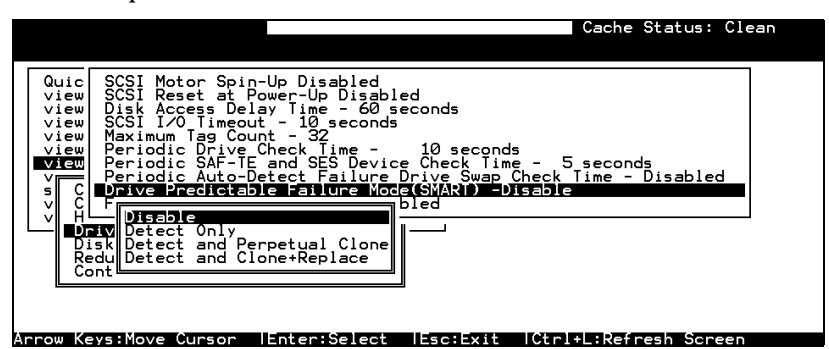

# **Examining Whether Your Drives Support S.M.A.R.T.**

To see if your drive supports S.M.A.R.T., follow the steps below:

**3.** Enable "S.M.A.R.T." for your drives in the RAID system.

**4.** In "View and Edit SCSI Drives," choose one drive to test to. Press **[ENTER]** on the drive, a sub-menu will appear.

**5.** Note that a new item "Predictable Failure Test" appears in the sub-menu. If the SMART" feature is not properly enabled, this item will not appear in the sub-menu.

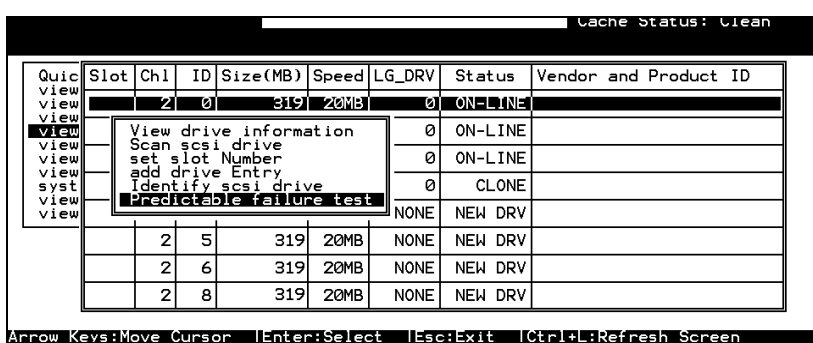

**6.** Choose "Predictable Failure Test," the controller will force the drive to simulate predictable drive errors.

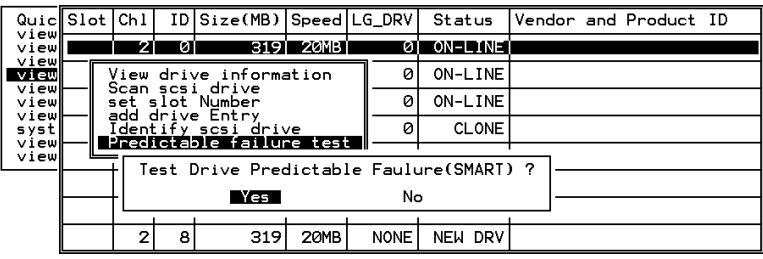

**7.** Press **[ENTER],** and after a while (the next time the controller performs "Periodic Drive Check"), the controller will detect the errors simulated by the drive. An error message displays like this: "[1142] SMART-CH:? ID:? Predictable Failure Detected (TEST)." If this error message appears, it means your drive supports S.M.A.R.T. features.

- Warning - $\vert$ [1115] CHL:2 ID:0 SCSI Drive ALERT: Unexpected Sense Received (526)

**8.** Otherwise, you may simply refer to related documentation or contact drive manufacturer for information about whether the drive model and drive firmware version support S.M.A.R.T..

#### **Using S.M.A.R.T. Functions**

**1.** Enable "SMART" on the RAID controller.

**2.** Make sure your drives do support S.M.A.R.T. so that your system will work fitly.

#### **3. The "Detect Only" Setting:**

**3a.** In \View and Edit Configuration Parameters\Drive-side SCSI Parameters\Drive Predictable Failure Mode <SMART>, choose "Detect Only."

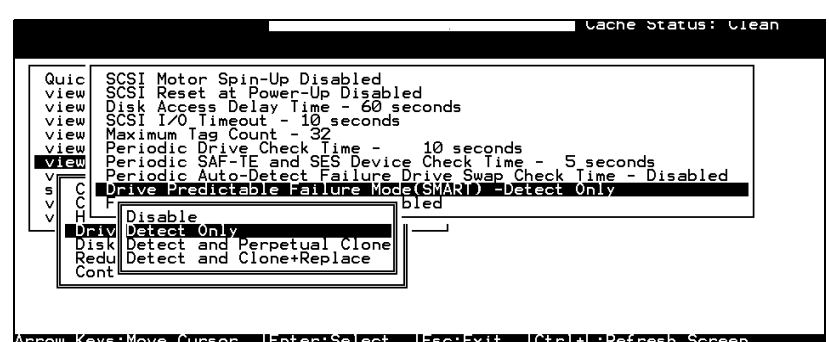

**3b.** Whenever a drive predicts symptoms of predictable drive failure, controller will issue an error message.

#### **4. The "Detect, Perpetual Clone" Setting:**

**4a.** In \View and Edit Configuration Parameters\Drive-side SCSI Parameters\Drive Predictable Failure Mode <SMART>, choose "Detect, Perpetual Clone."

**4b.** You should have at least one spare drive for the logical drive (either Local Spare or Global Spare Drive).

**4c.** When a drive (logical drive member) detects the predictable drive errors, the controller will "clone" the drive with a spare drive. You may enter the "View and Edit SCSI Drive" menu and click on the spare drive (either a local or a global one). Choose from the menu items if you want to know about the status of the source drive, the cloning progress, or to abort cloning.

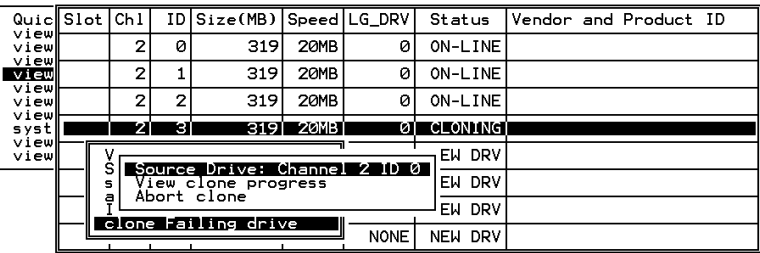

# **NOTE:**

• *With the precaution of untimely drive failure of yet another drive, when configured as "perpetual clone," the spare drive will only stay mirrored to the source drive (the drive with signs of failure), but not replacing it until the source drive actually fails.*

**4d.** When the spare drive is mirroring the source drive, any occurrence of drive failure (when there is no other spare drives) will force the spare drive to give up the mirrored data and resume its

original role – it will become a spare drive again and start rebuilding the failed drive.

#### **5. The "Detect, Clone+Replace" Function:**

**5a.** In \View and Edit Configuration Parameters\Drive-side SCSI Parameters\Drive Predictable Failure Mode <SMART>, choose "Detect, Clone+Replace."

**5b.** Make sure you have at least one spare drive to the logical drive. (Either Local Spare Drive or Global Spare Drive)

**5c.** When a drive (a logical drive member) detects the predictable drive failure, the controller will "clone" the drive with a spare drive. After the "clone" process is finished, it will replace the source drive immediately. The source drive will be stated as a used drive.

If you want to see the progress of cloning, press **[ESC]** to clear the notification message and see the status bar.

The source drive's status will be defined as an "Used drive" and will be immediately replaced and pulled off-line. This drive should be replaced with a new one as soon as possible.

# **9.2 Host-side and Drive-side SCSI Parameters**

#### **Foreword: SCSI Channel, SCSI ID and LUN**

**Figure 9 - 1 SCSI ID/LUNs** A SCSI channel (SCSI bus) can connect up to 15 devices (not including the SCSI controller itself) when the Wide

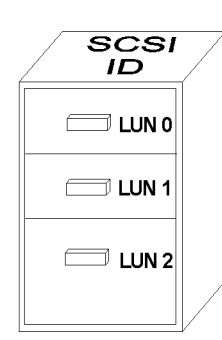

function is enabled (16-bit SCSI). It can connect up to 7 devices (not including the controller itself) when the Wide function is disabled (8-bit SCSI). Each device has one unique SCSI ID. Two devices owning the same SCSI ID is not allowed.

The figure on the left is a good example. If you are to file document into a cabinet, you must put the document into one of the drawers. From a SCSI's point of view, a SCSI ID is like a cabinet, and the drawers are the LUNs. Each SCSI ID can have up to 32 LUNs (Logical Unit). Data can be stored into one of the LUNs of the SCSI ID. Most SCSI host adapters treat an LUN like another SCSI device.

The same holds true for a Fibre channel host interface. 32 LUN's are supported with each host ID.

# **9.2.1 Host-side SCSI Parameters**

#### *Maximum Concurrent Host LUN Connection ("Nexus" in SCSI):*

The configuration option adjusts the internal resources for use with a number of current host nexus. If there are four host computers (A, B, C, and D) accessing the array through four host IDs/LUNs (ID 0, 1, 2 and 3), host A through ID 0 (one nexus), host B through ID 1 (one nexus), host C through ID 2 (one nexus) and host D through ID 3 (one nexus) - all queued in the cache - that is called 4 nexus. If there are I/Os in the cache through 4 different nexus, and another host I/O comes down with a nexus different than the four in the cache (for example, host A access ID 3), controller will return "busy." Mind that it is "concurrent" nexus, if the cache is cleared up, it will accept four different nexus again. Many I/Os can be accessed via the same nexus.

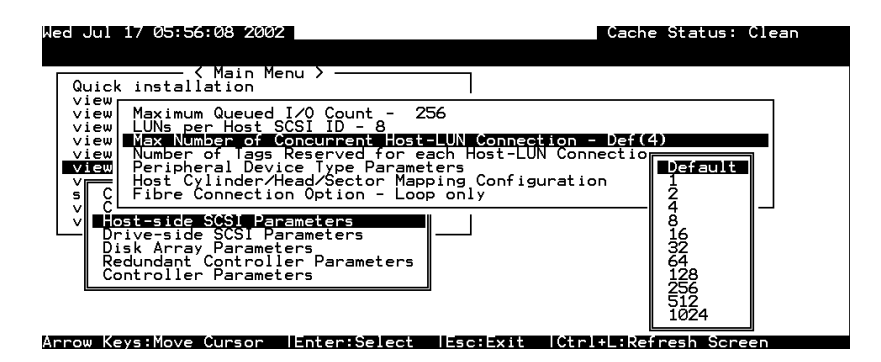

From the main menu, select "View and Edit Configuration Parameters," "Host-side SCSI Parameters," then press **[ENTER]**. Choose "Max Number of Concurrent Host-LUN Connection," then press **[ENTER]**. A list of available selections will appear. Move cursor bar to an item, then press **[ENTER]**. Choose **Yes** in the dialog box that follows to confirm your setting. The default setting is "4."

## **Number of Tags Reserved for each Host-LUN Connection:**

Each "nexus" has "32" (the default setting) tags reserved. When the host computer sends 8 of I/O tags to the controller, and the controller is too busy to process all, the host might start to send less than 8 tags during every certain period of time since then. This setting ensures that the controller will accept at least 32 tags per nexus. The controller will be able to accept more than that as long as the controller internal resources allow - if the controller does not have enough resources, at least 32 tags can be accepted per nexus.

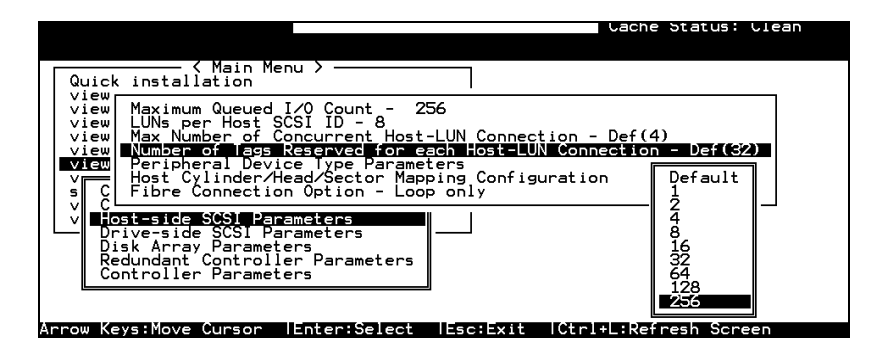

Choose "Host-side SCSI Parameters," then press **[ENTER]**. Choose "Number of Tags Reserved for each Host-LUN Connection," then press **[ENTER]**. A list of available selections will appear. Move cursor bar to an item, then press **[ENTER]**. Choose **Yes** in the dialog box that follows to confirm the setting.

## **Maximum Queued I/O Count:**

This function allows you to configure the maximum number of I/O queue the controller can accept from the host computer.

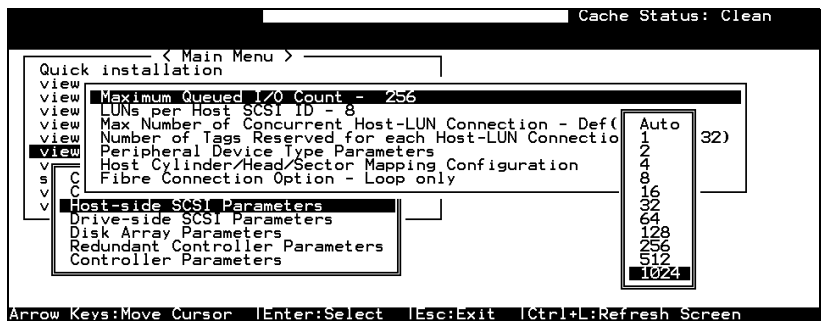

Choose "Host-side SCSI Parameters," then press **[ENTER]**. Choose "Maximum Queued I/O Count," then press **[ENTER]**. A list of available selections will appear. Move cursor bar to an item, then press **[ENTER]**. Choose **Yes** in the dialog box that follows to confirm the setting.

The controller supports the following Host-side SCSI configurations: "Maximum Queued I/O Count," "LUNs per Host SCSI ID," "Num of Host-LUN Connect," "Tag per Host-LUN Connect," "Peripheral Dev Type Parameters," and "Cyl/Head/Sector Mapping Config."

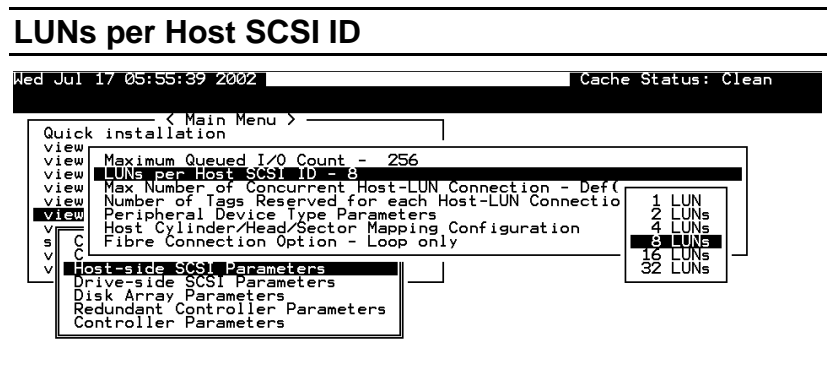

Arrow Keys:Move Cursor IEnter:Select IEsc:Exit ICtrl+L:Refresh Scree

Choose "LUNs per Host SCSI ID," then press **[ENTER]**. A list of selections will appear. Move cursor bar to an item, then press **[ENTER]**. Choose **Yes** in the dialog box that follows to confirm the setting.

# **LUN Applicability:**

If no logical drive has been created and mapped to a host LUN, and the RAID controller is the only device connecting to the host SCSI card, usually the operating system will not load the driver for the host adapter. If the driver is not loaded, the host computer will not be able to use the in-band utility to communicate with the RAID controller. This is often the case when users want to start configuring a RAID using management software from the host. It will be necessary to configure the "Peripheral Device Type" setting for the host to communicate with the controller. If the "LUN-0's only" is selected, only LUN-0 of the host ID will appear as a device with the user-defined peripheral device type. If "all undefined LUNs" is selected, each LUN in that host ID will appear as a device with the user-defined peripheral device type.

Different "LUN applicability" selections are available: "Device Type" selection, "Device Qualifier Support," "Support Removable media," "LUN-0's only," and "All undefined LUNs." Please refer to the table of peripheral device setting for details concerning various operating systems.

#### **Peripheral Device Type:**

For connection without a preset logical unit to a host, the in-band SCSI protocol can be used for the host to "see" the RAID controller. Please refer to the reference table below. You will need to make adjustments in the following submenu: Peripheral Device Type, Peripheral Device Qualifier, Device Support for Removable Media, and LUN Application.

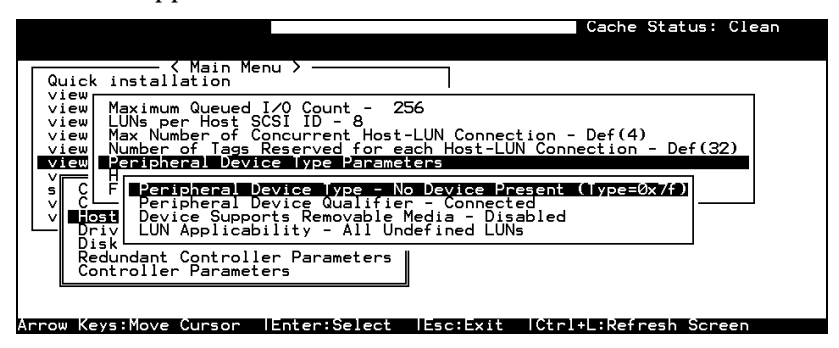

#### **In-band (SCSI or Fibre):**

#### **What is In-band?**

External devices require communication with the host computer for device monitoring and administration. In addition to the regular RS-232, in-band SCSI can serve as an alternative means of management communication. In-band SCSI translates the original configuration commands into standard SCSI commands. These SCSI commands are then sent to and received by the controller over the existing host link, be it SCSI or Fibre.

# **Peripheral Device Type Parameters for Various Operating Systems:**

A host can not "see" a RAID controller **UNLESS** a logical unit has been created and mapped to host LUN via the RS-232/front panel interface; or that the "in-band SCSI" connection with the host is established. If users want to start configuring a RAID system from the host before any RAID configuration is made, the host will not be able to "see" the RAID controller. In order for a host to "see" the controller, it will be necessary to define the controller as a peripheral device.

Different host operating systems require different adjustments. Look at the table below to find the proper settings for your host operating system. References to "Peripheral Device Qualifier" and "Device Support for Removable Media" are also included.

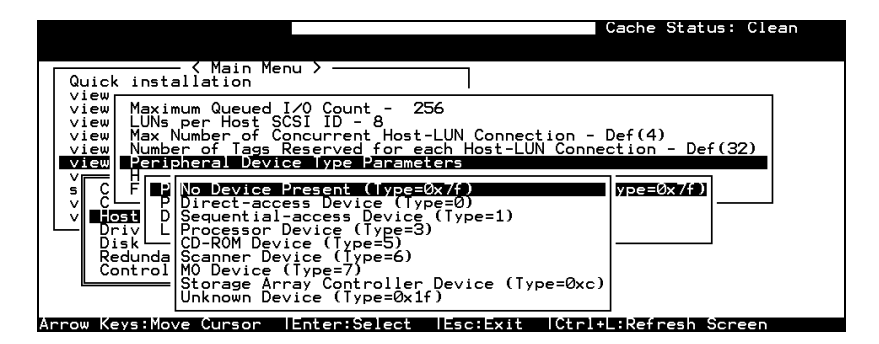

**Table 9 - 1 Peripheral Device Type Parameters**

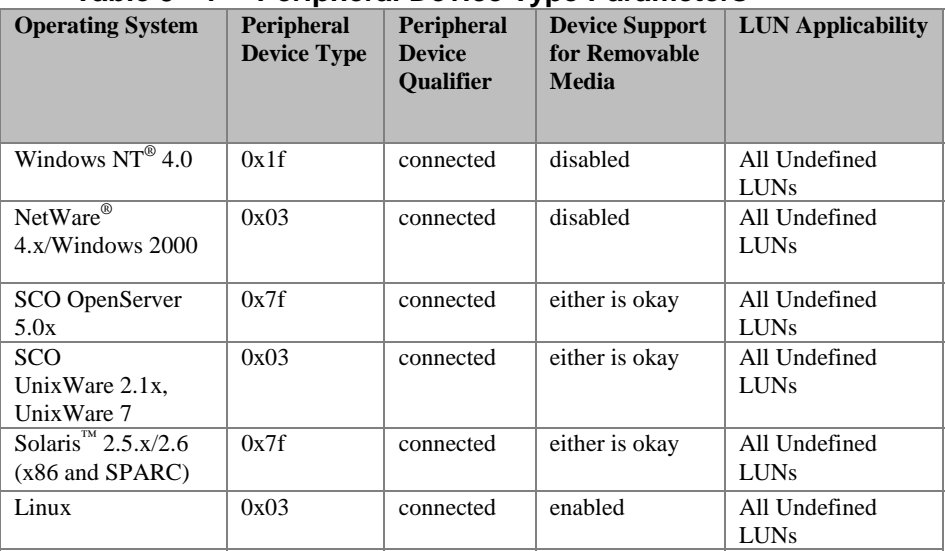

| <b>Device Type</b>                     | <b>Setting</b> |
|----------------------------------------|----------------|
| No Device Present                      | 0x7f           |
| Direct-access Device                   |                |
| Sequential-access Device               |                |
| Processor Type                         | 3              |
| <b>CD-ROM Device</b>                   | 5              |
| <b>Scanner Device</b>                  | 6              |
| <b>MO Device</b>                       |                |
| <b>Storage Array Controller Device</b> | 0xC            |
| <b>Unknown Device</b>                  | 0x1f           |

**Table 9 - 2 Peripheral Device Type Settings:**

# **Cylinder/Head/Sector Mapping:**

In the world of SCSI, drive capacity is decided by the number of blocks. For some of the operating systems (Sun Solaris...etc.) the OS will read the capacity based on the cylinder/head/sector count of the drive. For Sun Solaris, the cylinder cannot exceed 65535, so user can choose "cylinder<65535," the controller will automatically adjust the head/sector count, then the OS can read the correct drive capacity. Please refer to "Advanced Features" in Appendix B and also to the related documents provided with your operating system. Cylinder, Head, Sector counts are selectable from the menu. To avoid the difficulties with Sun Solaris configuration, the values listed below can be applied.

#### **Table 9 - 3 Cylinder/Head/Sector Mapping under Sun Solaris**

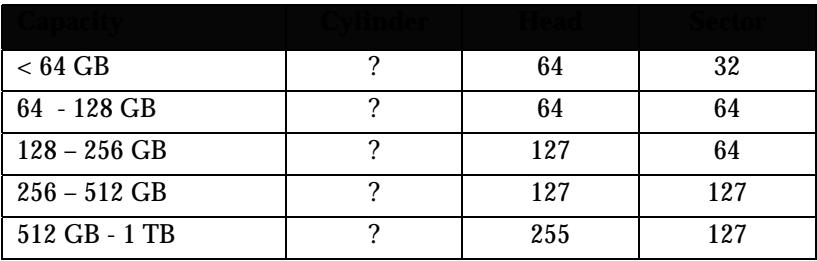

Older Solaris versions do not support drive capacity larger than 1 terabyte.

Configuring Sector Ranges/Head Ranges/Cylinder Ranges:

#### **Selecting Sector Ranges**

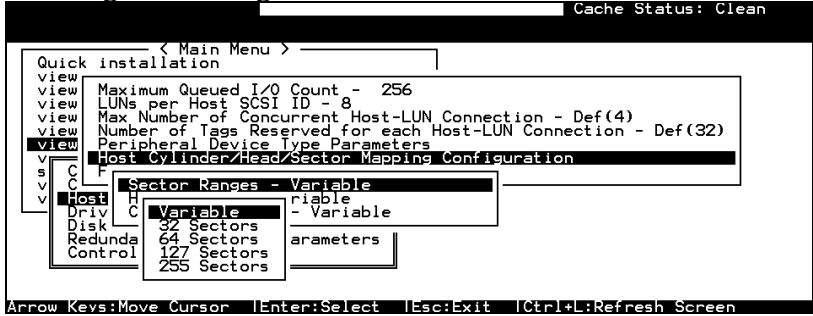

#### **Selecting Head Ranges**

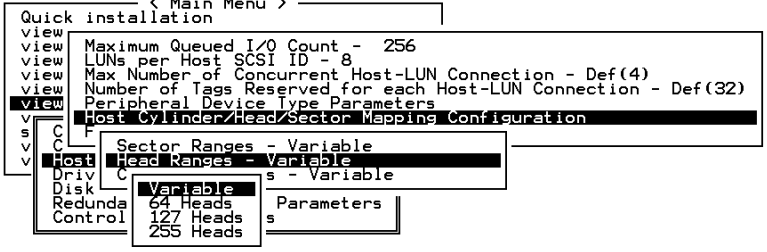

#### **Selecting Cylinder Ranges**

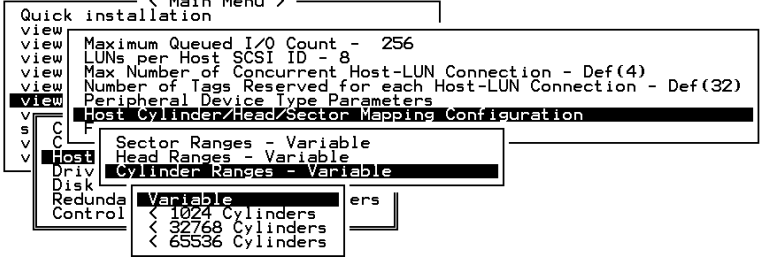

#### **9.2.2 Drive-side Parameters:**

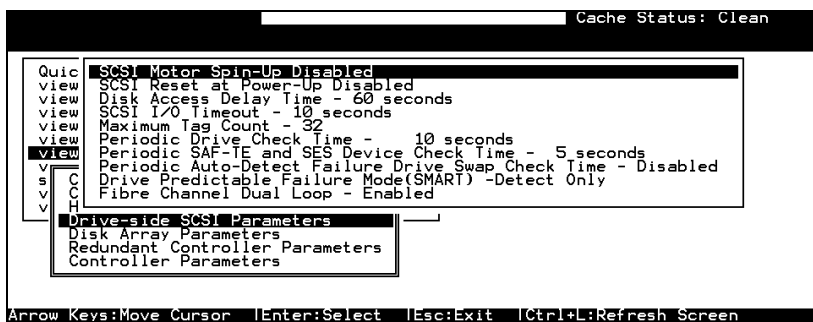

Choose "Drive-side SCSI Parameters," then press **[ENTER]**. The Drive-side SCSI parameters menu displays.

# **SCSI Motor Spin-Up**

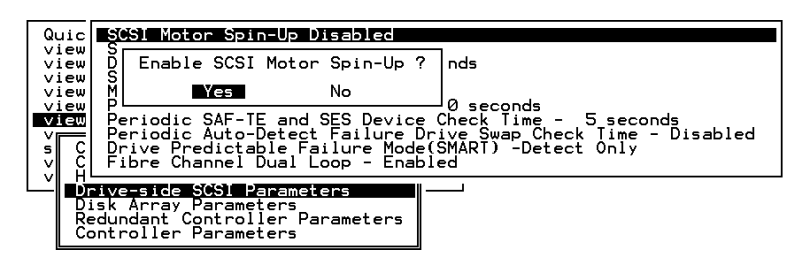

When power supply is unable to provide sufficient current to start all the hard drives and controllers at once, spinning-up hard drives in a sequence is one of the best ways to solve the problem of low power-up current.

By default, all hard drives will start spinning up when powered-on. These hard drives can be configured so that drives will not spin-up at the same time when the enclosure is powered-on. There are 3 methods for spinning-up the hard drive's motor: "Spin-up at poweron," "Spin-up serially at random sequence" or "Spin-up by SCSI command." Please refer to the hard drive's documentation for instructions on configuring the hard drive using the "Spin-up by SCSI Command." The procedure for each brand/model of hard drive may vary.

Configure all hard drives (usually by switching jumpers on hard disks). Choose "SCSI Motor Spin-Up," then press **[ENTER]**. Choose **Yes** in the dialog box that follows to confirm the setting.

#### **IMPORTANT!**

• *If the drives are configured as "Delay Motor Spin-up" or "Motor Spin-up in Random Sequence," some of these drives may not be ready at the moment when the controller accesses them when powered up. Increase the disk access delay time so that the controller will wait a longer time for the drives to be ready.*

## **SCSI Reset at Power-Up**

By default, when the controller is powered up, it will send a SCSI bus reset command to the SCSI bus. When disabled, it will not send a SCSI bus reset command on the next power-up.

When connecting more than one host computer to the same SCSI bus, the SCSI bus reset will interrupt all the read/write requests that are being delivered. This may cause some operating systems or host computers to act abnormally. Disable the "SCSI Reset at Power-up" to avoid this situation.

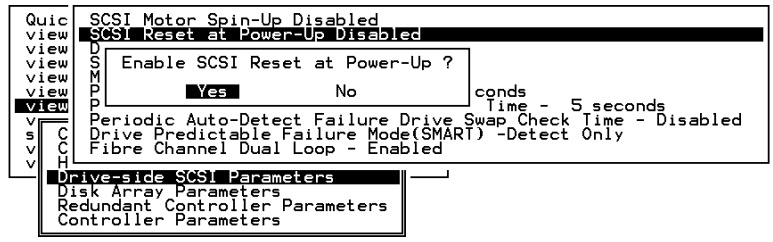

Choose "SCSI Reset at Power-Up", then press **[ENTER]**. Choose **Yes** in the dialog box that follows to confirm the setting.

Power off all hard drives and controller, and power them on again. Hard drives will not spin-up all at once. The controller will spin-up the hard drives one at a time at the interval of four seconds.

#### **Disk Access Delay Time**

Sets the delay time before the controller tries to access the hard drives after power-on. Default is 15 seconds.

| Quicl<br>view<br>view<br>view<br>view<br>view | SCSI Motor Spin-Up Disabled<br>view SCSI Reset at Power-Up Disabled<br>Disk Access Delay Time - 60 seconds<br>$SCSI$ I/O Timeout $-10$ seconds<br>Maximum Tag Count - 32<br>Periodic Drive Check Time -<br>10 seconds<br>Periodic SAF-TE and SES Device Check Time - 5 secol 25 seconds<br>Periodic Auto-Detect Failure Drive Swar |      | No Delay<br>5 seconds<br>10 seconds<br>15 seconds<br>20 seconds    |
|-----------------------------------------------|----------------------------------------------------------------------------------------------------|------|--------------------------------------------------------------------|
| $v_{\overline{I}}$<br>$\frac{c}{c}$<br>ง∥     | Drive Predictable Failure Mode(SMART)<br>Fibre Channel Dual Loop - Enabled                                                                                                    | Yes. | Set Disk Access Delay Time ?<br>No                                 |
|                                               | Drive-side SCSI Parameters<br>Disk Array Parameters<br>Redundant Controller Parameters<br>Controller Parameters                                                                                                    |      | 55 seconds<br>60 seconds<br>65 seconds<br>70 seconds<br>75 seconds |

Choose "Disk Access Delay Time," then press **[ENTER]**. A list of selections displays. Move cursor bar to a selection, then press **[ENTER]**. Choose **Yes** in the dialog box that follows to confirm the setting.

#### **SCSI I/O Timeout**

The "SCSI I/O Timeout" is the time interval for the controller to wait for a drive to respond. If the controller attempts to read data from or write data to a drive but the drive does not respond within the SCSI I/O timeout value, the drive will be considered as a failed drive.

When the drive itself detects a media error while reading from the drive platter, it usually retries the previous reading or re-calibrates the head. When the drive encounters a bad block on the media, it reassigns the bad block onto a spare block. However, it takes time to perform the above actions. The time to perform these operations can vary between different brands and models of drives.

During SCSI bus arbitration, a device with higher priority can utilize the bus first. A device with lower priority will sometimes receive a SCSI I/O timeout when devices of higher priority keep utilizing the bus.

The default setting for "SCSI I/O Timeout" is 7 seconds. It is highly recommended not to change this setting. Setting the timeout to a lower value will cause the controller to judge a drive as failed while a drive is still retrying, or while a drive is unable to arbitrate the SCSI bus. Setting the timeout to a greater value will cause the

controller to keep waiting for a drive, and it may sometimes cause a host timeout.

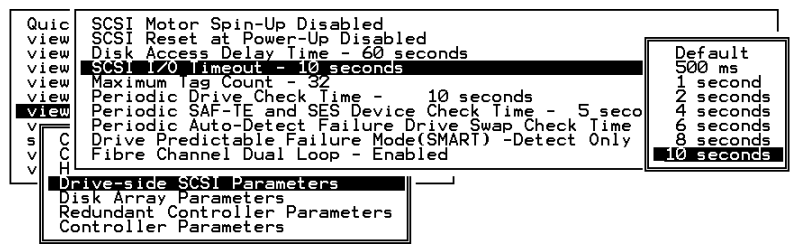

Choose "SCSI I/O Timeout –Default (7 seconds)," then press **[ENTER]**. A list of selections will appear. Move cursor bar to a selection, then press **[ENTER]**. Choose **Yes** in the dialog box that follows to confirm the setting.

#### **Maximum Tag Count (Tag Command Queuing)**

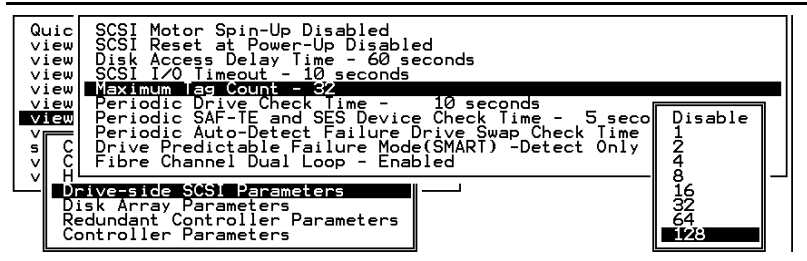

The controller supports tag command queuing with an adjustable maximum tag count from 1 to 128. The default setting is "Enabled" with a maximum tag count of 32. Choose "Maximum Tag Count", then press **[ENTER]**. A list of available tag count numbers displays. Move cursor bar to a number, then press **[ENTER]**. Choose **Yes** in the dialog box that follows to confirm the setting.

#### **IMPORTANT!**

- *Every time you change this setting, you must reset the controller for the changes to take effect.*
- *Disabling Tag Command Queuing will disable hard drives' built-in cache for Write-Back operation.*

#### **Detection of Drive Hot Swap Followed by Auto Rebuild**

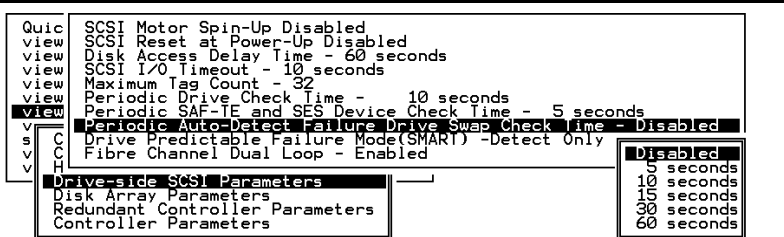

Choose "Periodic Auto-Detect Failure Drive Swap Check Time"; then press **[ENTER]**. Move the cursor to the desired interval; then press **[ENTER]**. Choose **Yes** in the dialog box that follows to confirm the setting.

The controller scans drive buses at this interval to check if a failed drive has been replaced. If a failed drive is replaced, the controller will proceed with the rebuild process.

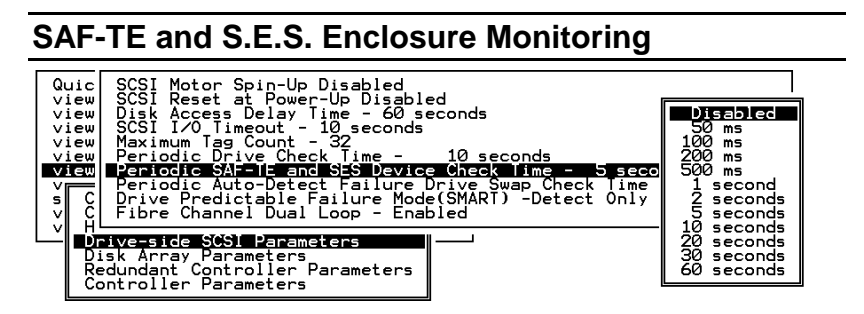

If there are remote devices in your RAID enclosure being monitored via SAF-TE/S.E.S., use this function to decide at what interval the controller will check the status of these devices. Choose "Periodic SAF-TE and SES Device Check Time"; then press **[ENTER]**. Move the cursor to the desired interval; then press **[ENTER]**. Choose **Yes** in the dialog box that follows to confirm the setting.

# **Periodic Drive Check Time**

The "Periodic Drive Check Time" is the time interval for the controller to check all disk drives that were on the SCSI bus at controller startup (a list of all the drives that were detected can be seen under "View and Edit SCSI Drives").

The default value is "Disabled." "Disabled" means that if a drive is removed from the bus, the controller will not be able to know – so

long as no host accesses that drive. Changing the check time to any other value allows the controller to check – at the selected time interval – all of the drives that are listed under "View and Edit SCSI Drives." If any drive is then removed, the controller will be able to know – even if no host accesses that drive.

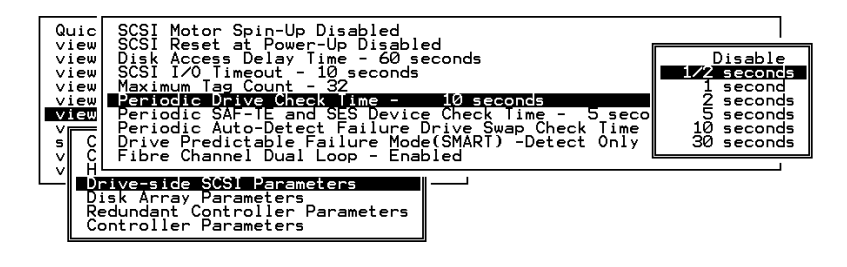

# **Idle Drive Failure Detection**

#### **Periodic Auto-Detect Failure Drive Swap Check Time**

The "Drive-Swap Check Time" is the interval at which the controller checks to see whether a failed drive has been swapped. When a logical drive's member drive fails, the controller will detect the failed drive (at the selected time interval). Once the failed drive has been swapped with a drive that has adequate capacity to rebuild the logical drive, the rebuild will begin automatically.

The default setting is "Disabled," meaning that the controller will not Auto-Detect the swap of a failed drive. To enable this feature, select a time interval.

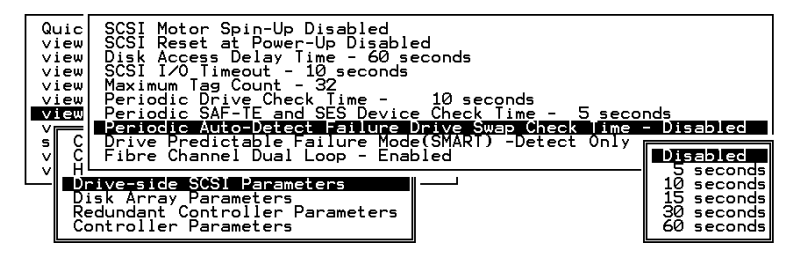

Choose "Periodic Drive Check Time;" then press **[ENTER]**. Move cursor to the desired interval; then press **[ENTER]**. Choose **Yes** in the dialog box that follows to confirm the setting.

## **IMPORTANT!**

- *By choosing a time value to enable the* "*Periodic Drive Check Time," the controller will poll all connected drives through the controller's drive channels at the assigned interval. Drive removal will be detected even if a host does not attempt to access data on the drive.*
- *If the* "*Periodic Drive Check Time*" *is set to* "*Disabled*" *(the default setting is* "*Disabled*"*), the controller will not be able to detect any drive removal that occurs after the controller has been powered on. The controller will only be able to detect drive removal when a host attempts to access data on that drive.*

# **9.3 Monitoring and Safety Mechanisms**

#### **Dynamic Switch Write-Policy**

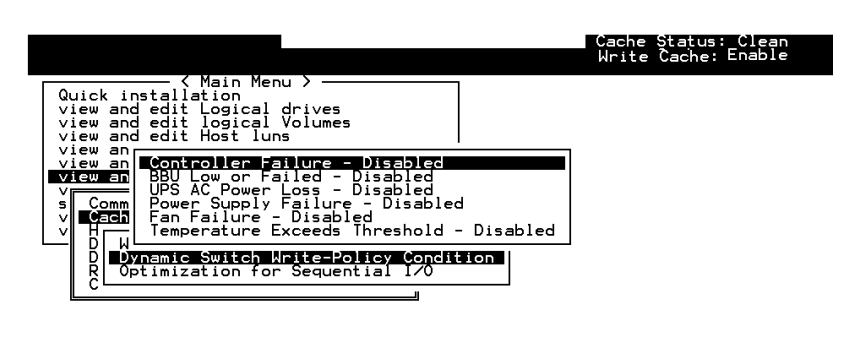

Arrow Keys:Move Cursor IEnter:Select IEsc:Exit ICtrl+L:Refresh Screen

Select "View and edit Configuration parameters" on the main menu and press **[ENTER].** Choose "Caching Parameters," then press **[ENTER]** again. The Caching Parameters menu displays.

To reduce the chance of data loss, Write-back caching can be disabled by the controller upon the following conditions:

- 1. Controller failure
- 2. BBU low or Failed
- 3. UPS AC Power Loss
- 4. Power supply Failure
- 5. Fan Failure
- 6. Temperature Exceeds Threshold

Note the thresholds on temperature refer to those set for RAID controller board temperature.

#### **View Peripheral Device Status**

Select "View and edit Peripheral Devices" on the main menu and press **[ENTER].** Choose "View Peripheral Device Status," then press **[ENTER]** again. The device list displays.

Below is a list of peripheral devices (enclosure modules) monitored by the RAID controller unit. Monitoring of device status depends on enclosure implementation and is accessed through different interfaces, e.g., SAF-TE, S.E.S., or I<sup>2</sup>C bus.

- 1. Device Type
- 2. Enclosure Descriptor
- 3. Power Supply
- 4. Cooling Element
- 5. Temperature Sensors
- 6. Audible Alarm
- 7. Enclosure Services Controller Electronics

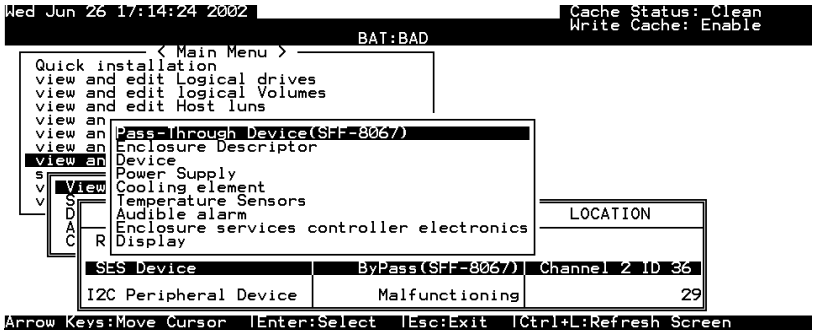

Select the device interface then select individual module to check its status.

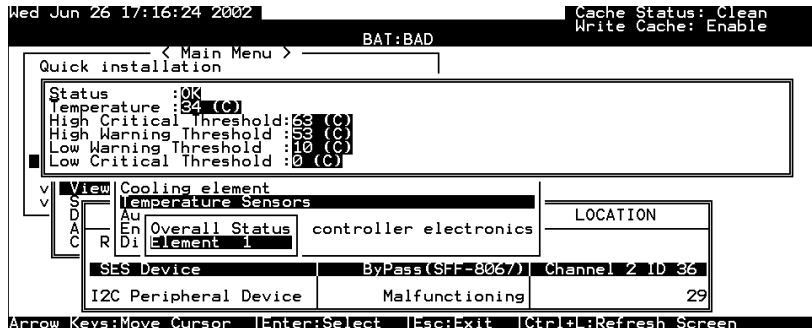

# **Controller Auto-Shutdown - Event Trigger Option**

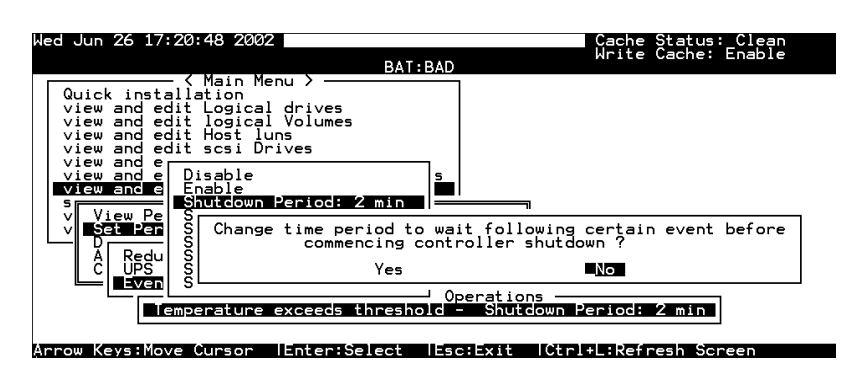

Select "View and edit Peripheral Devices" on the main menu and press **[ENTER].** Choose "Set Peripheral Device Entry" and "Event Trigger Option" by pressing **[ENTER]**. The auto-shutdown option displays.

Select a configurable time span between the detection of exceeded temperature and the controller's commencing an automatic shutdown.

# **9.4 Disk Array Parameters**

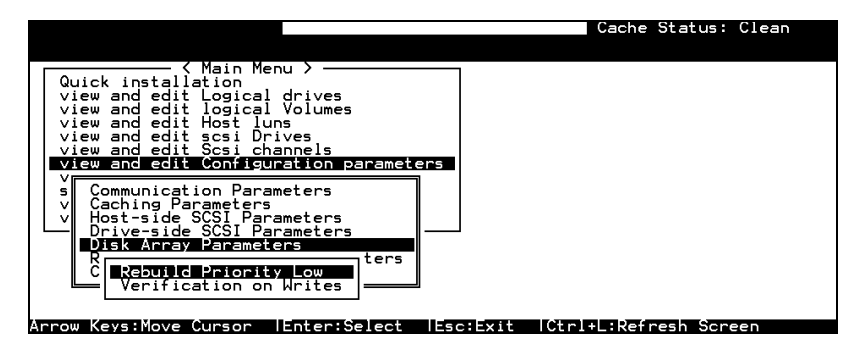

Select "View and edit Configuration parameters" on the main menu and press **[ENTER].** Choose "Disk Array Parameters," then press **[ENTER]** again. The Disk Array Parameters menu will appear.

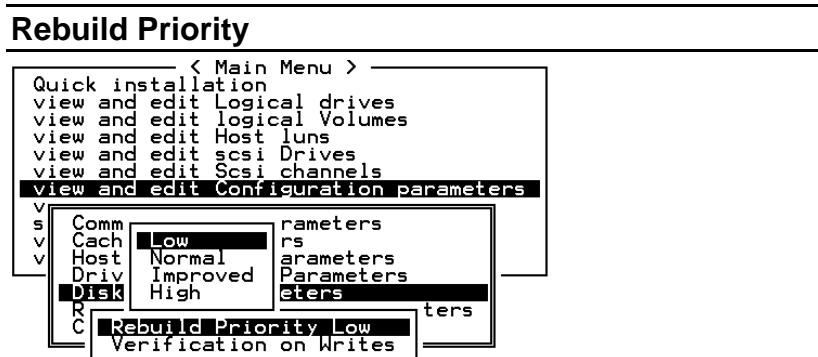

Choose "Rebuild Priority," then press **[ENTER]**. A list of the priority selections (Low, Normal, Improved, or High) displays. Move cursor bar to a selection, then press **[ENTER]**.

Errors may occur when a hard drive writes data. To avoid the write error, the controller can force hard drives to verify written data. There are three selectable methods:

- ! Verification on LD Initialization Writes Performs Verify-after-Write when initializing a logical drive
- Verification on LD Rebuild Writes Performs Verify-after-Write during rebuild process
- ! Verification on LD Normal Drive Writes Performs Verify-after-Write during normal I/Os

Each method can be enabled or disabled individually. Hard drives will perform Verify-after-Write according to the selected method.

| < Main Menu<br>Quick installation<br>view and edit Logical drives<br>view and edit logical Volumes<br>view and edit Host luns<br>view and edit scsi Drives<br>view and edit Scsi channels<br>view and edit Configuration parameters |
|----------------------------------------------------------------------------------------------------|
| Communication Parameters<br>Caching Parameters                                                                                                    |
| Host<br>Verification on LD Initialization Writes Disabled<br>Verification on LD Rebuild Writes Disabled<br>Disk<br>Verification on Normal Drive Writes Disabled<br>R                                                                |
| Verification on Writes                                                                                                    |

Move cursor bar to the desired item, then press **[ENTER]**.

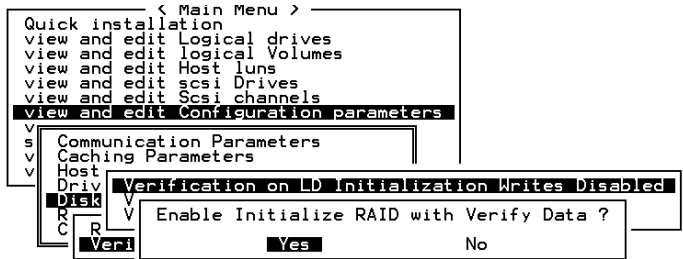

Choose **Yes** in the confirm box to enable or disable the function. Follow the same procedure to enable or disable each method.

### **IMPORTANT!**

• *The "verification on Normal Drive Writes" method will affect the "write" performance during normal use.*

Chapter

10

# **Redundant Controller**

# **10.1 Operation Theory**

Sample topologies using redundant controllers can be found in the *Hardware Manual* that came with your controller or subsystem. The proceeding discussions will focus on the theories and the firmware configuration of a redundant controller system.

Because I/O interfaces have increasing demands on signal quality, combining controllers using the cabling method may not all work well. Depending on enclosure design, signal paths for communications may have been strung between controllers over a common backplane. The controllers or subsystems, like Infortrend's EonStor series, may come with preset IDs and channel mode that require no further configuration.

Users who are familiar with the practice of redundant controller configuration, please jump to section "**10.3 Configuration**."

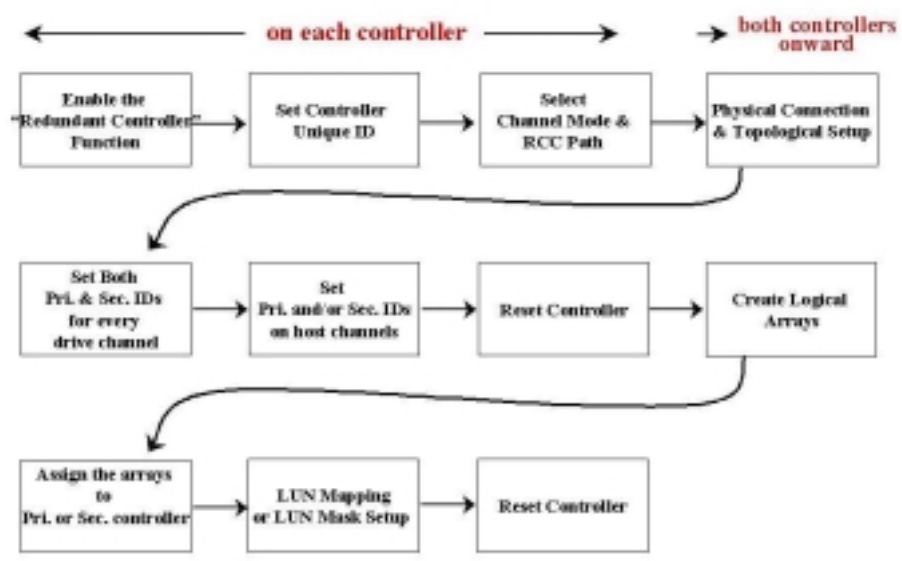

**Figure 10 - 1 Redundant Controller Configuration Flowchart**

**NOTE** that some of Infortrend's dual-controller configurations come with pre-set IDs for users' ease of configuration. It is, however, always best to check these IDs before proceeding with configuration.

# **10.1.2 Considerations Related to Physical Connection**

# **SCSI-Based Controllers**

## **Figure 10 - 1 Dual-Controller Using SCSI-Based Controllers**

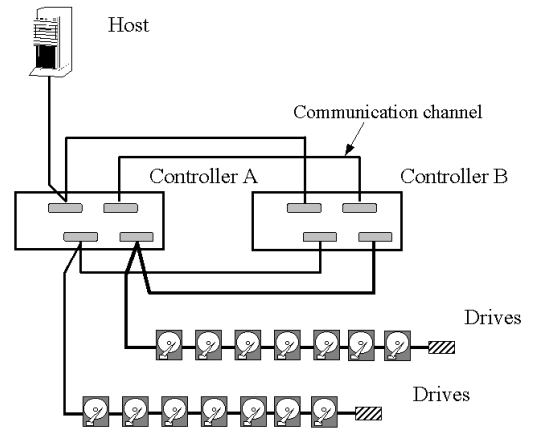

The physical connection between redundant controllers should be similar to the one shown above. The basic configuration rules are:

- 1. All channels should be connected to both controllers as diagrammed above or strung across via a common backplane. Disk drives are connected to both controllers.
- 2. Cached writes are constantly duplicated in both controllers' memory over a dedicated SCSI channel. The default path for controller communications (SCSI-based controllers) is channel 0.

Channel 0 is also the default for host interface; therefore, avail other channel(s) for host connection by changing its channel mode. See Chapter 7 for details about channel mode configuration.

3. SCSI channels should be terminated on both ends. It is recommended to use the termination jumpers on the SCSI-based controllers to configure the termination setting. Terminators are provided on controller back-end PCBs. This design allows the controller to be removed during the controller failover process.

#### **Fibre-Based Controllers**

Connection between controllers is more flexible with the Fibre-based controllers.

#### **Figure 10 - 2 Dual-Controller Configuration Using Fibre-Based Controllers**

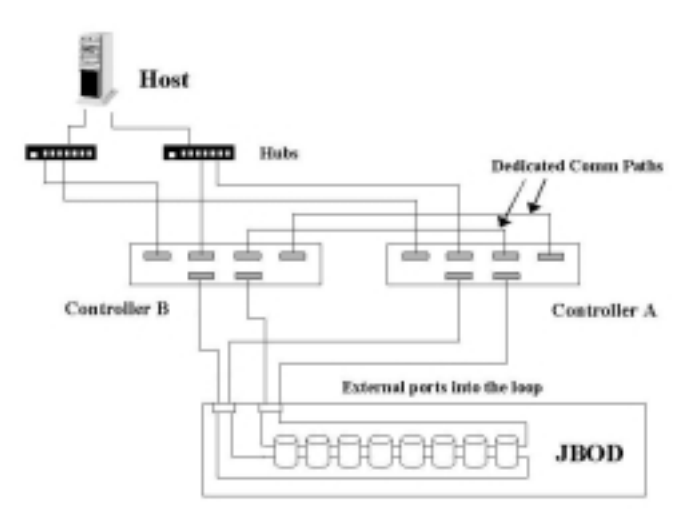
The basic configuration rules are:

- 1. All channels should be connected to both controllers as diagrammed above.
- 2. To reduce the chance of downtime, more than one hub or switch can be used to connect to host computer for path redundancy.
- 3. For the Fibre-to-Fibre controllers or RAID systems, there are two options with configuring the communications loops between controllers:

## **1). Dedicated Communications Loops** – "RCC"

The first option is choosing one or two Fibre loops as the dedicated communications paths. Two for communications is recommended for the path redundancy it provides.

Using two channels for the communications offers a greater throughput and hence a better performance.

#### **2). Communications over Drive Loops** – "Drive + RCC"

Configure all drive loops into the "Drive + RCC" mode to let them share the communications traffic. The controllers can automatically distribute the communications traffic across all drive loops.

Workflow is balanced among loops. Using the drive/RCC mode allows more channels to be used for drive connection. With a 6 channel controller, for instance, there can be as many as two channels for host and four channels for drive (drive + RCC). All channels are used for IO traffic while the system is still benefited from controller communications.

# **10.1.3 Grouping Hard Drives and LUN Mapping**

Listed below are the array settings that need to be considered when configuring a dual-controller system:

- 1. **H**ow many logical drives, logical volumes, or logical partitions, and in what sizes?
- 2. **S**ystem drive mapping (primary/secondary ID): how many storage volumes will appear to which host port? and managed by which controller?
- 3. **W**ill those storage volumes be accessed in a multi-host or multi-path configuration?
- 4. **F**ault Tolerance: Enabling the controllers for transparent failover and failback. See **10.1.4**

# **Logical Drive, Logical Volume, and Logical Partitions**

Listed below are the basics about configuring a logical drive for a redundant controller system:

- " All configuration options are available through the Primary controller. Two controllers behave as one, and there is no need to repeat the configuration on another controller.
- ! Drive configuration process is the same using single or redundant controllers.
- **EXECUTE:** Logical units can be manually assigned to different controllers to facilitate the active-active configuration.
- There is no limitation on drive allocation. The members of a logical drive do not have to come from the same drive channel. Grouping drives from different drive channels helps reduce the chance of downtime by channel bus failure.
- ! Each logical drive can be configured a different RAID level and several logical drives can be striped across to compose a larger logical volume.
- ! Each of the logical units (logical drives, logical volumes, or one of their partitions) can be made available on host ports through host LUN mapping. Each of these logical units appears as a virtual hard drive.

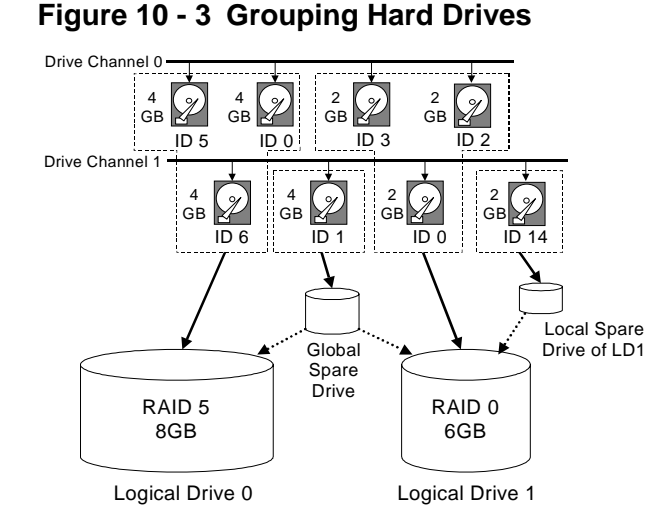

! As diagrammed above, choosing the members of an array can be flexible. You may divide a logical drive or logical volume into several partitions as diagrammed below, or use the entire logical drive as a single partition, with or without the support of one or several spare drives.

#### **Figure 10 - 4 Partitioning of Logical Units**

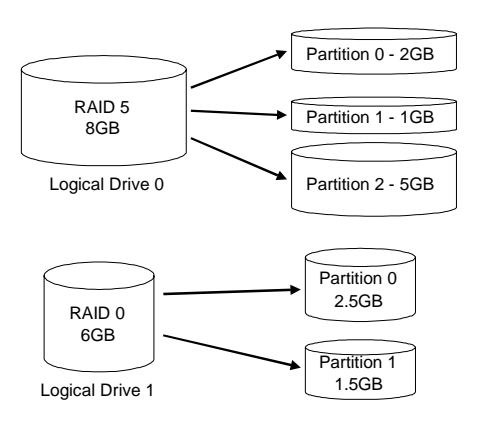

! Each logical unit can be associated (mapped) with a host ID (Primary or Secondary ID) or the LUN numbers under host IDs.

# **System Drive Mapping:**

#### **Primary and Secondary IDs**

! Host Channel:

Keep in mind that when controllers are successfully combined, host port IDs are available as "Primary" or "Secondary" IDs.

Drive Channel:

Since all channels are strung between two controllers, each channel is connected to two chip processors, and each processor must occupy one channel ID. In redundant mode, both a Primary and a Secondary ID must be present on drive channels.

- ! The Primary-Secondary relationship between the controllers is automatically determined by firmware.
- ! You may have to create Primary and Secondary IDs separately on the host and drive channels if these IDs are not available. The configuration procedure will be discussed in section "10.3".

# **Mapping**

- ! A logical unit made available through a Primary ID will be managed by the Primary controller, and that through a Secondary ID by the Secondary controller.
- ! Each channel ID (or an LUN under ID) will act as one virtual storage volume to the host computer.

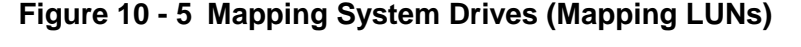

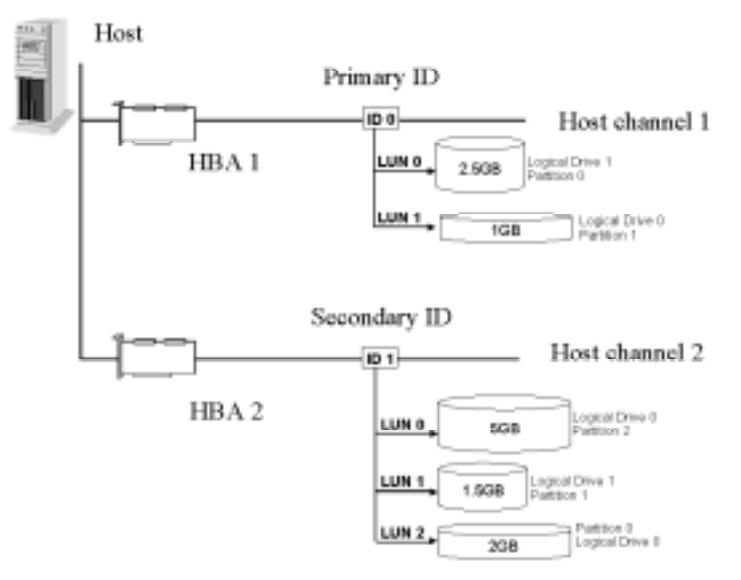

! The diagram above displays a single host computer with two HBA cards allowing the connection of dual I/O paths. A host port ID is presented on each host port as the Primary ID or Secondary ID. Users may then map any logical configuration of drives to these LUN numbers. The result is that workload can be

distributed across two host ports and managed by both controllers.

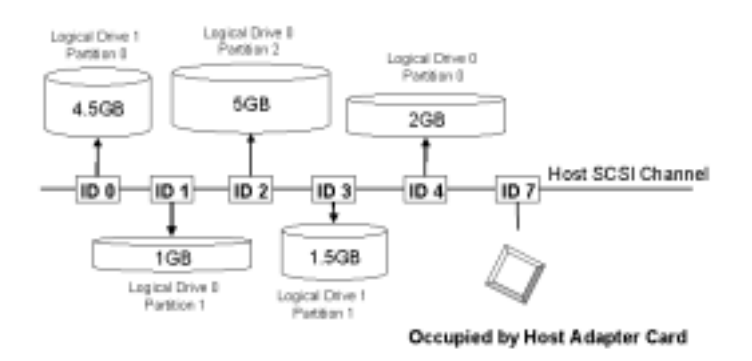

**Figure 10 - 6 Mapping System Drives (IDs)**

! Some operating systems do not read multiple LUNs under single ID. As diagrammed above, you may have the host channel to present several IDs and map logical configurations to these IDs. Each of these IDs can be identified as Primary or Secondary. As a rule for most operation systems, each configuration unit will be mapped to LUN0 under each ID.

# **10.1.4 Fault-Tolerance**

# **What Is a Redundant Controller Configuration?**

Hardware failures can occur. A simple parity error may sometimes cause a RAID system to completely hang up. Having two controllers working together will guarantee that at least one controller will survive the catastrophes and keep the system working. This is the logic behind having the redundant controllers – to minimize the best we could the chance of down time for a storage subsystem.

A redundant controller system uses two controllers to manage the storage arrays. It requires two controllers to work together and both must be working normally. During normal operation, each controller serves its I/O requests. If one controller should fail, the existing controller will temporarily take over for the failed controller until it is replaced. The failover and failback processes should be totally transparent to host and require only minimum efforts to restore the original configuration.

## **How does Failover and Failback Work?**

# **A. Channel Bus**

Below is a sample illustration of the redundant controller operation:

**Figure 10 - 7 Redundant Controller Channel Bus**

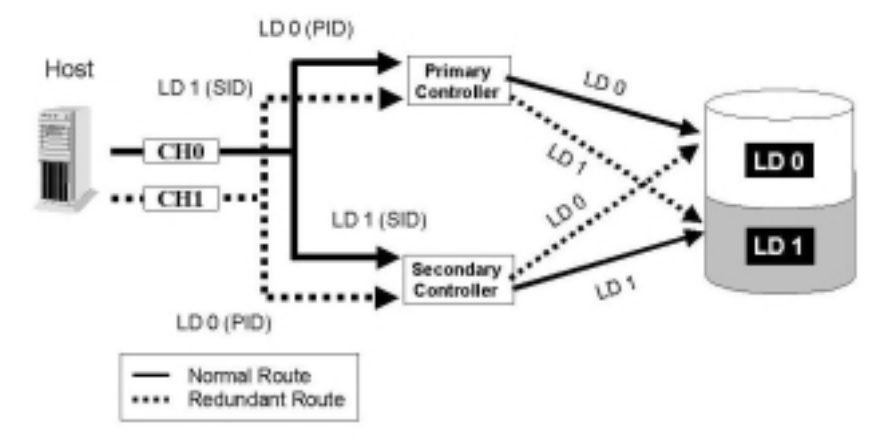

The host computer is connected to both the Primary and the Secondary controllers. Each controller has two of its SCSI/Fibre channels assigned as the host channels, and the other SCSI/Fibre channels assigned to drive connections.

There are two logical drives. Logical drive 0 is assigned to the Primary controller (mapped to the Primary ID), and logical drive 1 assigned to the Secondary controller (mapped to the Secondary ID). Should one controller fail, the existing controller will manage the logical drive once belonged to the failed controller via the once inactive ID (the standby ID).

The ID mapping is synchronized between the controllers. In fact, all the configuration settings can be done only through the Primary controller. See the table below:

| Channel | ID               | <b>Status</b> | <b>Target Chip</b>           |
|---------|------------------|---------------|------------------------------|
| 0       | 0 (Primary ID)   | Active        | Pri. Controller<br>channel 0 |
|         | 1 (Secondary ID) | Standby       | Sec. Controller<br>channel 0 |
|         | 1 (Secondary ID) | Active        | Sec. Controller<br>channel 1 |
|         | 0 (Primary ID)   | Standby       | Pri. Controller<br>channel 1 |

**Table 10 - 1 ID Mapping Status (Normal Operation)**

In the event of controller failure (say, the Primary controller fails), the once inactive ID (chip) will become active:

**Table 10 - 2 ID Mapping Status (Controller Failed)**

| Channel | ID               | <b>Status</b>                     | <b>Target Chip</b>                   |
|---------|------------------|-----------------------------------|--------------------------------------|
| 0       | 0 (Primary ID)   | Active                            | Pri Controller<br>channel 0- Failed! |
|         | 1 (Secondary ID) | Standby-becomes<br><b>Active!</b> | Sec. Controller<br>channel 0         |
|         | 1 (Secondary ID) | Active                            | Sec. Controller<br>channel 1         |
|         | 0 (Primary ID)   | Standh                            | Controller<br>channel 1- Failed!     |

#### **Figure 10 - 8 Controller Failover**

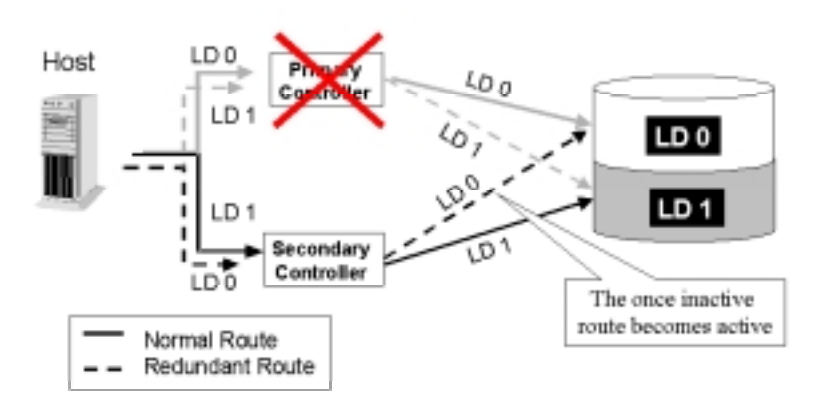

For every channel that is actively serving I/Os, there is another on the alternate controller that stays idle and will inherit the task should its counterpart fail.

An exception to this is that active IDs may co-exist on single or multiple host channels. As long as I/O bandwidth is not of the concern, then standby chips may not be necessary.

# **B. Controller Failover and Failback**

In an unlikely event of controller failure, the surviving controller will acknowledge the situation and disconnect with the failed controller. The surviving controller will then behave as both controllers and serve all the host I/O requests.

System failover is transparent to host. System vendors should be contacted for an immediate replacement of the failed unit.

# **Replacing a Failed Unit**:

The replacement controller should have the same amount of memory and the same version of firmware installed. However, it is inevitable a replacement controller is usually running later revisions of firmware. To solve this problem, **Firmware Synchronization** is supported since firmware version 3.21. When the replacement controller is combined, the existing controller will downgrade the replacement's firmware so that both controllers will be running the same version of firmware.

Your system vendor should be able to provide an appropriate replacement controller.

#### **Auto-Failback**:

Once the failed controller is removed and a replacement controller is installed, the existing controller will acknowledge the situation. The existing controller will automatically combine with the replacement controller.

When the initialization process of the replacement controller is completed, the replacement controller will always inherit the status of the Secondary controller. The replacement controller will obtain all related configuration parameters from the existing controller. If the existing controller fails to re-establish this connection, you can also choose to "de-assert" the replacement controller through the existing controller so that both will serve the original system drive mapping.

# **C. Active-to-Active Configuration:**

Active-to-active configuration conducts all system resources to performance. Storage volumes can be equally assigned to both controllers and thus both are actively serving I/Os. This allows a flexible association between logical units and host ID/LUNs. Workload can then be manually distributed between controllers.

# **D. Traffic Distribution and Failover Process**

The diagram below illustrates a four-channel configuration using channel 0 as the communications path. Channel 1 serves as the host interface and multiple IDs are created to facilitate active-active operation. Each controller occupies either a Primary ID or a Secondary ID on drive channels. One logical unit is assigned to the Primary controller and the other the Secondary controller. In the event when one controller fails, the existing controller will inherit IDs from the failed controller and continue I/Os.

**Figure 10 - 9 Traffic Distribution**

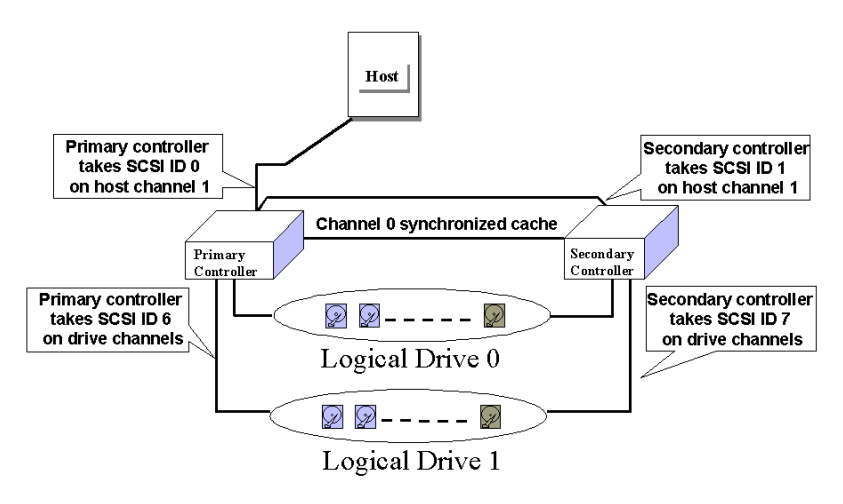

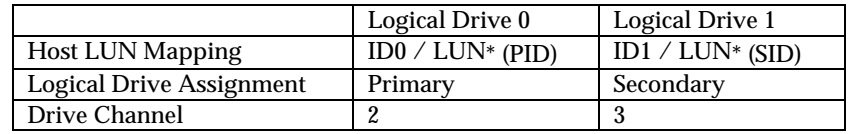

When creating a logical unit, users will be prompted to assign the logical unit either to the Primary or to the Secondary controller. Once the assignment is done, logical unit(s) assigned to the Primary controller can only be mapped to the Primary IDs on host channel; Logical unit(s) assigned to the Secondary controller can only be mapped to the Secondary IDs on host channel.

The channel ID (Primary/Secondary) assignment for a SCSI controller should look like this:

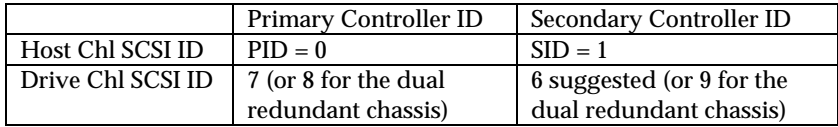

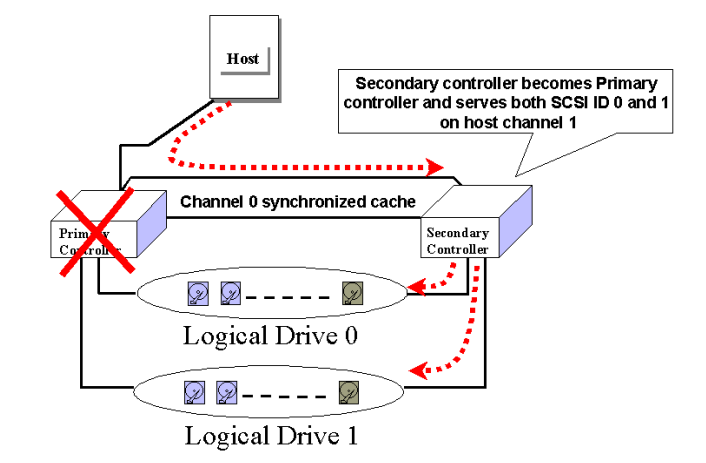

**Figure 10 - 10 Controller Failover**

## **E. Controller Failure**

Controller failure is managed by the surviving controller. The surviving controller disables and disconnects from its counterpart while gaining access to all signal paths. The existing controller then proceeds with the ensuing event notifications and take-over process. The existing controller is always the Primary controller regardless of its original status and any replacement combined afterwards will assume the role of the Secondary.

#### **Symptoms**

- LCD on the failed controller is off. LCD on the surviving controller displays controller failure message.
- The surviving controller sounds alarm
- The "ATTEN" LED flashing on the existing controller
- The surviving controller sends event messages notifying controller failure

#### **Connection:**

The channels of the two controllers that are connected together must be the same. For example, if controller A uses channel 2 to connect a group of drives, controller B must also use channel 2 to connect to the same group of drives.

# **10.2 Preparing Controllers**

# **10.2.1 Requirements:**

## **Cabling Requirements:**

#### **Communications Channels:**

- Controller Communications (Cache Synchronization) Paths:

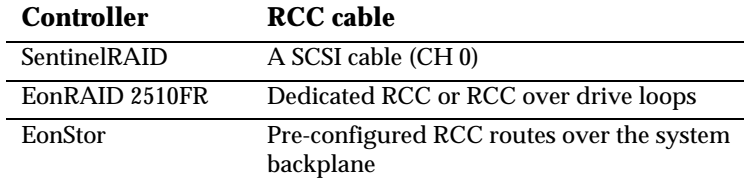

- Using one or two of the I/O channels for controller communications (as listed above) is necessary especially when write-back caching is preferred. If controllers are running in write-back mode, a battery module is recommended for each controller.
- -
- Use the default channel (CH 0) for the SentinelRAID controllers.

#### **Out-of-Band Configuration**

- RS-232C cable (for Terminal Interface Operation) connection.
- Ethernet connection: If management through Ethernet is preferred, connect the Ethernet interface from both controllers to ports on a hub. The IP address assigned to one controller will be inherited by the surviving controller.

#### **Host and Drive Connection**

- - All channels on one controller must be connected to the same channels on its counterpart.

#### **Controller Settings:**

#### 1. *Enable Redundant Controller*:

"Main Menu"→ "View and Edit Peripheral Devices"→ "Set Peripheral Device Entry"→ "Redundant Controller Enable/Disable"

#### 2. *Controller Unique Identifier:*

Set unique identifier to each controller. "View & Edit Peripheral Devices"→ "Set Peripheral Device Entry"→ "Controller Unique Identifier." Enter a hex number between 0 and FFFFF (firmware 3.25 and above) for each controller.

#### 3. *Create Primary and Secondary IDs on Drive Channels:*

"View and Edit SCSI Channels"→ Choose a Drive Channel→ "Primary/Secondary Controller SCSI ID."

#### *4. Create Primary and Secondary IDs on Host Channels:*

"View and Edit SCSI Channels"→ Choose a host channel→ "View and Edit SCSI ID"→ Choose a SCSI ID→ "Add/Delete Channel SCSI ID"→ "Primary/Secondary Controller"→ Add SCSI ID from the list. Reset the controller for the configuration to take effect.

#### *5. Create Logical Configurations of Drives and assign each of them either to the Primary or the Secondary Controller:*

"View and Edit Logical Drives"→ Select a RAID level→ Select member drives→ "Logical Drive Assignments"→ Create Logical Drive.

#### *6. Map Each Logical Configuration of Drives to the Primary/ Secondary ID on host channel(s):*

"View and Edit Host LUN"→ Choose a "host channel-ID-controller" combination→ Choose Logical Drive/Logical Volume/Physical SCSI Drive→ Map to Host LUN (Create Host LUN Entry).

#### **NOTE:**

• *The redundant function of the controllers can be enabled via the front keypad or a terminal emulation program. Section 10.3 describes the procedures for using the terminal emulation and LCD front panel. The same result can be achieved regardless of the interface used.*

# **10.2.2 Limitations**

- Both controllers must be exactly the same. Namely, they must operate with the same firmware version, the same size of memory, the same number of host and drive channels, etc. If battery backup is preferred, both should be installed with a battery module.
- The takeover process should take less than one second (using SCSI or Fibre for controller communications) to complete.
- In redundant mode, each controller takes an ID on each channel bus. This leaves the maximum number for disk drives on a SCSI bus to be 14.
- Connection through Fibre hubs or switches is necessary for joining host (Fibre) interfaces between controllers. The EonRAID 2510FR is an exception. Its type-1 ports come with an onboard hub.
- The controller defaults for ID settings are listed below:

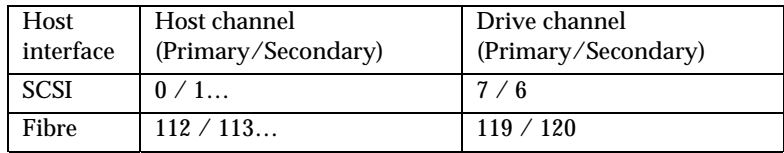

• SCSI IDs 8 (PID) and 9 (SID) are the recommended defaults to the drive channels of the SCSI-based dual-controller chassis using an integrated backplane.

# **10.2.3 Configurable Parameters**

#### **Primary or Secondary**

If necessary, users can specify a particular controller as Primary or Secondary. By setting each controller to the "Autocfg" mode, the controllers will decide between themselves which is the Primary and which is the Secondary.

The controller firmware recognizes the two controllers used in a redundant configuration as Primary or Secondary. Two controllers behave as one Primary controller.

Once the redundant configuration takes effect, user's configurations and settings can only be done on the Primary controller. The Secondary controller then synchronizes with the configuration of the Primary controller, making the configurations of two controllers exactly the same.

The two controllers continuously monitor each other. When a controller detects that the other controller is not responding, the working controller will immediately take over and disable the failed controller. However, it is not predictable which one of the controllers should fail. It is necessary to connect all other interfaces to both controllers so that a surviving controller can readily continue all the services provided for the RAID system.

#### **Active-to-Active Configuration**

Users can freely assign any logical configuration of drives to both or either of the controllers, then map the logical configurations to the host channel IDs/LUNs. I/O requests from host computer will then be directed to the Primary or the Secondary controller accordingly. The total drive capacity can be divided and equally serviced by both controllers.

The active-to-active configuration engages all system resources to performance. Users may also assign all logical configurations to one controller and let the other act as a standby.

# **Active-to-Standby Configuration**

By assigning all the logical configurations of drives to one controller, the other controller will stay idle and becomes active only when its counterpart fails.

# **Cache Synchronization**

The Write-back caching significantly enhances controller performance. However, if one controller fails in the redundant controller configuration, data cached in its memory will be lost and data inconsistency might occur when the existing controller attempts to complete the writes.

Data inconsistency can be avoided using one or several of the I/O channels as the communications path between the controllers. The cached data is always synchronized in each other's memory. Each controller saves an exact replica of the cache content on its counterpart. In the event of controller or power failure, the unfinished writes will be completed by the existing controller.

# **Battery Support**

Unfinished writes will be cached in memory in write-back mode. If power to the system is discontinued, data stored in the cache memory will be lost. Battery modules can support cache memory for a period of several days allowing the controller to keep the cached data. When two controllers are operating in write-back mode, it is recommended to install a battery module to each controller.

# **10.3 Configuration**

Listed below are steps necessary for configuring a redundant controller system:

- **1.** Configure, separately, each controller in the "**Autoconfig**" mode. When two controllers are powered on later, firmware will determine which is the Primary controller.
- **2.** If a channel is used as the communications channel, firmware will display channel status as "**RCCOM** (Redundant Controller Communications)." This channel will then be excluded from the use of host/drive connection.
- **3.** When powering on both controllers together, LCD will display "**RC connecting**." After the controller negotiation is completed, the communications between controllers should be established.
- **4.** Configure your SCSI/Fibre channels as host or drive. The default configuration for SCSI channel termination is "enabled." Please refer to Appendix D of your controller *Hardware Manual* and examine whether the termination jumpers on controller backplane are shunted. If the associated jumpers are shunted, SCSI channels will be terminated on the controller side no matter firmware setting is "enabled" or "disabled."
- **5.** Create both a "Primary ID" and a "Secondary ID" on every drive channel.
- **6.** Reset controller for the configuration to take effect.
- **7.** Create Logical drives/logical volumes and assign each logical unit to the Primary or to the Secondary controller.
- **8.** Proceed with Host LUN mapping. After mapping each logical unit to a Primary or Secondary ID/LUN on the host channel(s), the redundant controller configuration is complete.

# **Redundant Configuration Using Automatic Setting**

Power-on Controller 1. Make sure Controller 2 is powered-off.

#### **1. Enable Redundant Controller**

Press **[ENT]** for two seconds on the front panel of controller 1 to enter the main menu. Use  $\nabla$  or  $\blacktriangle$ to navigate through the menus. Choose "View and Edit Peripheral Dev.. (View and Edit Peripheral Devices)," then press **[ENT]**.

Choose "Set Peripheral Devices Entry," then press **[ENT]**.

Choose "Redundant Ctlr Function\_\_", and then press **[ENT]**. (Note: The current setting will be displayed on the LCD) If this controller has never been set as a redundant controller before, the default setting of the redundant controller function is "Disabled." The message "Redundant Ctlr Function Disable" will be displayed on the LCD. Press **[ENT]** to proceed.

#### **Autoconfig.**

The message "Enable Redundant Ctlr: **Autocfg**?" will appear. Use  $\blacktriangledown$  or  $\blacktriangle$  to scroll through the available options ("**Primary,**" "**Secondary**," or "**Autocfg**"), then press **[ENT]** for two seconds to select "Autocfg."

For the other controller is currently not connected, status will be indicated as "Inactive." Once set, press **[ESC]** for several times to return to the main menu.

#### **2. Controller Unique ID**

Enter "View and Edit Config Parms"-> "Controller Parameters". Use ▼ or ▲ to find "Ctlr Unique ID- xxxxx".

This value will be used to generate a controllerunique WWN node name and port names and to identify the controller during the failover process. Enter a hex number from 0 to FFFFF and press **[ENTER]**. The value you enter should be different for each controller.

View and Edit Peripheral Dev

Set Peripheral Devices Entry

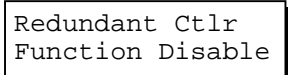

Enable Redundant Ctlr: Autocfg ?

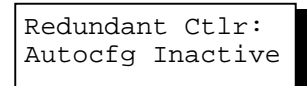

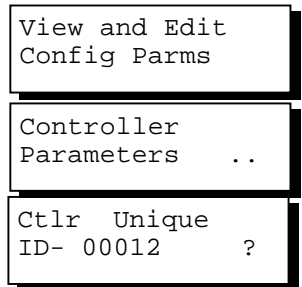

Power-off controller 1, and then power on controller 2. Set controller 2 to "**Autocfg**" as described previously. Power off controller 2.

When the redundant controller function is set to the "Autocfg" setting, the controllers will decide between themselves which will be the Primary controller. If you need to specify a particular controller as Primary or Secondary, do not set it as "autocfg;" choose "Primary" or "Secondary" instead. Please refer to the following section for more detail.

# **Redundant Configuration Using Manual Setting**

Power on controller 1. Make sure controller 2 is powered-off.

#### **1. Enable Redundant Controller**

Press **[ENT]** for two seconds on the front panel of controller 1 to enter the main menu. Use  $\blacktriangledown$  or  $\blacktriangle$ to navigate through the menus. Choose "View and Edit Peripheral Dev..," then press **[ENT]**.

View and Edit Peripheral Dev

Choose "Set Peripheral Device Entry," then press **[ENT]**.

Choose "Redundant Ctlr Function\_\_," and then press **[ENT]**. (Note: The current setting will be displayed on the LCD. If this controller has never been set as a redundant controller before, the default setting of the redundant controller function is "disabled." The message "Redundant Ctlr Function Disable" will be displayed on the LCD screen. Press **[ENT]** to proceed.)

The message "Enable Redundant Ctlr: Autocfg?" will appear. Use  $\blacktriangledown$  or  $\blacktriangle$  to scroll through the available options ("**Primary**," "**Secondary**," or "**Autocfg**"). Press **[ENT]** for two seconds on "Primary."

# **2. Controller Unique ID**

Enter "View and Edit Config Parms"-> "Controller Parameters". Use ▼ or ▲ to find "Ctlr Unique ID- xxxxx".

This value will be used to generate a controllerunique WWN node name and port names and to identify the controller during the failover process.

Set Peripheral Devices Entry

Redundant Ctlr Function Disable

Enable Redundant Ctlr: Autocfg

Controller Parameters View and Edit Config Parms

Enter a hex number from 0 to FFFFF and press **[ENTER]**. The value you enter should be different for each controller.

Power off controller 1, then power on controller 2. Set controller 2 to "Secondary" as described above.

Power off controller 2.

## **Starting the Redundant Controllers**

Power on all hard drives and the two controllers. If drives are installed in a drive enclosure, wait for the drives to be ready, then power on the enclosure where the RAID controllers are installed.

RC connecting... <ENT> to cancel

The message "RC (redundant controller) connecting... <ENT> to cancel" will appear on the LCD display of the two controllers. After a few seconds, the Primary controller will startup with the model number and firmware version displayed on the LCD, while the Secondary controller will display the message "RC Standing By.. <ENT> to Cancel" on its LCD. A few seconds later, the LCD display on the Secondary controller will be similar to the LCD display on the Primary controller. The upper right corner of LCD will then be displaying a "P" or "S," meaning "Primary" or "Secondary" respectively.

During normal operation, the controllers continuously monitor each other. Each controller is always ready to take over for the other controller in an unlikely event of a controller failure.

The Primary and Secondary controllers synchronize each other's configurations at frequent intervals through the communications channel(s).

# **Creating Primary and Secondary ID**

#### **Drive Channel**

Enter "View and Edit SCSI Channels." Press **[ENT]** and use ▼ or ▲ to select the host or drive channel on which you wish to create Primary/Secondary IDs.

Press **[ENT]** to proceed.

Use ▼ or ▲ to select "Set SCSI Channel Pri. Ctlr ID .." or " "Set SCSI Channel Sec. Ctlr ID …" Press **[ENT]** to proceed.

View and Edit SCSI Channels ↕

CH1=Drive PID=7 SID=NA SXF=80.0M

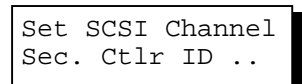

Set Sec. Ctlr ID:NA to ID: 6?

Use ▼ or ▲ to select a SCSI ID and press **[ENT]** to confirm. The configuration change will take effect only after controller reset.

#### **Host Channel**

The process of creating Primary and Secondary IDs on host channels is basically the same.

In "View and Edit SCSI Channels", press **[ENT]** to select a host channel. Use ▼ or ▲ to select "Set SCSI Channel ID". A pre-configured ID will appear, press **[ENT]** to proceed. Use ▼ or ▲ to select "Add Channel SCSI ID" and then press **[ENT]** for two seconds on the "Primary" or "Secondary Controller?" to proceed.

When prompted by this message, use  $\nabla$  or  $\triangle$  to select an ID. Press **[ENT]** to confirm and you will be prompted for resetting the controller.

A message will prompt to remind you to reset the controller. Press **[ENT]** to reset the controller or press **[ESC]** to move back to the previous menu. The change of ID will only take effect after controller reset.

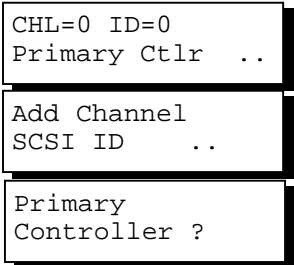

Add CHL=0 ID=2 Primary Ctlr ?

Change Setting Do Reset Ctlr ?

# **Assigning a Logical Drive/Logical Volume to the Secondary Controller**

A logical drive, logical volume, or any of its logical partitions can be assigned to the Primary or Secondary controller. By default, a logical drive is automatically assigned to the Primary controller. It can be assigned to the Secondary controller if the host computer is also connected to the Secondary controller.

Note that the partitions of a logical drive that has previously been assigned to the Secondary controller will automatically be assigned to the Secondary controller.

Press **[ENT]** for two seconds on the front panel of the Primary controller to enter the Main Menu.

Use  $\nabla$  or  $\triangle$  to navigate through the menus. Choose "View and Edit Logical Drives..," then press **[ENT]**.

View and Edit Logical Drives

Create a logical drive or choose an existing logical drive, then press **[ENT]** to see the logical drive menu.

Choose "Logical Drive Assignment..," then press **[ENT]**.

The message "Redud Ctlr LG Assign Sec Ctlr?" will appear. Press **[ENT]** for two seconds to confirm. The logical drive has now been assigned to the Secondary controller.

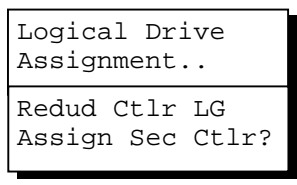

Map the logical drive (or any logical unit) to a host ID or LUN number under the designated Secondary controller ID. The host channel must have a "Secondary" SCSI ID created. (Create the Secondary controller's SCSI ID on host channel and add a SCSI ID to every drive channel in "View and Edit SCSI Channels").

## **Mapping a Logical Drive/Logical Volume to the Host LUNs**

Choose "View and Edit Host Luns" from main menu and press **[ENT]** to proceed.

Use  $\nabla$  or  $\triangle$  to navigate through the created IDs and press **[ENT]** to select one of them. Note that a logical unit previously assigned to a Primary controller can only be mapped a Primary ID, and vice versa.

Use  $\nabla$  or  $\triangle$  to choose mapping "Logical Drive," "Logical Volume," or "Physical Drive" to host LUN. If the logical unit has been partitioned, map each partition to different ID/LUNs.

Use  $\nabla$  or  $\triangle$  to choose a LUN number and press **[ENT]** to confirm.

Press **[ENT]** again to confirm.

Use  $\blacktriangledown$  or  $\blacktriangle$  to choose a logical drive/logical volume if there are many.

Press **[ENT]** and choose a partition if the logical unit has been partitioned.

Press **[ENT]** again to confirm or scroll down to "Edit Host Filter Parameter …" You may refer to Chapter 8 for more details.

Press **[ENT]** to confirm the mapping. Press **[ENT]** to re-ensure.

This message indicates that the logical unit has been successfully mapped to the ID/LUN combination. Use  $\nabla$  or  $\triangle$  to continue mapping other logical units or press **[ENT**] to delete the mapped LUN.

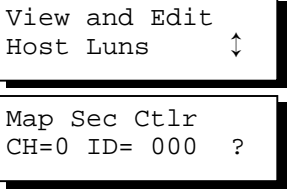

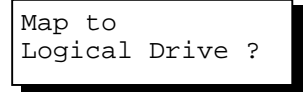

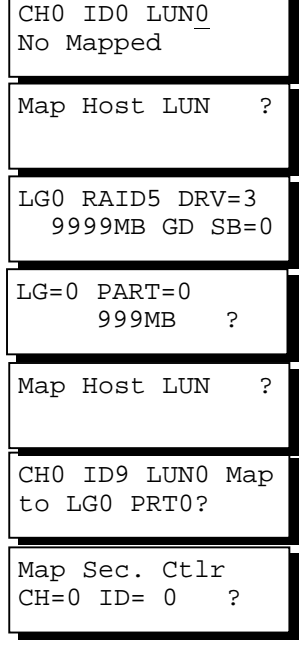

CH0 ID9 LUN0 Mapto LG0 PRT0 Repeat the process to map all the logical units to host ID/LUNs.

#### **Front Panel View of Controller Failure**

#### **What will happen when one of the controllers fails?**

Should one of the controllers fail, the existing controller will automatically take over within a few seconds.

The red ATTEN LED will light up, and the message "Redundant Ctlr Failure Detected" will appear on the LCD. Users will be notified by audible alarm.

Redundant Ctlr Failure Detected

#### **NOTE:**

- *Although the existing controller will keep the system working. You should contact your system vendor for a replacement controller as soon as possible. Your vendor should be able to provide the appropriate replacement unit.*
- *Some operating systems (SCO, UnixWare, and OpenServer, for example) will not attempt to retry accessing the hard disk drives while controller is taking over.*

#### **When and how is the failed controller replaced?**

Remove the failed controller **after** the "working" controller has taken over. For a controller with hot-plug capability, all you have to do is to remove the failed controller.

**The replacement controller has to be pre-configured as the "***Secondary Controller***."** (The replacement controller provided by your supplier should have been configured as the Secondary controller. It is recommended to safety check the status of the replacement controller before installing it to your redundant system. Simply attach power to the replacement and configure it as "Secondary." When safety check is done, remove the failed controller and install the replacement controller into its place.)

When the replacement is connected, the "Auto-Failback" will start automatically. If the replacement controller does not initialize, execute the following steps to bring the new controller online. Press **[ENT]** for 2 seconds on the existing controller to enter the main menu.

Use ▼ or ▲ to choose "View and Edit Peripheral Dev..," then press **[ENT]**.

View and Edit Peripheral Dev

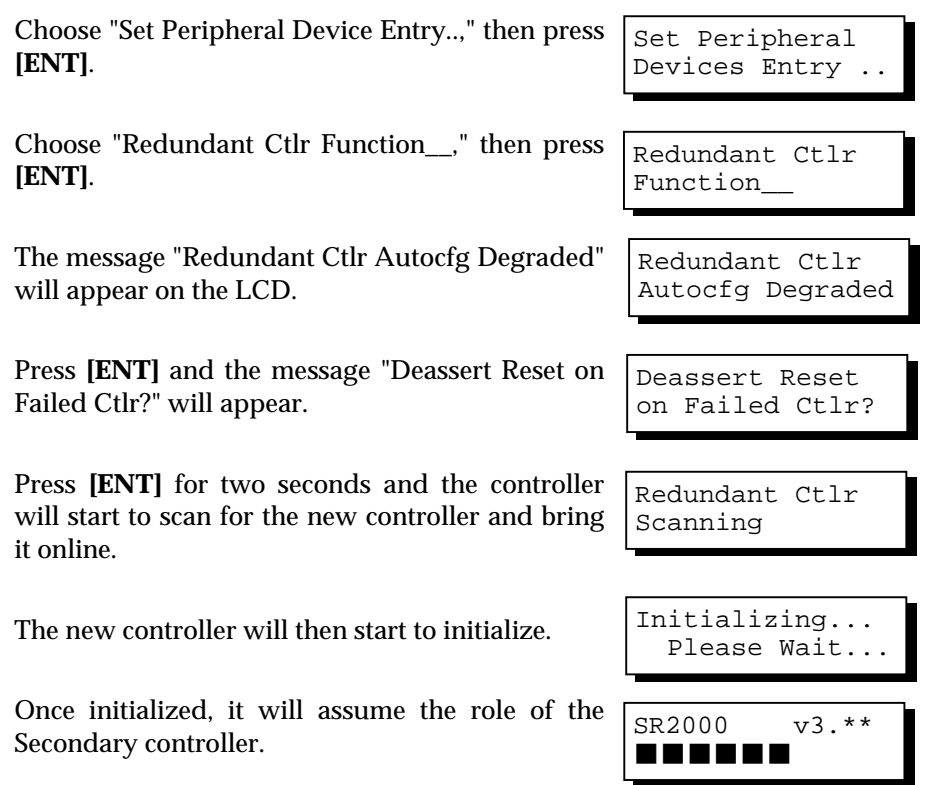

# **10.3.2 Via Terminal Emulation**

# **Redundant Configuration Using Automatic Setting**

Power on Controller 1. Make sure Controller 2 is powered-off.

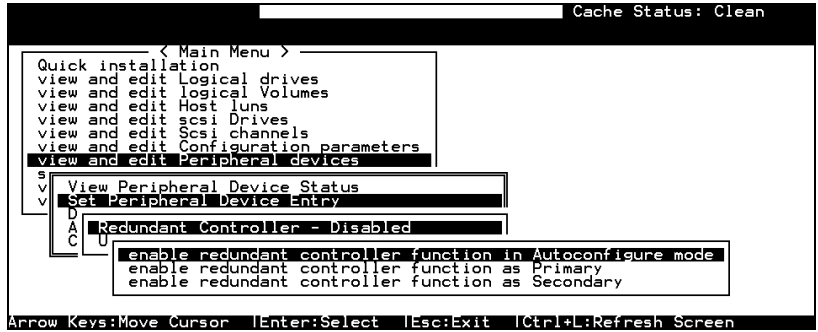

Enter the Main Menu.

Use the arrow keys to navigate through the menus. Choose "View and Edit Peripheral Devices," then press **[ENTER]**.

Choose "Set Peripheral Devices Entry," then press **[ENTER]**. Choose "Redundant Controller [Function]," and then press **[ENTER]**. (Note: The current setting will be displayed on the screen. If this controller has never been set as a redundant controller before, the default setting is "Disabled." The message "Redundant Controller - Disabled" will be displayed on the screen. Press **[ENTER]** to proceed.)

The message "Enable Redundant Controller in **Autoconfigure** Mode" will appear.

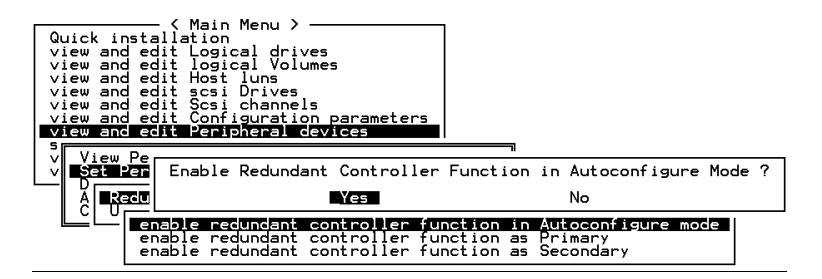

Use the arrow keys to scroll through the available options ("Primary," "Secondary," or "Autoconfigure"), then press **[ENTER]** to select "**Autoconfigure**." When prompted by "enable redundant controller function in Autoconfigure mode?," choose **Yes.**

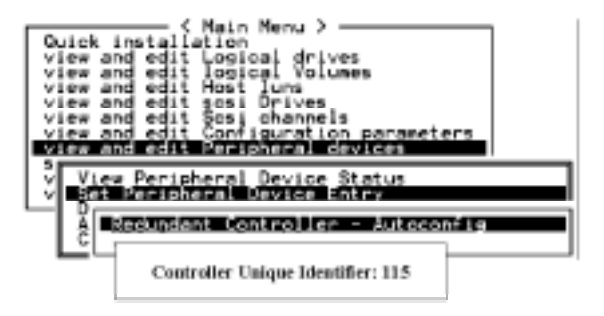

A "Controller Unique Identifier" box will appear. Enter a hex number from 0 to FFFFF, then press **[ENTER]** to proceed. The value you enter for controller unique ID should be different for each controller.

Power off controller 1, and then power on controller 2. Set controller 2 to "Autoconfigure" as described in the steps mentioned above. Power off controller 2.

When the redundant controller function is set to the "Automatic" setting, the controllers will decide between themselves which will be the Primary controller. If you need to specify a particular controller as Primary or Secondary, do not set it as "autocfg;" choose "Primary" or "Secondary" instead.

# **Redundant Configuration Using Manual Setting**

Power on controller 1. Make sure controller 2 is powered-off.

Enter the main menu. Use the arrow keys to navigate through the menus. Choose "View and Edit Peripheral Devices," then press **[ENTER]**.

Choose "Set Peripheral Device Entry," then press **[ENTER]**.

Choose "Redundant Controller [Function]," and then press **[ENTER]**. (Note: The current setting will be displayed on the screen. If this controller has never been set as a redundant controller before, the default setting is "Disabled". The message "Redundant Controller - Disabled" will be displayed on the screen. Press **[ENTER]** to proceed.)

The message "Enable Redundant Controller in Autoconfigure Mode" will appear. Use the arrow keys to scroll through the available options ("Primary," "Secondary," or "Autoconfigure"). Press **[ENTER]** on "Primary."

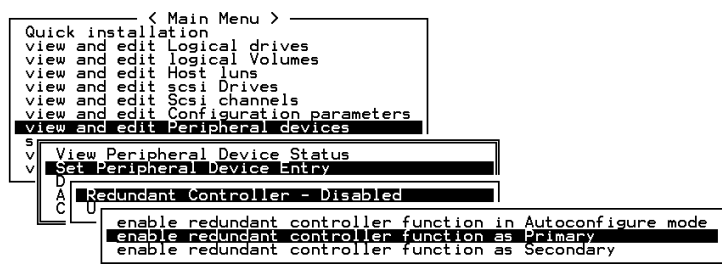

• Power off controller 1, then power on controller 2. Set controller 2 to "Secondary" as described above.

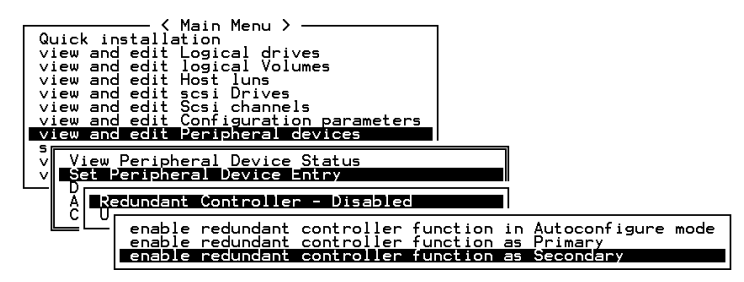

- Power off controller 2.
- Power on drives, both controllers, and host computer(s) for the settings to take effect.
- The Primary and Secondary controllers synchronize each other's configurations at frequent intervals through the established communications path(s). Write-back cache will be disabled if no sync. cache path exists.
- Select "View and Edit SCSI Channels" from the Main Menu, the communications path will be displayed as "RCCOM (Redundant Controller Communications)."

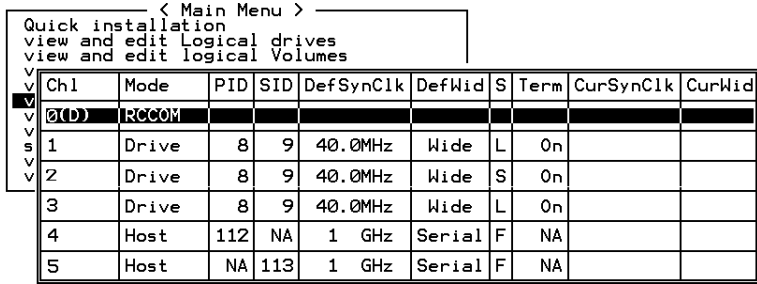

# **Creating Primary and Secondary ID**

Enter "View and Edit SCSI Channels." Press **[ENTER]** and select the host or drive channel on which you wish to create Primary/Secondary ID.

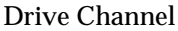

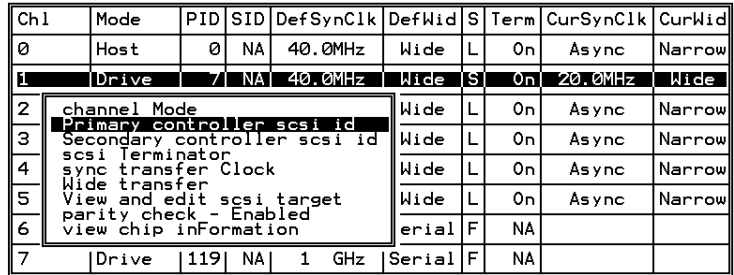

Host Channel

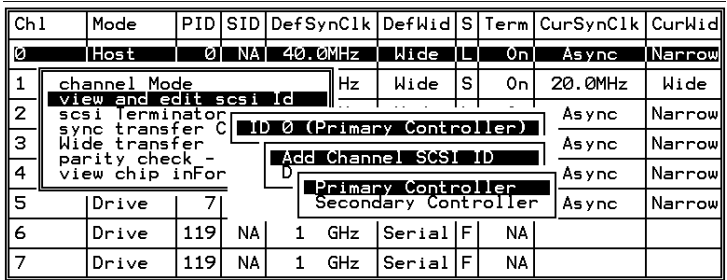

The configuration change will only take effect after controller reset.

# **Assigning Logical Drives to the Secondary Controller**

A logical drive can be assigned to the Primary or Secondary controller. By default, logical drives will be automatically assigned to the Primary controller. It can be assigned to the Secondary controller if the host computer is also connected to the Secondary controller.

Access "View and Edit Logical Drives" from main menu. Create a logical drive by selecting members and then a selection box will appear on the screen. Move cursor bar to "Logical Drive Assignments" and press **[ENTER]** if you want to assign logical drive to the Secondary controller.

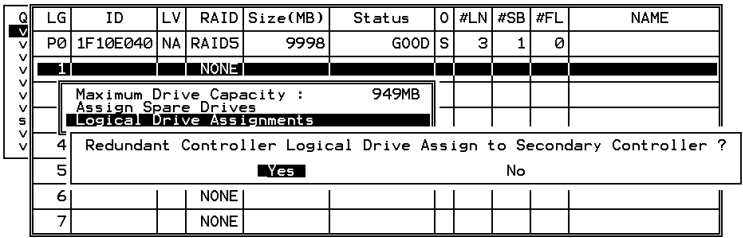

Logical drive assignment can also be changed after a logical drive is created. Create a logical drive or choose an existing logical drive, then press **[ENTER]** to see the logical drive menu. Choose "Logical Drive Assignments," then press **[ENTER]**. Choose **Yes** and press **[ENTER]** to confirm reassignment to the Secondary Controller.

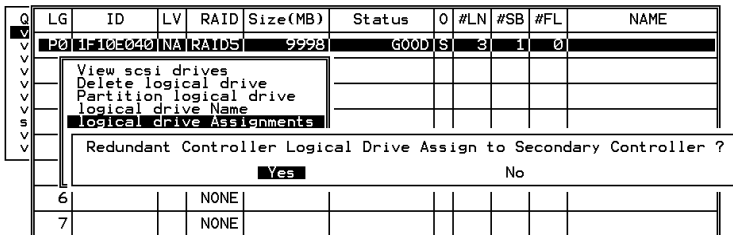

The reassignment is evident from the "View and Edit Logical Drives" screen. "S0" indicates that the logical drive is logical drive 0 assigned to the Secondary Controller.

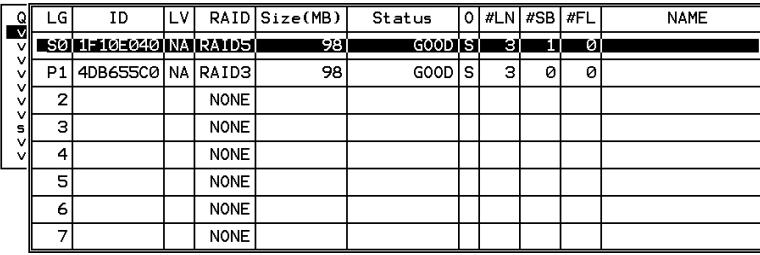

**Mapping a Logical Drive/Logical Volume to the Host LUNs** | Cache Status: Clean

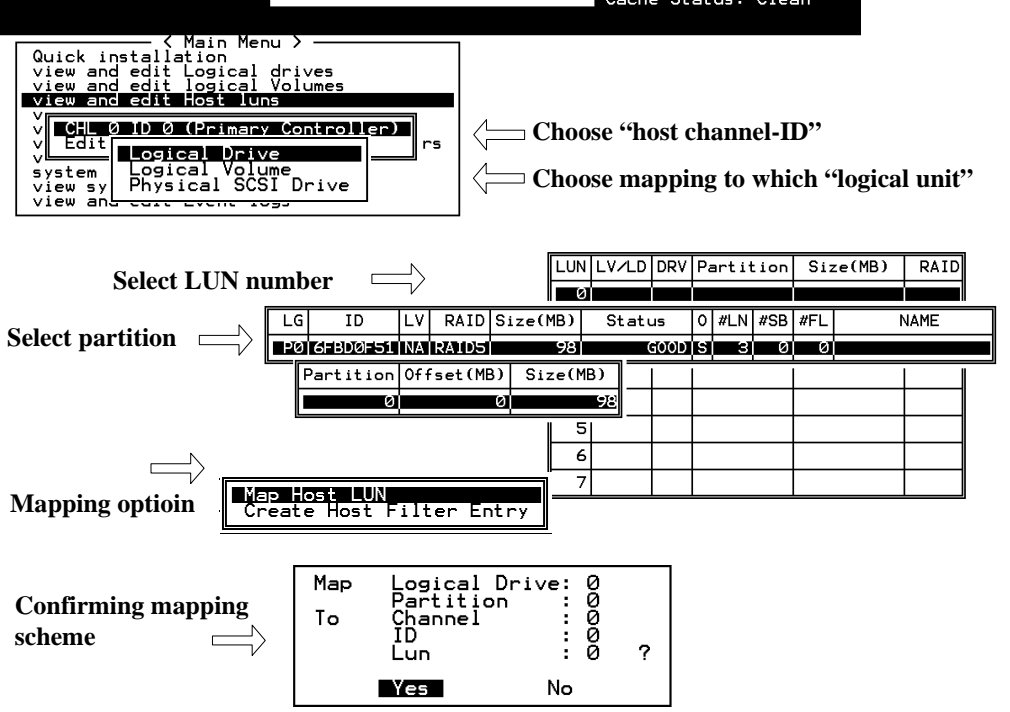

## **Terminal Interface View of Controller Failure**

#### **What will happen when one of the controllers fails?**

When one of the controllers fails, the other controller will take over in a few seconds.

```
: Warning :
[110F] CHL:0 SCSI Drive Channel ALERT: SCSI Bus Reset Issued
```
A warning will be displayed that a "SCSI Bus Reset Issued" for each of the SCSI channels.

In addition, there will be an alert message that reads "Redundant Controller Failure Detected."

Users will be notified by audible alarm.

```
Alert -
[0111] Controller ALERT: Redundant Controller Failure Detected
```
After a controller takes over, it will act as both controllers. If it was the Primary controller that failed, the Secondary controller becomes the Primary controller. If the failed controller is replaced by a new one later, the new controller will assume the role of the Secondary controller.

#### **NOTE:**

• *Some operating systems (SCO, UnixWare, and OpenServer, for example) will not attempt to retry accessing the hard disk drives while the controller is taking over.*

# **10.3.3 When and How Is the Failed Controller Replaced?**

Remove the failed controller **after** the take-over of the "working" controller has been completed. For a controller with hot-plug capability, all you have to do is to remove the failed controller.

**The new controller has to be pre-configured as the "***Secondary Controller***."** (The replacement controller provided by your supplier should have been configured as the Secondary controller. It is recommended to safety check the status of the replacement controller before installing it to your redundant system. Simply attach power to the new controller and configure it as the "Secondary." When safety check is done, remove the failed controller and install the replacement controller into its place.)

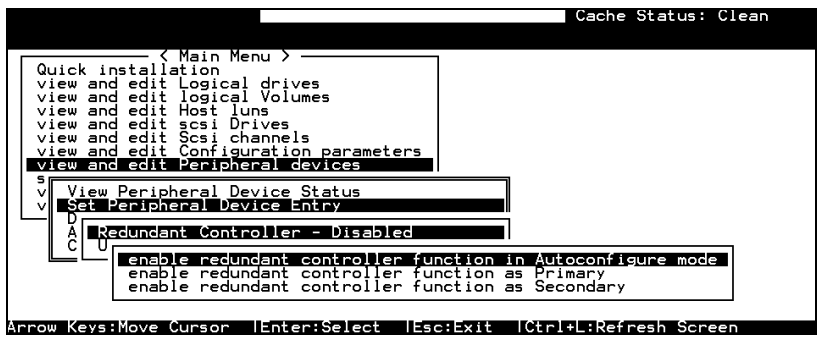

When the new controller is connected, the existing controller will automatically start initializing the replacement controller (IFT-3102U2G and above). If the existing controller does not initialize the replacement

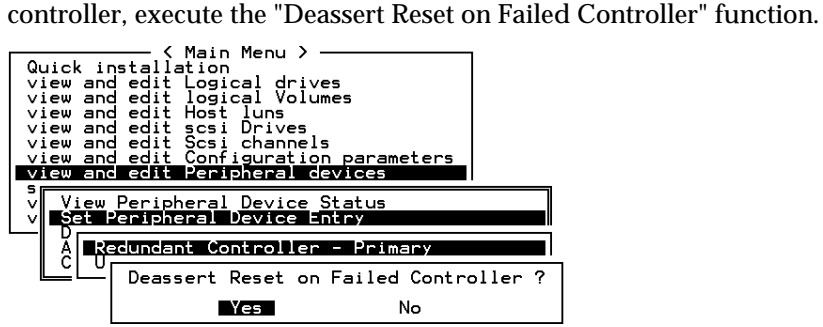

If the replacement has been initialized normally, you may proceed to examine the system status. From the main menu, select "View and Edit Peripheral Devices" and then "View Peripheral Device Status" to see that the new controller is being scanned.

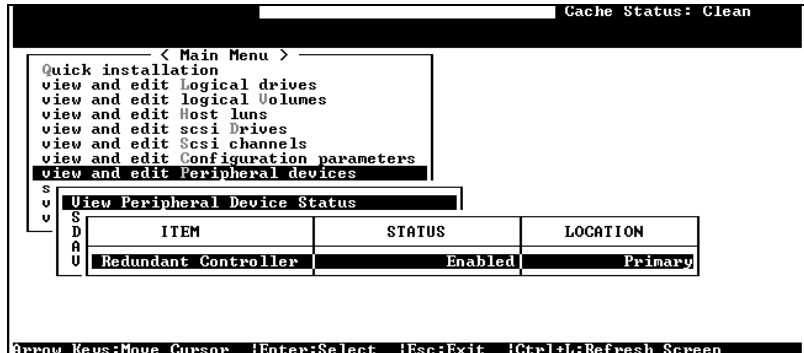

When the scanning has completed, the status will change to "Enabled."

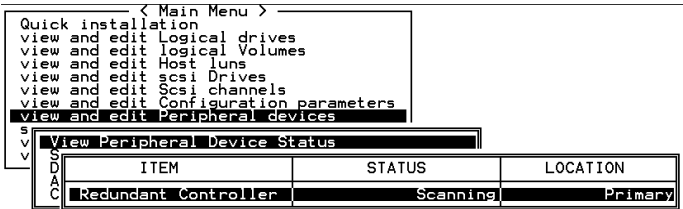

# **Forcing Controller Failover for Testing**

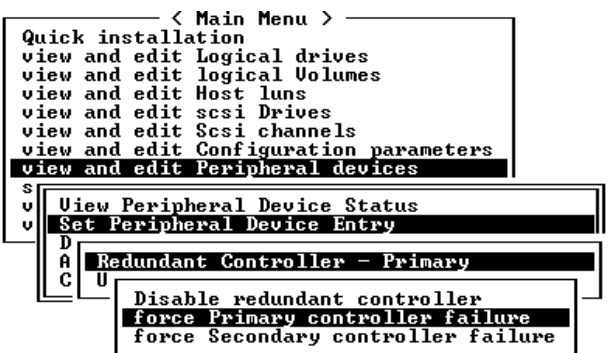

This function is reserved for de-bugging.

Testing the failover functionality can be performed using the following methods.

#### **1. Pulling out one of the controllers to simulate controller failure**

Pull out either the primary or the secondary controller An error message will display immediately with sounded alarm. The existing controller takes over the workload within a second. Clear all errors by pressing the **ESC** key. You may now install the controller once removed after all activities have been taken over by the existing controller. It may take a while for the controllers to finish reinitialization and assuming their load.

#### **2. Failover by "Forcing controller failure"**

Select "View and Edit Peripheral Devices," "Set Peripheral Device Entry," and "Redundant Controller Primary/Secondary."

Select "Force Primary/ Secondary Controller Failure." You may now pull out the controller you had just disabled. I/Os should be continued by the existing controller. Continue the aforementioned procedure to complete the test.

# **WARNING!**

• *This function should only be performed for testing the redundant controller functionality before any critical data is committed to drives. Although the controller is designed to be hot-swappable, unpredictable failures may occur during the process, i.e. improper handling of PCB boards while replacing the controller.*

#### **RCC Status (Redundant Controller Communications Channel)**

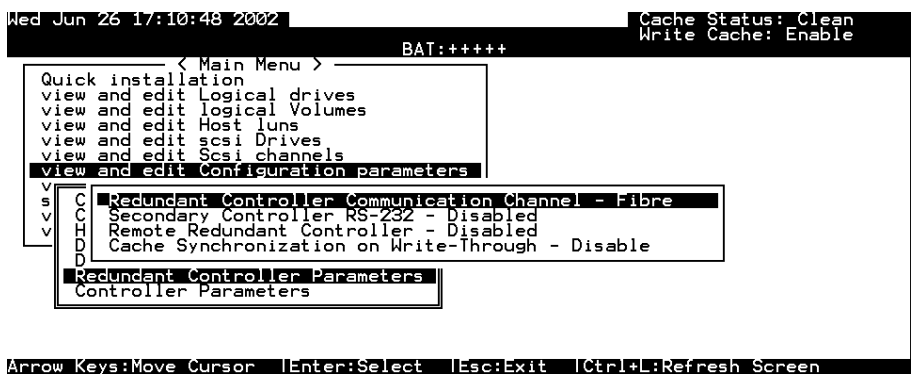

The item is display only, showing the current communications route.

# **Secondary Controller RS-232**

This is an option reserved for debug purposes. When enabled, you can access the secondary controller through its serial port. When combined into a redundant controller system, only status display is available through the terminal session with a secondary controller. No configuration change can be done through a secondary controller.

# **Remote Redundant Controller**

This is an advanced option reserved for system integrators.

# **Cache Synchronization on Write-Through**

If your redundant controller system is not operating with Write-back caching, you may disable the synchronized cache communications. You system can be spared of the efforts duplicating and transferring data between partner controllers. This tremendously increases array performance but you risk losing cached data if power outage or controller failure should occur.

**Chapter**

11

# **Record of Settings**

In addition to saving the configuration data in NVRAM to disk, keeping a hard copy of the controller configuration is also recommended. This will speed the recreation of the RAID in the event of a disaster.

The following tables are provided as a model for recording the configuration data.

As a general rule, the configuration data in the NVRAM should be *saved to disk or as a file (using RAIDWatch Manager)* whenever a configuration change is made (see Chapter 6 and 7).

# **11.1 View and Edit Logical Drives**

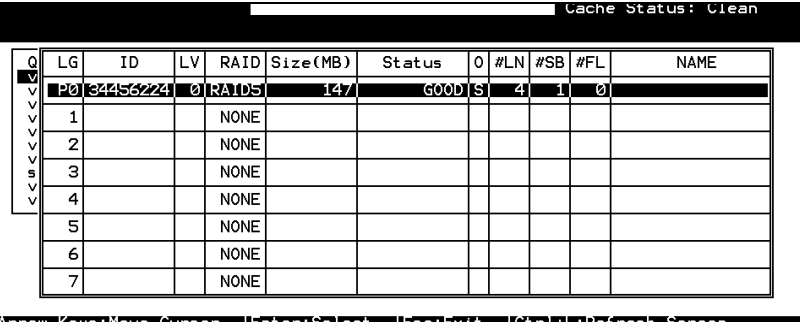

Logical Drive Information

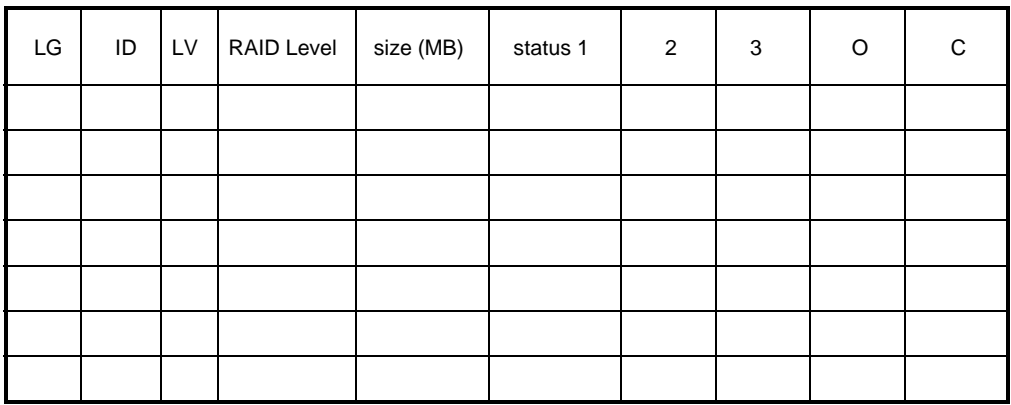

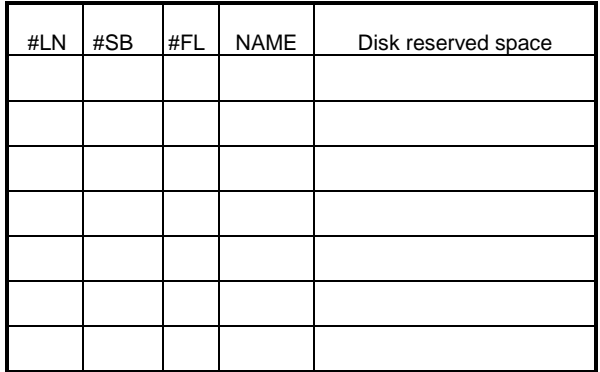

#### Partition Information

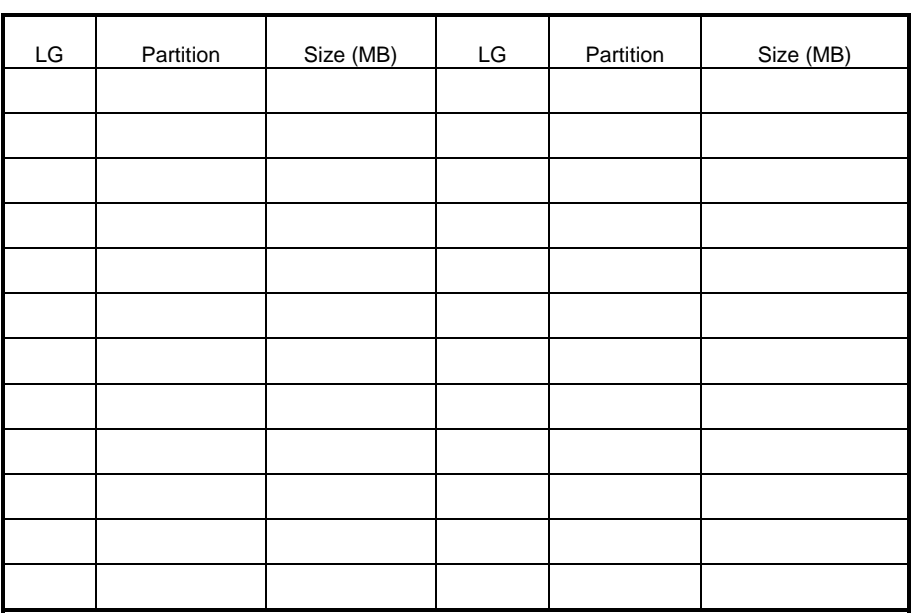

# **11.2 View and Edit Logical Volumes**

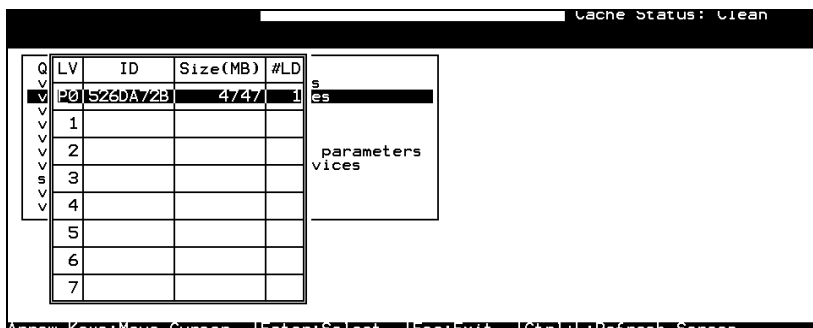

Logical Volume Information

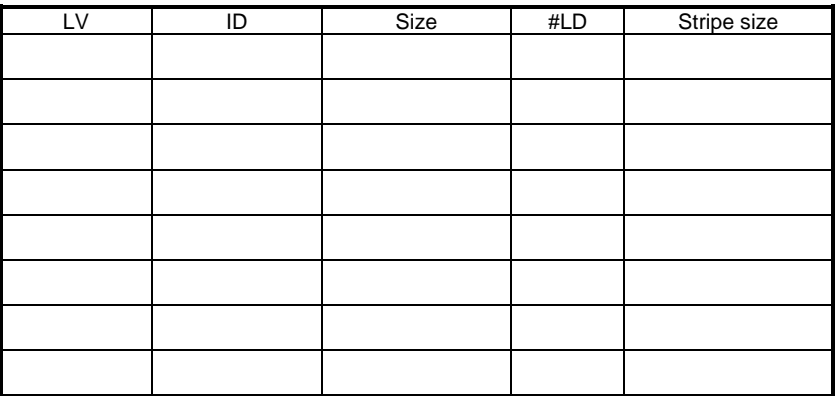

## Partition Information

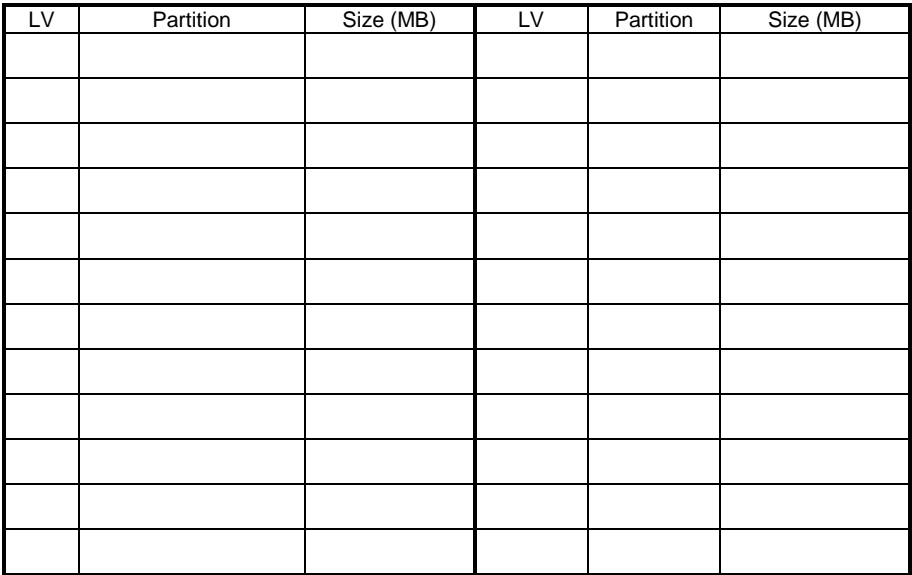

# **11.3 View and Edit Host LUN's**

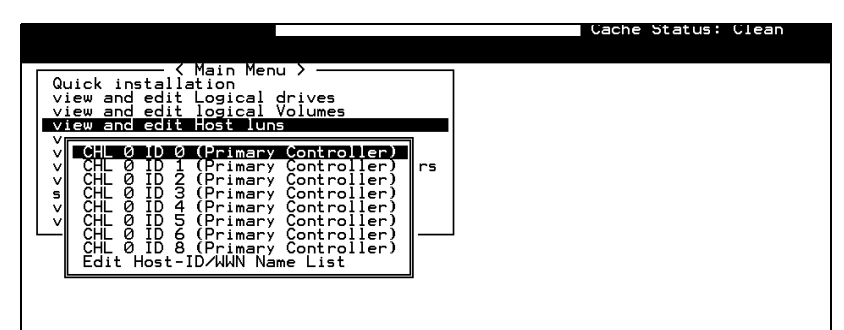

#### Arrow Keys:Move Cursor IEnter:Select IEsc:Exit ICtrl+L:Refresh Screen

#### LUN Mappings

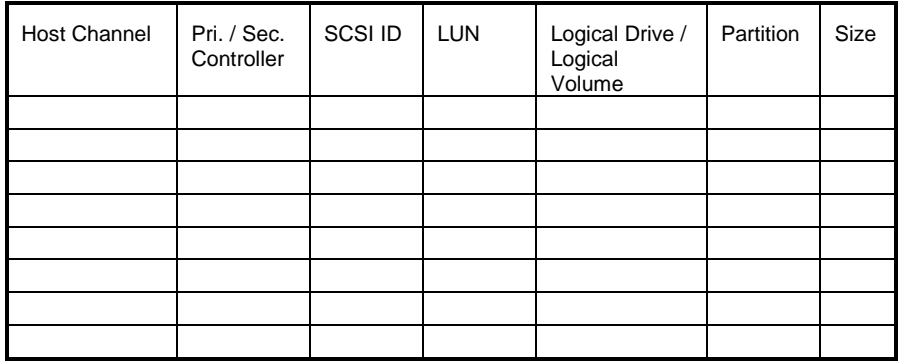

#### Host-ID/WWN Name List

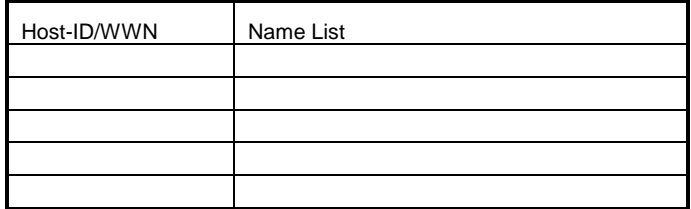

#### Access Restriction Setting

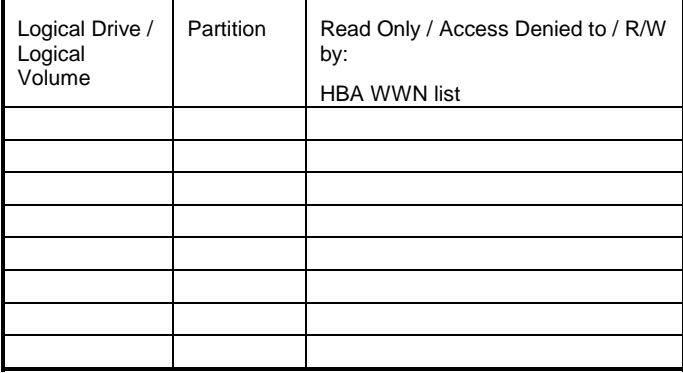

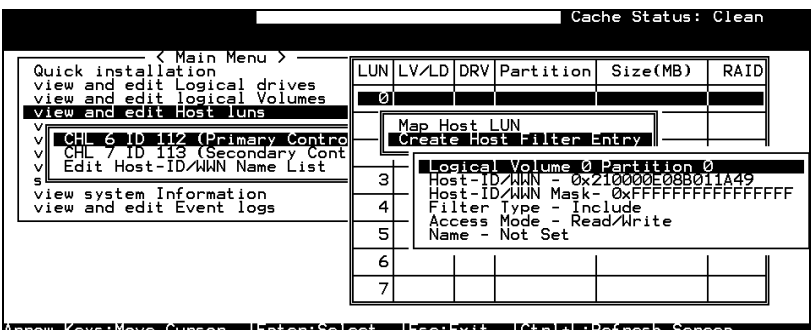

#### Host Filter Entries

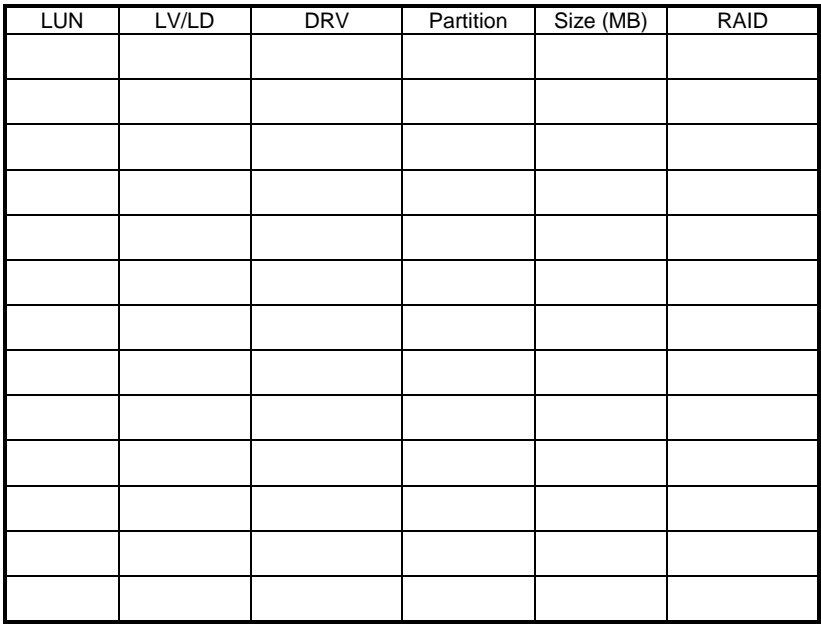

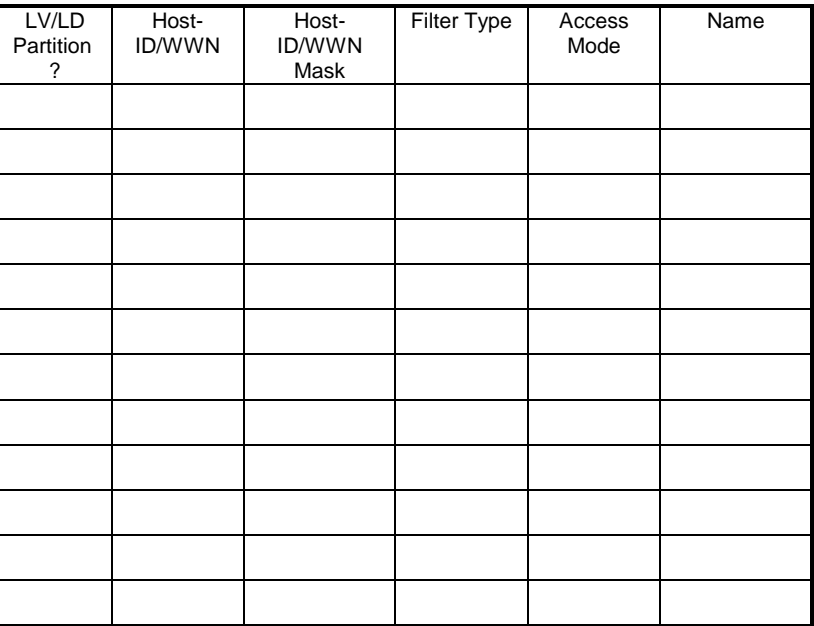
## **11.4 View and Edit SCSI Drives**

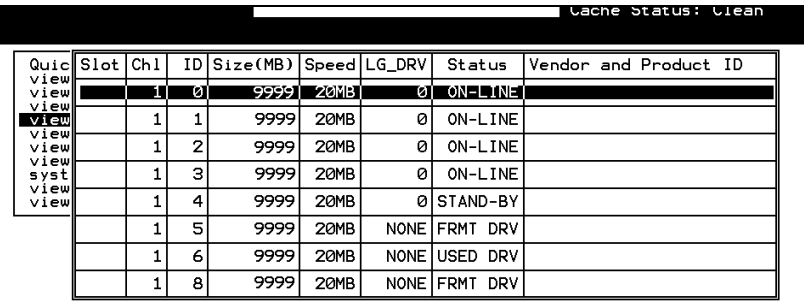

Arrow Keys:Move Cursor IEnter:Select IEsc:Exit ICtrl+L:Refresh Screen

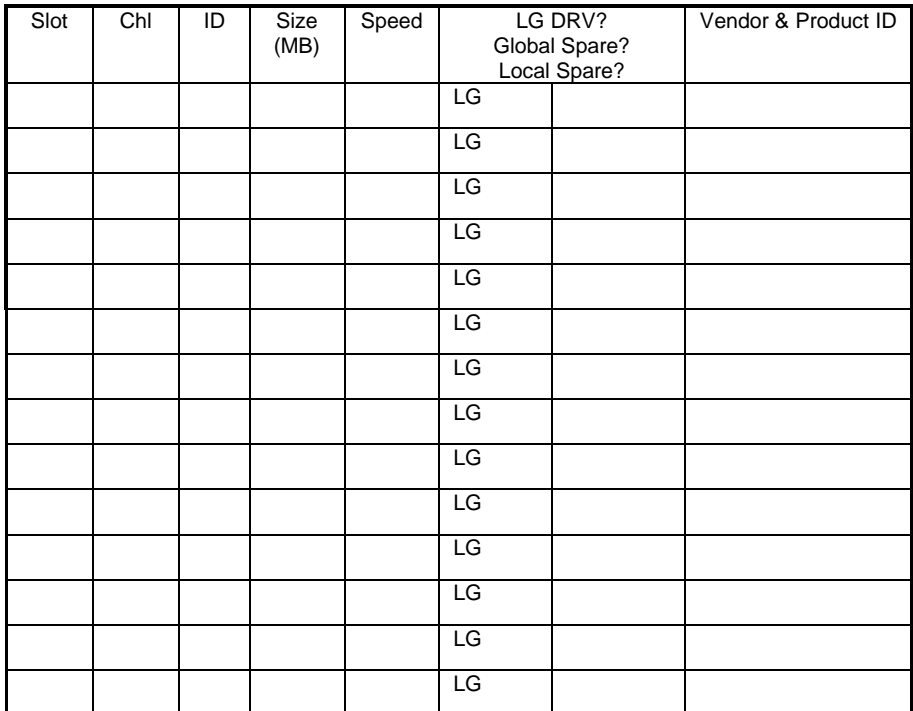

## **11.5 View and Edit SCSI Channels**

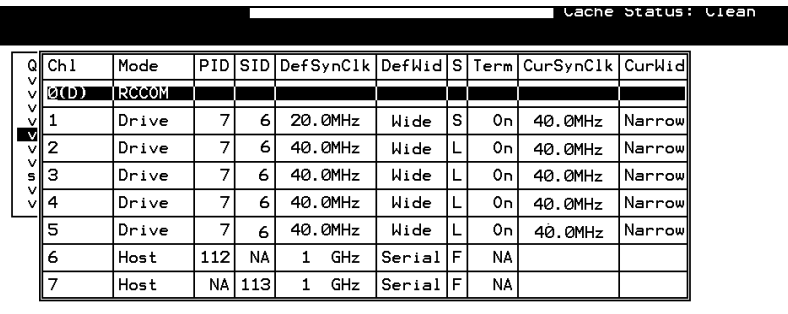

\_<br>Arrow Keys:Move Cursor | Enter:Select | Esc:Exit | Ctrl+L:Refresh Screen

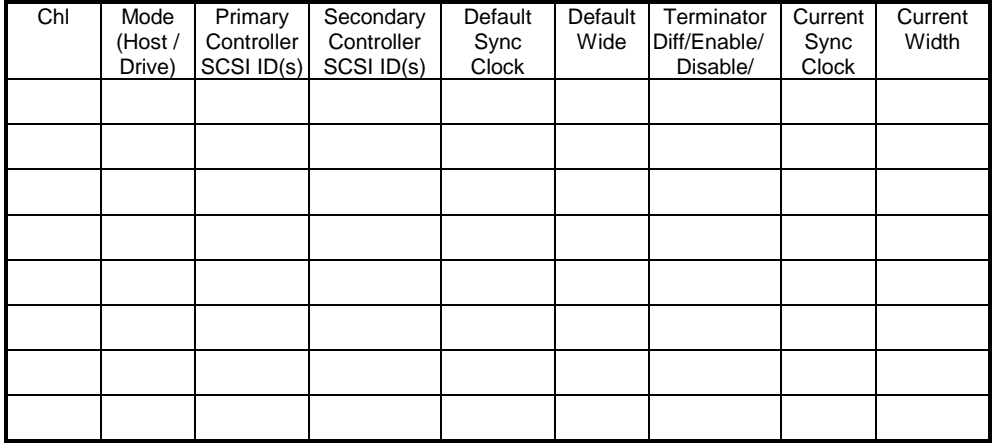

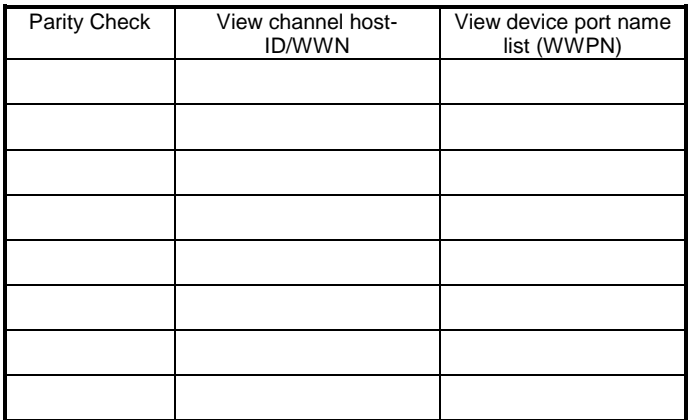

## **11.6 View and Edit Configuration Parameters**

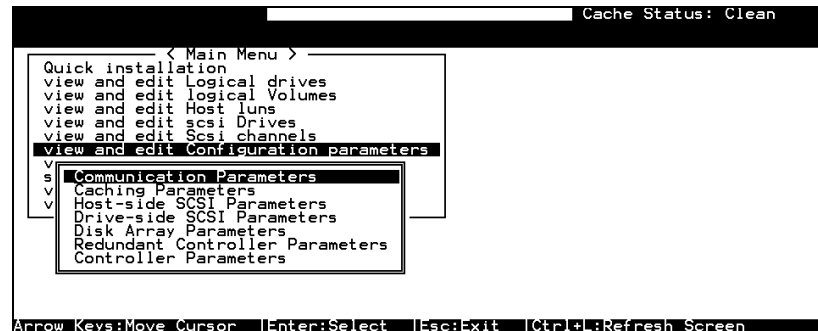

#### **Communication Parameters**

RS-232 Port Configuration

COM 1 (RS-232 Port)

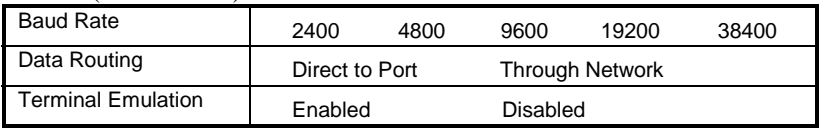

#### COM 2 (Redundant Controller Port)

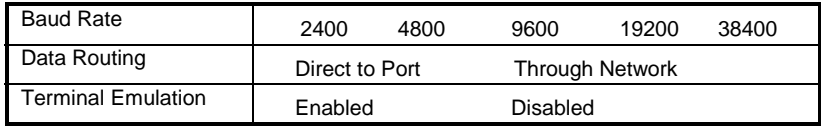

#### Ethernet Configuration

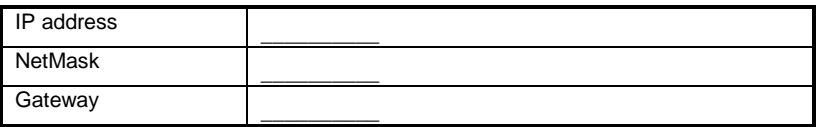

#### PPP Configuration

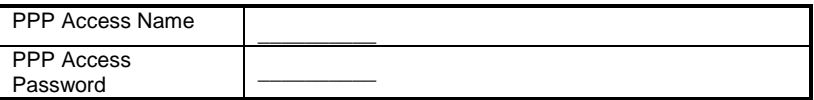

#### Modem Operation → Modem Setup

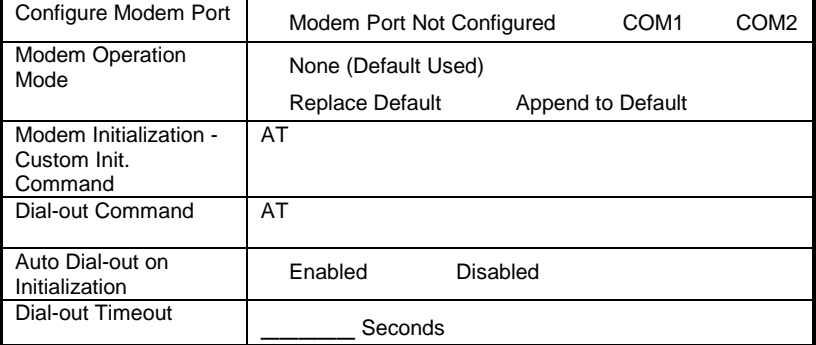

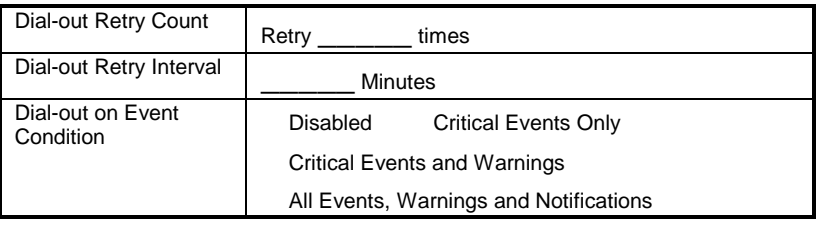

#### Caching Parameters

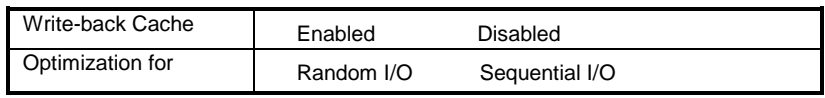

#### Host Side SCSI Parameters

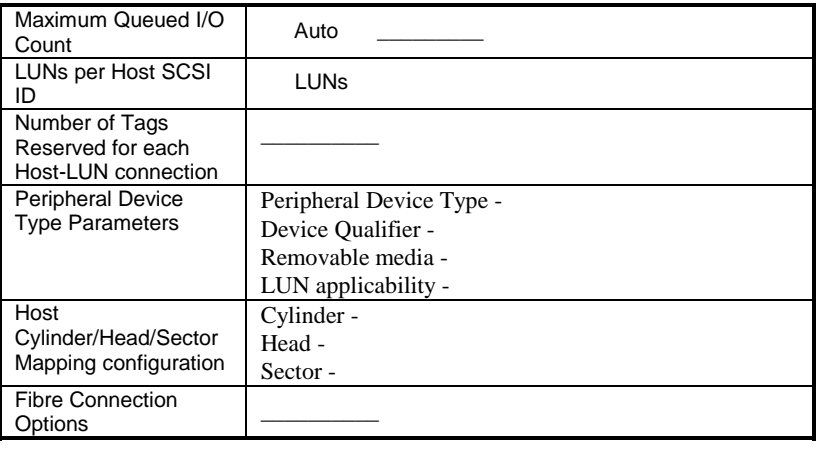

#### Drive Side SCSI Parameters

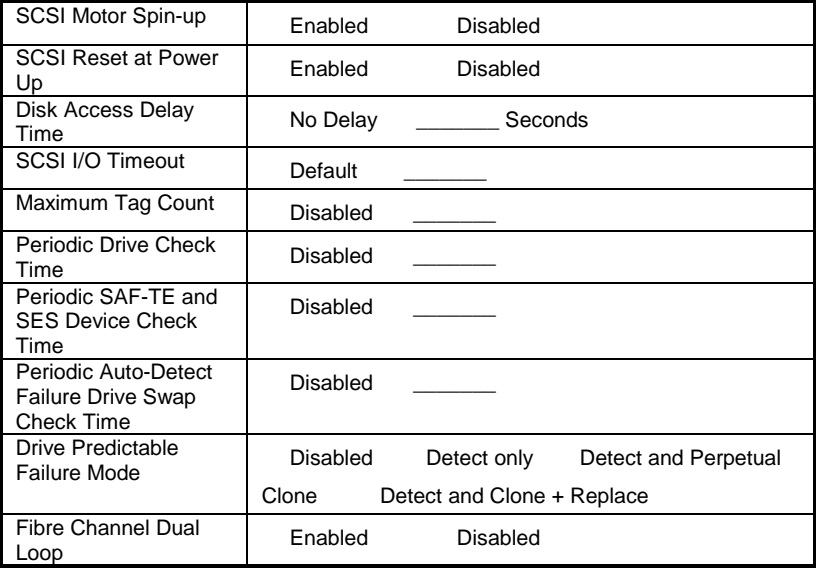

#### Disk Array Parameters

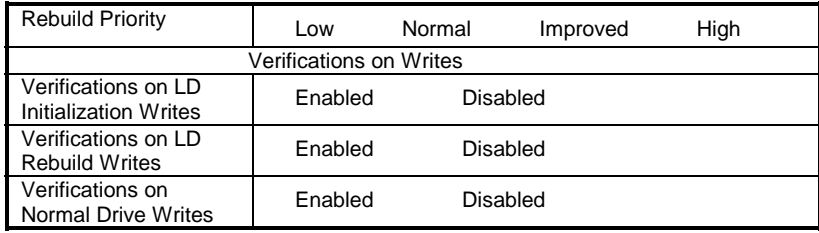

#### Redundant Controller Parameters

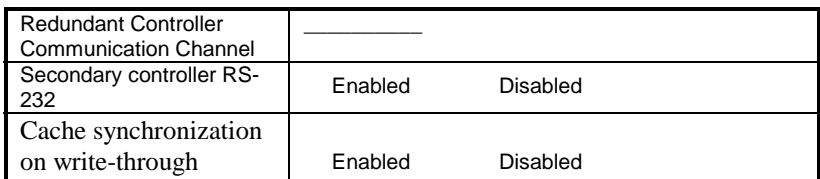

#### Controller Parameters

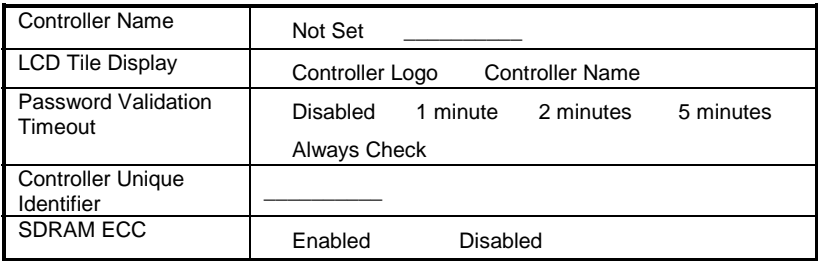

## **11.7 View and Edit Peripheral Devices**

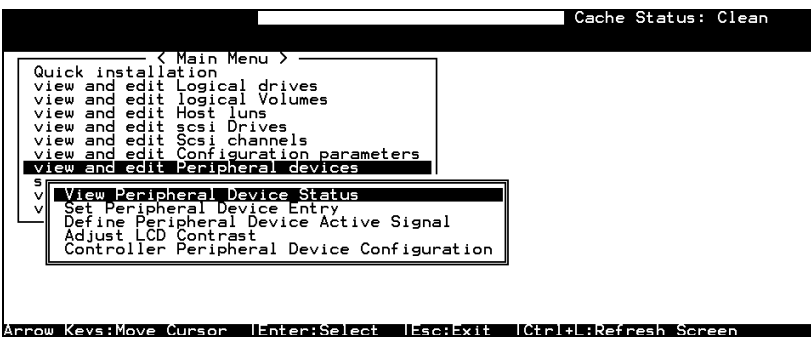

#### Set Peripheral Device Entry

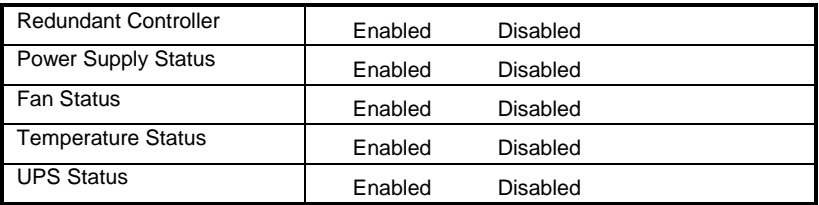

#### Define Peripheral Device Active Signal

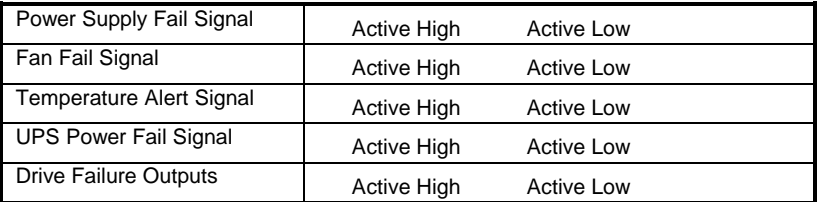

#### View System Information

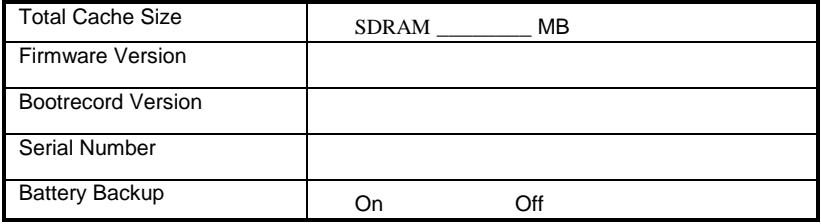

#### Event Threshold Parameters

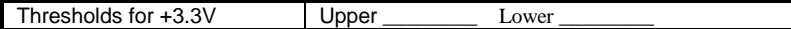

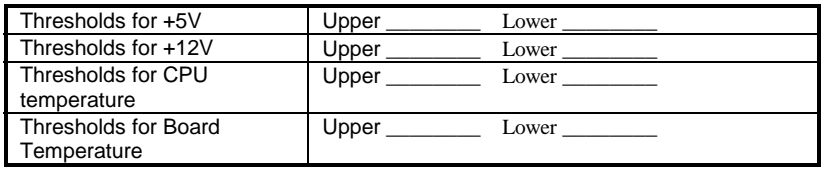

## **11.8 Save NVRAM to Disk, Restore from Disk**

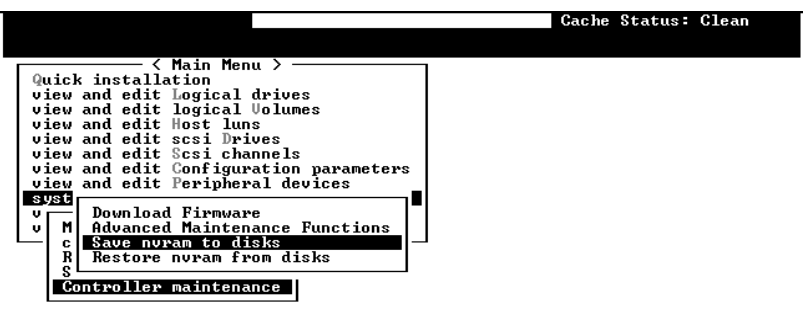

Arrow Kevs:Move Cursor | Enter:Select | Esc: Exit | Ctrl+L: Refresh Screen

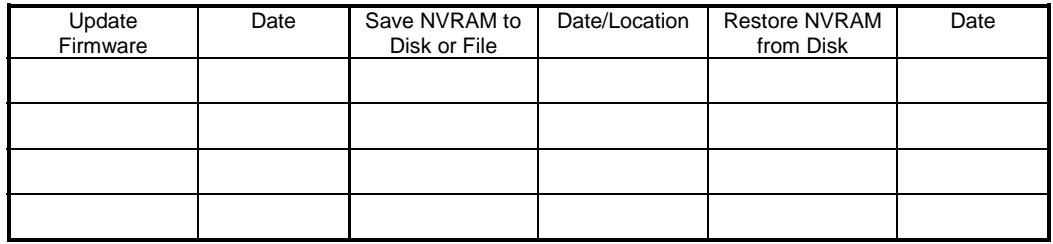

## **11.9 RAID Security: Password**

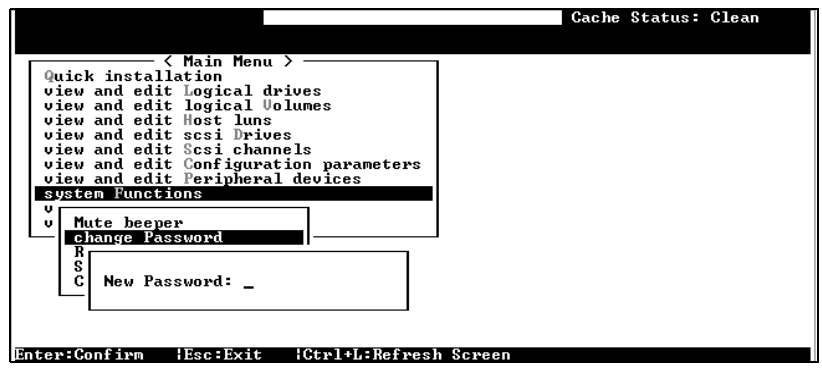

#### RAID Security

Controller Name<br>
Password

Chapter

# 12

## **Array Expansion**

The array expansion functions allow you to expand storage capacity without the costs on buying new equipment. The expansion can be completed on-line while system is serving host I/Os.

This chapter is organized as follows:

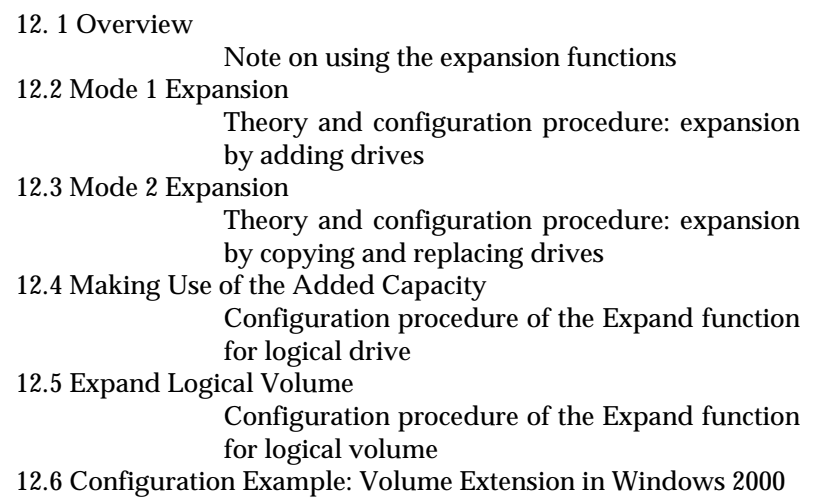

### **12.1 Overview**

#### **What is it and how does it work?**

Before the invention of RAID Expansion, increasing the capacity of a RAID system meant backing up all data in the disk array, re-creating disk array configuration with new drives, and then restoring data back into system.

Infortrend's RAID Expansion technology allows users to expand a logical drive by adding new drives, or replacing drive members with drives of larger capacity. Replacing is done by copying data

from the original members to larger drives, and then the smaller drives can be replaced without powering down the system.

### **Note on Expansion**

#### **1. Added Capacity:**

When a new drive is added to an existing logical drive, the capacity brought by the new drive appears as a new partition. Assuming that you have 4 physical drives (each of the size of 36GB) in a logical drive, and that each drive's miximum capacity is used, you will have a logical drive of the size of 108GB. One drive's capacity is used for parity; e.g., RAID 3. A 36GB drive is added, the capacity will be increased to 144GB in two separate partitions (one is 108GB and the other 36GB).

#### **2. Size of the New Drive:**

A drive used for adding the capacity should have the same capacity as that of the array's members.

#### **3. Applicable Arrays:**

Expansion can only be performed on RAID 0, 3, and 5 logical drives. Expansion can not be performed on a logical configurations that do not have parity; e.g., NRAID or RAID 1.

#### **NOTE:**

• Expansion on RAID0 is not recommended, because the RAID0 array has no redundancy. Interruptions during the expansion process may cause unrecoverable data loss.

#### **4. Interruption to the Process:**

Expansion should not be canceled or interrupted once begun. A manual restart should be conducted after the occurrence of power failure or interruption of any kind.

### **Expand Logical Drive: Re-Striping**

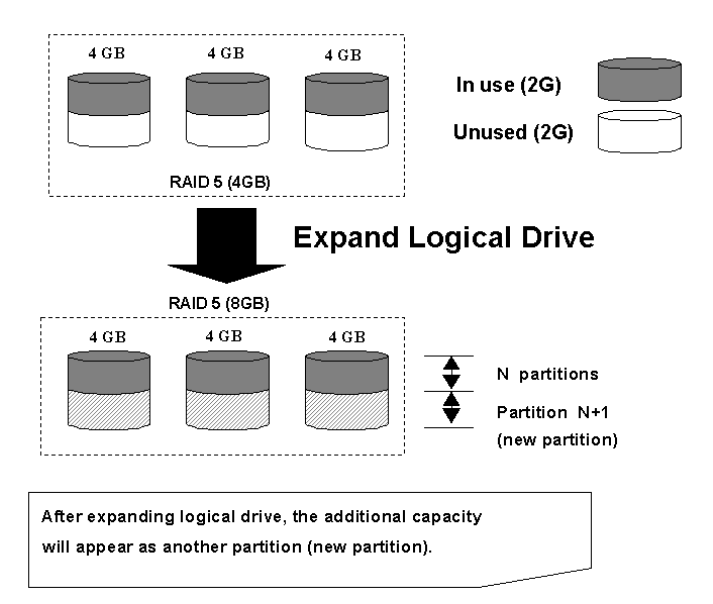

#### **Figure 12 - 1 Logical Drive Expansion**

RAID levels supported: RAID 0, 3, and 5

Expansion can be performed on logical drives or logical volumes under the following conditions:

- 1. There is an unused capacity in a logical unit
- 2. Capacity is increased by using member drives of larger capacity (see Copy and Replace in the discussion below)

Data is recalculated and distributed to drive members or members of a logical volume. On the completion of the process, the added or the previously unused capacity will become a new partition. The new partition must be made available through host LUN mapping in order for a host adapter to recognize its presence.

### **12.2 Mode 1 Expansion:**

## **Adding Drives to a Logical Drive**

Use drives of the same capacity as that of the original drive members. Once completed, the added capacity will appear as another partition (new partition). Data is automatically re-striped across the new and old members during the add-drive process. See the diagram below to get a clear idea:

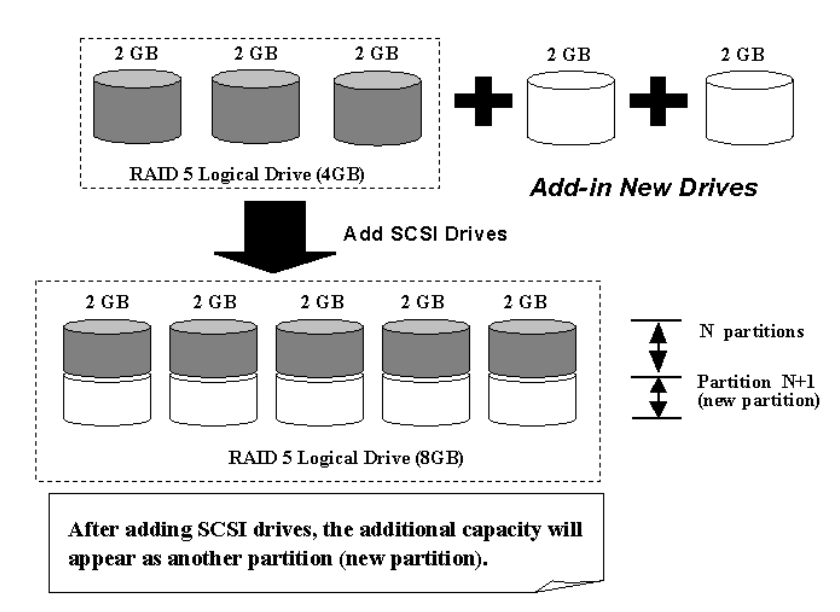

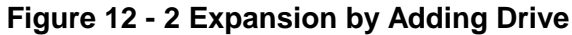

RAID levels supported: RAID 0, 3, and 5.

The new partition must be made available through a host ID/LUN.

#### **Add-Drive Procedure**

First select from the main menu, "View and Edit Logical Drive," and select a logical drive to add a new drive to. The drive selected for adding should have a capacity no less than the original member drives. If possible, use drives of the same capacity because all drives in the array is treated as though they have the capacity of the smallest member in the array.

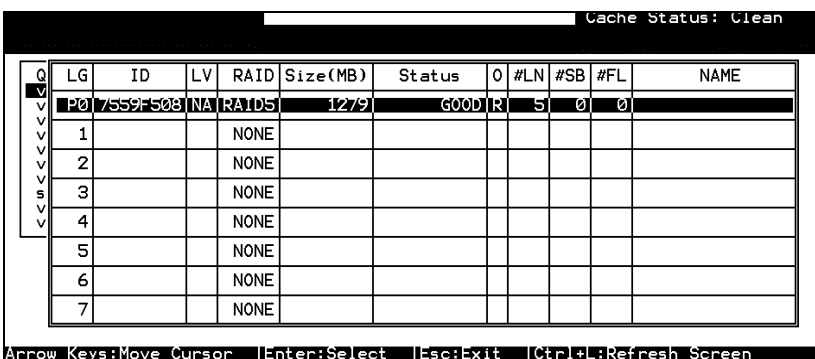

Press **[ENTER]** to select a logical drive and choose "add SCSI drives" from the submenu. Proceed with confirming the selection.

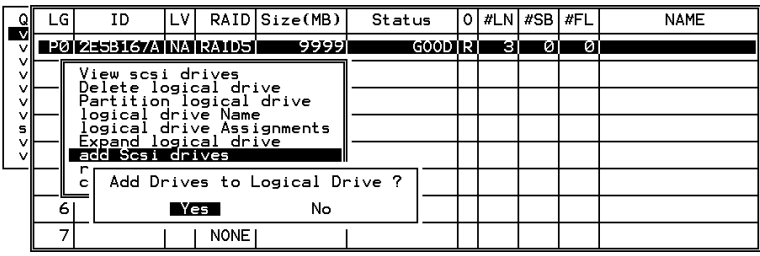

Available drives will be listed. Select one or more drive(s) to add to the target logical drive by pressing **[ENTER].** The selected drive will be indicated by an asterisk "\*" mark.

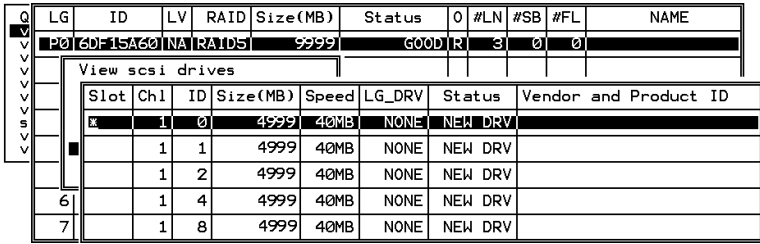

Press **[ESC]** to proceed and the notification will prompt.

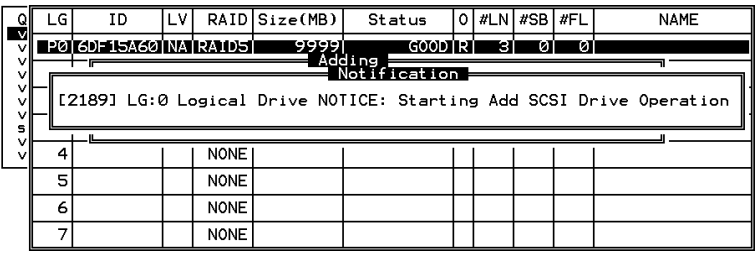

Press **[ESC]** again to cancel the notification prompt, a status bar will indicate the percentage of progress.

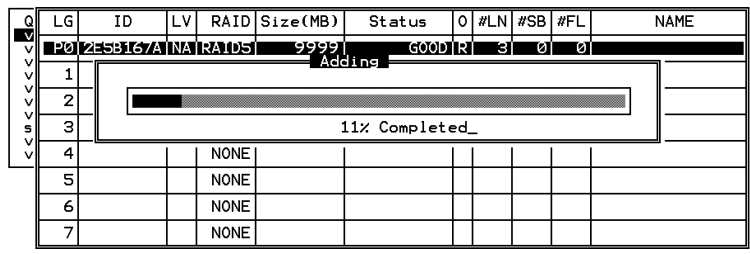

Upon completion, there will appear a confirming notification. The capacity of the added drive will appear as an unused partition.

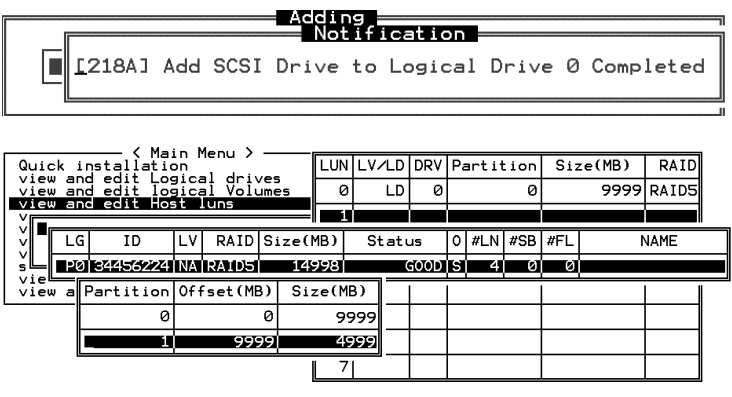

The added capacity will be automatically included, meaning that you do not have to "expand logical drive" later. Map the added capacity to another host ID/LUN to make use of it.

As diagrammed above, in "View and Edit Host LUN," the original capacity is 9999MB, its host LUN mapping remains unchanged and the added capacity appears as the second partition.

#### **IMPORTANT!**

- *Expansion by adding drives can not be canceled once started. If power failure occurs, the expansion will be paused and the controller will NOT restart the expansion when power comes back on. Resumption of the RAID expansion must be performed manually.*
- *If a member drive of the logical drive fails during RAID expansion, the expansion will be paused. The expansion will resume after logical drive rebuild is completed.*

## **12.3 Mode 2 Expansion:**

## **Copy and Replace Drives with Drives of Larger Capacity**

You may also expand your logical drives by copying and replacing all member drives with drives of higher capacity. Please refer to the diagram below for a better understanding. The existing data in the array is copied onto the new drives, and then the original members can be removed.

When all the member drives have been replaced, execute the "Expand logical drives" function to make use of the added capacity.

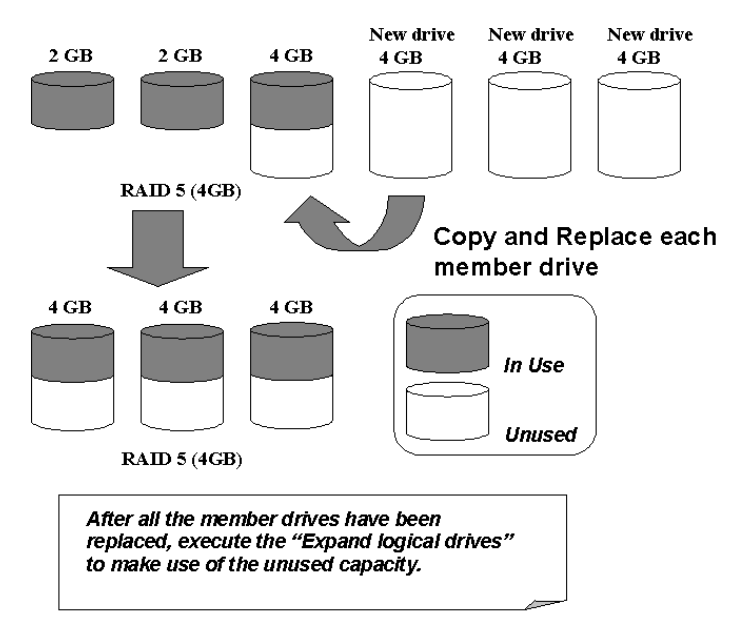

#### **Figure 12 - 3 Expansion by Copy & Replace**

RAID levels supported: RAID 0, 3, and 5

#### **Copy and Replace Procedure**

Select from main menu "View and Edit Logical Drives." Select a target array, press **[ENTER]** and scroll down to choose "copy and replace drive." Press **[ENTER]** to proceed.

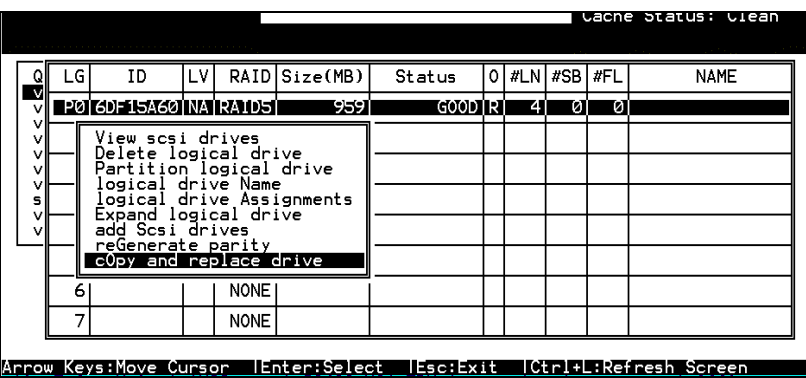

The array members will be listed. Select the member drive (the source drive) you want to replace with a larger one.

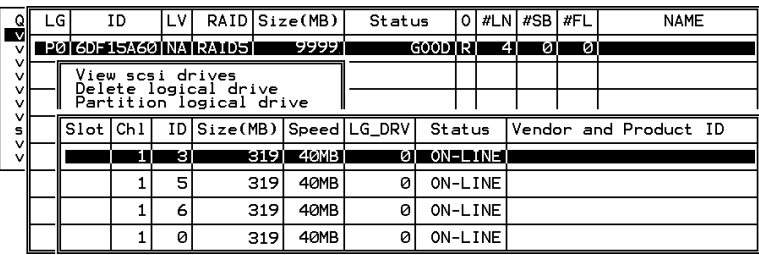

Select one of the members as the **"source drive"** (status indicated as ON-LINE) by pressing **[ENTER]**, a table of available drives will prompt. Select a **"new drive"** to copy the capacity of the source drive. The channel number and ID number of both the "Source Drive" and "the Destination Drive" will be indicated in the confirming box.

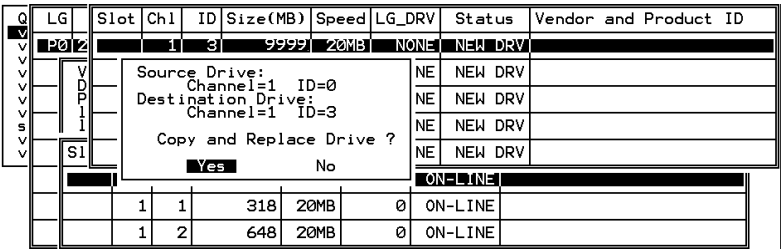

Choose **Yes** to confirm and proceed.

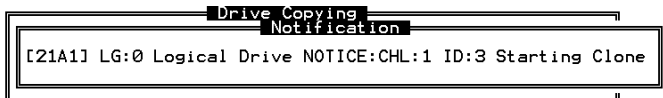

Press **[ESC]** to view the progress.

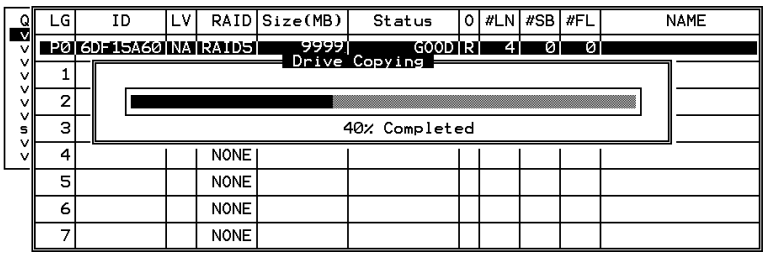

Completion of the Copy and Replace process will be indicated by a notification message. Follow the same method to copy and replace every member drive. You may now perform "Expand Logical Drive" to make use of the added capacity, and then map the additional capacity to a Host LUN.

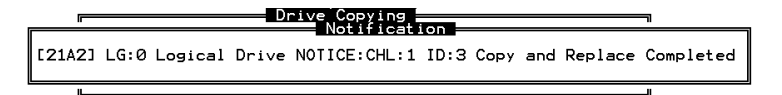

## **12.4 Making Use of the Added Capacity: Expand Logical Drive**

In the following example, the logical drive is originally composed of three member drives and each member drive has the capacity of 1 Gigabyte. "Copy and Replace" has been performed on the logical drive and each of its member drives has been replaced by a new drive with the capacity of 2 Gigabytes. The next step is to perform "Expand Logical Drive" to utilize the additional capacity brought by the new drives.

- 1. Select "View and Edit Logical Drives" from the main menu and select the logical drive with its members copied and replaced.
- 2. Select "Expand Logical Drive" in the sub-menu and press **[ENTER]** to proceed. A confirming box will appear.
- 3. Proceed by pressing **[ENTER]** or entering any value no larger than the "maximum drive expand capacity" and press **[ENTER]**.

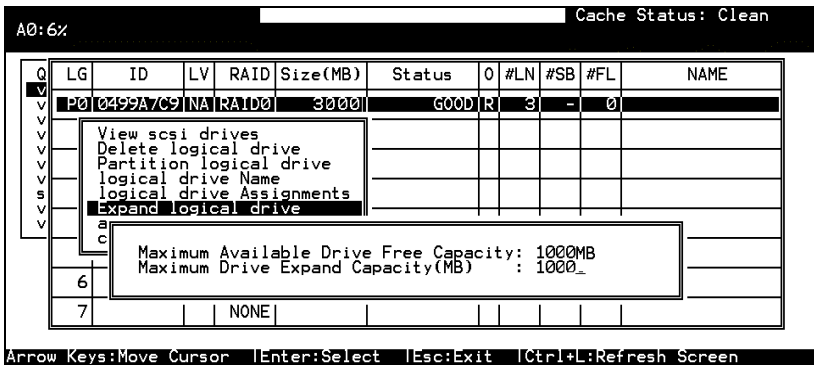

Choose **Yes** to confirm and proceed.

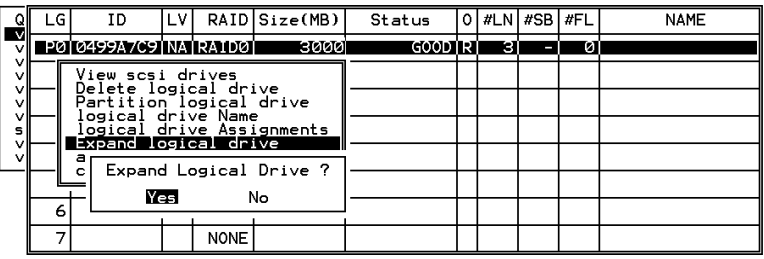

Upon completion, you will be prompted by the notification message.

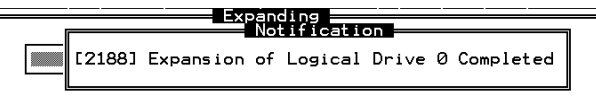

Press **[ESC]** to return to the previous menu screen.

The total capacity of logical drive has been expanded to 6 Gigabytes.

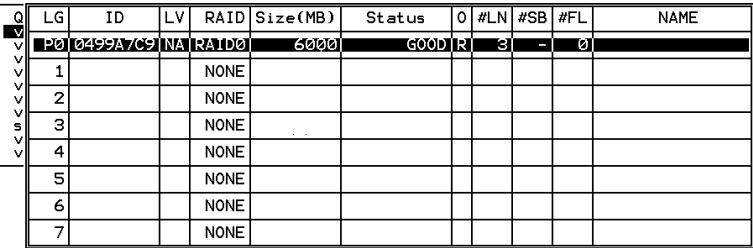

## **12.5 Expand Logical Volume**

To expand a logical volume, expand its logical drive member(s) and then perform "expand logical volume."

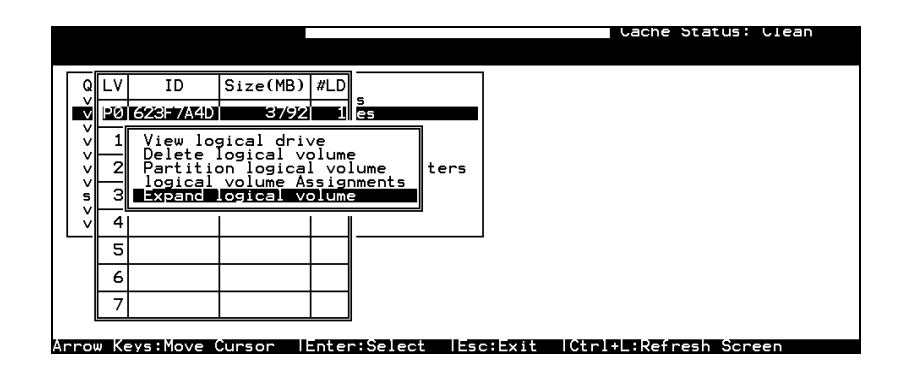

When prompted by "Expand Logical Volume?", Choose **Yes** to confirm and the process will be completed immediately.

## **12.6 Configuration Example: Volume Extension in Windows 2000® Server**

#### **Limitations When Using Windows 2000**

- 1. Applies only to the Windows NT Server or Windows 2000 Server Disk Management which includes the Extend Volume Set function; Windows NT Workstation does not support this feature. The volume set expansion formats the new area without affecting existing files on the original volume.
- 2. The system drive (boot drive) of a Windows NT/2000 system can not be expanded.
- 3. The drive to be expanded should be using the NTFS file system.

#### **Example:**

The following example demonstrates the expansion of a 16988MB RAID 5 logical drive. The HyperTerminal emulation software that comes with Windows Server is used to connect to the RAID controller via RS-232C.

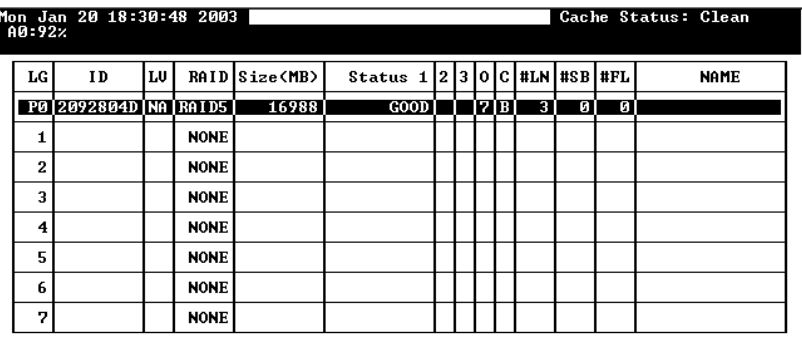

Arrow Keys:Move Cursor | Enter:Select | Esc:Exit | Ctrl+L:Refresh Screen

You can view information about this drive in the Windows 2000 Server's Computer Management -> Storage -> Disk Management.

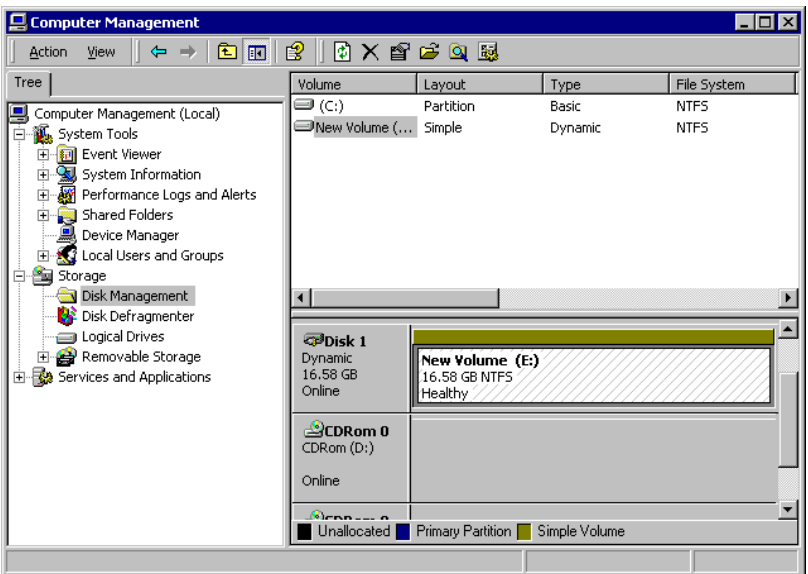

Place the cursor on Disk 1, right-click your mouse, and select "Properties." You will see that the total capacity for the Drive E: is about 16.5GB.

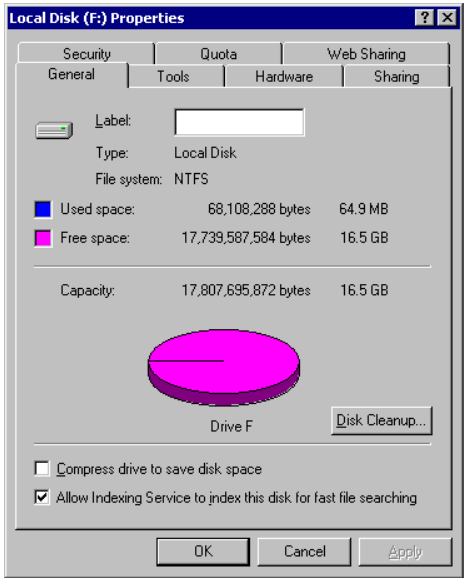

Follow the steps described in the previous section to "add" or "copy & replace" SCSI disk drives and perform Logical Drive Expansion.

| Mon Jan 20 18:30:48 2003<br>Cache Status: Clean<br>A0:92% |    |                |    |                          |               |                                         |  |  |  |  |  |  |   |   |  |             |  |
|-----------------------------------------------------------|----|----------------|----|--------------------------|---------------|-----------------------------------------|--|--|--|--|--|--|---|---|--|-------------|--|
| LG                                                        | ID |                | LU |                          | RAID Size(MB) | Status $1 2 3 0 C $ #LN $ $ #SB $ $ #FL |  |  |  |  |  |  |   |   |  | <b>NAME</b> |  |
|                                                           |    |                |    | P0 2092804D   NA   RAID5 | 16988         | GOOD                                    |  |  |  |  |  |  | Й | и |  |             |  |
|                                                           |    |                |    |                          |               | Adding                                  |  |  |  |  |  |  |   |   |  |             |  |
| $\mathbf{2}$                                              |    |                |    |                          |               |                                         |  |  |  |  |  |  |   |   |  |             |  |
| 3                                                         |    | 92% Completed_ |    |                          |               |                                         |  |  |  |  |  |  |   |   |  |             |  |
| 4                                                         |    |                |    | <b>NONE</b>              |               |                                         |  |  |  |  |  |  |   |   |  |             |  |
| 5                                                         |    |                |    | <b>NONE</b>              |               |                                         |  |  |  |  |  |  |   |   |  |             |  |
| 6                                                         |    |                |    | <b>NONE</b>              |               |                                         |  |  |  |  |  |  |   |   |  |             |  |
| 7                                                         |    |                |    | <b>NONE</b>              |               |                                         |  |  |  |  |  |  |   |   |  |             |  |

Arrow Keys:Move Cursor - |Enter:Select - |Esc:Exit - |Ctrl+L:Refresh Scree

The 16.5GB logical drive has become a 25GB logical drive. Place the cursor on that logical drive, and then press **[ENTER]**.

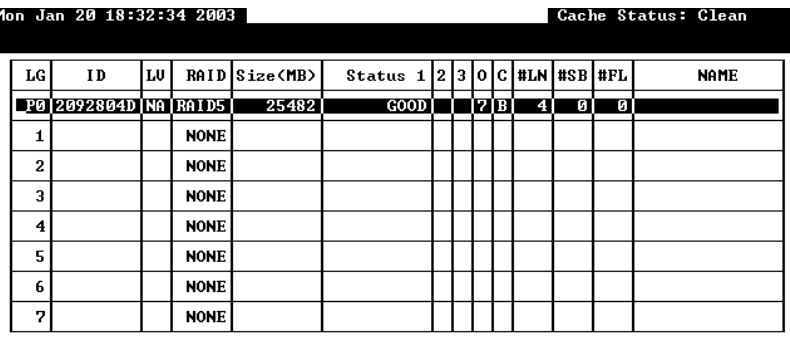

Arrow Keys:Move Cursor – ¦Enter:Select – ¦Esc:Exit – ¦Ctrl+L:Refresh Screen From the menu, select "Partition Logical Drive." You will see that the 25GB logical drive is composed of a 17GB partition and an 8.4GB partition.

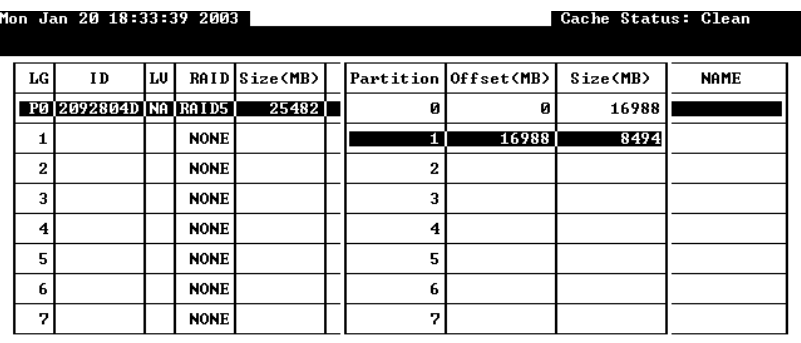

Arrow Keys:Move Cursor -{Enter:Select -{Esc:Exit -{Ctrl+L:Refresh Screen

Follow the directions in chapter 5 and chapter 7 to map the new partition to a Host LUN. The new partition must be "**mapped**" to a host LUN in order for the HBA (host-bus adapter) to see it. Once you have mapped the partition, reboot your Windows server. The HBA should be able to detect an additional "disk" during the initialization process.

Return to Windows 2000 Server's Disk Management. There now exists a Disk 2 with 8.3GB of free space. You may use the "rescan disks" command to bring up the new drive.

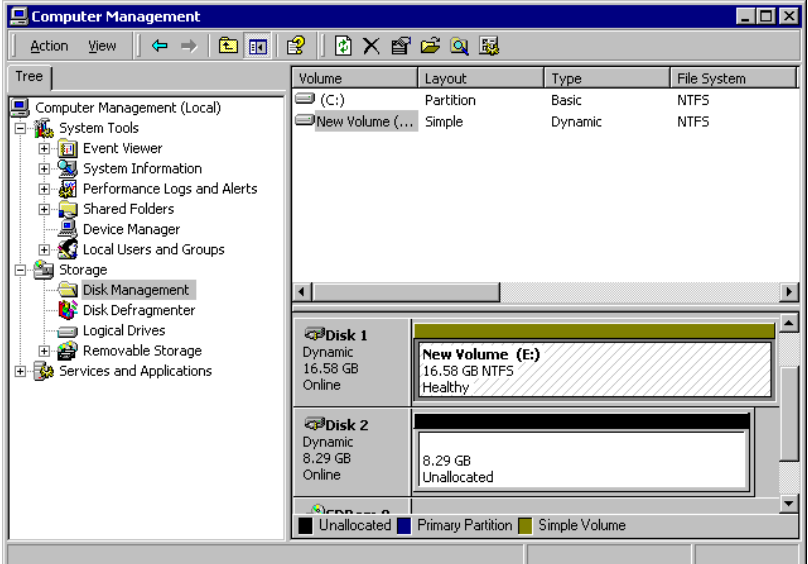

Select an existing volume (Disk1) and then right-click on the disk column. Select "Extend Volume" to proceed.

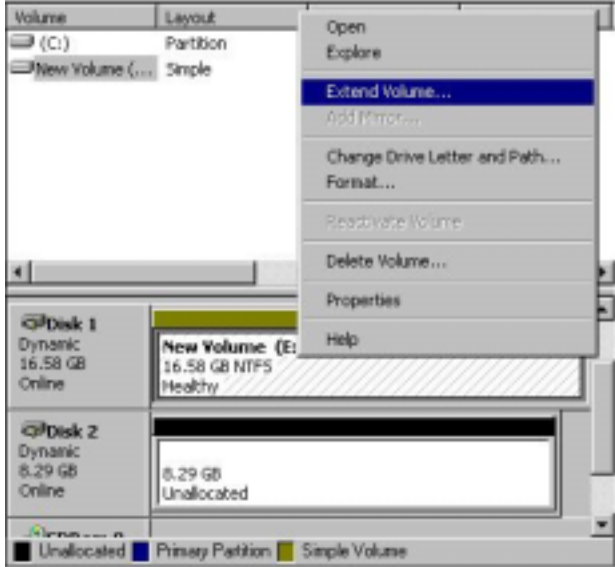

The Extend Volume Wizard should guide you through the rest of the process.

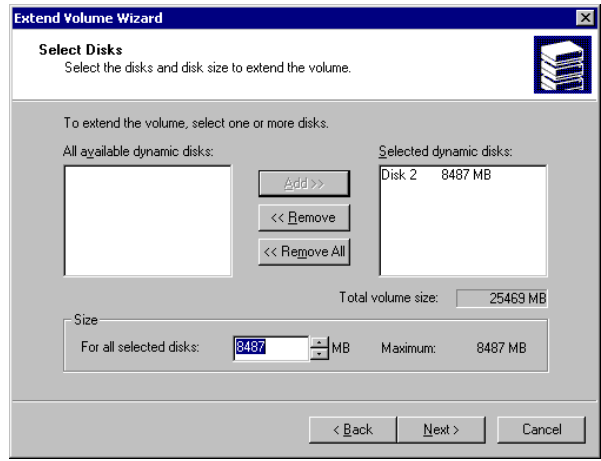

The screen will display that volume set of Drive E: has been extended into a spanned volume by the 8.3GB in Disk2.

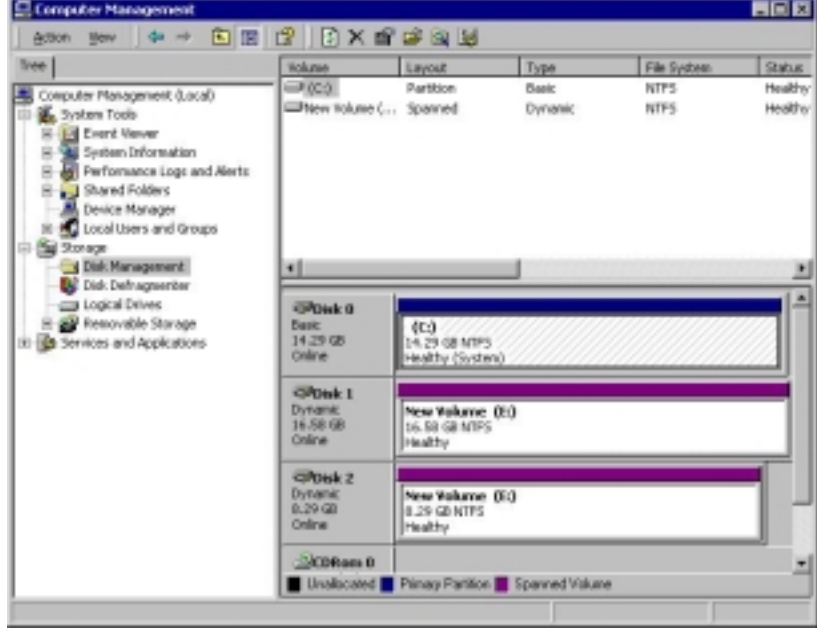

Logical Drive E: is now composed of two partitions with a total volume of 2500MB. To see this, hold down on the <Ctrl> key and select both Disk 1 and Disk2; then right-click your mouse and select "Properties."

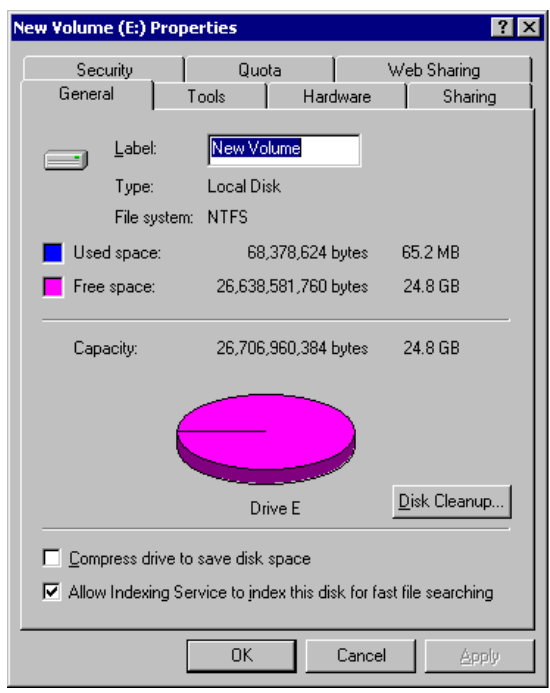

Drive E: now has a capacity of about 25GB.

### Appendix

 $\Delta$ 

## **LCD Keypad Navigation Map**

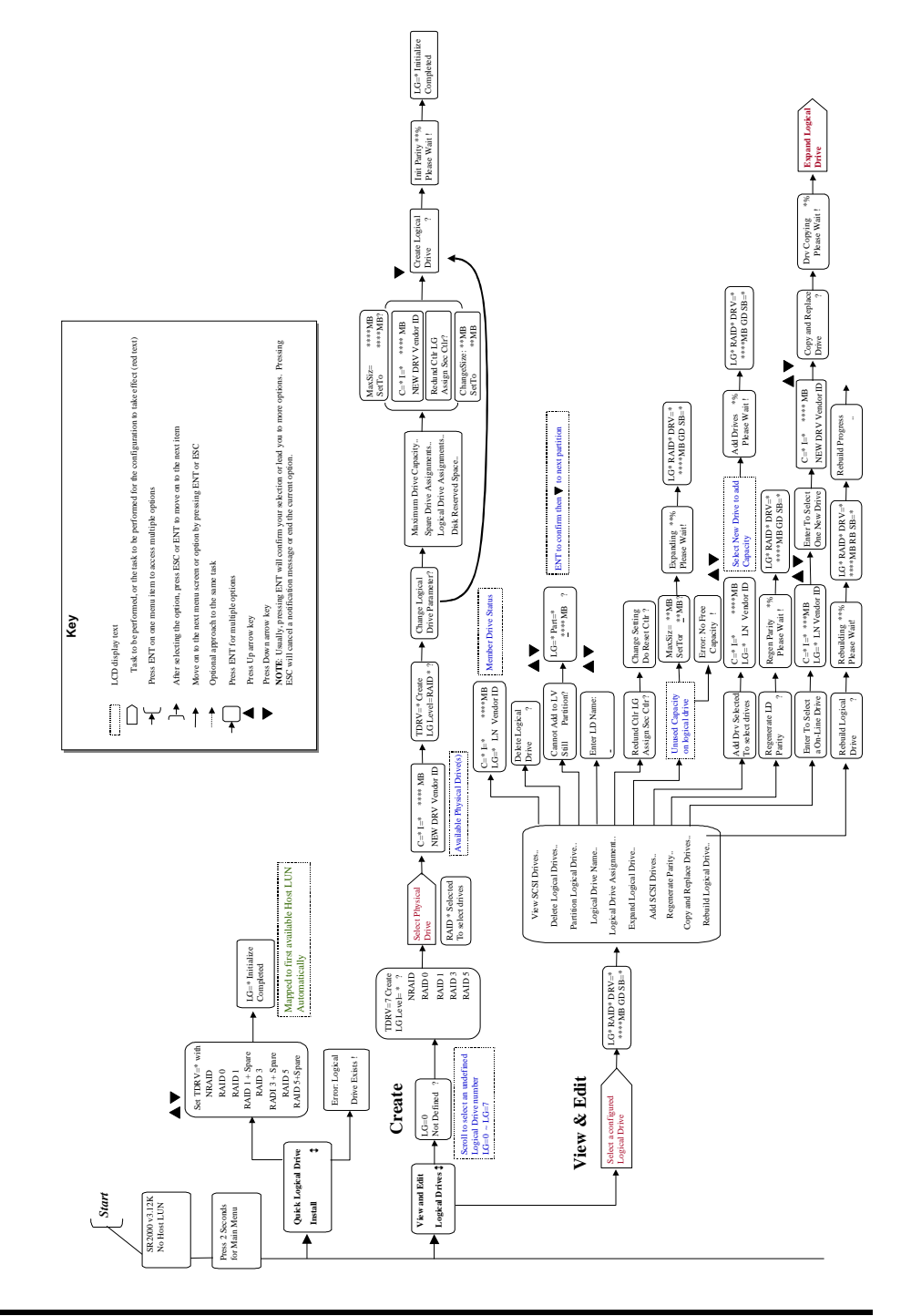

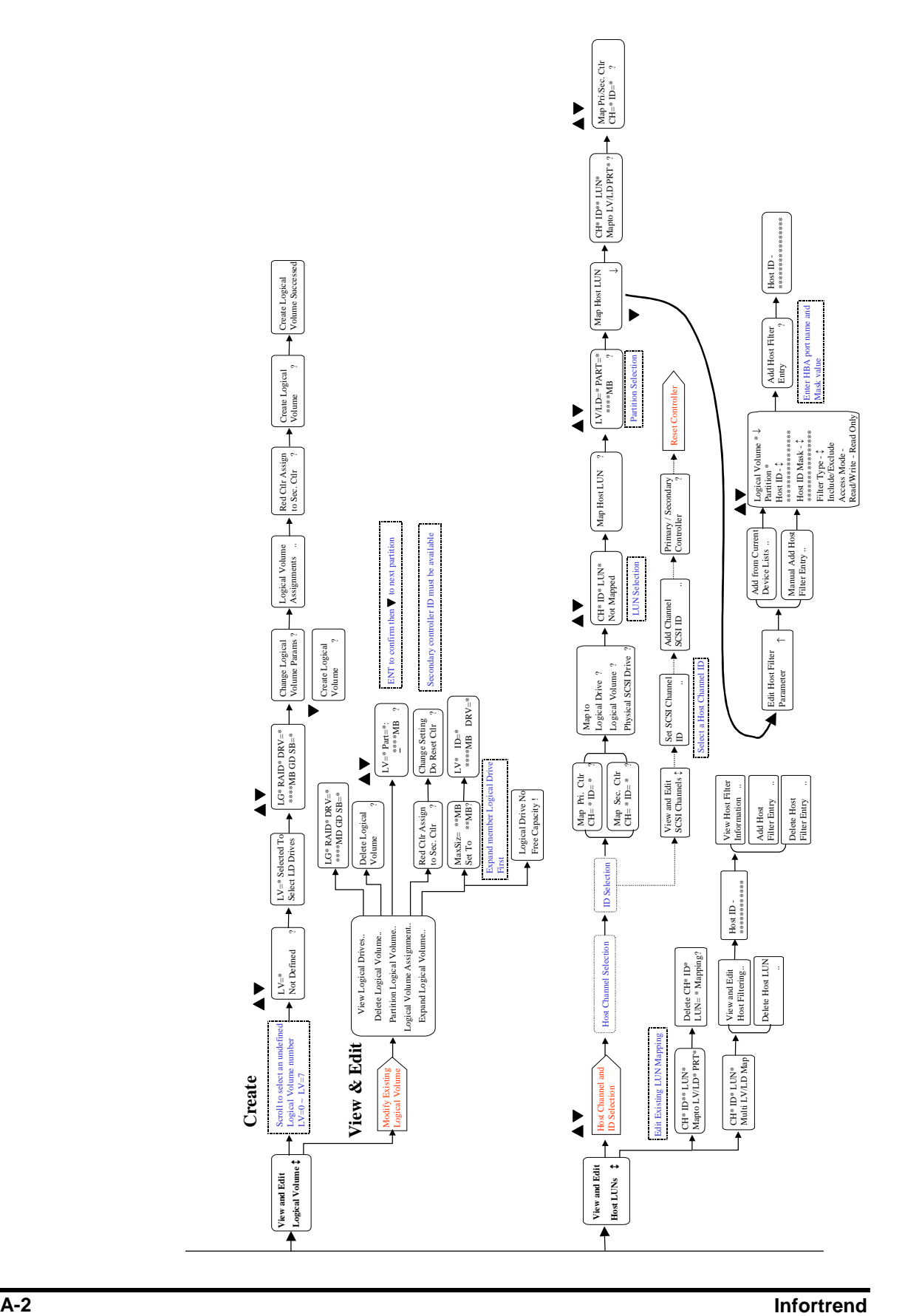

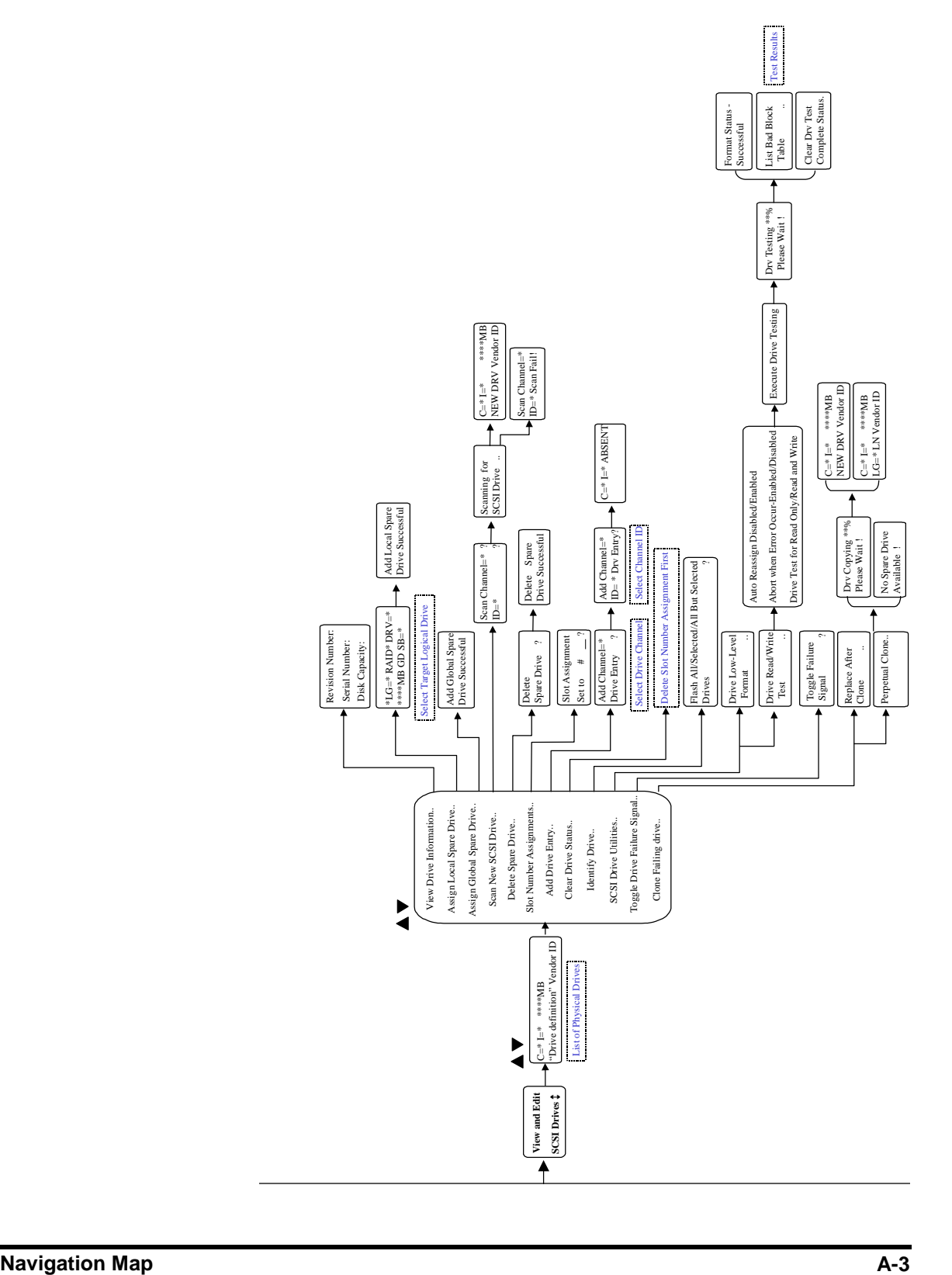

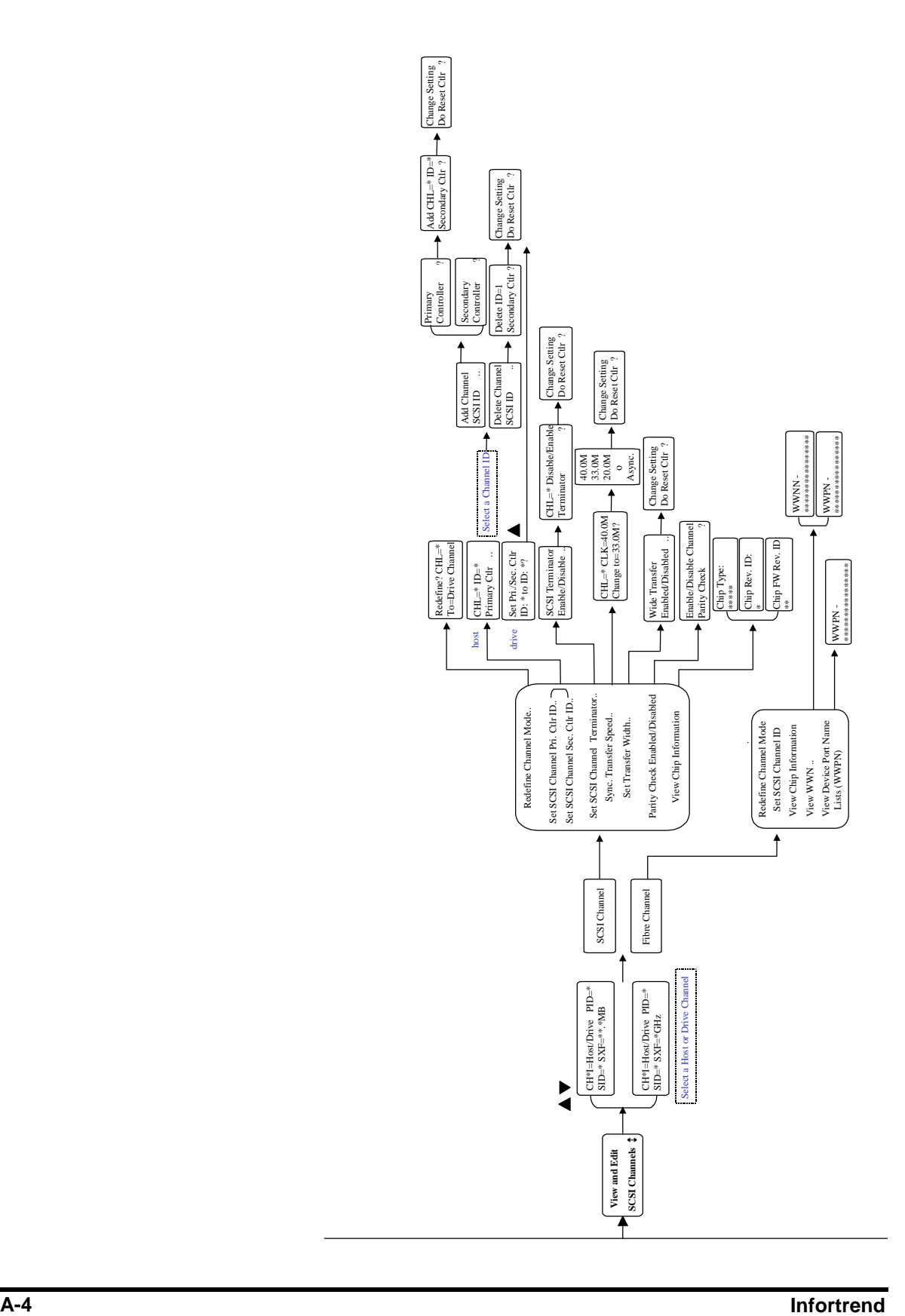

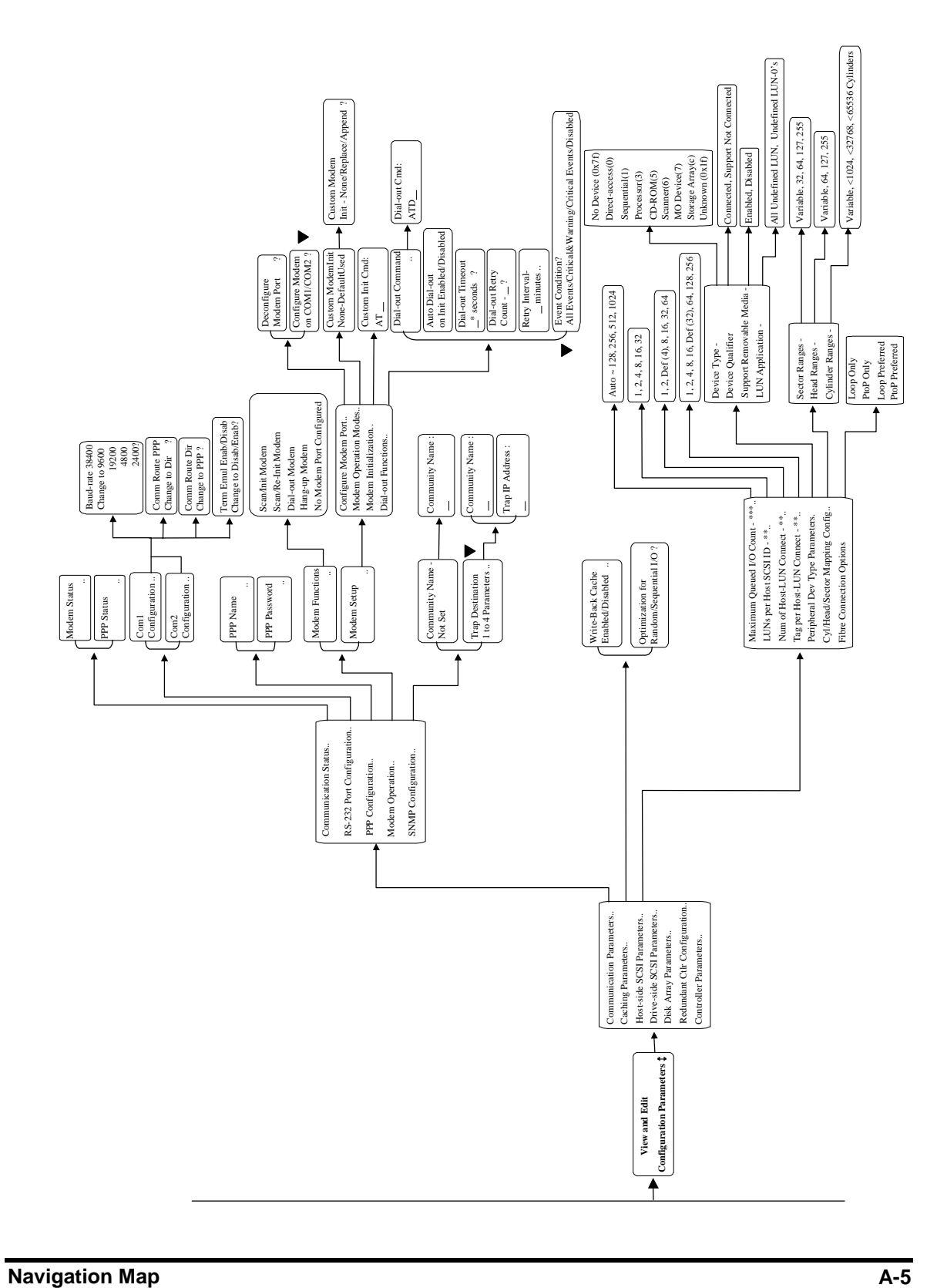

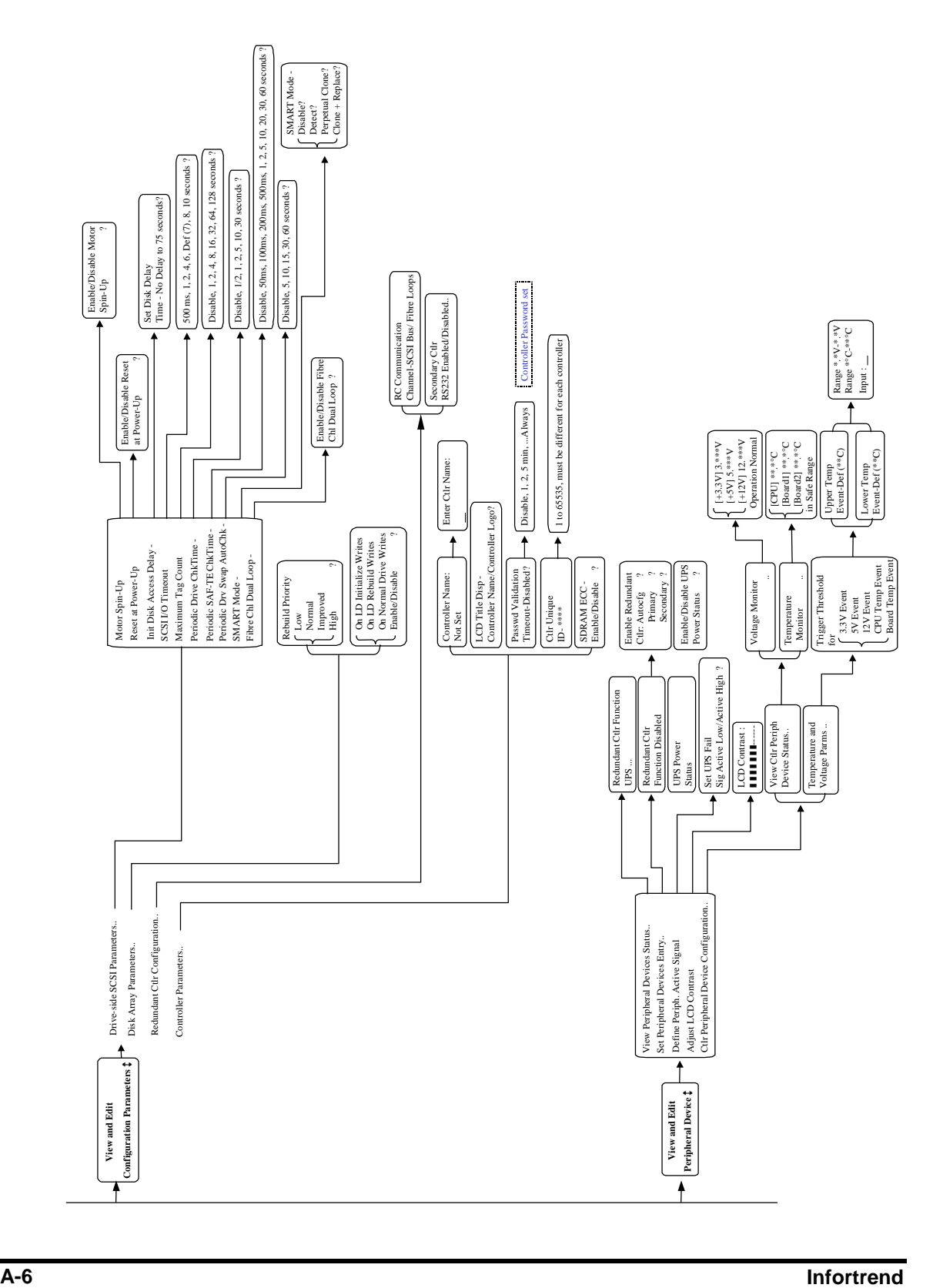

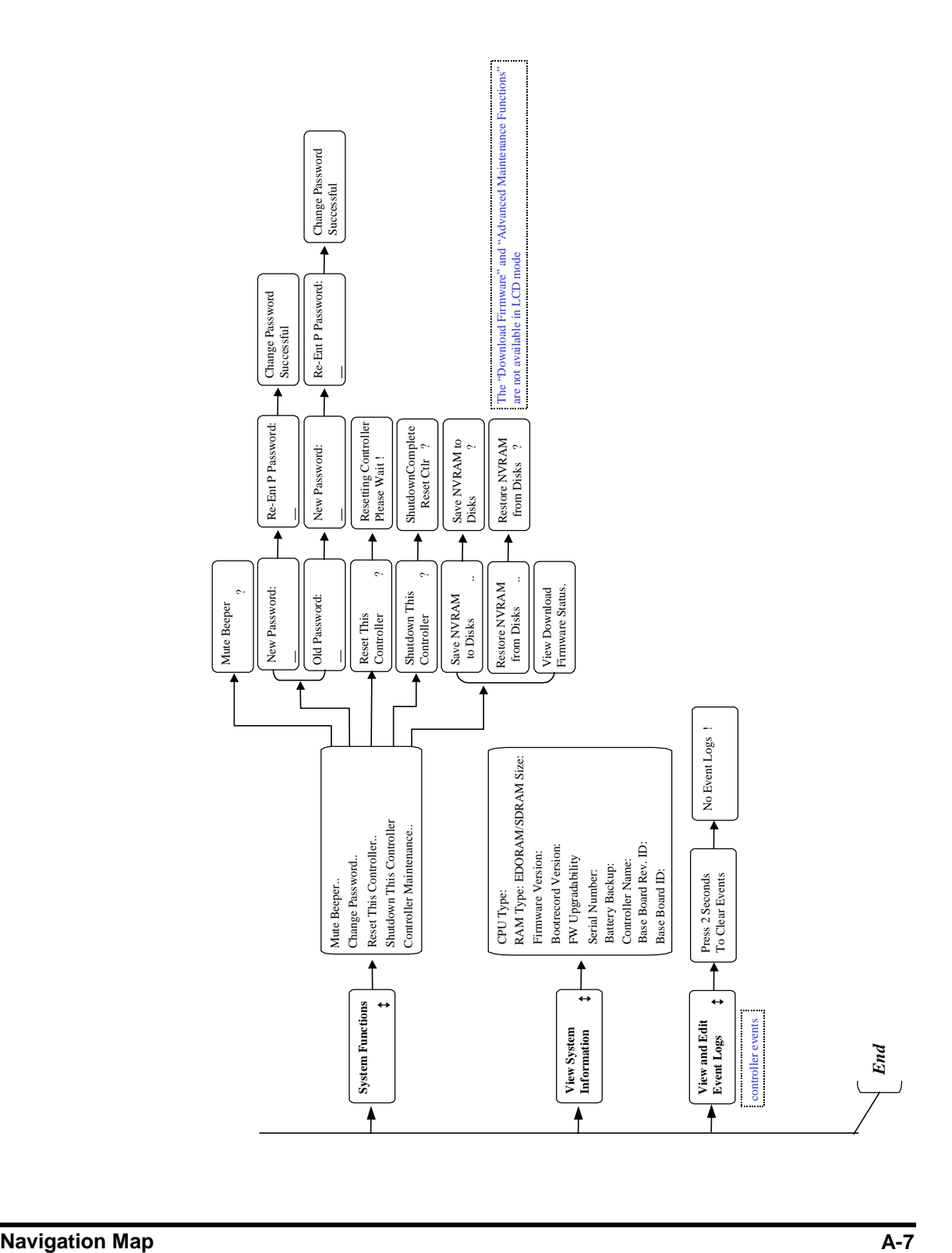

Appendix

## B

## **Firmware Functionality**

## **Specifications**

## **Basic RAID Management:**

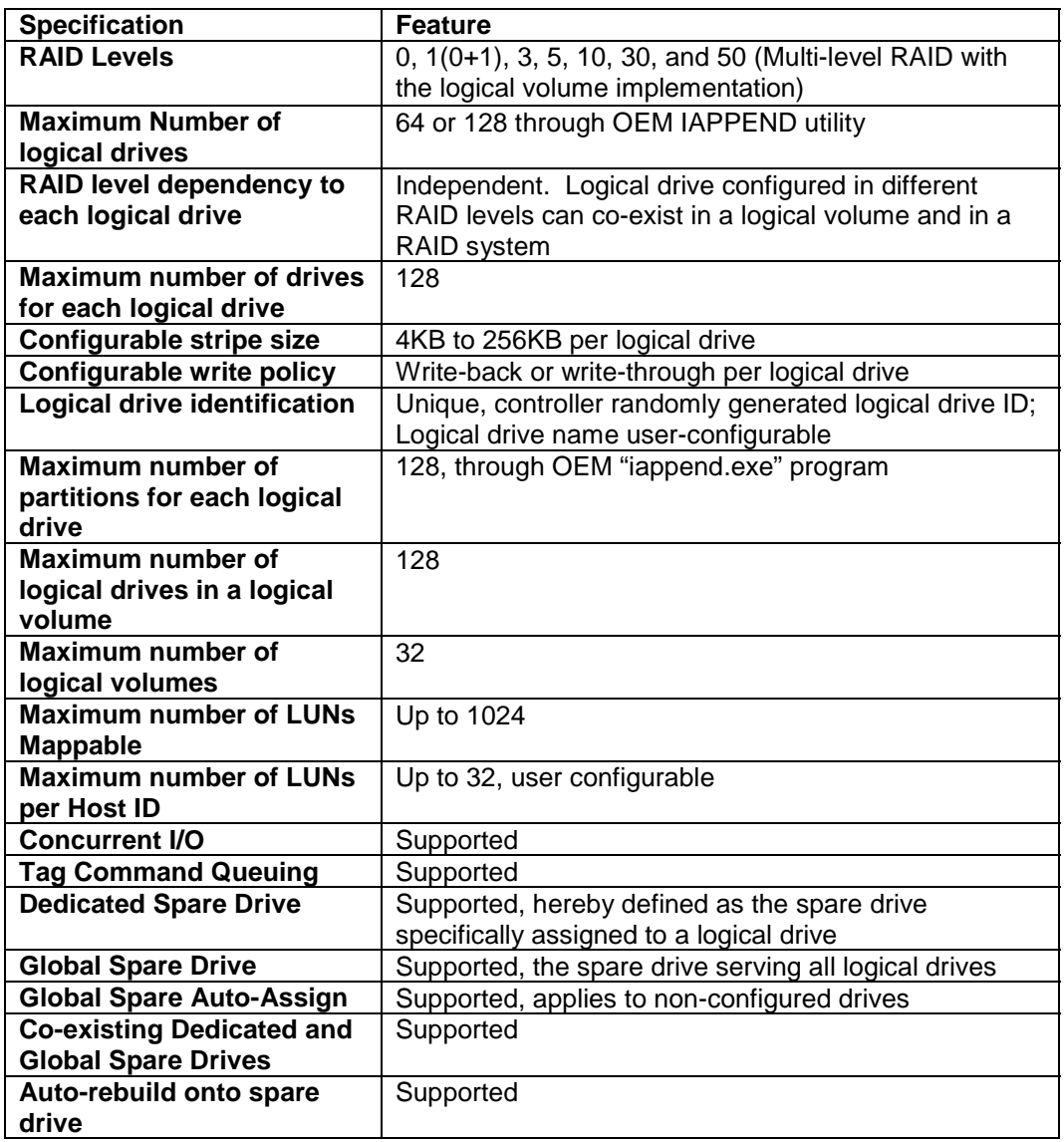

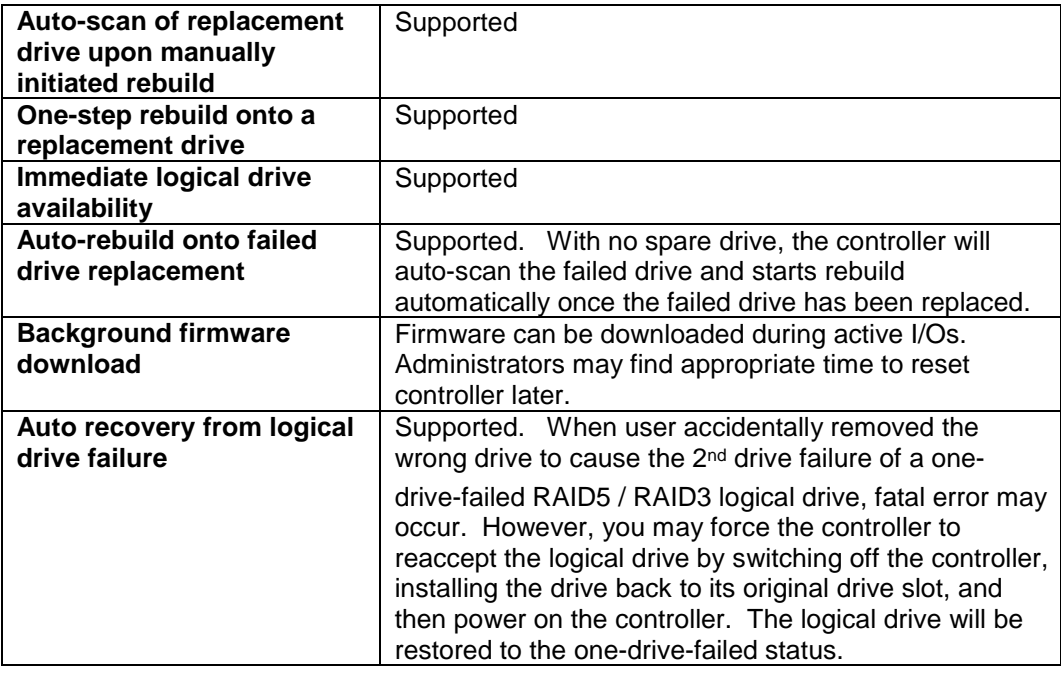

## **Advanced Features:**

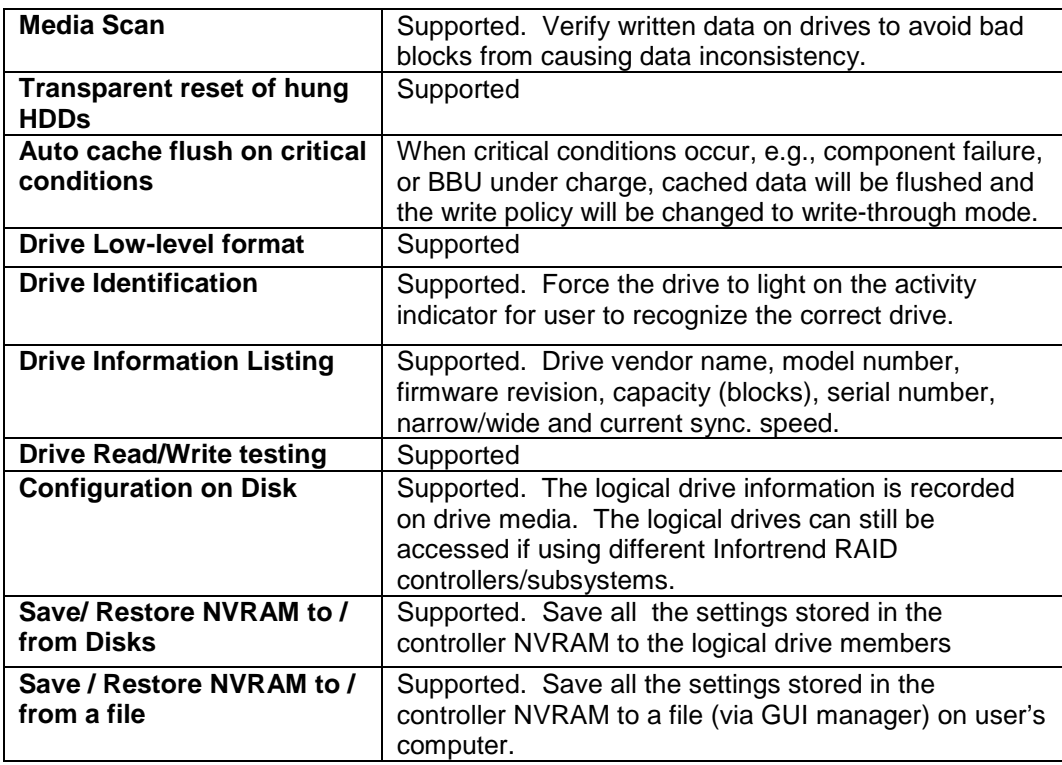

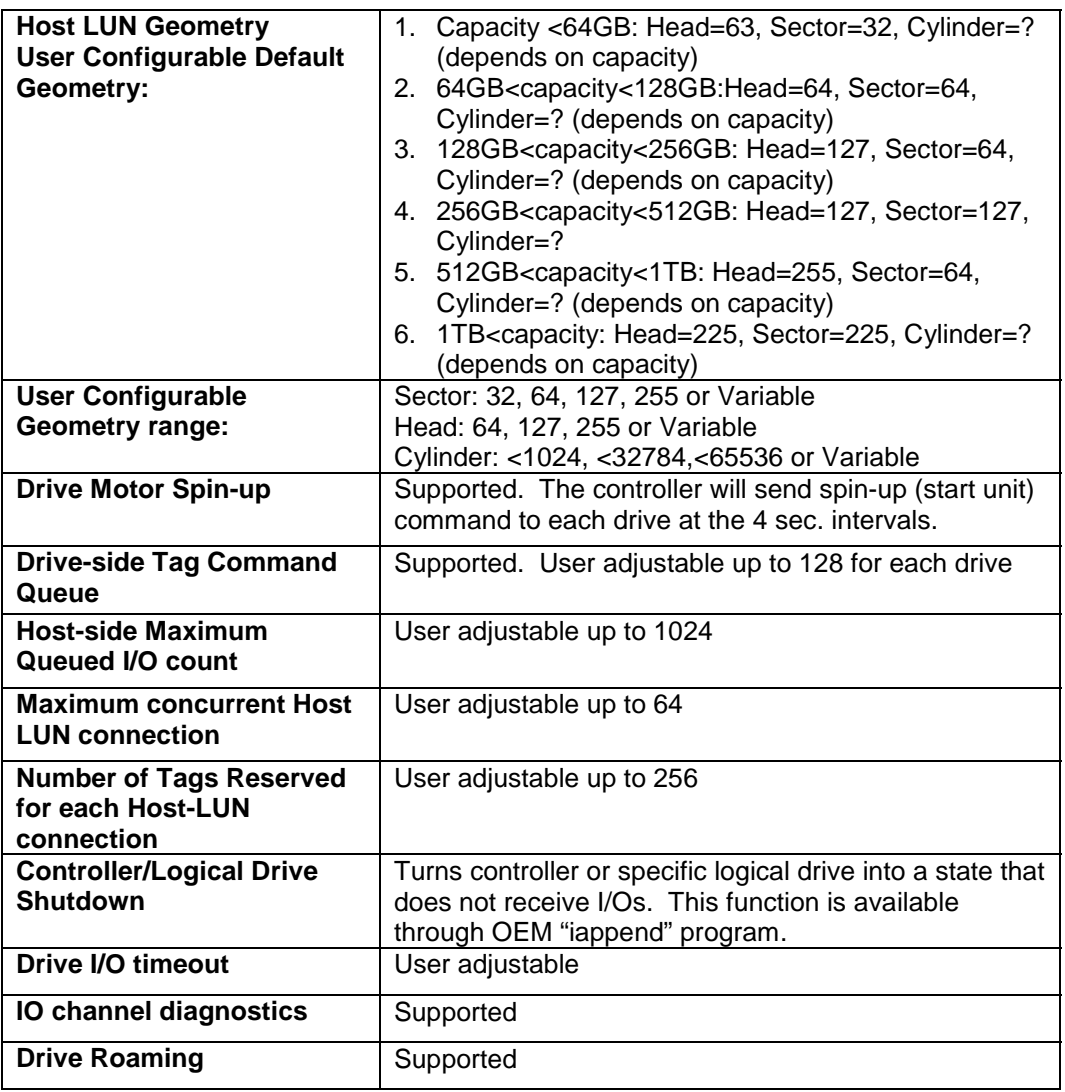

## **Caching Operation:**

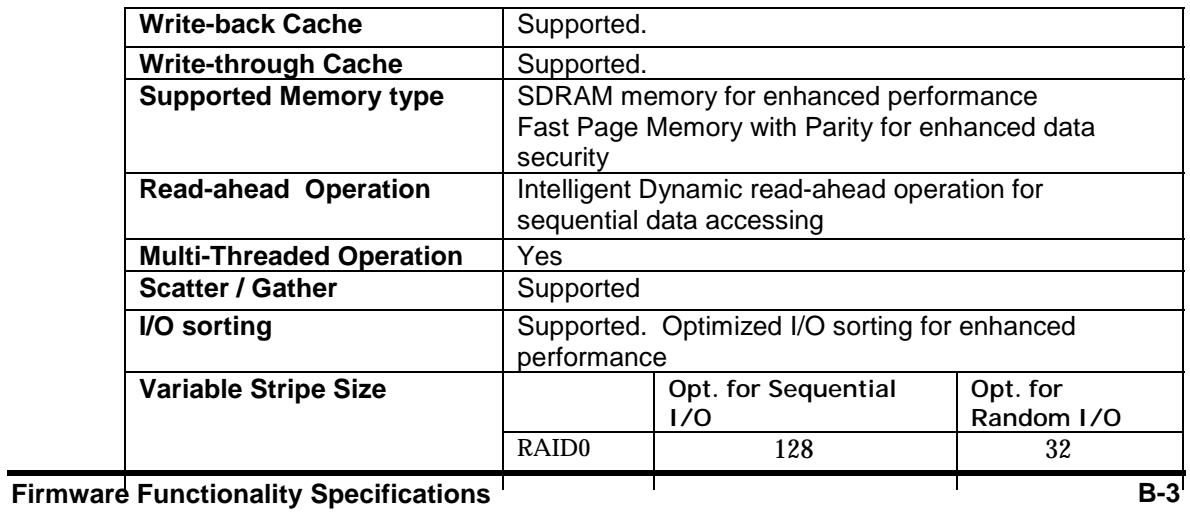

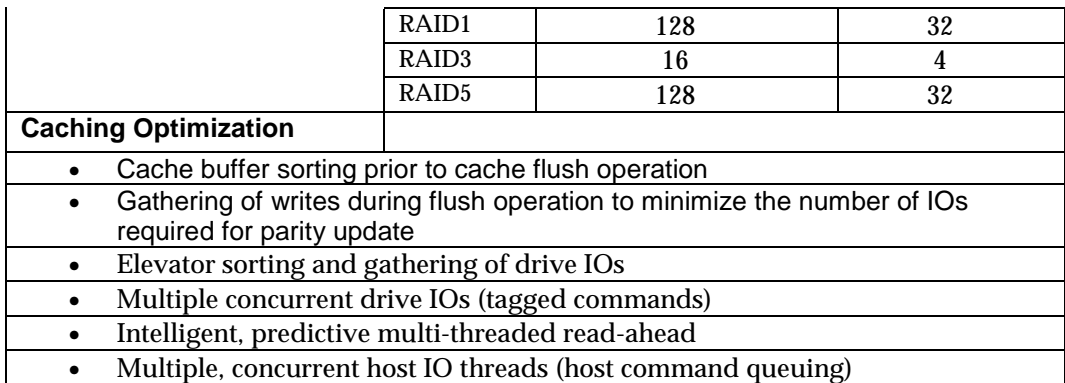

## **RAID Expansion:**

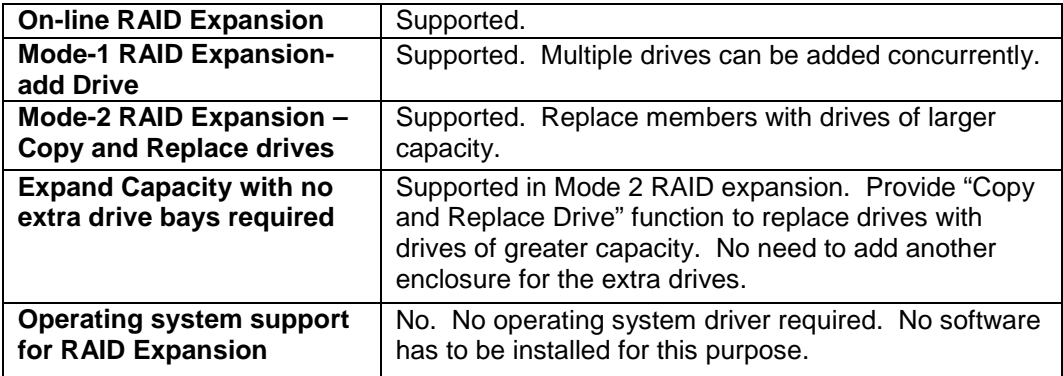

## **Fibre Channel Support:**

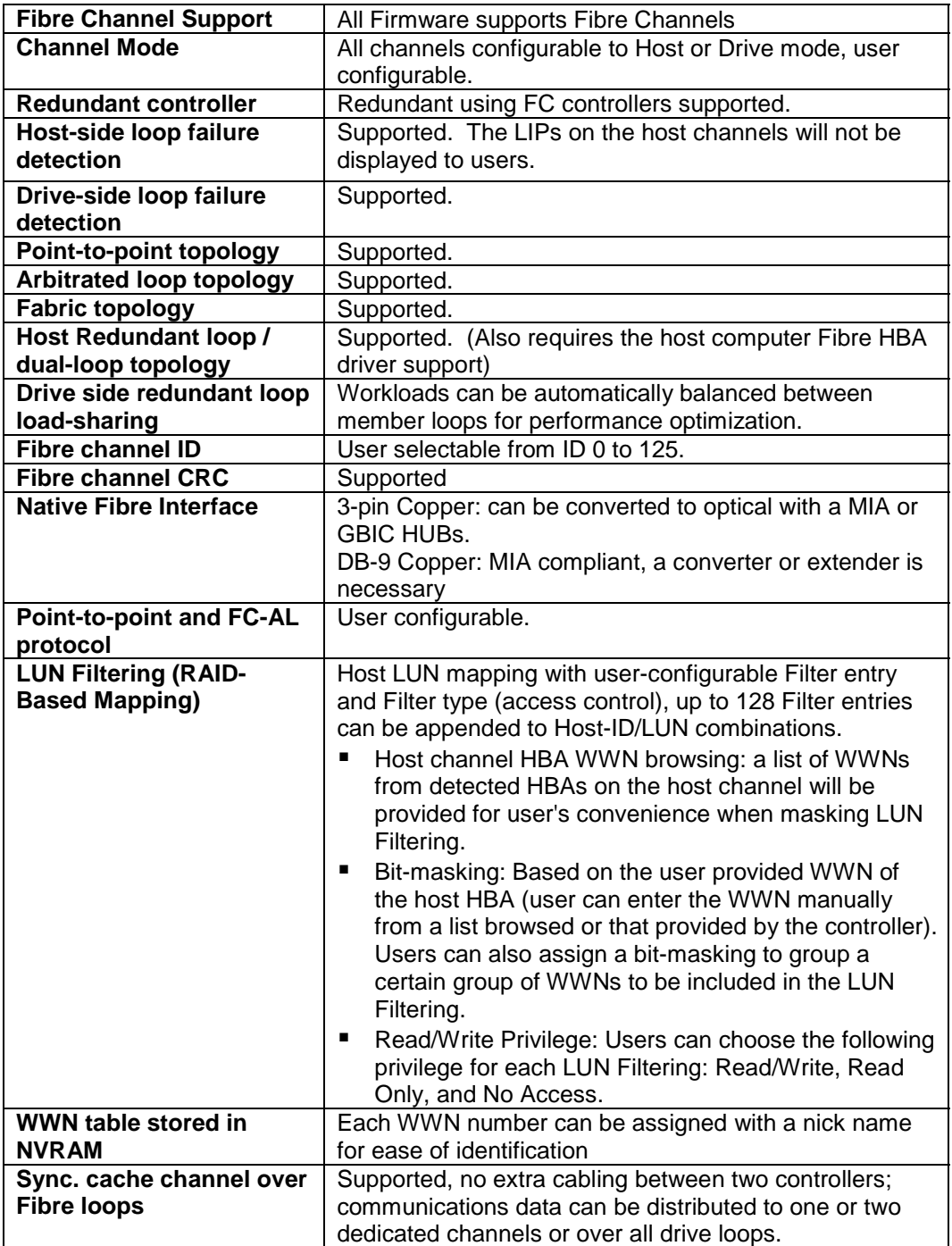
# **S.M.A.R.T. Support:**

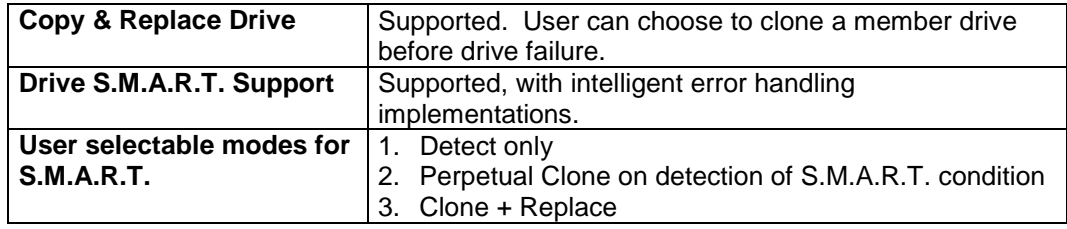

# **Redundant Controller:**

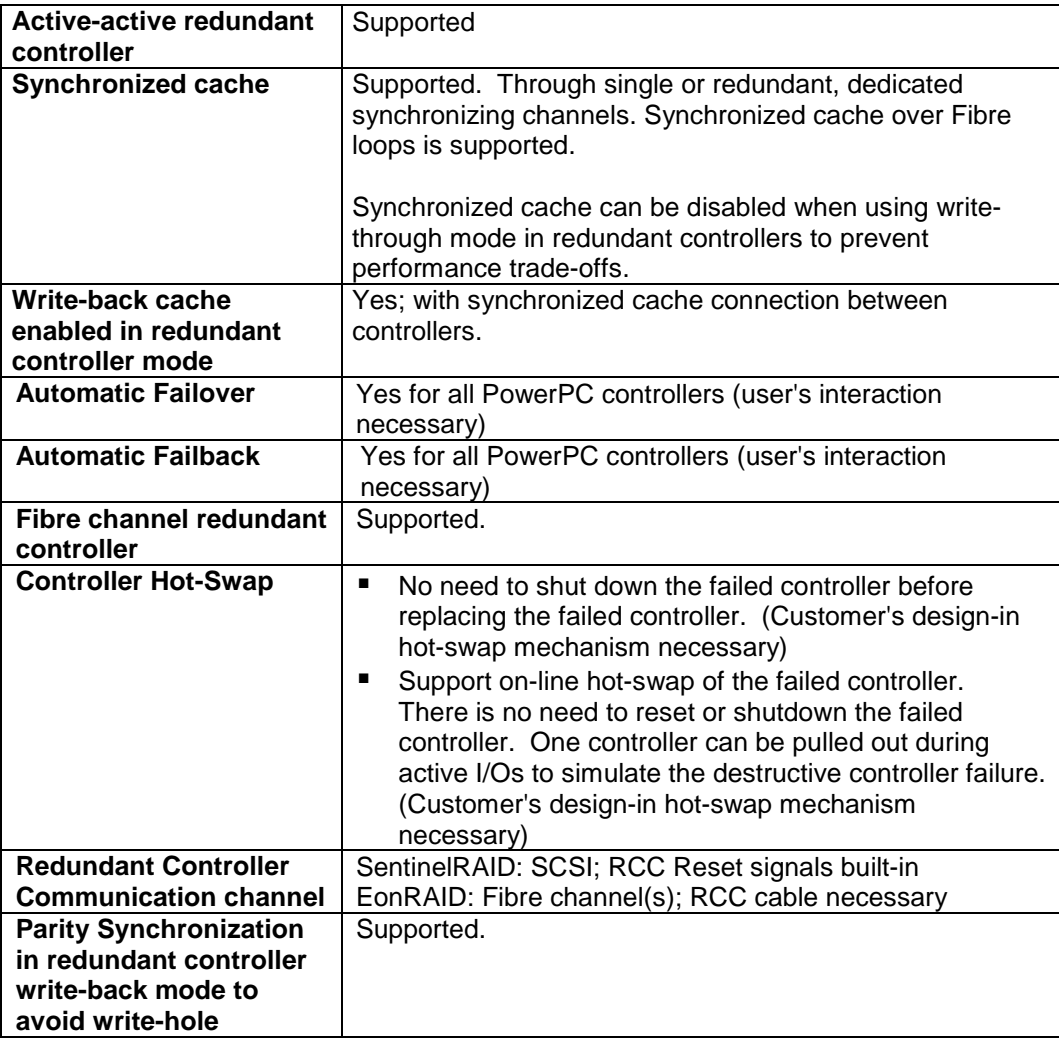

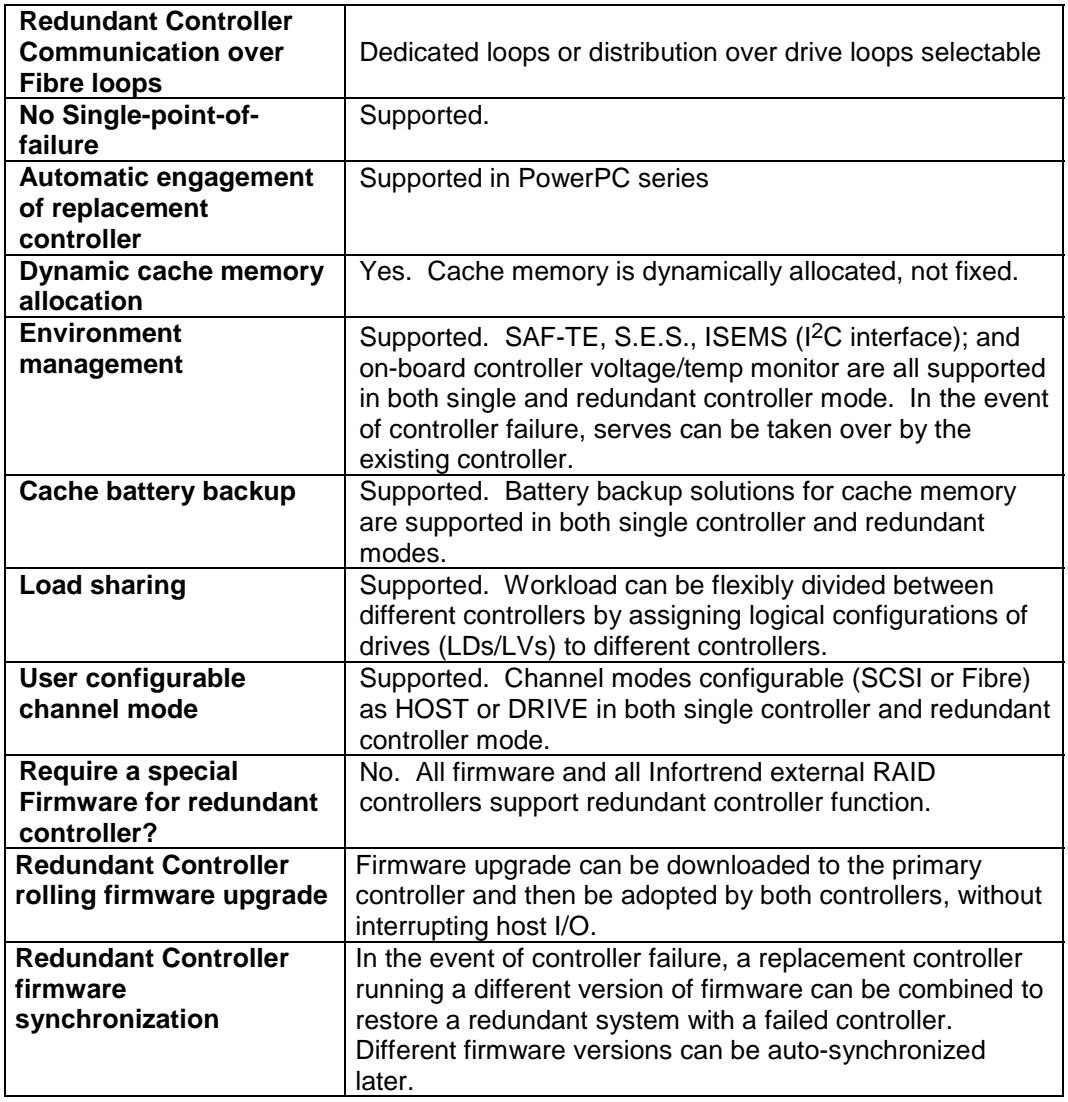

# **Data Safety:**

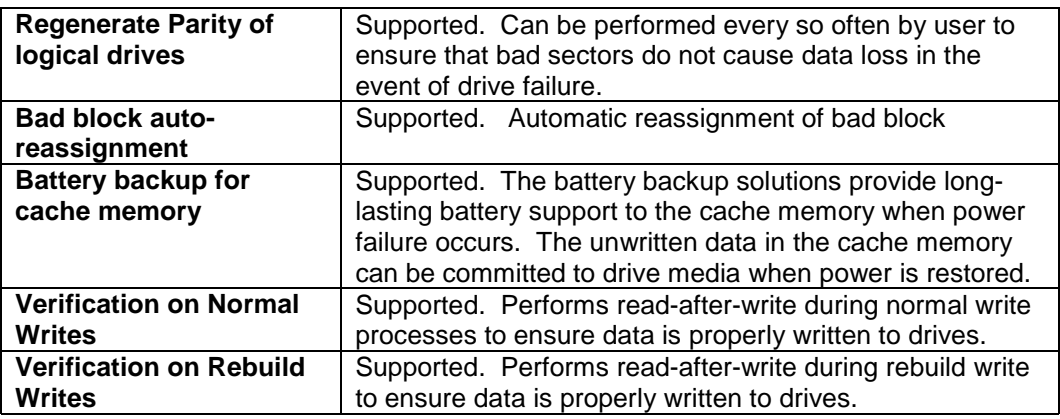

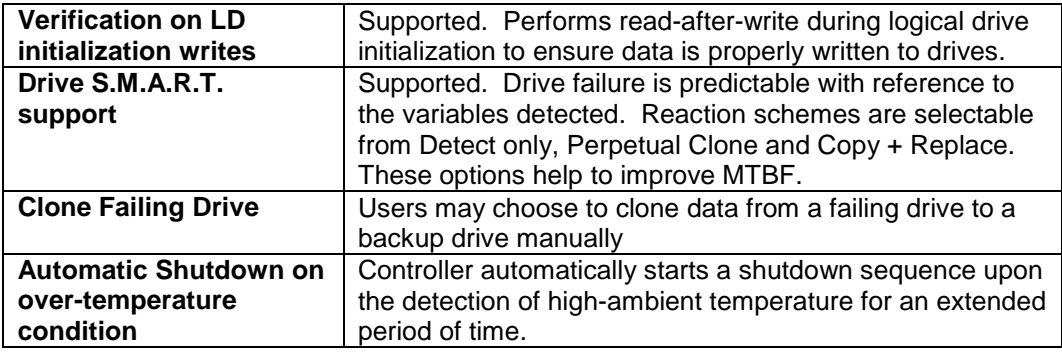

# **System Security:**

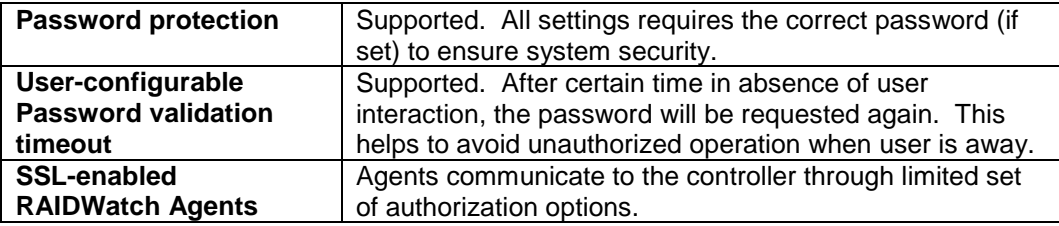

# **Environment Management:**

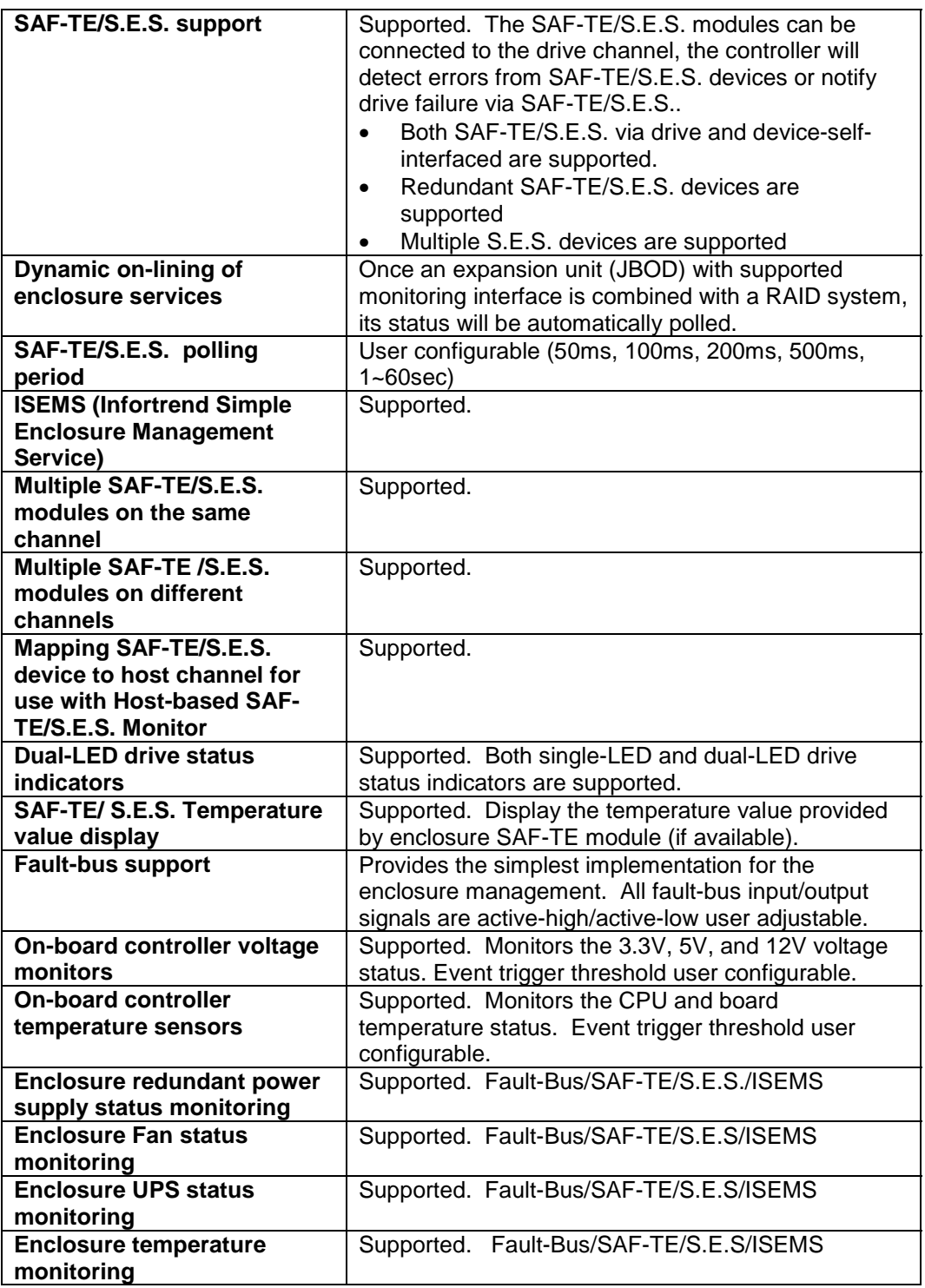

# **User Interface:**

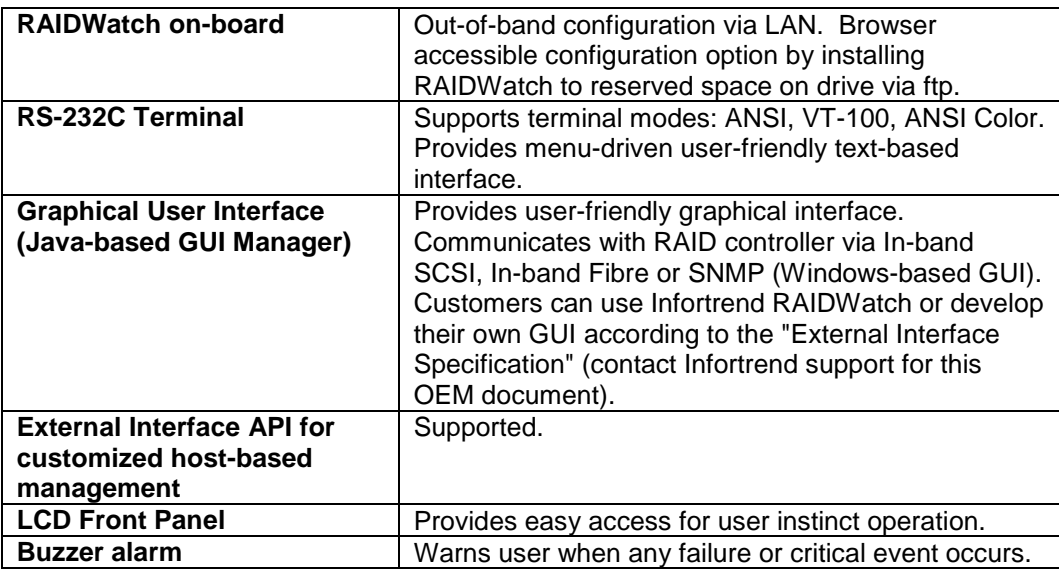

# **Remote Manageability:**

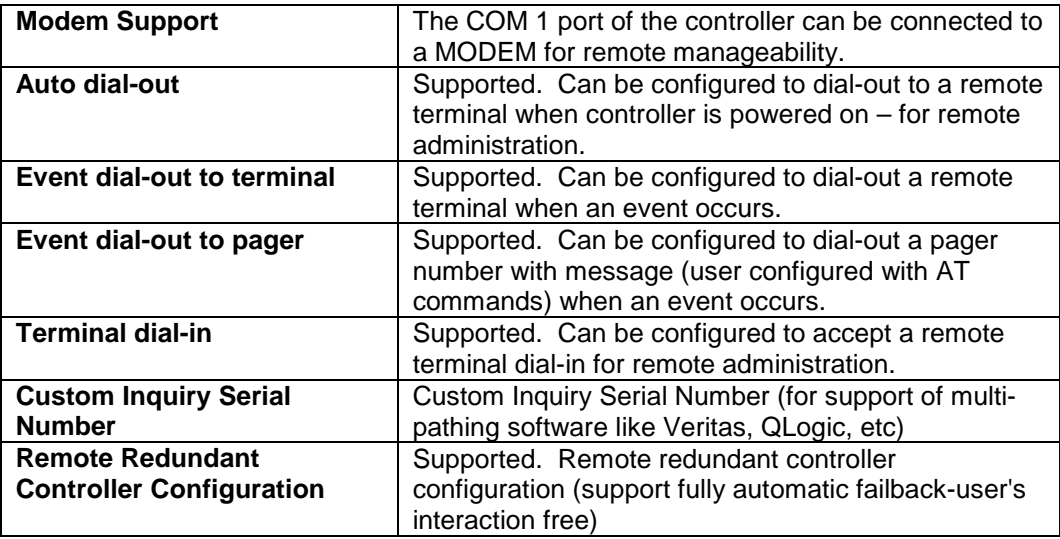

# **JBOD-Specific:**

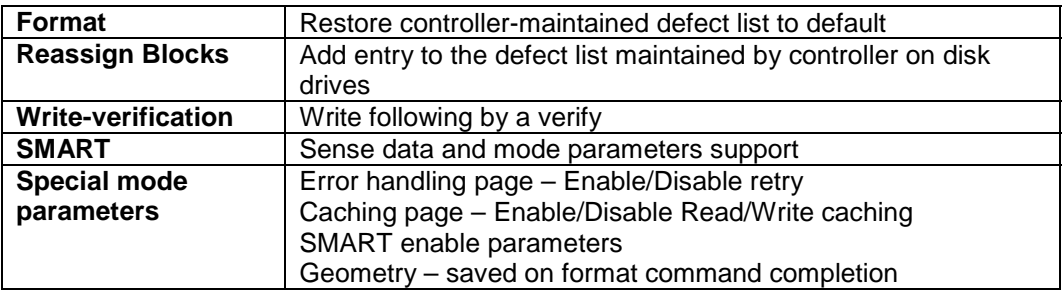

# **Others:**

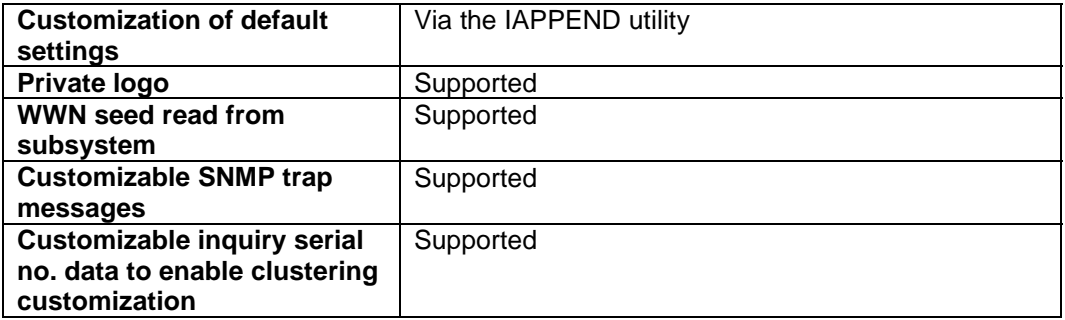

# Appendix

C

# **System Functions: Upgrading Firmware**

# **Upgrading Firmware**

The RAID controller's firmware resides in flash memory that can be updated through the COM port, LAN port, or via In-band SCSI. New releases of firmware are available in the form of a DOS file in the "pub" directory of Infortrend's FTP site or on a 3.5" diskette. The file available at the FTP site is usually a self-extracting file that contains the following:

- FW30Dxyz Firmware Binary (where "xyz" refers to the firmware version)
- B30Buvw Boot Record Binary (where "uvw" refers to the boot record version)
- README.TXT Read this file first before upgrading the firmware/boot record. It contains the most upto-date information which is very important to the firmware upgrade and usage.

These files must be extracted from the compressed file and copied to a directory in boot drive.

## **New Features Supported with Firmware 3.21**

## **Background RS-232C Firmware Download:**

Host I/Os will not be interrupted during the download process. After the download process is completed, user should find a chance to reset the controller for the new firmware to take effect.

## **Redundant Controller Rolling Firmware Upgrade:**

When download is performed on a dual-controller system, firmware is flashed onto both controllers without interrupting host I/Os. After the download process is completed, the Primary controller will reset and let the Secondary take over the service temporarily. When the Primary comes back on-line, the Secondary

will hand over the workload and then reset itself for the new firmware to take effect. The rolling upgrade is automatically performed by controller firmware and user's intervention is not necessary.

## **Redundant Controller Firmware Sync-version:**

A controller used to replace a failed unit in a dual-controller system is often running a newer release of firmware version. To solve the contention, firmware running on the replacement controller will be downgraded to that running on the surviving controller.

# **IMPORTANT!**

- *Allow the downloading process to finish. Do not reset or turn off the computer or the controller while it is downloading the file. Doing so may result in an unrecoverable error that requires the service of the manufacturer.*
- *While the firmware is new, the boot record that comes with it may be the same version as the one in the controller. If this is the case, there is no need to upgrade the Boot Record Binary.*

## **NOTE:**

• *Controller serial port COM 2can not be used to download firmware.*

# *Upgrading Firmware Using In-band SCSI + RAIDWatch Manager*

## **Establish the In-band SCSI connection in RAIDWatch Manager**

Please refer to RAIDWatch *User's Manual* for details on establishing the In-band SCSI connection for RAIDWatch Manager.

#### **Upgrade Both Boot Record and Firmware Binaries**

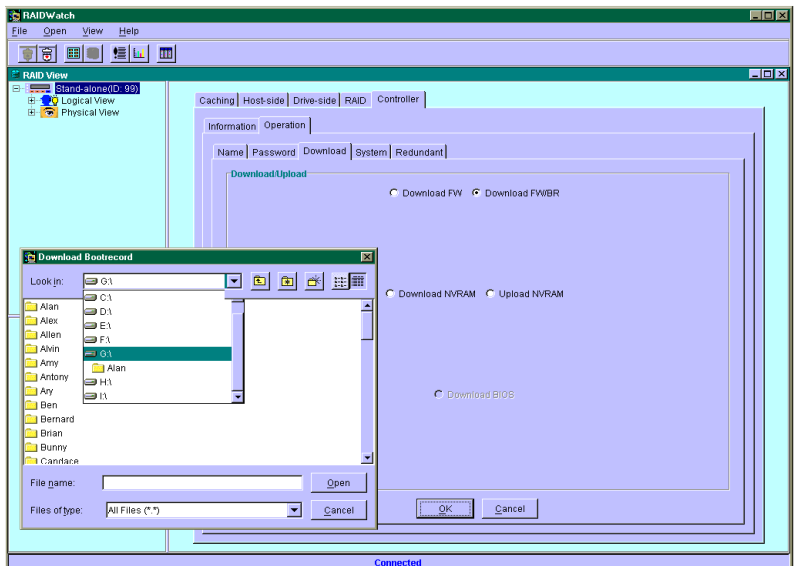

- **1.** Connect to the RAID system locally or from a remote host using RAIDWatch Manager. While connected to the RAID system, there will be icon(s) with IP address specified on the left of the menu screen. Select by double-clicking the icon of the RAID system which firmware is to be upgraded. Select the controller icon and then select the "RAID system-to-host bus" (usually appears as In-band SCSI). Double-click the RAID-to-host-bus to connect to the desired controller. Choose the "RAID view" icon on the controller panel or the RAID view icon on the control bar. The RAID view window will appear. Choose "Controller" > "Download" -> and click among the selections "Download FW/BR" (Firmware and Boot Record).
- **2.** Provide the boot record binary filename, the RAIDWatch Manager will start to download the boot record binary to the controller.
- **3.** After the boot record download is completed, provide the firmware filename to the RAIDWatch Manager. It will start to download the firmware to the controller.
- **4.** Shutdown the system which is accessing the RAID, then reset the controller in order to use the new downloaded firmware. **With firmware release 3.21 and above**, host I/Os will not be interrupted by the download process. Users may find a chance to stop host I/O and reset the controller for new firmware to take effect.

## **Upgrade the Firmware Binary Only**

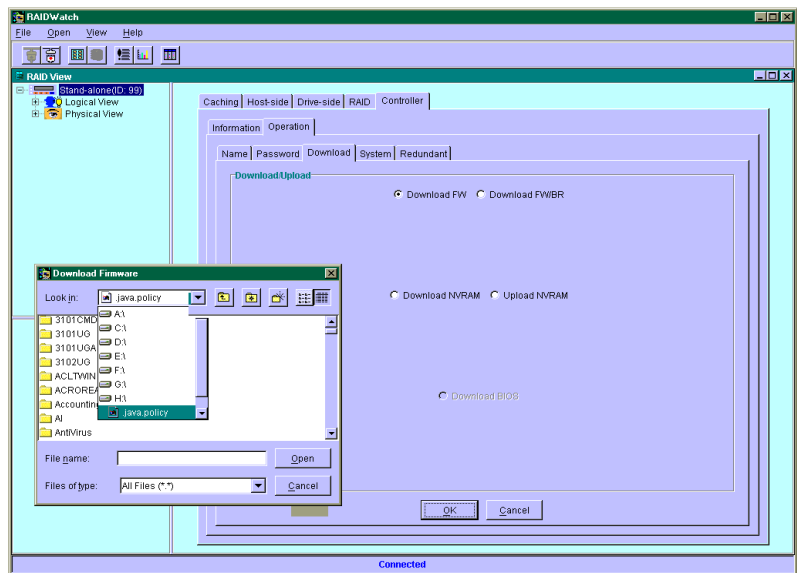

- **1.** Connect to the RAID system locally or from a remote host using RAIDWatch Manager. While connected to the RAID system, there will be icon(s) with IP address specified on the left of the menu screen. Select by double-clicking the icon of the RAID system which firmware is to be upgraded. Select the controller icon and then select the "RAID system-to-host bus" (usually appears as In-band SCSI or PCI bus…). Double-click the RAID-to-host-bus to connect to the desired controller. Choose the "RAID view" icon on the controller panel. The RAID view window will appear. Choose "Controller" > "Download" -> and click among the selections "Download FW" (Firmware). If both boot record and firmware are desired to upgrade, choose "Download Firmware".
- **2.** Provide the firmware filename to the RAIDWatch Manager. It will start to download the firmware to the controller.
- **3.** Shutdown the system which is accessing the RAID, then reset the controller in order to use the new downloaded firmware.

# *Upgrading Firmware Using RS-232C Terminal Emulation*

The firmware can be downloaded to the RAID controller by using an ANSI/VT-100 compatible terminal emulation program. Whichever terminal emulation program is used must support the ZMODEM file transfer protocol. The following example uses the HyperTerminal in Windows NT®. Other terminal emulation programs (e.g., Telix and PROCOMM Plus) can perform the firmware upgrade as well.

#### **Establishing the connection for the RS-232C Terminal Emulation**

Please refer to chapter 4, "Connecting to Terminal Emulation," and also your hardware manual for details on establishing the connection.

#### **Upgrading Both Boot Record and Firmware Binaries**

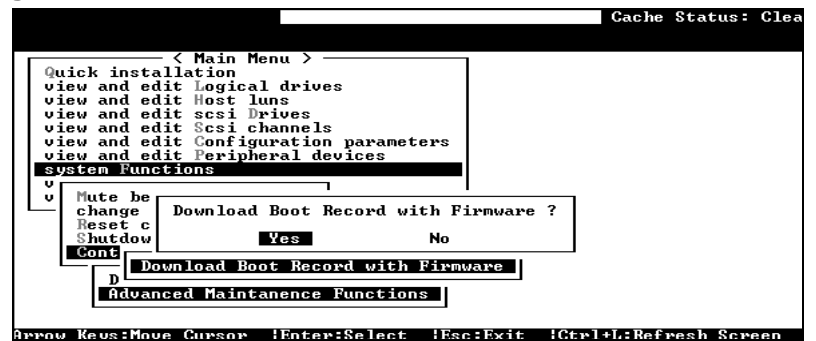

- **1.** From the Main Menu, scroll down to "System Functions."
- **2.** Go to "Controller Maintenance."
- **3.** Choose "Advanced Maintenance."
- **4.** Select "Download Boot Record and Firmware."
- **5.** Set ZMODEM as the file transfer protocol of your terminal emulation software.
- **6.** Send the Boot Record Binary to the controller. In HyperTerminal, go to the "Transfer" menu and choose "Send file." If you are not using Hyper Terminal, choose "Upload" or "Send" (depending on the software).
- **7.** After the Boot Record has been downloaded, send the Firmware Binary to the controller. In HyperTerminal, go to the "Transfer" menu and choose "Send file." If you are not using Hyper Terminal, choose "Upload" or "Send" (depending on the software).
- **8.** When the Firmware completes downloading, the controller will automatically reset itself.

## **Upgrading the Firmware Binary Only**

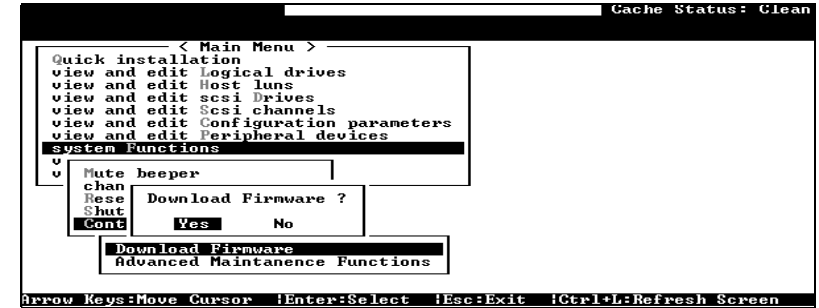

- **1.** From the Main Menu, scroll down to "System Functions."
- **2.** Go to "Controller Maintenance."
- **3.** Choose "Download Firmware."
- **4.** Set ZMODEM as the file transfer protocol of your terminal emulation software.
- **5.** Send the Firmware Binary to the controller. In Hyper Terminal, select "Send file." If you are not using HyperTerminal, choose "Upload" or "Send" (depending on the software).

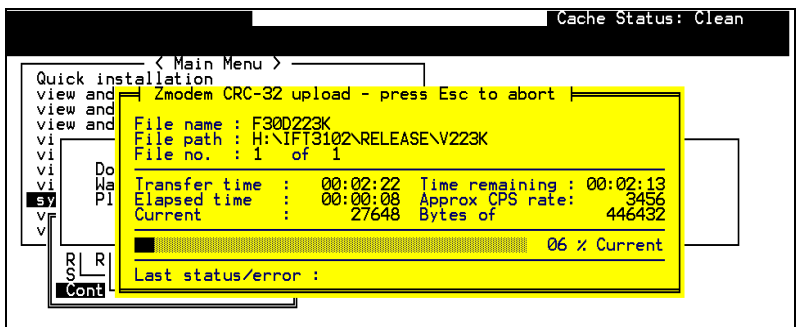

**6.** When the Firmware completes downloading, the controller will automatically reset itself.

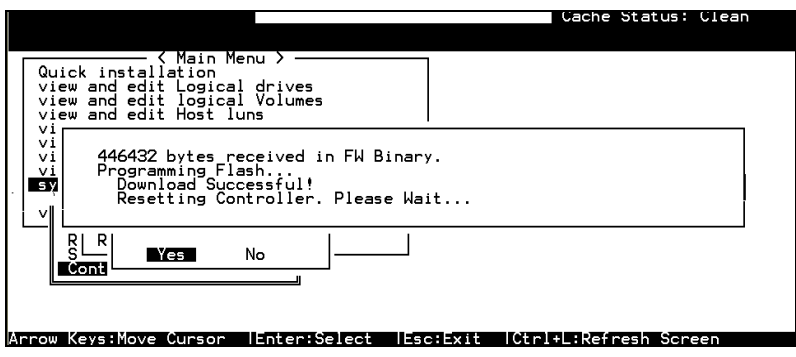

# Appendix

# D

# **Event Messages**

The controller events can be categorized as follows:

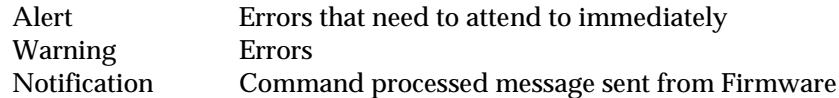

The controller records all system events from power on, it can record up to 1,000 events. To power off or to reset the controller will cause an automatic deletion of all the recorded event logs.

RAIDWatch manager' sub-module, Event Monitor, can be used to record events on multiple controllers especially when controller reset or power-off is an expected action. The Event Monitor runs independently on a host computer and can store up to 1000 events (per controller unit) regardless of the controller's current status. The software program is Java-based and is usually bundled with RAIDWatch manager. Associated details can be found in the RAIDWatch user's manual.

Descriptions below may contain abbreviations. Abbreviations and Capitalized letters are preserved for the coherency with the event messages shown on LCD screen or terminal.

# **Event Index**

## **Controller Event**

#### *Alert:*

- [0104] Controller ALERT: DRAM Parity Error Detected
- [0105] Controller <primary/secondary> SDRAM ECC <multi-bits/single-bit> Error Detected
- [0110] CHL:\_ FATAL ERROR (\_)
- [0111] Controller ALERT: Redundant Controller Failure Detected
- [0111] Controller NOTICE: Redundant Controller Firmware Updated
- [0114] Controller ALERT: Power Supply Unstable or NVRAM Failed

#### *Warning:*

[0107] Memory Not Sufficient to Fully Support Current Config.

#### *Notification:*

- [0181] Controller Initialization Completed
- [0187] Memory is Now Sufficient to Fully Support Current Config.
- [0189] NVRAM Factory Defaults Restored
- [0189] NVRAM Restore from Disk is Completed
- [0189] NVRAM Restore from File is Completed

## **Drive SCSI Channel/Drive Error**

#### *Drive:*

#### *Warning:*

[1101] CHL: ID: SCSI Target ALERT: Unexpected Select Timeout [1102] CHL:\_ ID:\_ SCSI Target ALERT: Gross Phase/Signal Error Detected [1103] CHL:\_ ID:\_ SCSI Target ALERT: Unexpected Disconnect Encountered [1104] CHL: ID: SCSI Drive ALERT: Negotiation Error Detected [1105] CHL: ID: SCSI Target ALERT: Timeout Waiting for I/O to Complete [1106] CHL:\_ ID:\_ SCSI Target ALERT: SCSI Parity/CRC Error Detected [1107] CHL: ID: SCSI Drive ALERT: Data Overrun/Underrun Detected [1108] CHL:\_ ID:\_ SCSI Target ALERT: Invalid Status/Sense Data Received (\_) [110f] CHL:\_ LIP(\_ \_) Detected [110f] CHL:\_ SCSI Drive Channel Notification: SCSI Bus Reset Issued [110f] CHL:\_ SCSI Drive Channel ALERT: SCSI Bus Reset Issued [1111] CHL: ID: SCSI Target ALERT: Unexpected Drive Not Ready [1112] CHL: ID: SCSI Drive ALERT: Drive HW Error () [1113] CHL:\_ ID:\_ SCSI Drive ALERT: Bad Block Encountered - \_ (\_) [1114] CHL:\_ ID:\_ SCSI Target ALERT: Unit Attention Received [1115] CHL: ID: SCSI Drive ALERT: Unexpected Sense Received () [1116] CHL: ID: SCSI Drive ALERT: Block Reassignment Failed -  $\Box$ [1117] CHL: ID: SCSI Drive ALERT: Block Successfully Reassigned -  $\qquad$  () [1118] CHL: ID: SCSI Drive ALERT: Aborted Command () [1142] SMART-CH:\_ ID:\_ Predictable Failure Detected (TEST) [1142] SMART-CH: ID: Predictable Failure Detected [1142] SMART-CH:\_ ID:\_ Predictable Failure Detected-Starting Clone [1142] SMART-CH:\_ ID:\_ Predictable Failure Detected-Clone Failed [11c1] CHL:\_ ID:\_ SCSI Drive NOTICE: Scan SCSI Drive Successful

#### *Channel:*

#### *Warning:*

[113f] CHL: ALERT: Redundant Loop Connection Error Detected on ID: [113f] CHL: SCSI Drive Channel ALERT: SCSI Channel Failure [113f] CHL: ALERT: Fibre Channel Loop Failure Detected [113f] CHL: ALERT: Redundant Loop for Chl: Failure Detected [113f] CHL: ALERT: Redundant Path for Chl: ID: Expected but Not Found [113f] CHL: ID: ALERT: Redundant Path for Chl: ID: Failure Detected

#### *Notification:*

[113f] CHL: NOTICE: Fibre Channel Loop Connection Restored

# **Logical Drive Event**

#### *Alert:*

[2101] LG: <NA/Logical Drive Index> Logical Drive ALERT: CHL:\_ID:\_ SCSI Drive Failure

[2103] LG:\_ Logical Drive ALERT: Rebuild Failed

[2106] LG:\_ Logical Drive ALERT: Add SCSI Drive Operation Failed

#### *Warning:*

[2102] LG:\_ Logical Drive ALERT: Initialization Failed

[2104] LG: Logical Drive ALERT: Parity Regeneration Failed

[2105] LG:\_ Logical Drive ALERT: Expansion Failed

[2111] LG:\_ Logical Drive ALERT: CHL:\_ ID:\_ Clone Failed

#### *Notification:*

[2181] LG: Logical Drive NOTICE: Starting Initialization [2182] Initialization of Logical Drive \_ Completed [2183] LG:\_ Logical Drive NOTICE: Starting Rebuild [2184] Rebuild of Logical Drive \_ Completed [2185] LG:\_ Logical Drive NOTICE: Starting Parity Regeneration [2186] Parity Regeneration of Logical Drive \_ Completed [2187] LG:\_ Logical Drive NOTICE: Starting Expansion [2188] Expansion of Logical Drive Completed [2189] LG:\_ Logical Drive NOTICE: Starting Add SCSI Drive Operation

[218a] Add SCSI Drive to Logical Drive Completed

[218b] LG:\_ Logical Drive NOTICE: Add SCSI Drive Operation Paused

[218c] LG:\_ Logical Drive NOTICE: Continue Add SCSI Drive Operation

[21a1] LG: Logical Drive NOTICE: CHL: ID: Starting Clone"

[21a2] LG:\_ Logical Drive NOTICE: CHL:\_ ID:\_ Clone Completed"

## **General Target Events**

*Alert:*

## *SAF-TE Device:*

[3f21] SAF-TE Device (\_) ALERT: Power Supply Failure Detected (\_)

[3f22] SAF-TE Device () ALERT: Cooling Fan Not Installed ()

[3f22] SAF-TE Device (\_) ALERT: Cooling Fan Failure Detected (\_)

[3f23] SAF-TE Device (\_) ALERT: Elevated Temperature Alert (\_)

[3f24] SAF-TE Device ( ) ALERT: UPS Power Failure Detected ( )

## *Controller on-board:*

[3f23] Peripheral Device ALERT: CPU Temperature <high/low threshold> Temperature Detected (\_.\_C )

- [3f23] Peripheral Device ALERT: Board1 Temperature <high/low threshold> Temperature Detected (\_.\_C )
- [3f23] Peripheral Device ALERT: Board2 Temperature <high/low threshold>

Temperature Detected (\_.\_C )

- [3f22] Peripheral Device ALERT: Controller FAN \_ Not Present or Failure Detected
- [3f22] Peripheral Device ALERT: Controller FAN \_ <high/low threshold> Speed Detected (\_RPM)
- [3f21] Peripheral Device ALERT: +3.3V <upper/lower threshold> Voltage Detected ()
- [3f21] Peripheral Device ALERT: +5V <upper/lower threshold> Voltage Detected ()
- [3f21] Peripheral Device ALERT: +12V <upper/lower threshold> Voltage Detected ()

#### *I 2C Device:*

- [3f23] Peripheral Device ALERT: Temperature Sensor \_ Failure Detected
- [3f23] Peripheral Device ALERT: Temperature Sensor \_ Not Present
- [3f23] Peripheral Device ALERT: <high/low threshold> Temperature \_ Detected  $(F/C)$
- [3f22] Peripheral Device ALERT: FAN \_ Failure Detected
- [3f22] Peripheral Device ALERT: FAN \_ Not Present
- [3f22] Peripheral Device ALERT: <high/low threshold>FAN \_ Speed Detected  $($  RPM $)$
- [3f21] Peripheral Device ALERT: Power Supply \_ Failure Detected
- [3f21] Peripheral Device ALERT: Power Supply \_ Not Present
- [3f21] Peripheral Device ALERT: <high/low threshold> Power Supply \_ Voltage Detected (\_)
- [3f24] Peripheral Device ALERT: UPS \_ AC Power Failure Detected
- [3f24] Peripheral Device ALERT: UPS \_ Battery Failure Detected

#### *SES Devices:*

- [3f21] SES (C\_ I\_) Power Supply \_: <Vendor descriptor strings/Device Not Supported>!
- [3f21] SES (C\_ I\_) Power Supply \_: <Vendor descriptor strings/Device Not Installed>!
- [3f21] SES (C\_ I\_) Power Supply \_: <Vendor descriptor strings/Device Unknown Status>!
- [3f21] SES (C\_ I\_) Power Supply \_: <Vendor descriptor strings/Device Not Available>!
- [3f22] SES (C\_ I\_) Cooling element \_: <Vendor descriptor strings/Device Not Supported>!
- [3f22] SES (C\_ I\_) Cooling element \_: <Vendor descriptor strings/Device Not installed>!
- [3f22] SES (C\_ I\_) Cooling element \_: <Vendor descriptor strings/Device Unknown Status>!
- [3f22] SES (C\_ I\_) Cooling element \_: <Vendor descriptor strings/Device Not Available>!
- [3f23] SES (C\_ I\_) Temperature Sensor \_: <Vendor descriptor strings/Device Not Supported>!
- [3f23] SES (C\_ I\_) Temperature Sensor \_: <Vendor descriptor strings/Device Not installed>!
- [3f23] SES (C\_ I\_) Temperature Sensor \_: <Vendor descriptor strings/Device

Unknown Status>!

- [3f23] SES (C\_ I\_) Temperature Sensor \_: <Vendor descriptor strings/Device Not Available>!
- [3f24] SES (C\_ I\_) UPS \_: <Vendor descriptor strings/Device Not Supported>!
- [3f24] SES (C\_ I\_) UPS \_: <Vendor descriptor strings/Device Not installed>!
- [3f24] SES (C\_ I\_) UPS \_: <Vendor descriptor strings/Device Unknown Status>!
- [3f24] SES (C\_ I\_) UPS \_: <Vendor descriptor strings/Device Not Available>!
- [3f21] SES (C\_ I\_) Voltage sensor \_: <Vendor descriptor strings/Device Not Supported>!
- [3f21] SES (C\_ I\_) Voltage sensor \_: <Vendor descriptor strings/Device Not installed>!
- [3f21] SES (C\_ I\_) Voltage sensor \_: <Vendor descriptor strings/Device Unknown Status>!
- [3f21] SES (C\_ I\_) Voltage sensor \_: <Vendor descriptor strings/Device Not Available>!
- [3f21] SES (C\_ I\_) Current sensor \_: <Vendor descriptor strings/Device Not Supported>!
- [3f21] SES (C\_ I\_) Current sensor \_: <Vendor descriptor strings/Device Not installed>!
- [3f21] SES (C\_ I\_) Current sensor \_: <Vendor descriptor strings/Device Unknown Status>!
- [3f21] SES (C\_ I\_) Current sensor \_: <Vendor descriptor strings/Device Not Available>!

General Peripheral Device:

- [3f21] Peripheral Device ALERT: Power Supply Failure Detected
- [3f22] Cooling Fan Not Installed
- [3f22] Cooling Fan Failure Detected
- [3f24] Elevated Temperature Alert
- [3f24] UPS Power Failure Detected

#### *Notification:*

#### *SAF-TE Device:*

- [3fa2] SAF-TE Device (\_) NOTICE: Fan Back On-Line (Idx:\_)
- [3fa3] SAF-TE Device (\_) NOTICE: Temperature Back to Non-Critical Levels  $(\text{Idx:})$
- [3fa1] SAF-TE Device (\_) NOTICE: Power Supply Back On-Line (Idx:\_ )
- [3fa4] SAF-TE Device () NOTICE: UPS Power Back On-Line (Idx:)

Controller Self Diagnostics:

- [3fa3] CPU <high/low threshold> Temperature Back To Non-Critical Levels (  $\mathcal{C}$ )
- [3fa3] Board <high/low threshold> Temperature Back To Non-Critical Levels  $(C)$
- [3fa1] +3.3V <upper/lower threshold> Voltage Back within Acceptable Limits
- [3fa1] +5V <upper/lower threshold> Voltage Back within Acceptable Limits
- [3fa1] +12V <upper/lower threshold> Voltage Back within Acceptable Limits

#### *I 2C Device:*

[3fa3] NOTICE: Temperature \_ Back to Non-Critical Levels

[3fa3] NOTICE: Temperature \_ is present

[3fa3] NOTICE: Temperature \_ Back to Non-Critical Levels  $((C/F))$ 

[3fa2] NOTICE: FAN \_ Back On-Line

[3fa2] NOTICE: FAN \_ is Present

[3fa2] NOTICE: FAN \_ Back On-Line

[3fa1] NOTICE: Power Supply \_ Back On-Line

[3fa1] NOTICE: Power Supply \_ is Present

[3fa1] NOTICE: Power Supply \_ Back On-Line (<voltage>0

[3fa4] Peripheral Device NOTICE: UPS \_ AC Power Back On-Line

[3fa4] Peripheral Device NOTICE: UPS \_ Battery Back On-Line

SES Devices:

[3f21] SES (C\_ I\_) Power Supply \_: Power Supply Failure Detected

[3f22] SES (C\_ I\_) Cooling element \_: Cooling Fan Not Installed

[3f22] SES (C\_ I\_) Cooling element \_: Cooling Fan Failure Detected

[3f23] SES (C\_ I\_) Temperature Sensor \_: Elevated Temperature Alert

[3f24] SES (C\_ I\_) UPS \_: UPS Power Failure Detected

General Peripheral Device:

[3f21] Peripheral Device ALERT: Power Supply Failure Detected

[3f22] Cooling Fan Not Installed

[3f22] Cooling Fan Failure Detected

[3f24] Elevated Temperature Alert

[3f24] UPS Power Failure Detected

# **Controller Event**

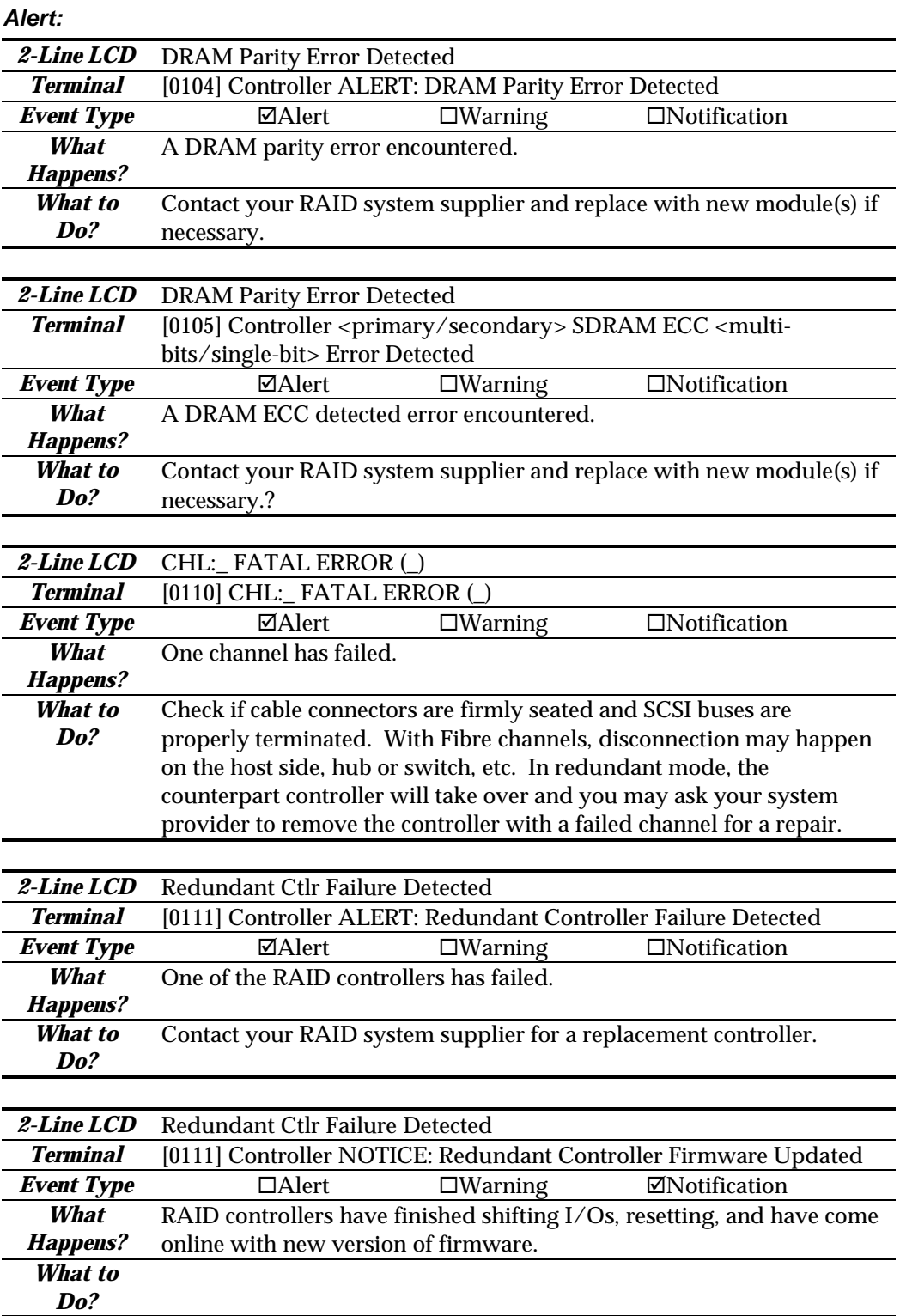

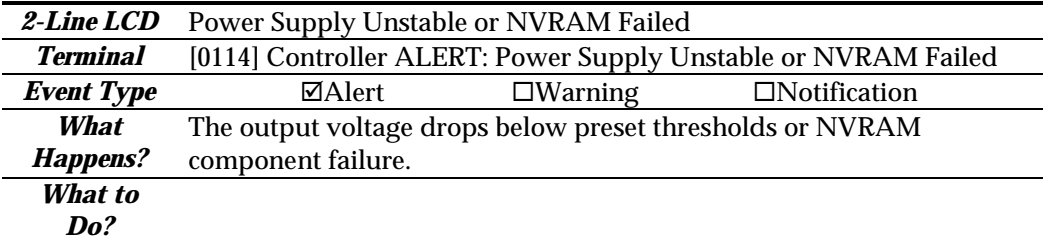

# *Warning:*

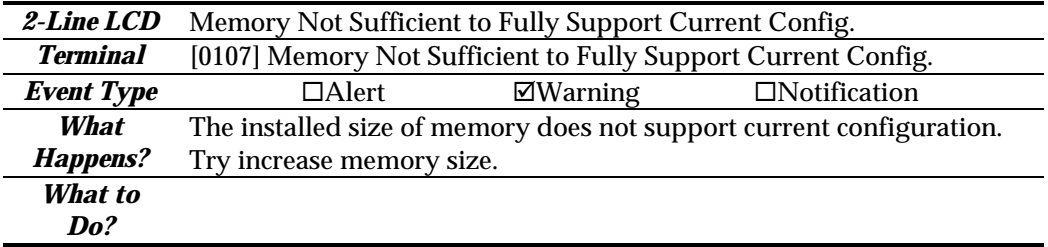

# *Notification:*

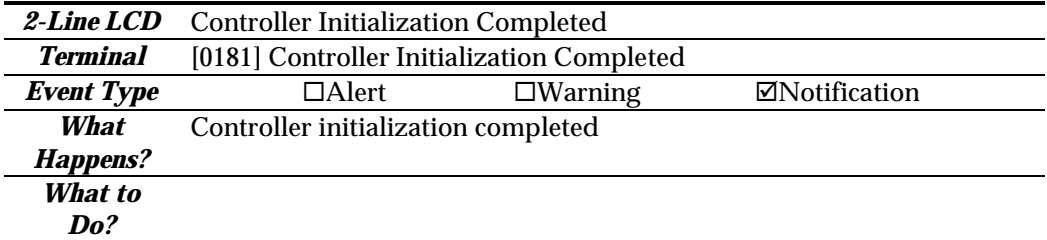

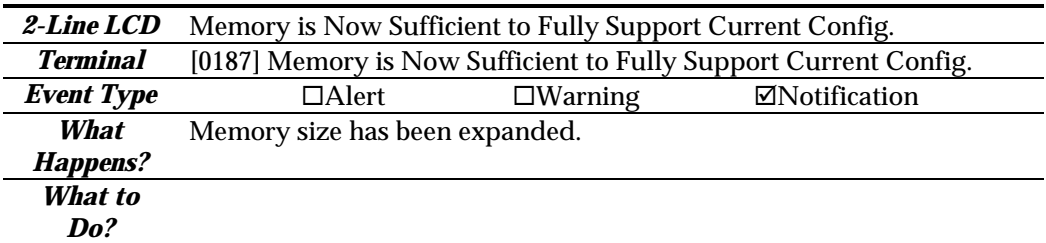

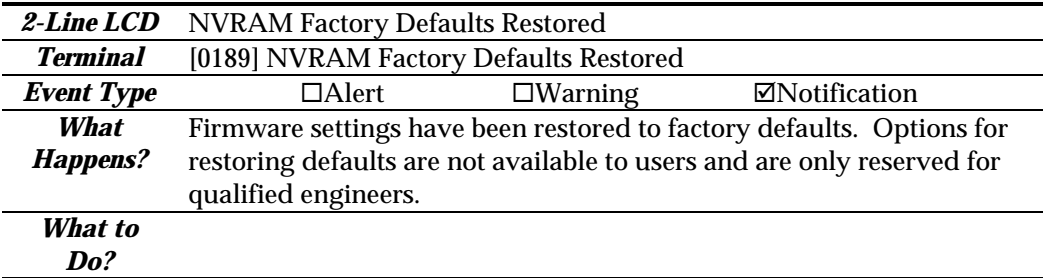

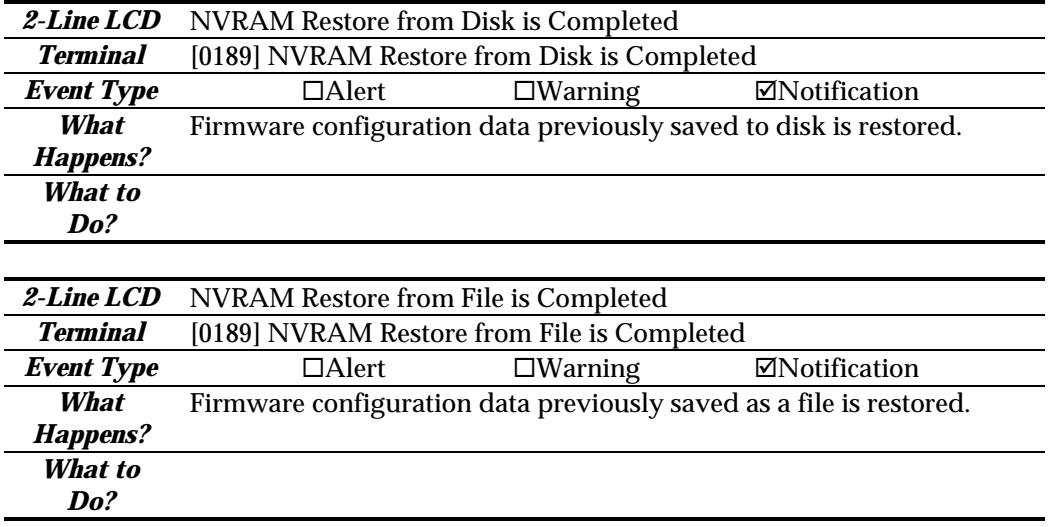

# **Drive SCSI Channel/Drive Error**

*Drive*

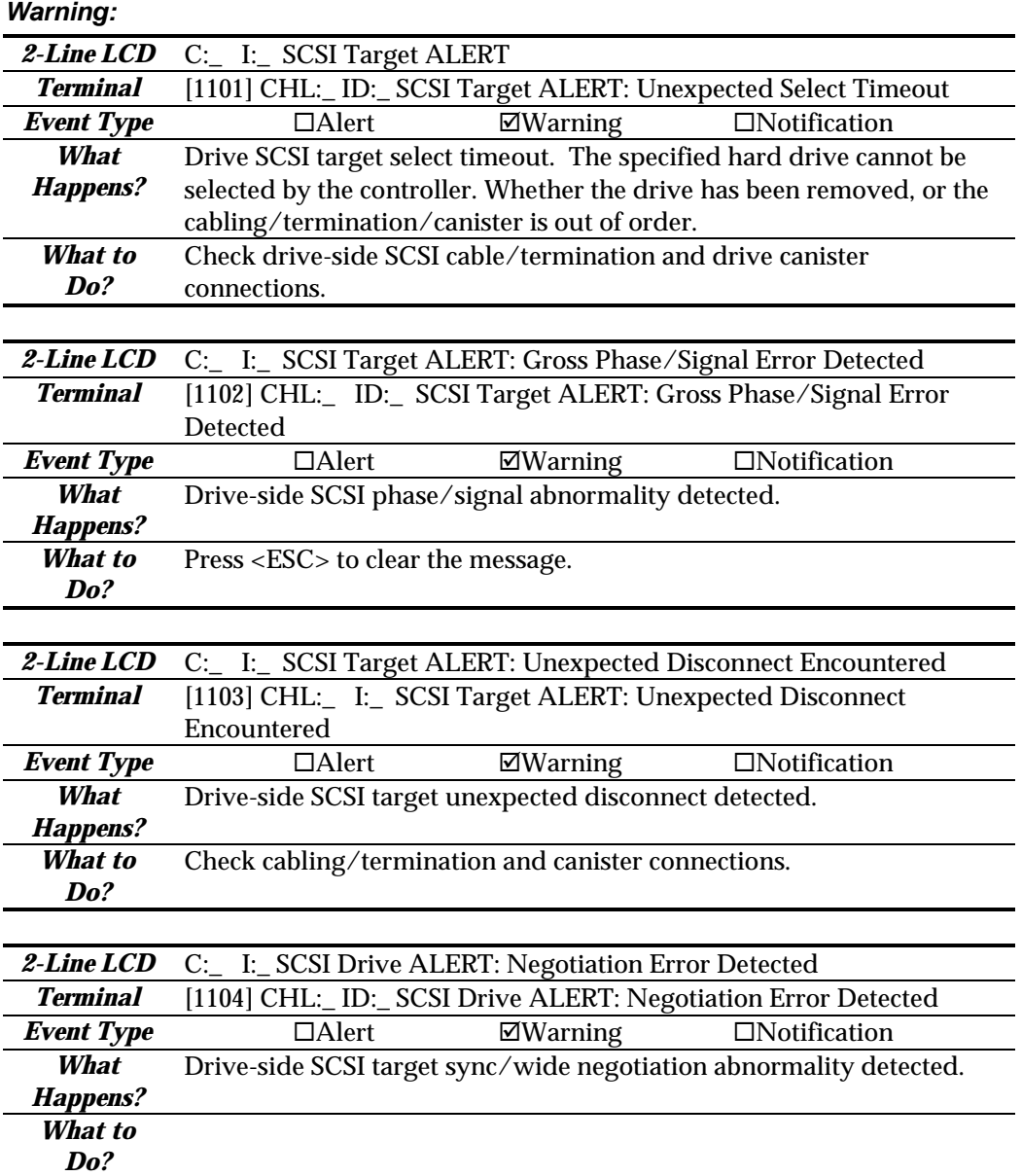

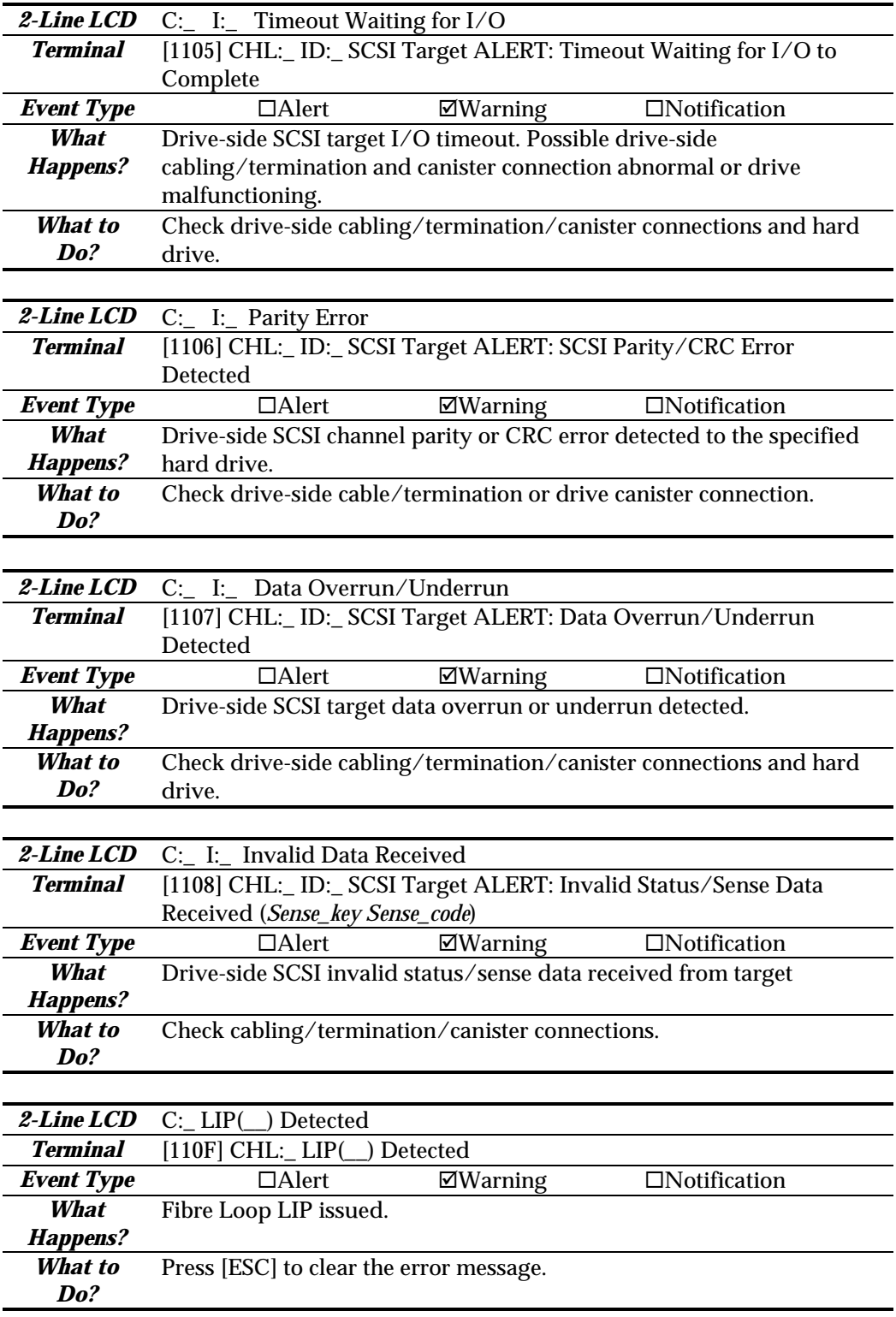

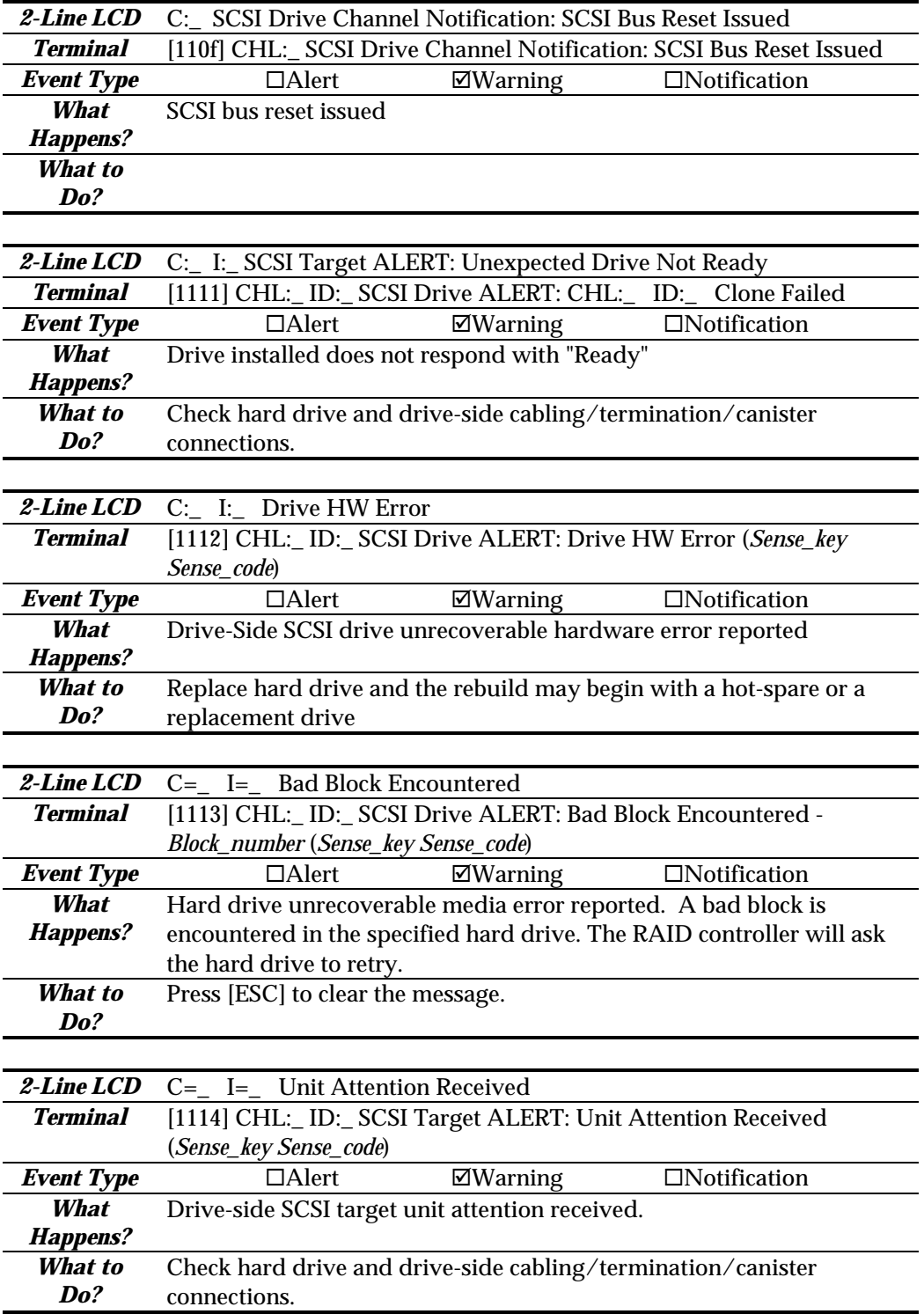

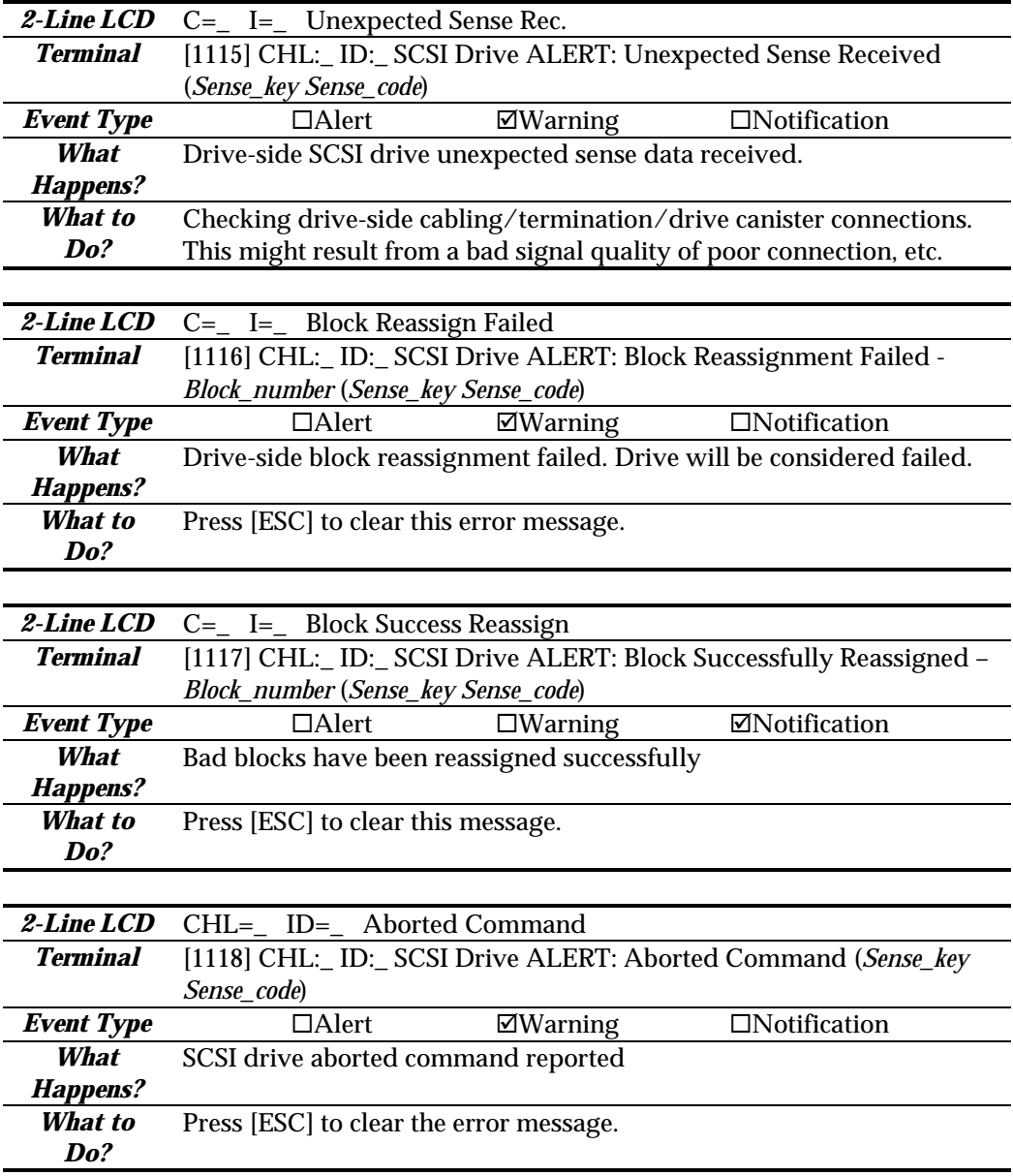

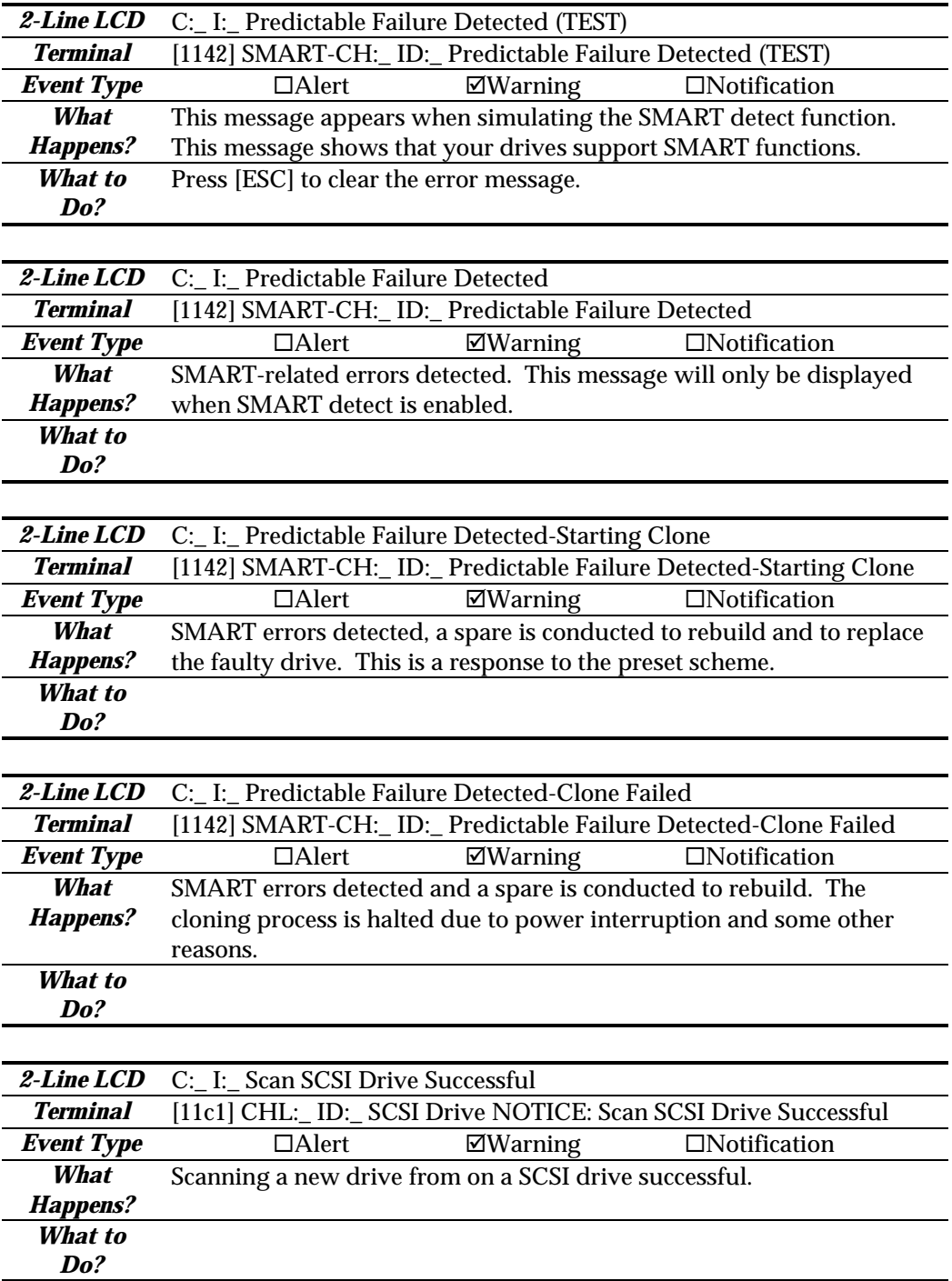

*Channel:*

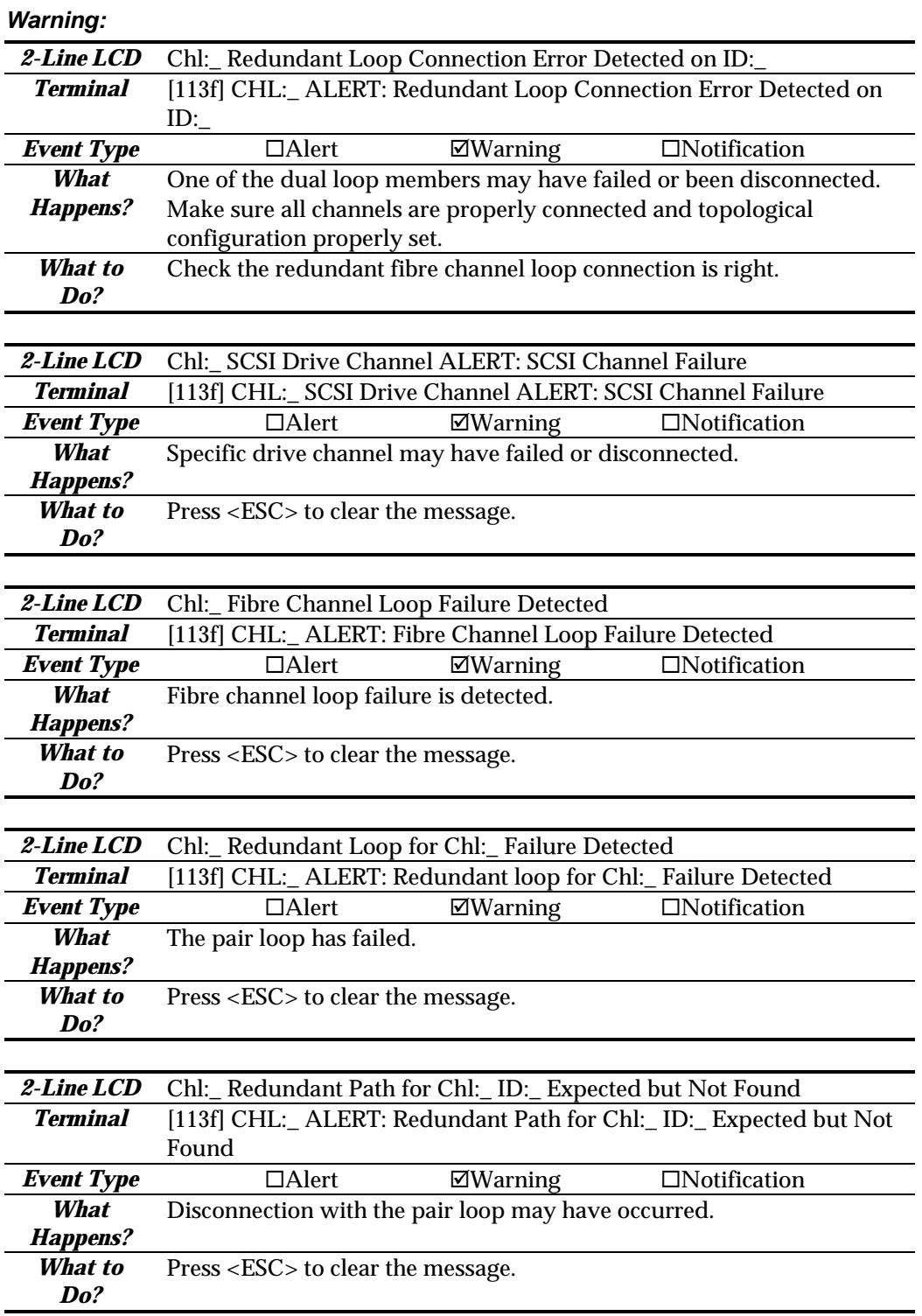

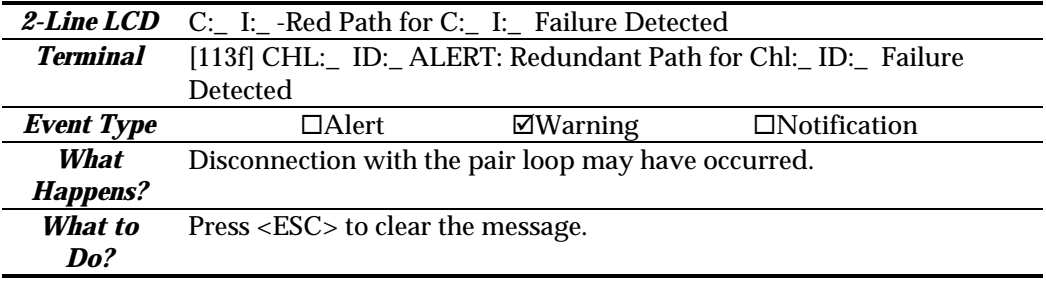

## *Notification:*

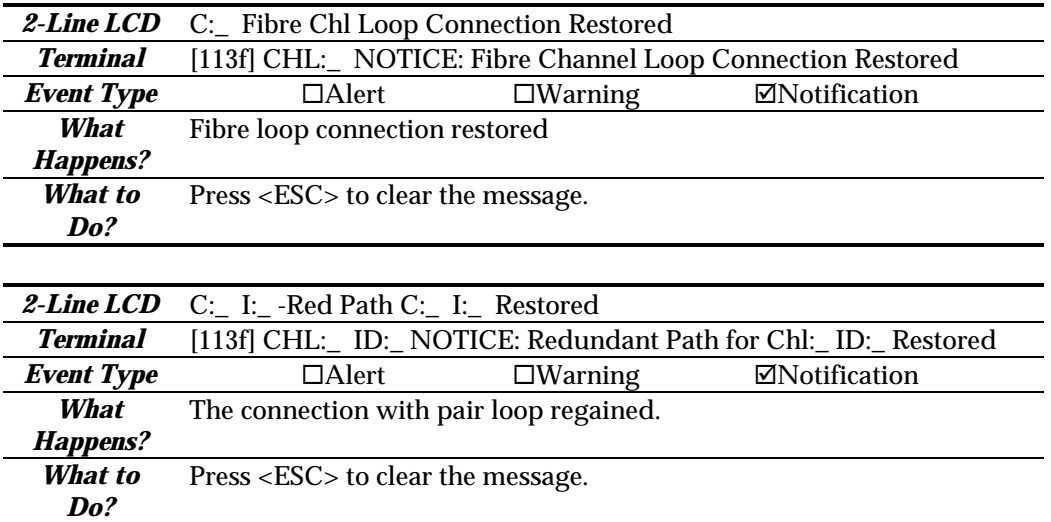

# **Logical Drive Event:**

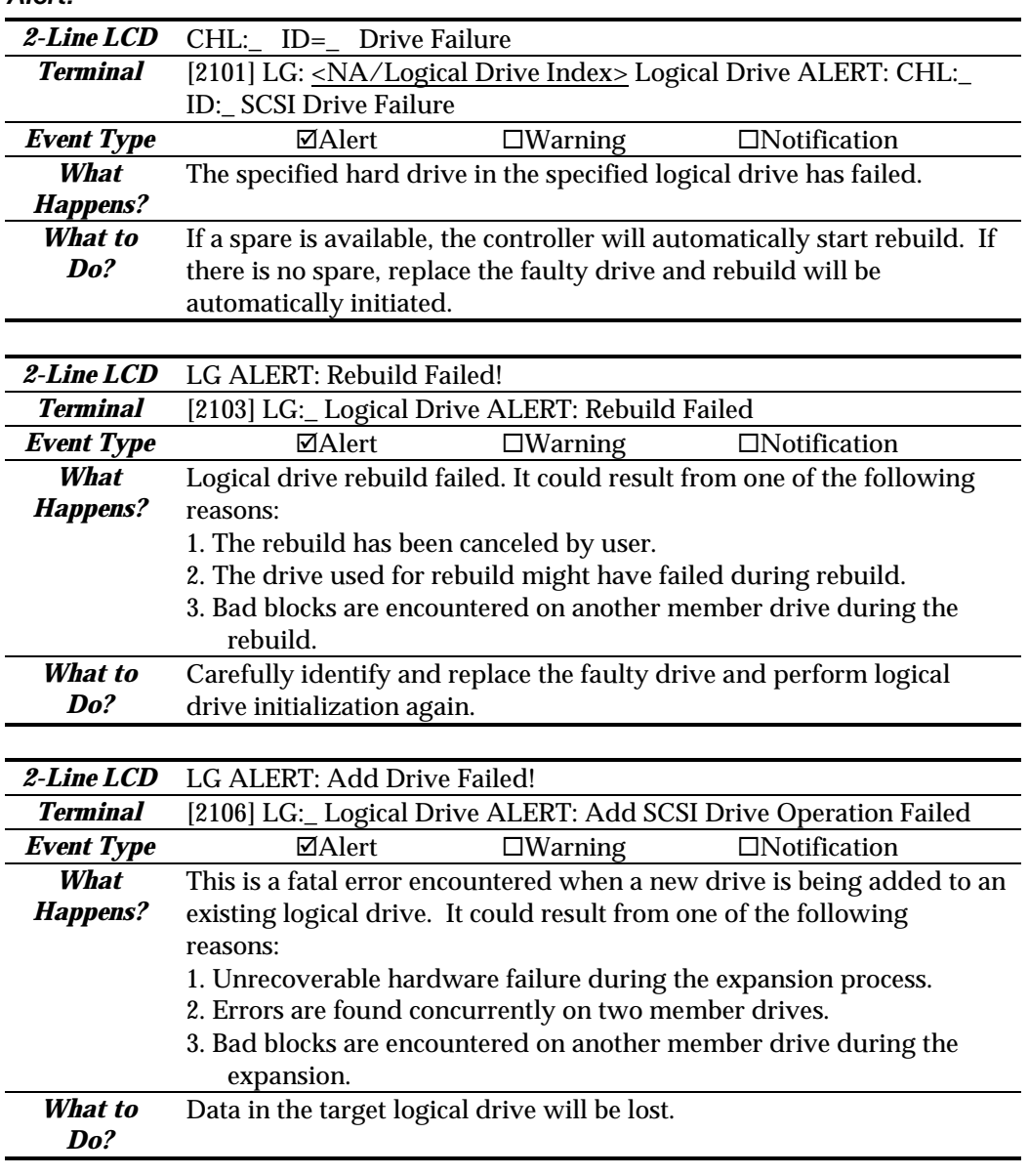

#### *Alert:*

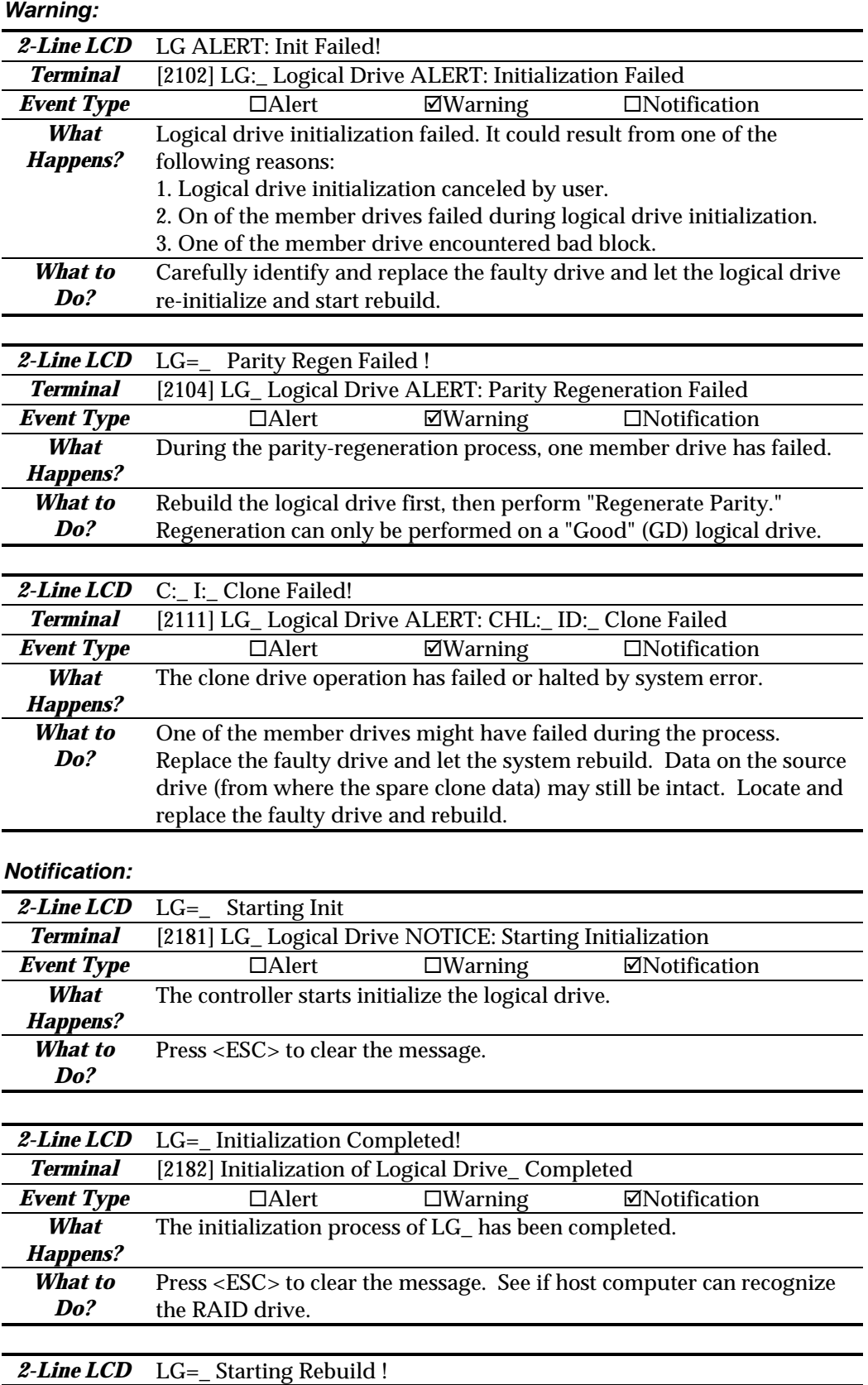

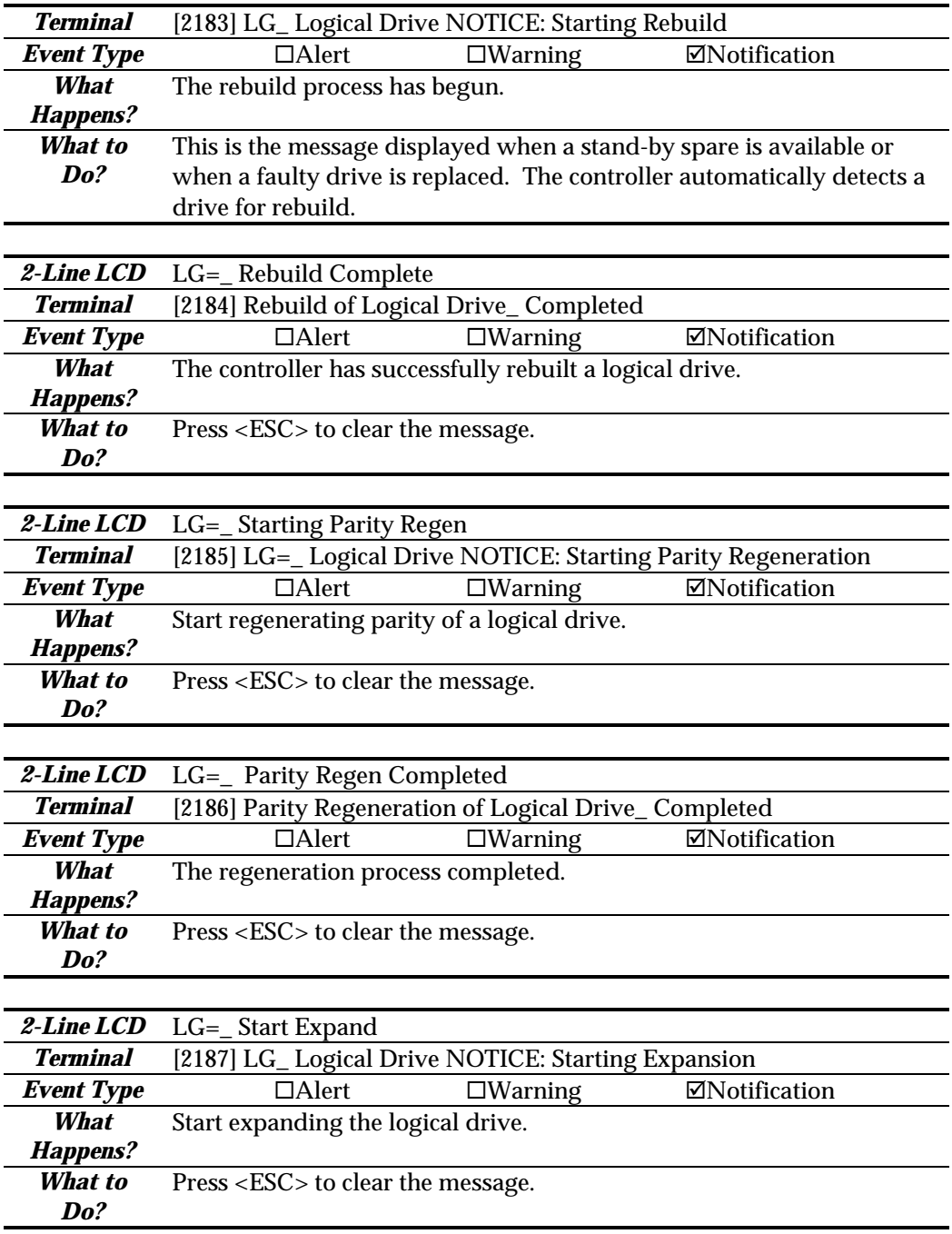

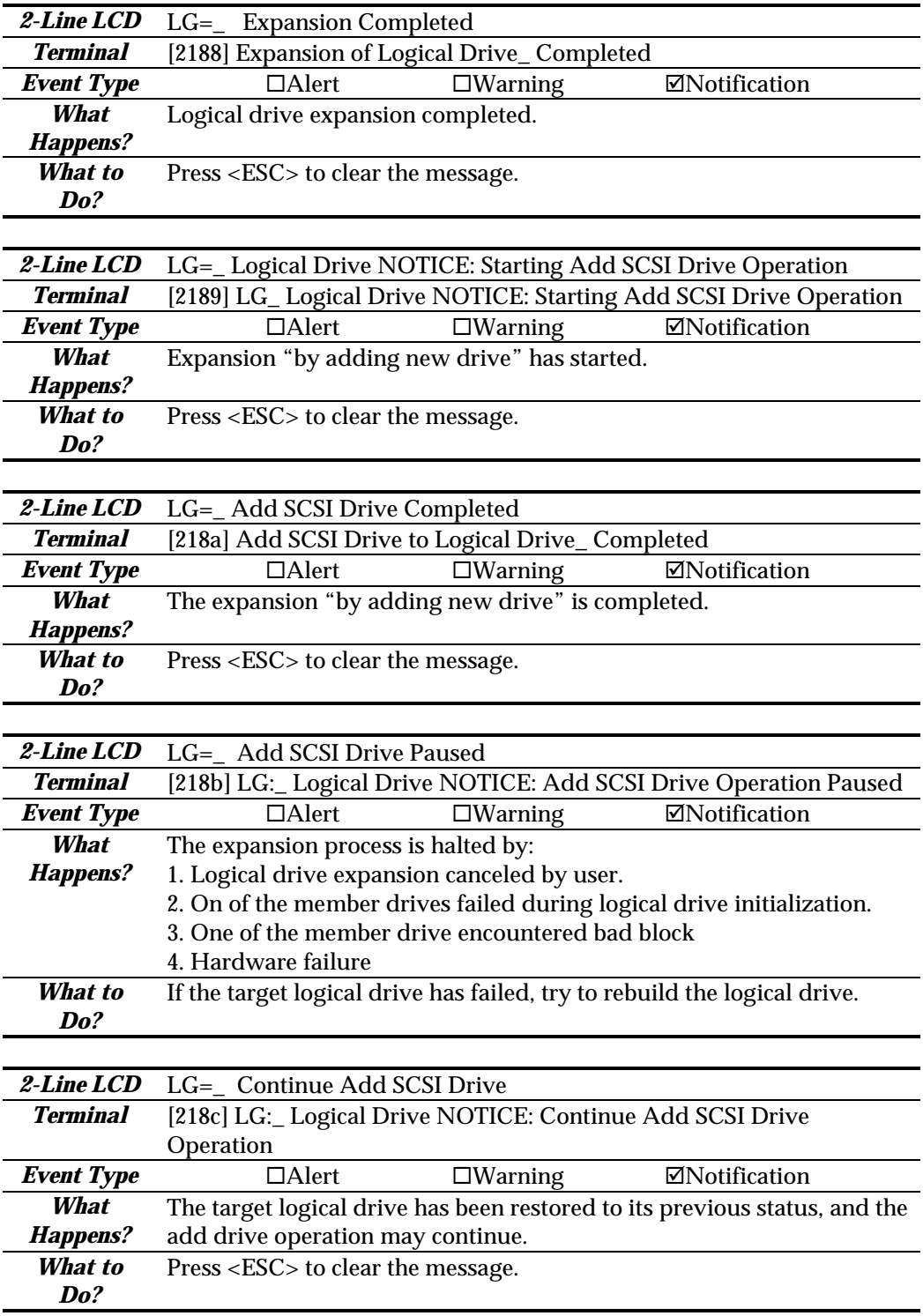

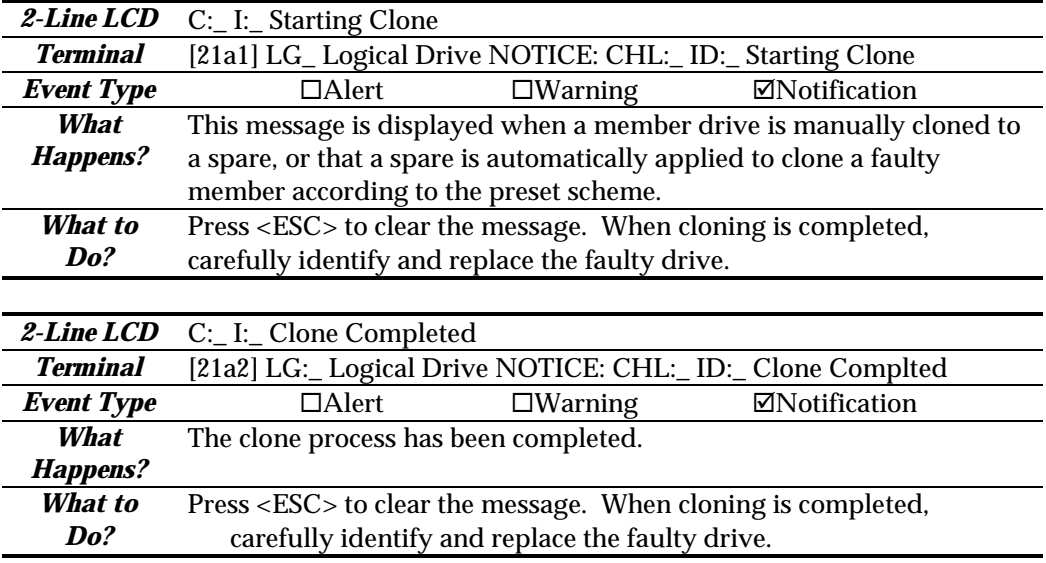

# **General Target Events:**

*Alert:*

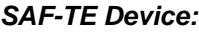

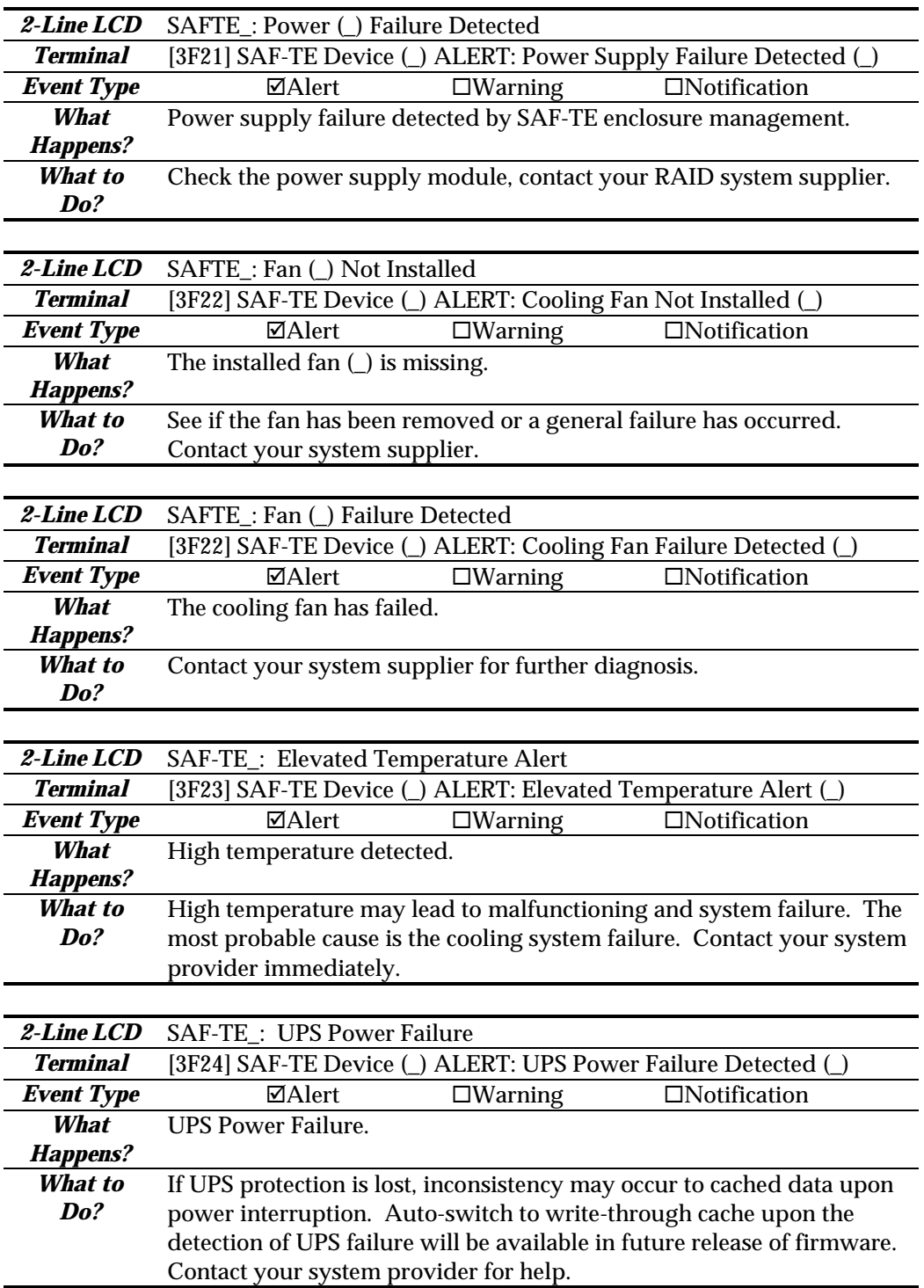

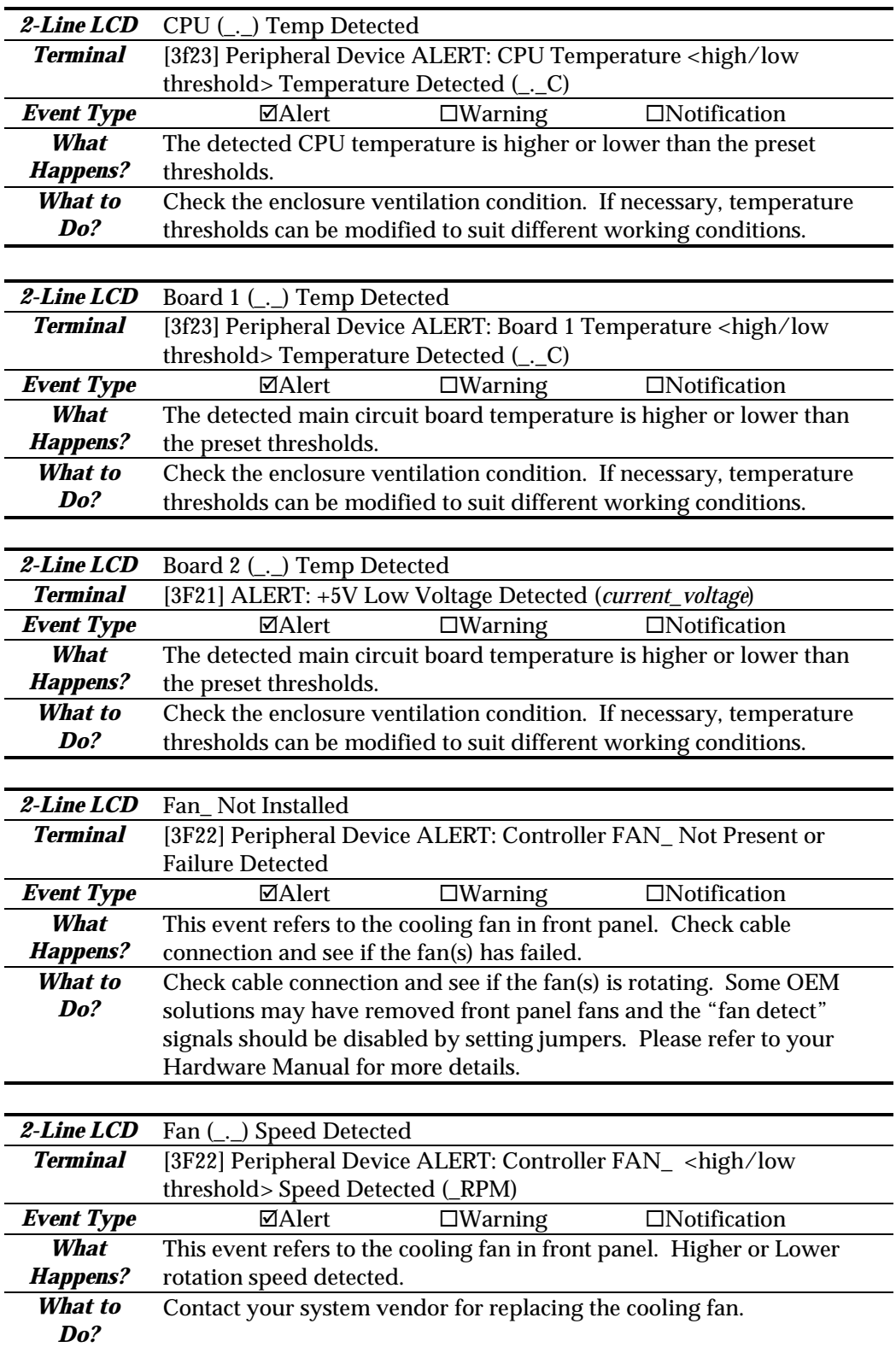

# *Controller On-board:*

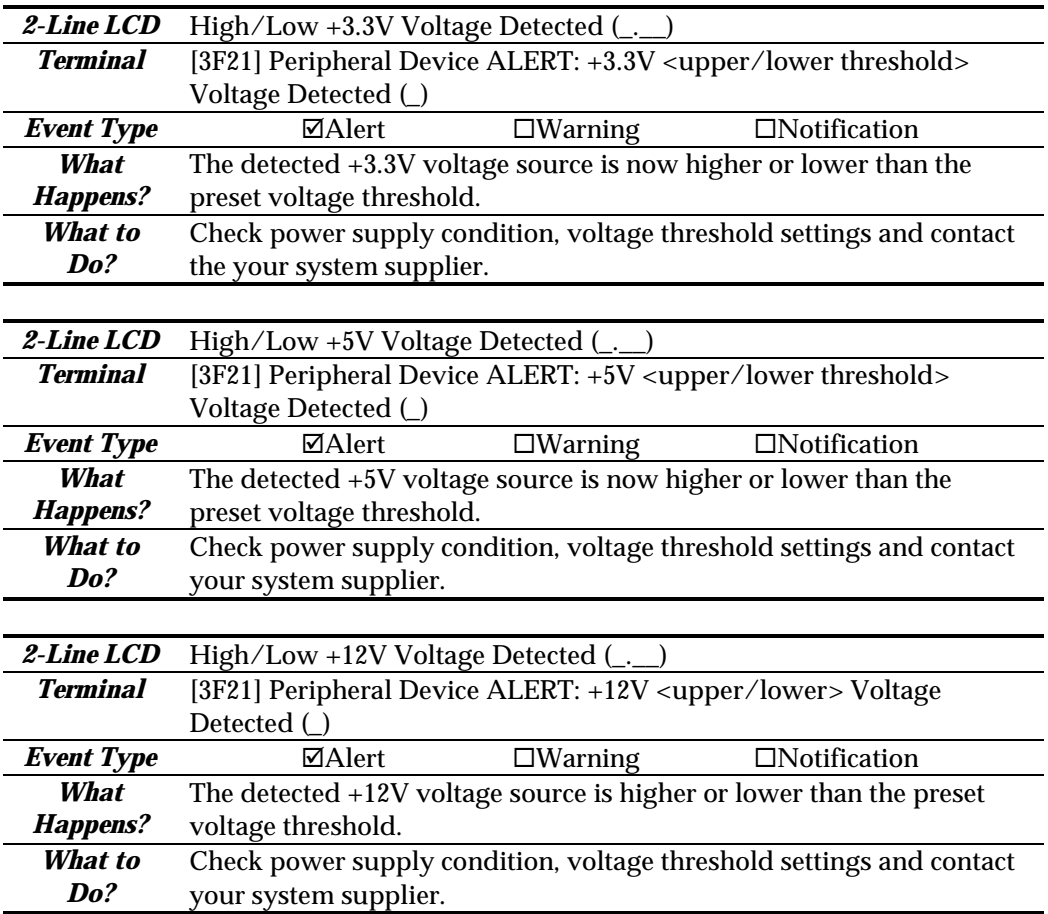
*I 2C Device:*

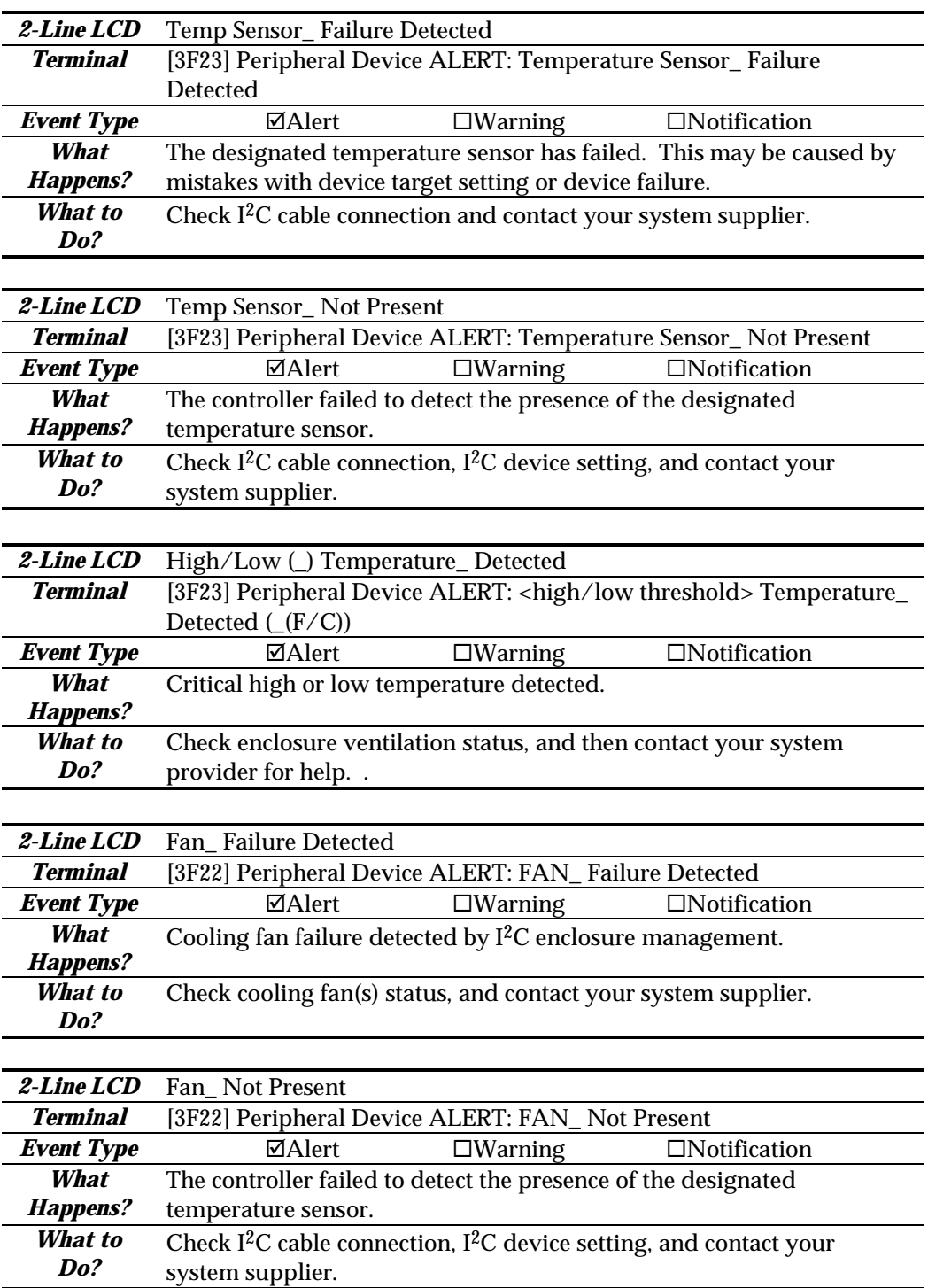

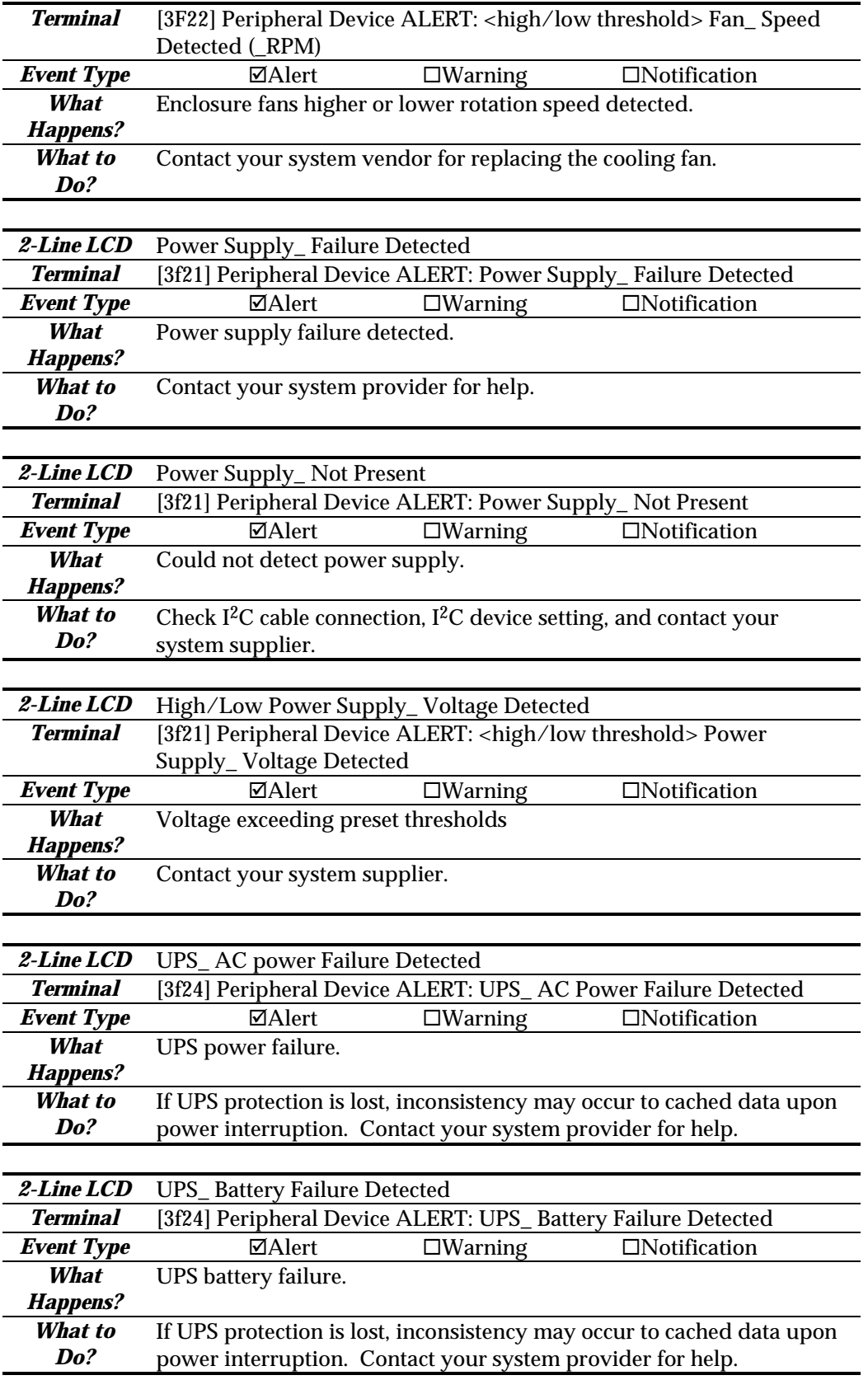

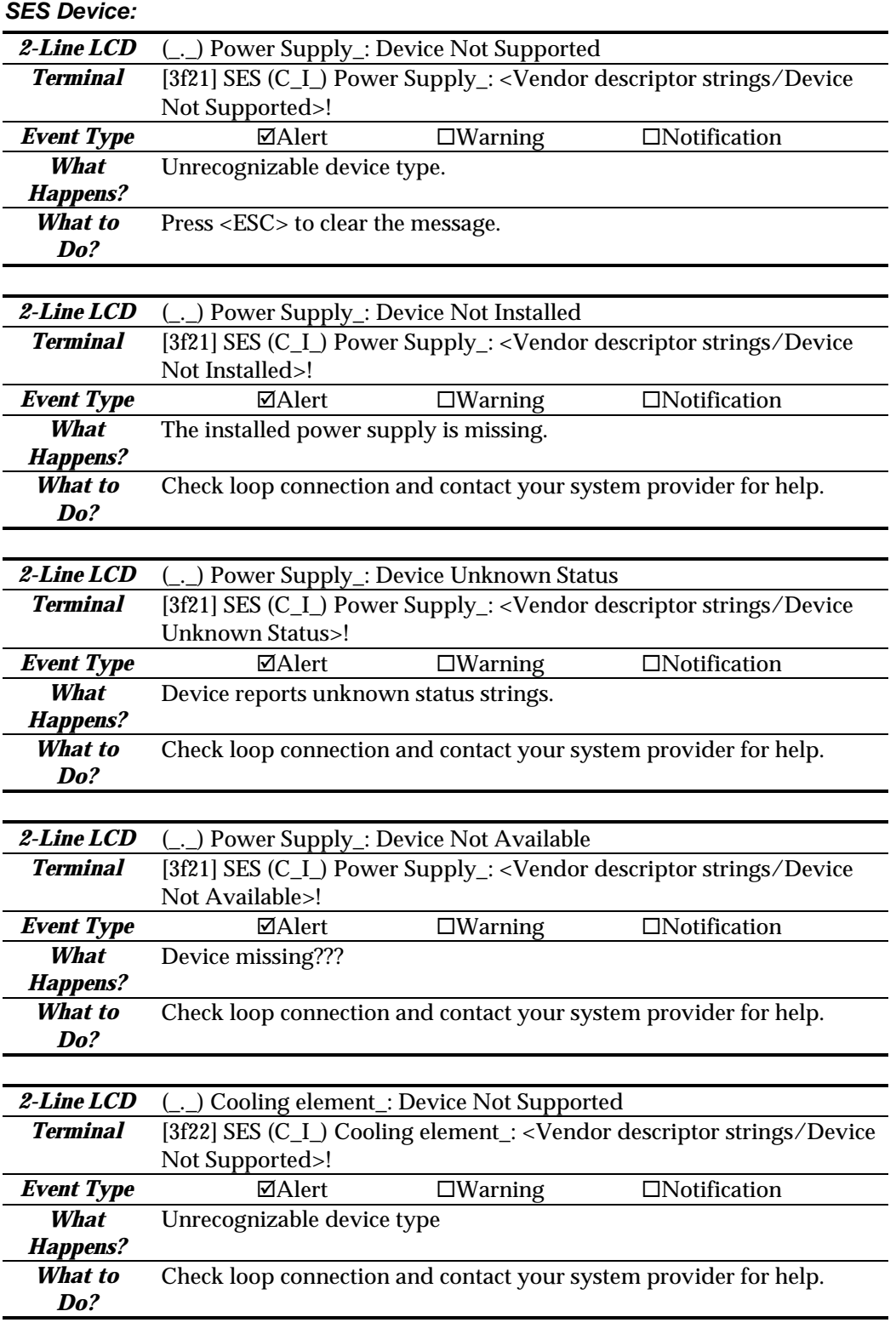

*2-Line LCD* (\_.\_) Cooling element\_: Device Not Installed

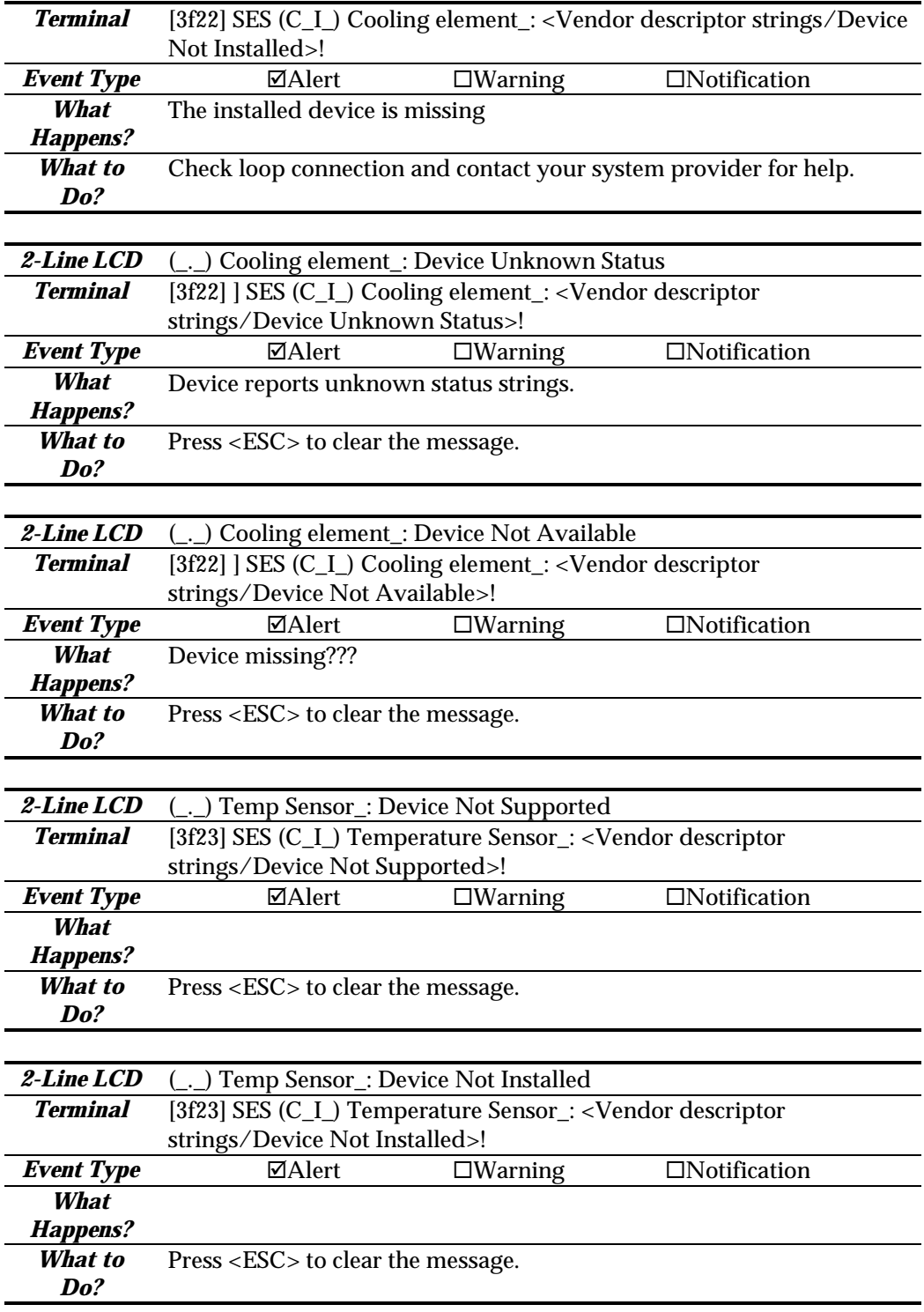

### *2-Line LCD* (\_.\_) Temp Sensor\_: Device Unknown Status

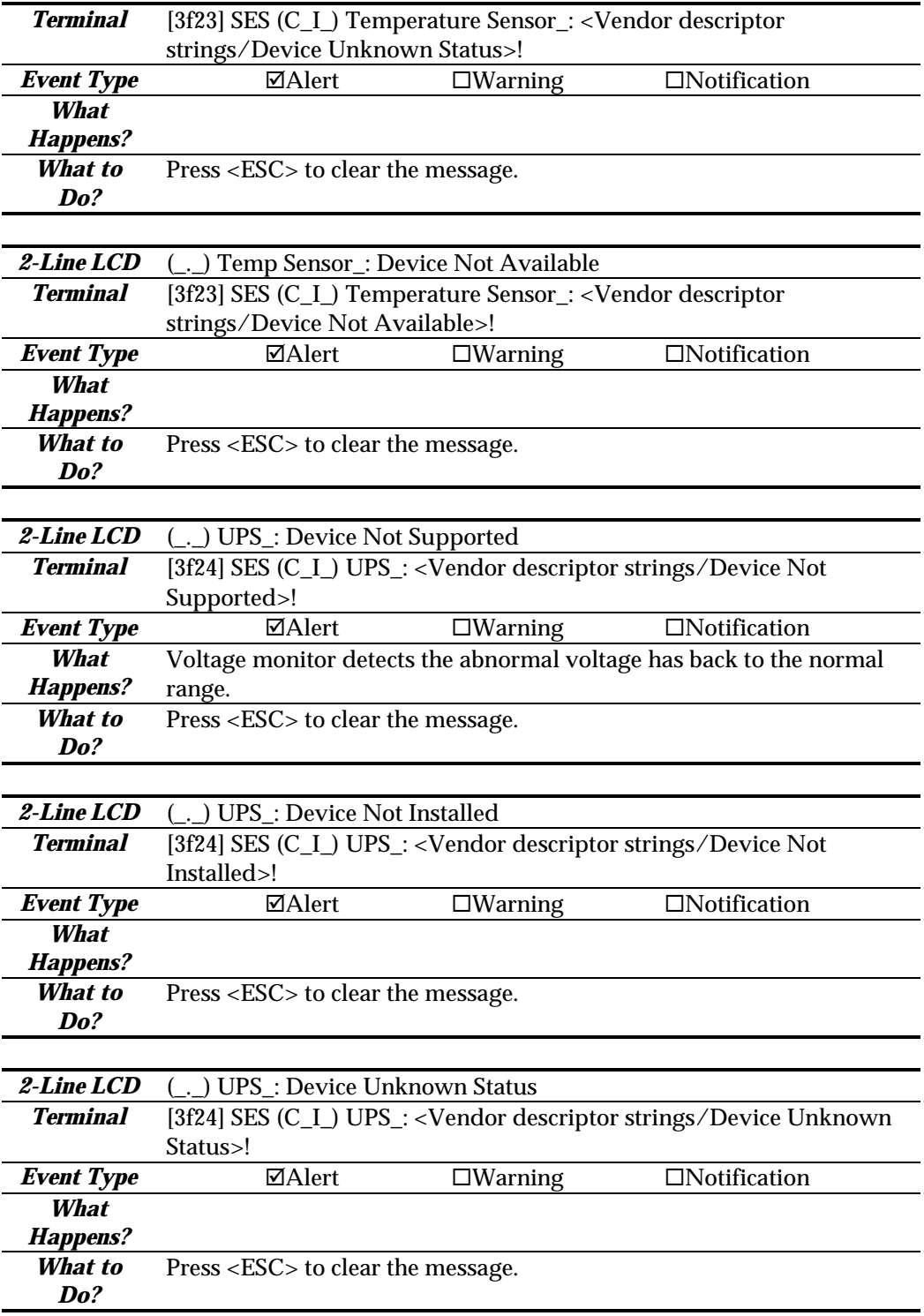

*2-Line LCD* (\_.\_) UPS\_: Device Not Available

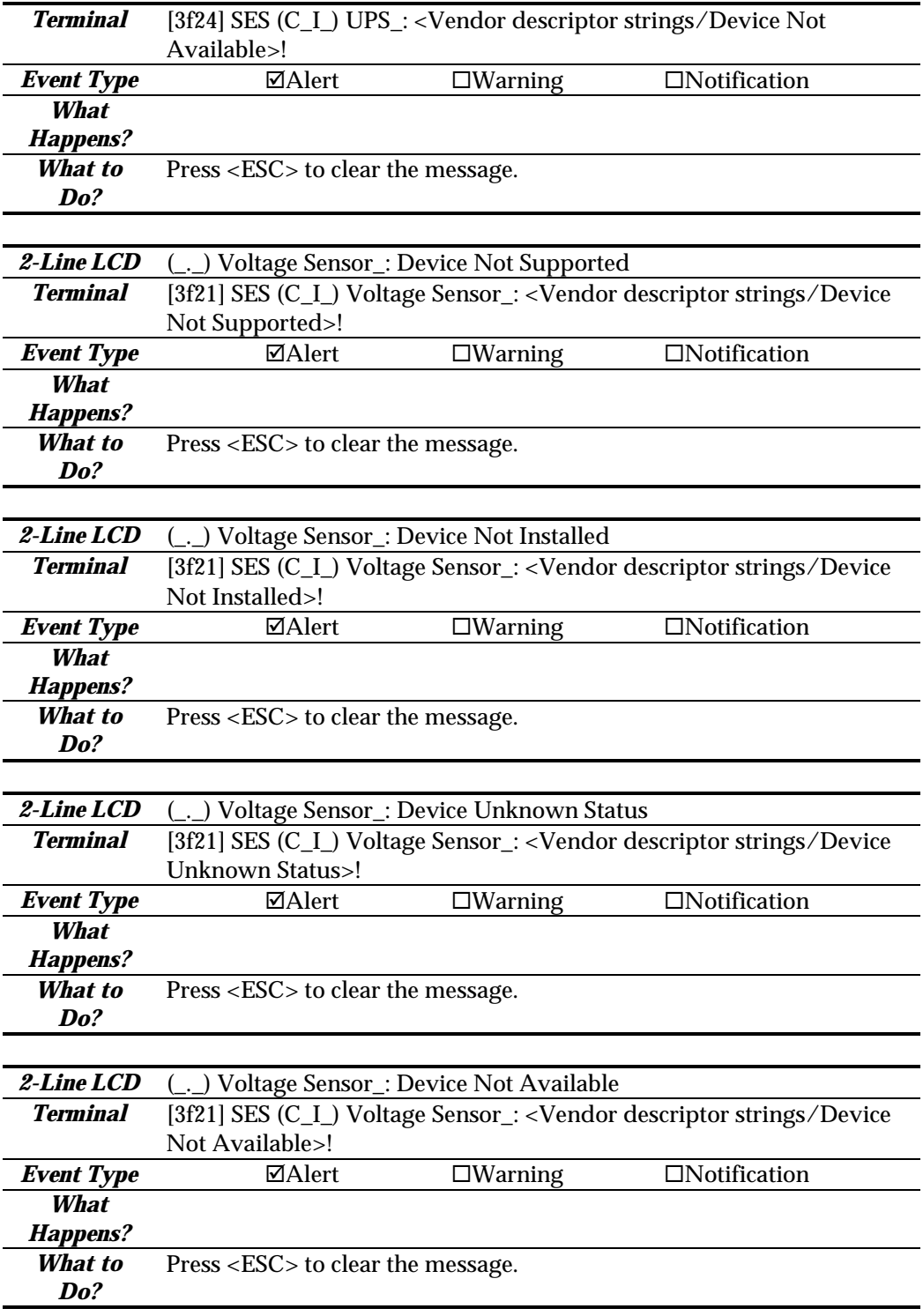

#### *2-Line LCD* (\_.\_) Current Sensor\_: Device Not Supported

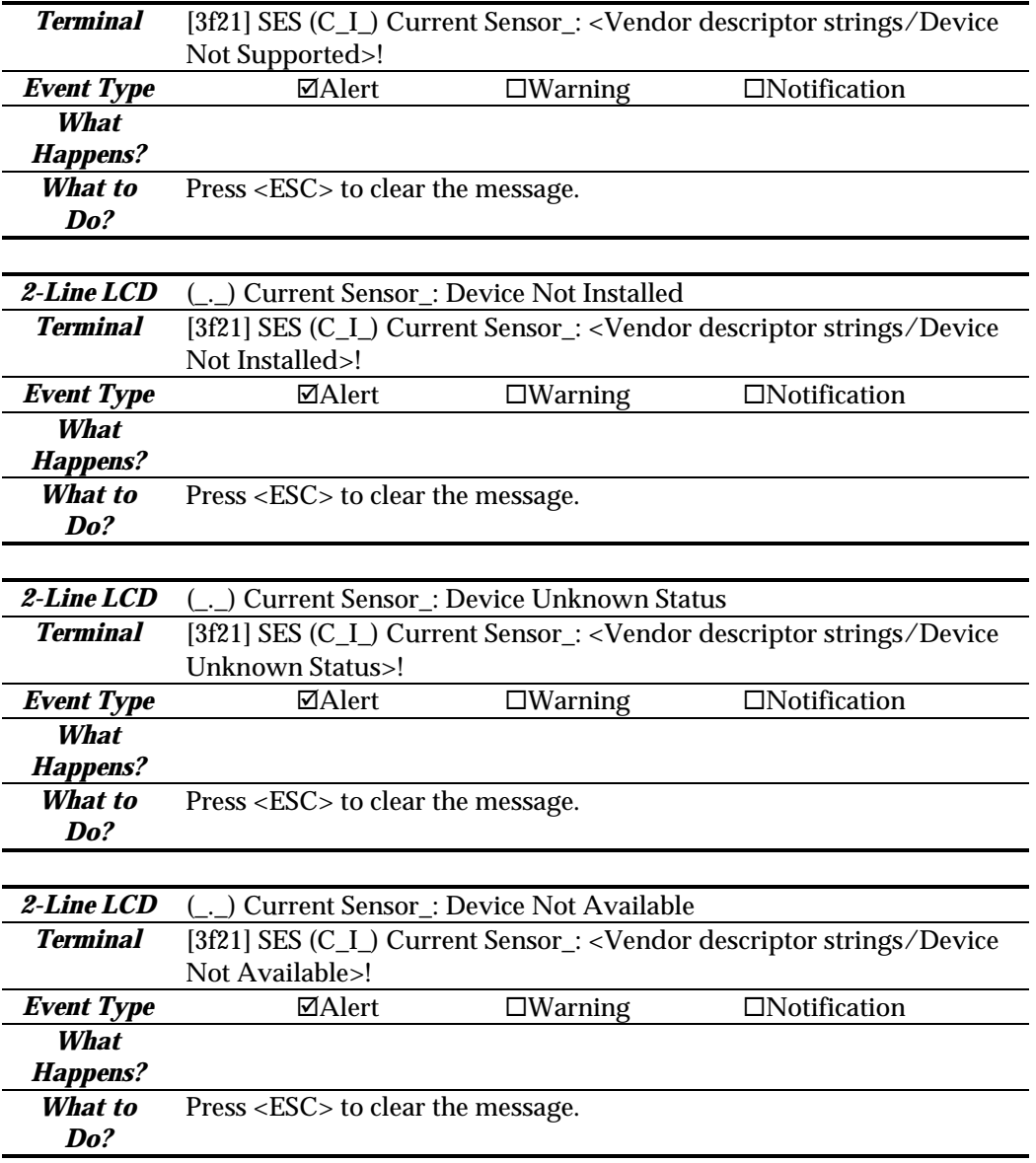

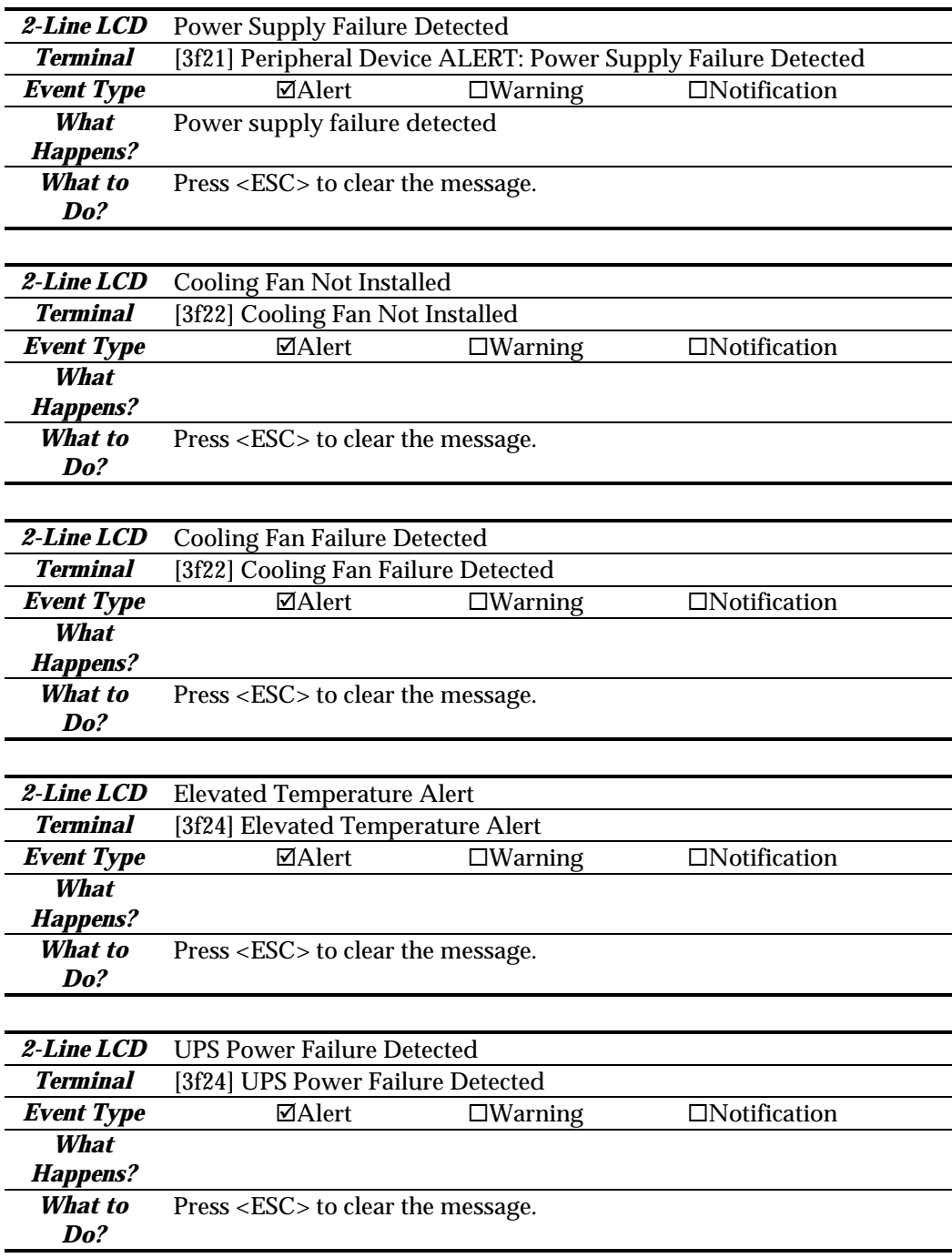

#### *General Peripheral Device:*

#### *Notification:*

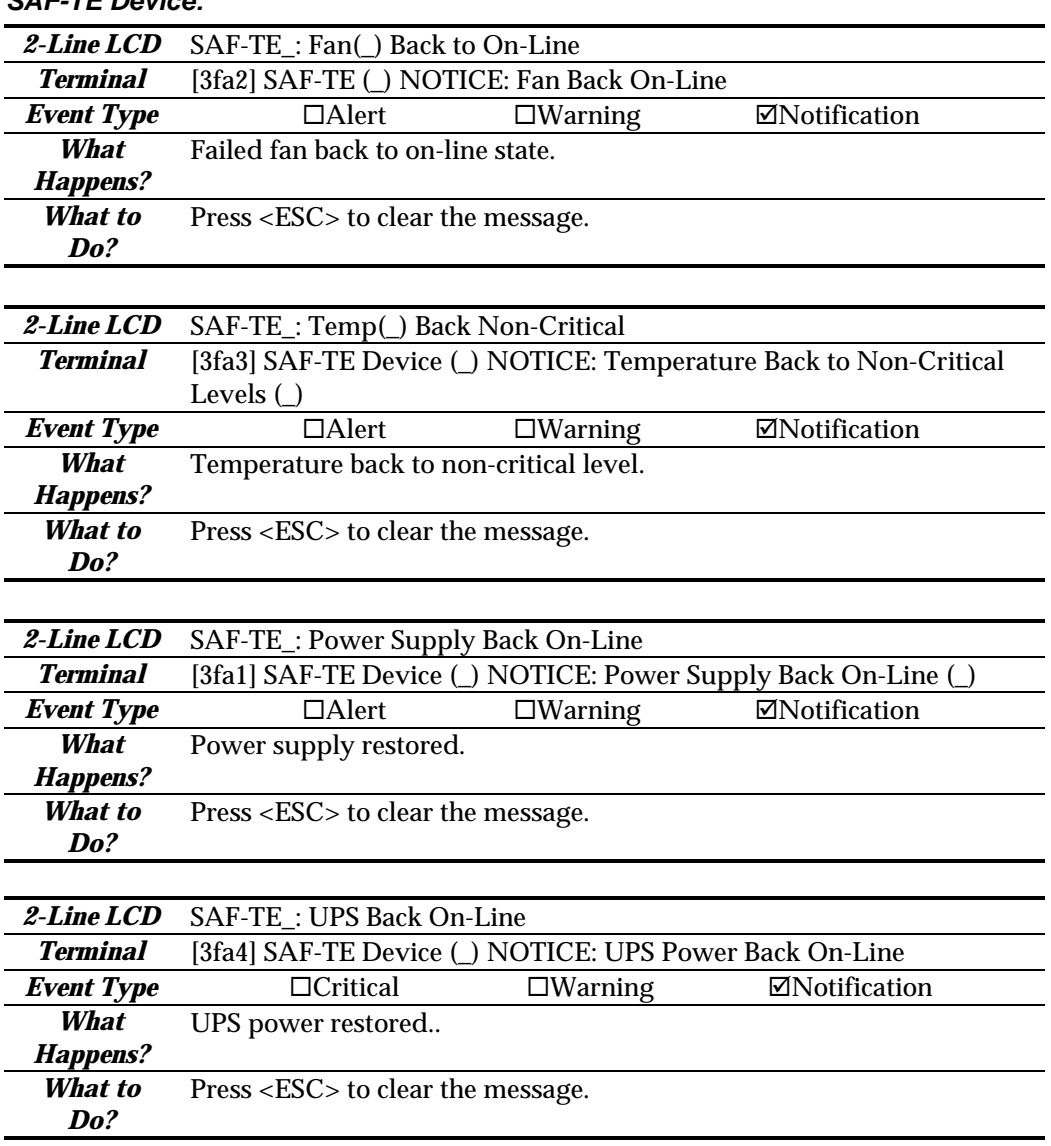

#### *SAF-TE Device:*

#### *Controller Self Diagnostics:*

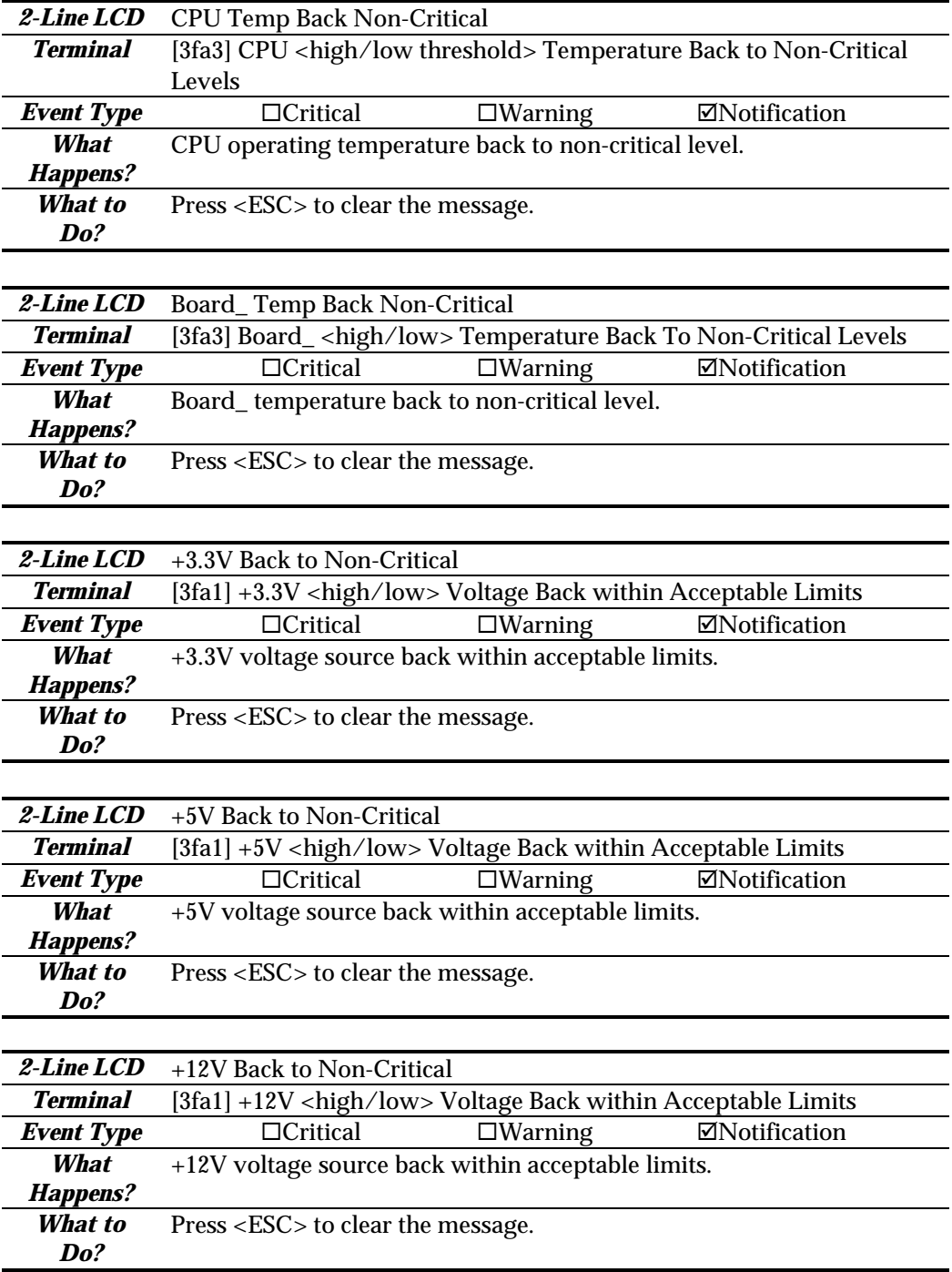

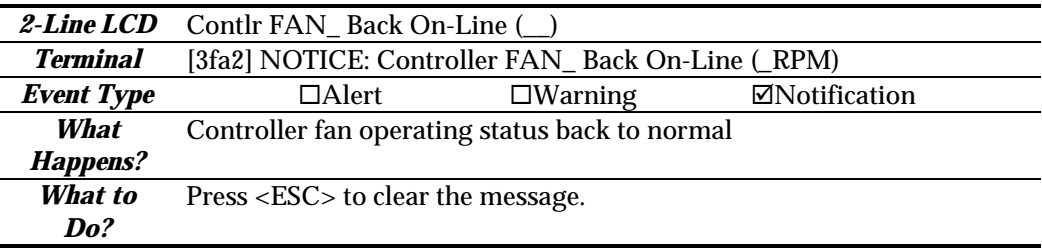

#### *I 2C Device:*

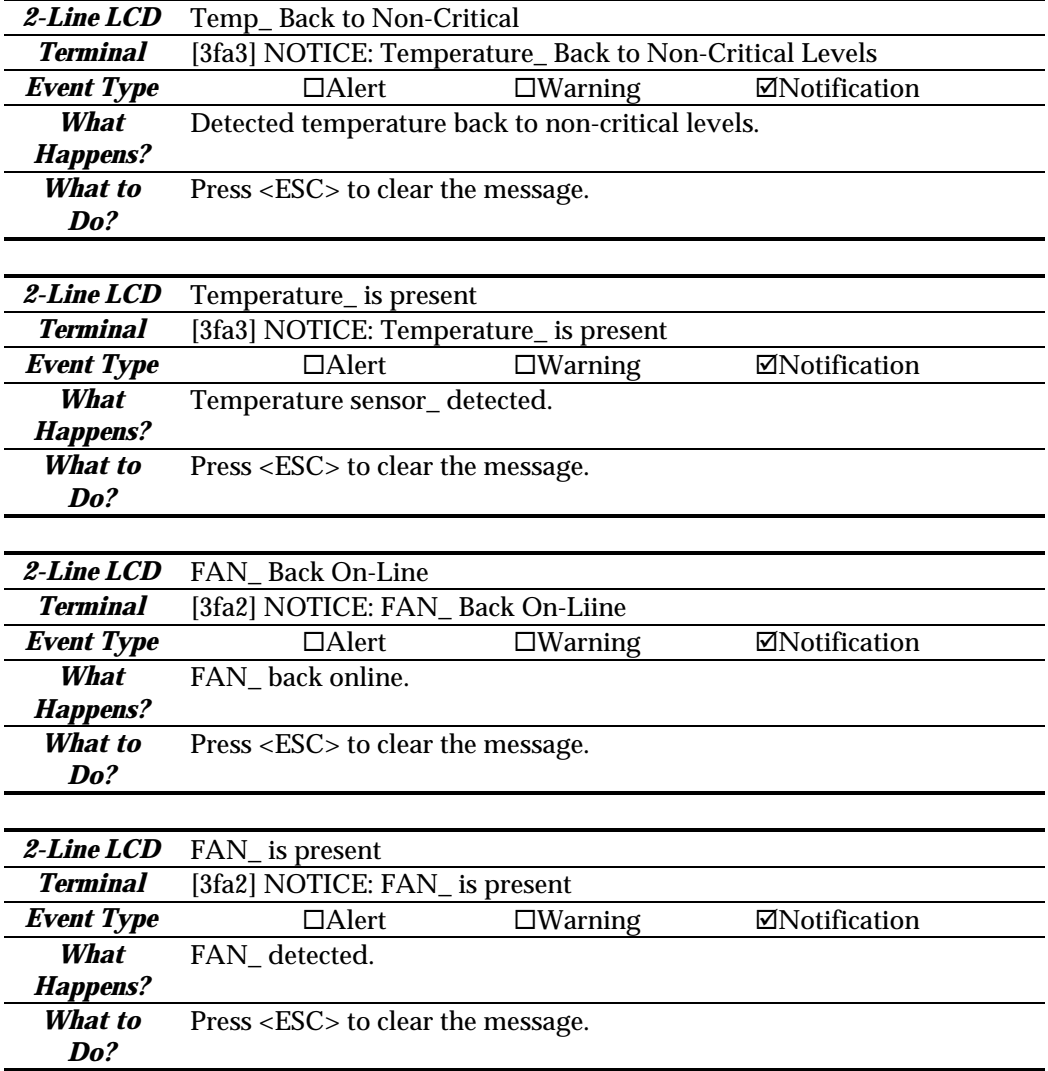

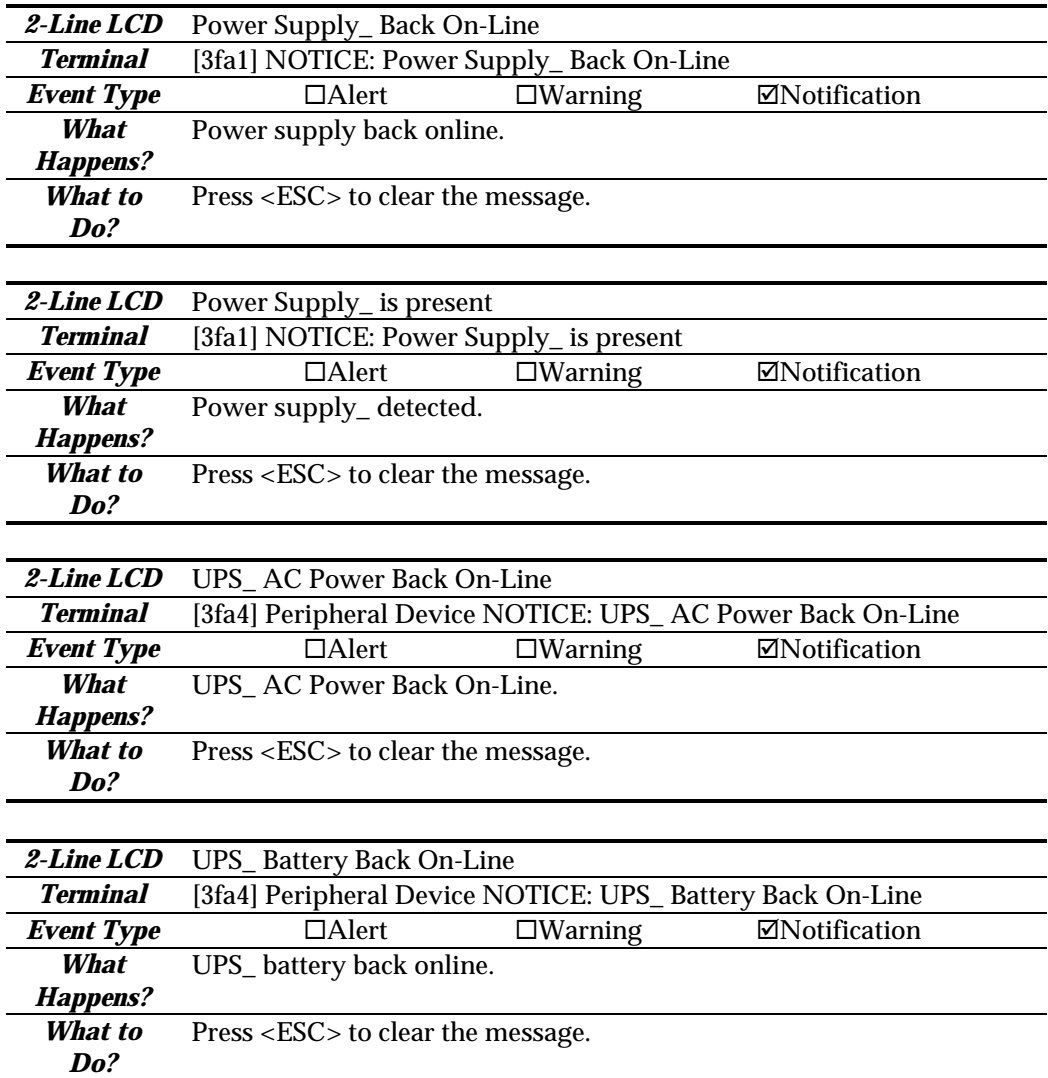

*SES Device:*

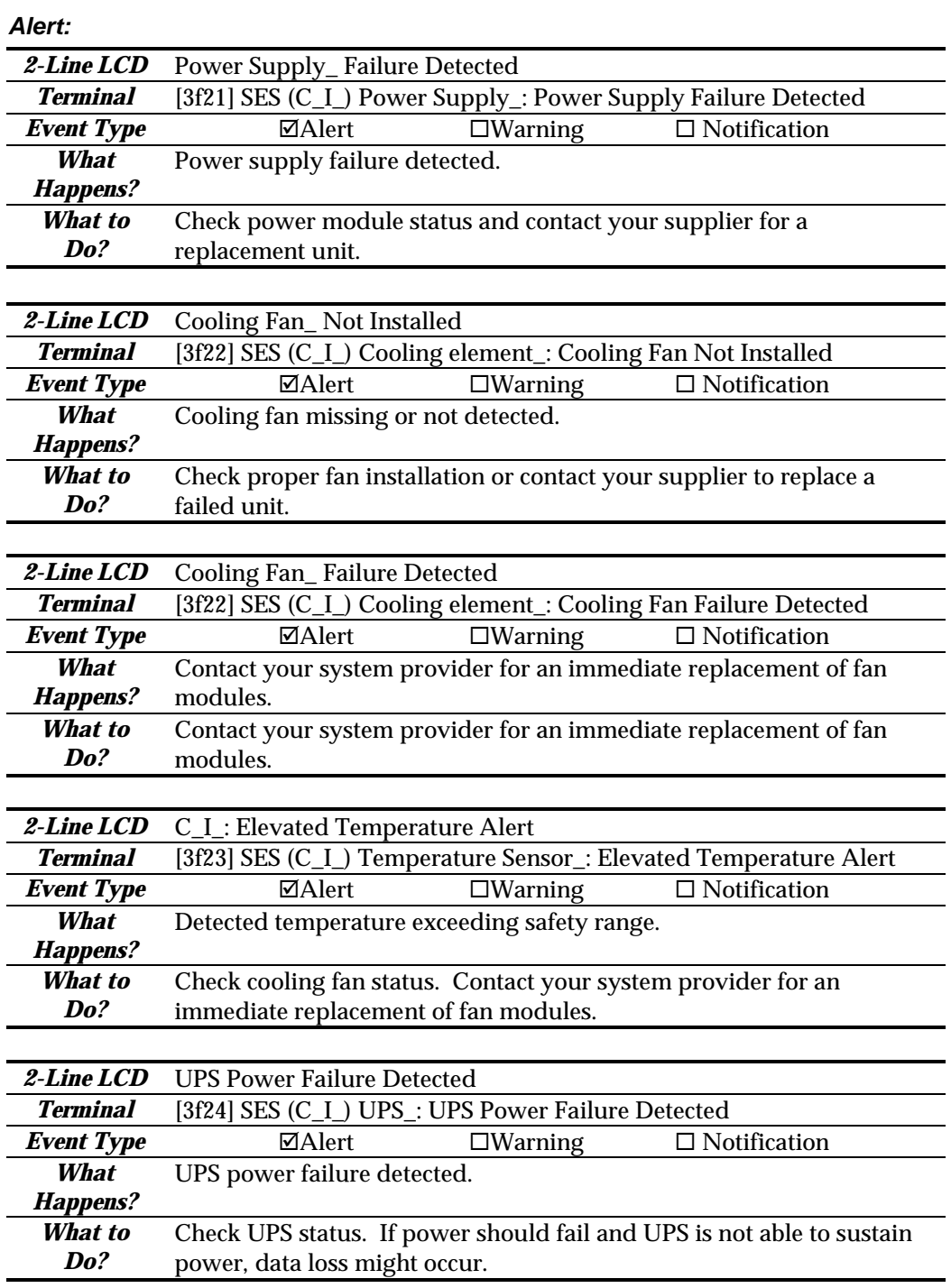

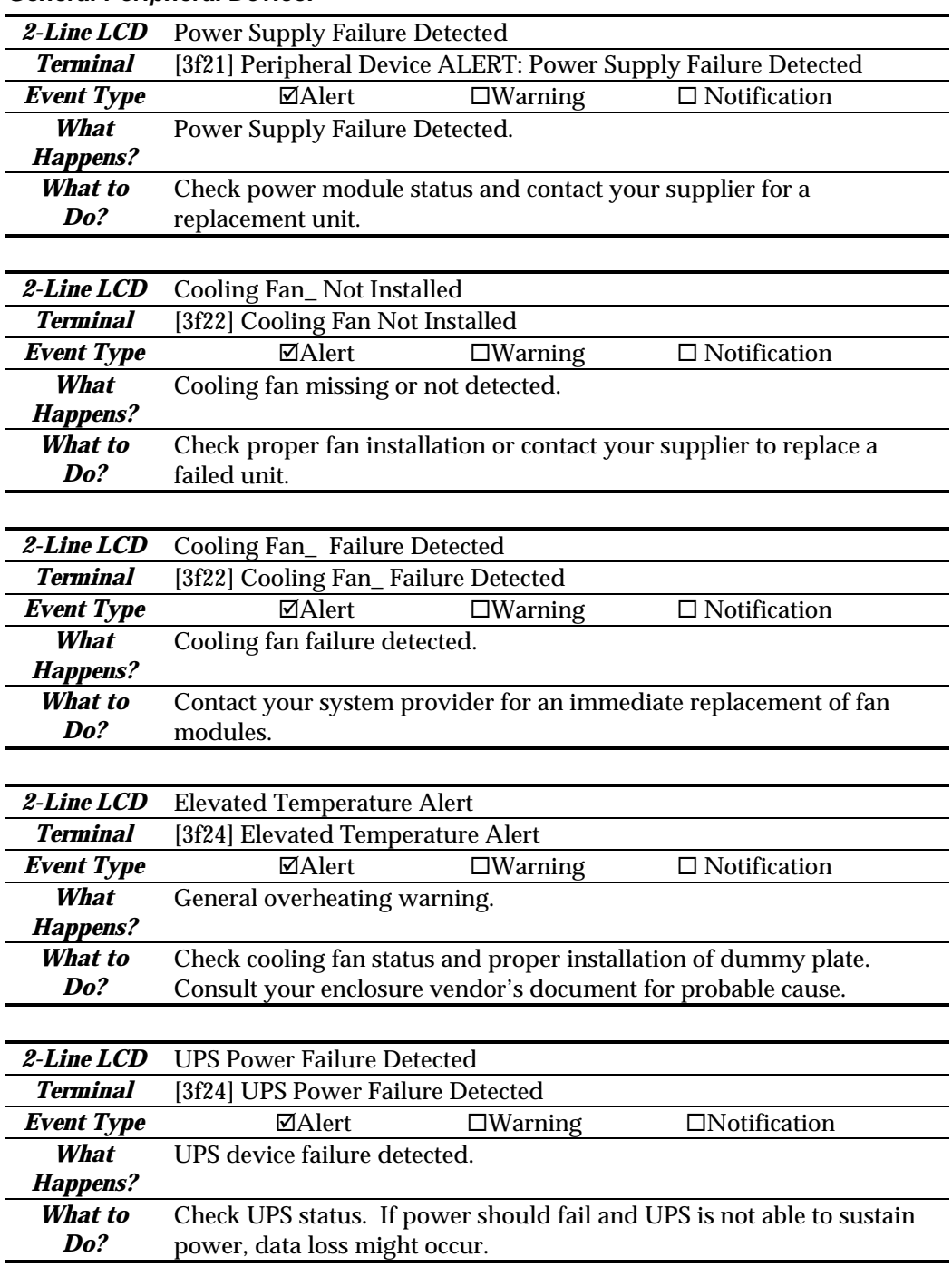

#### *General Peripheral Device:*

# Index

# *A*

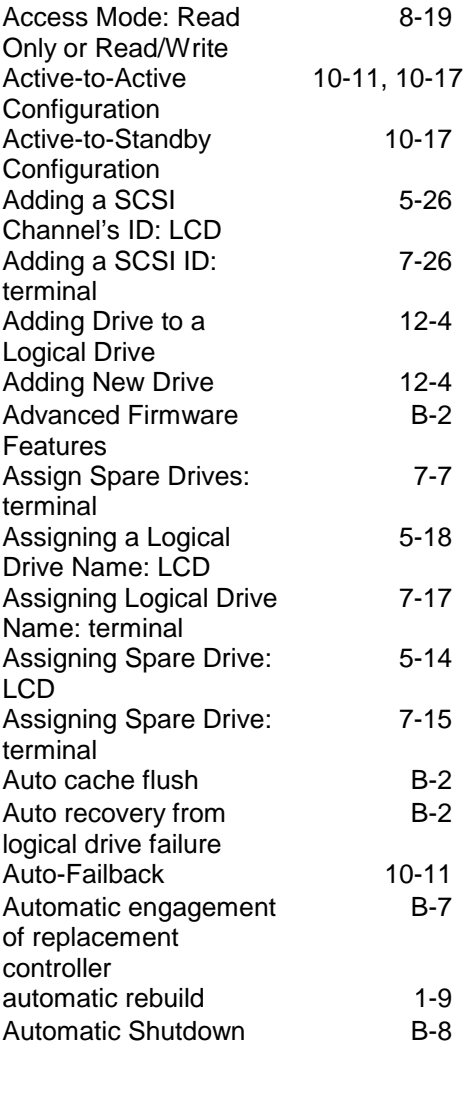

# *B*

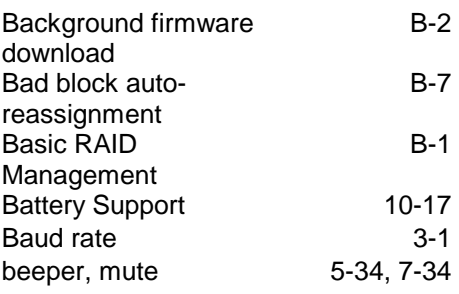

# *C*

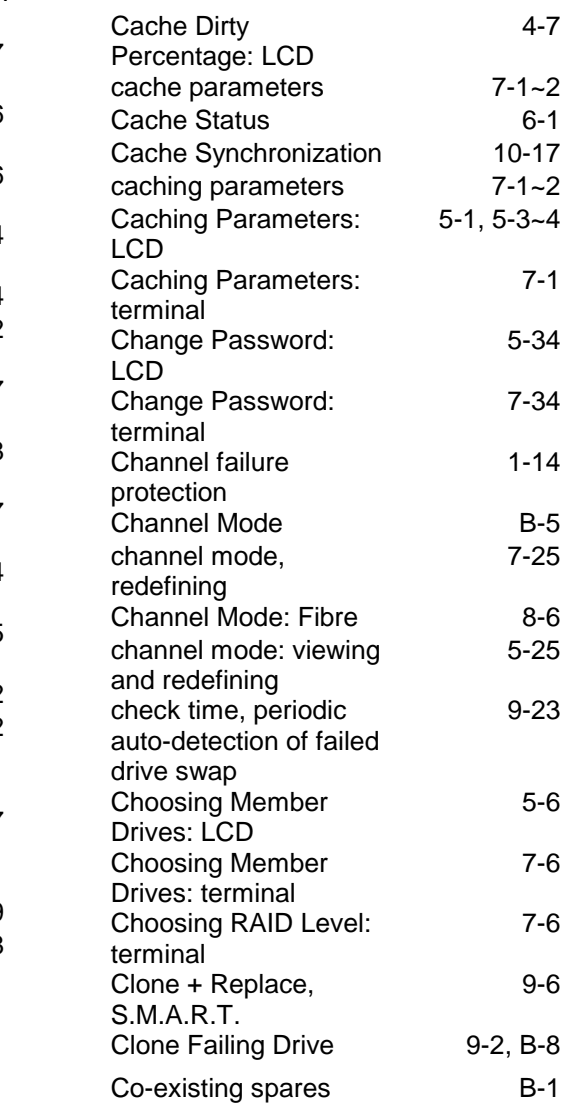

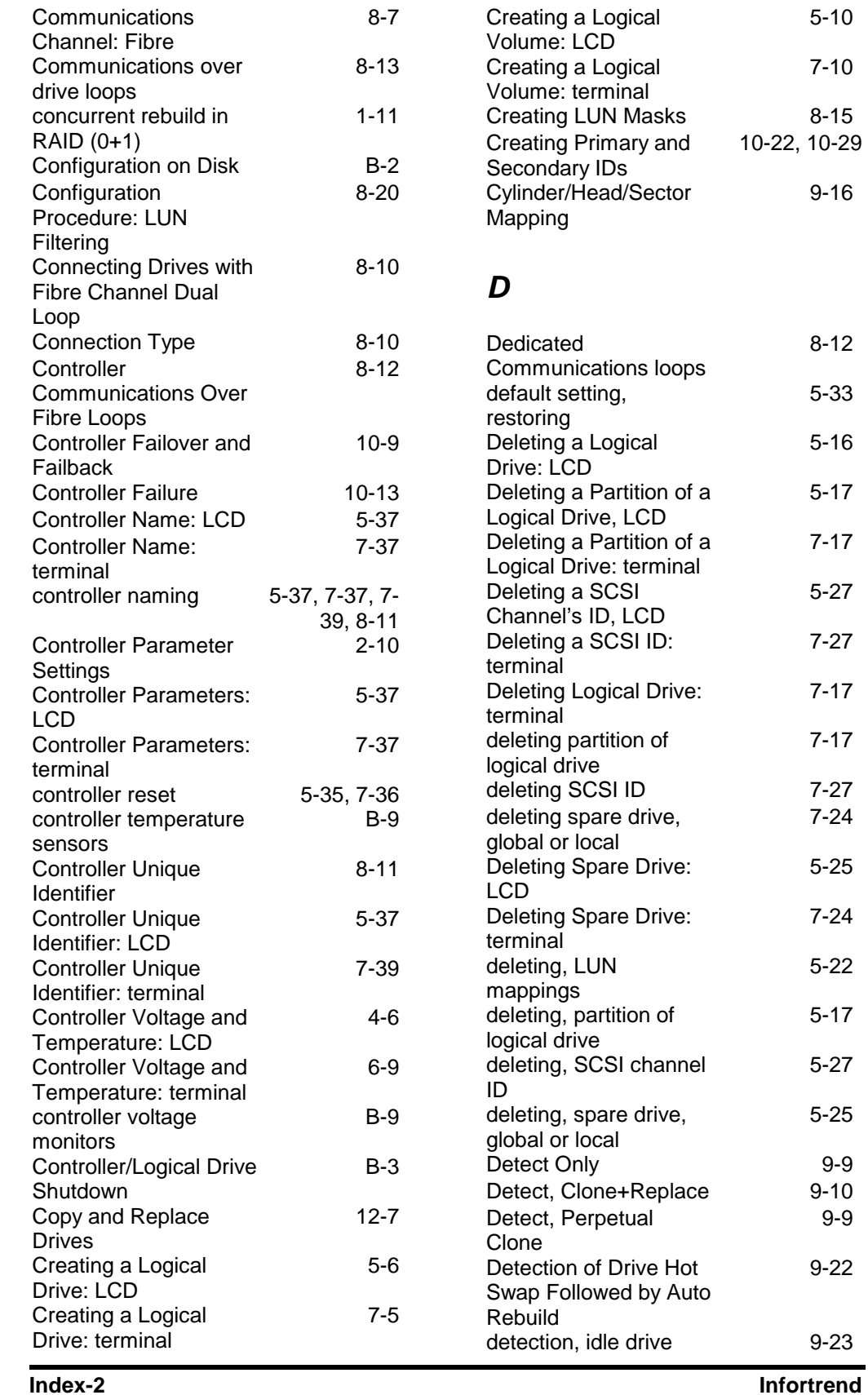

5-10

7-10

 $8 - 15$ 

9-16

8-12

5-33

5-16

5-17

7-17

5-27

7-27

7-17

7-17

 $7 - 27$ 

7-24

5-25

7-24

5-22

5-17

5-27

5-25

 $9-9$  $9-10$ 

9-9

9-22

9-23

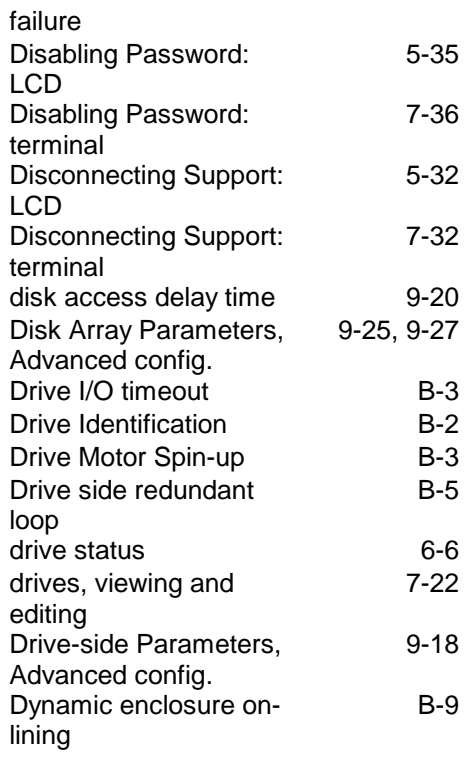

# *E*

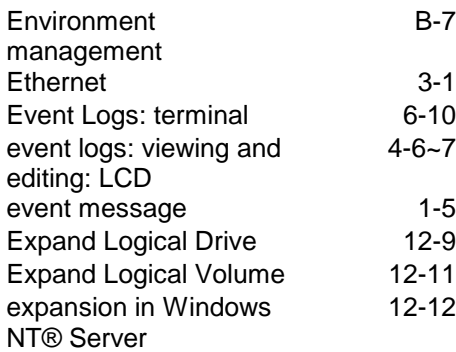

### *F*

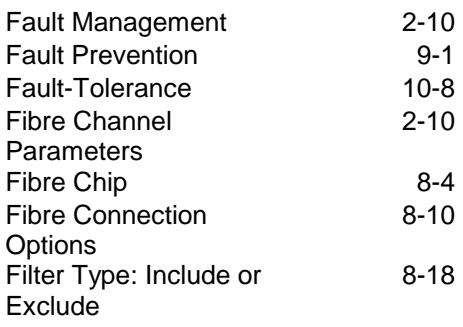

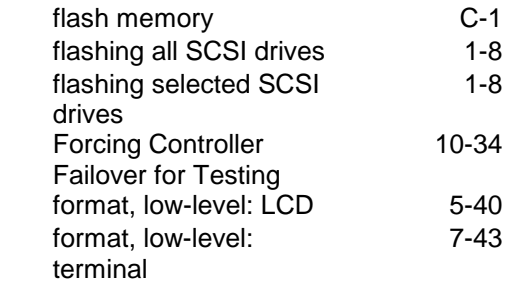

# *G*

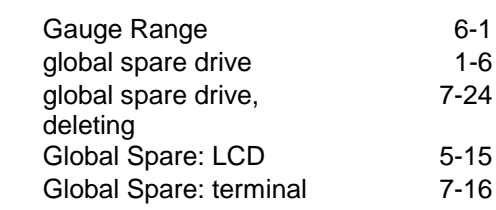

# *H*

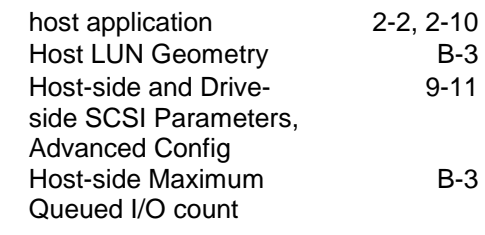

# *I*

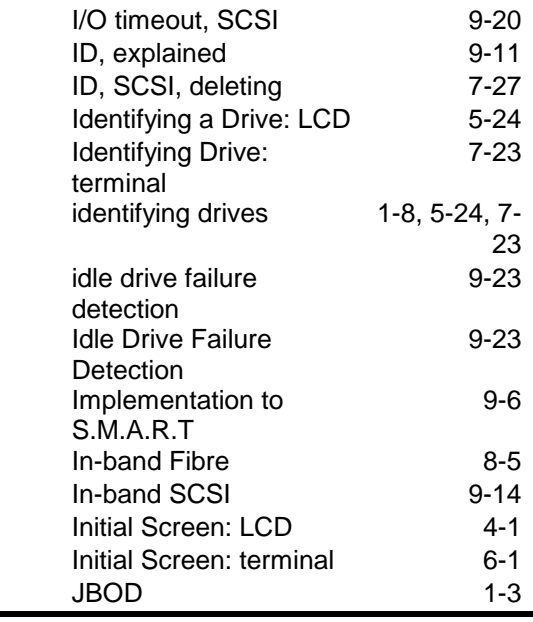

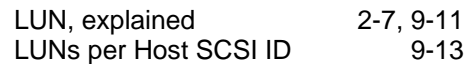

### *L*

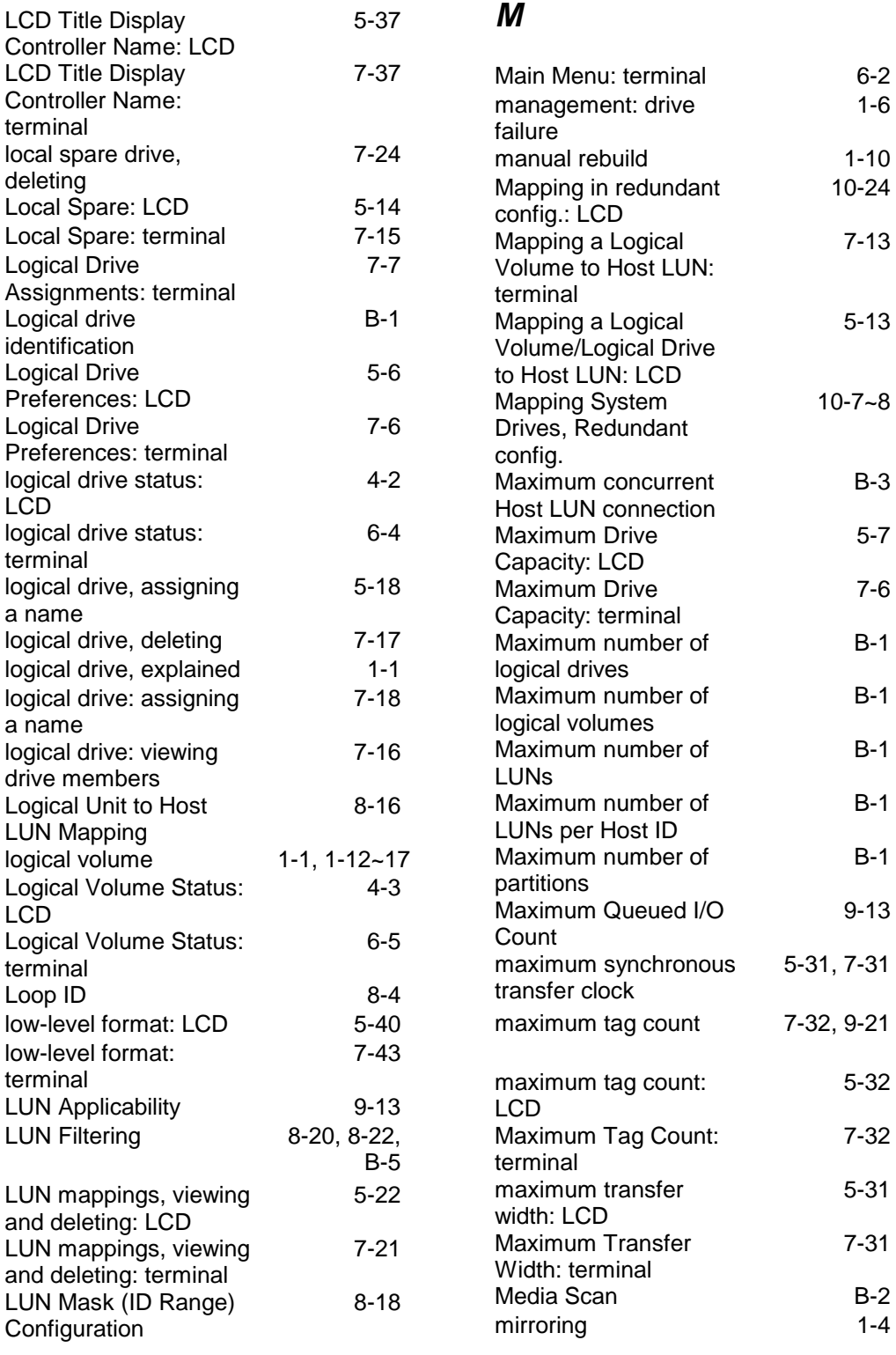

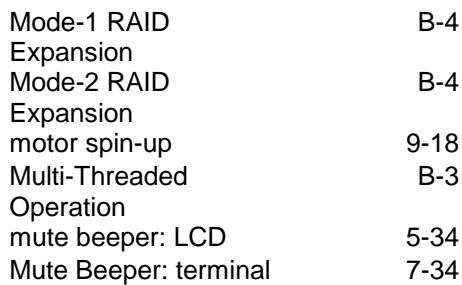

### *N*

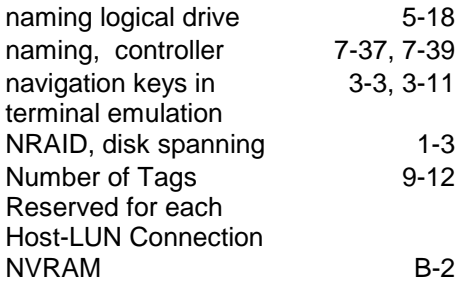

## *O*

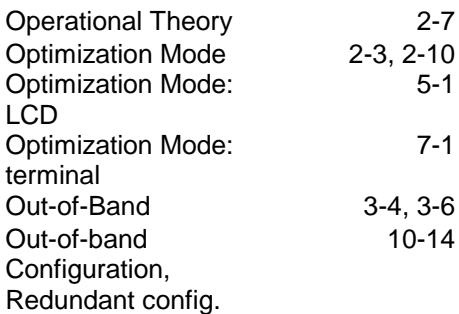

### *P*

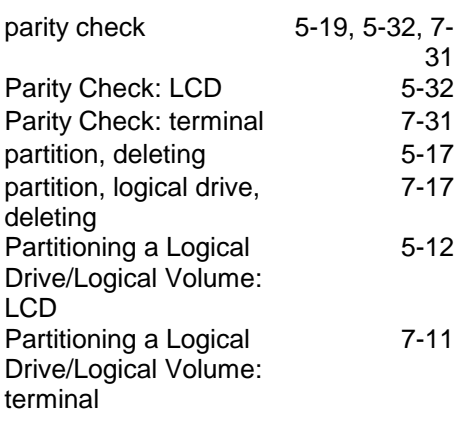

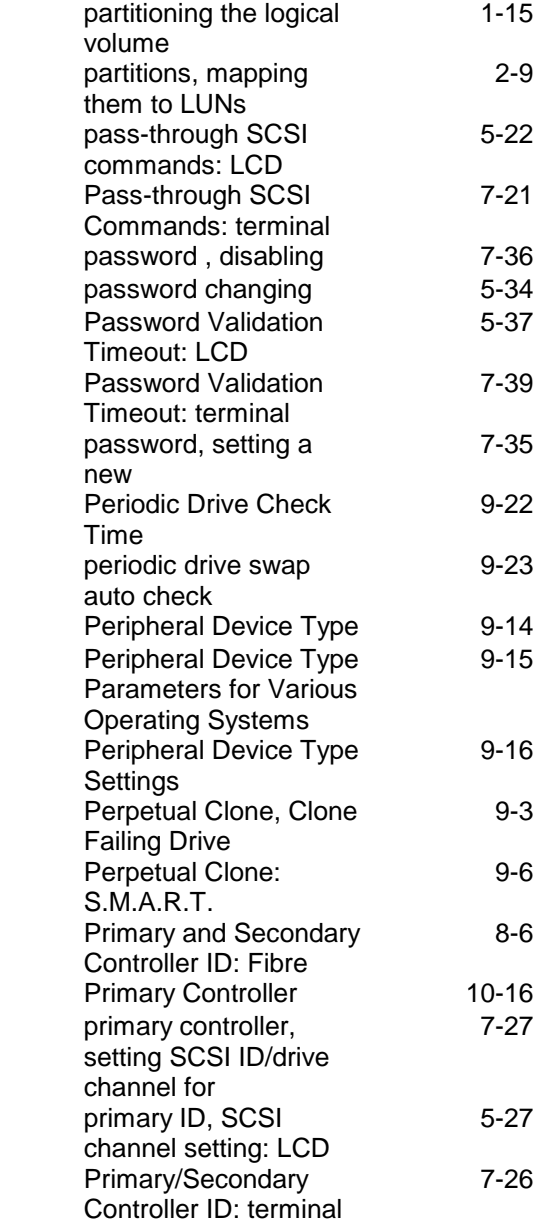

# *Q*

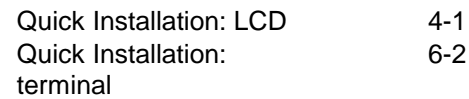

# *R*

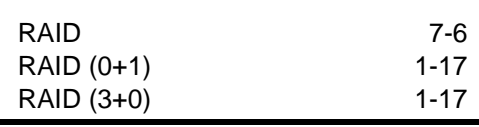

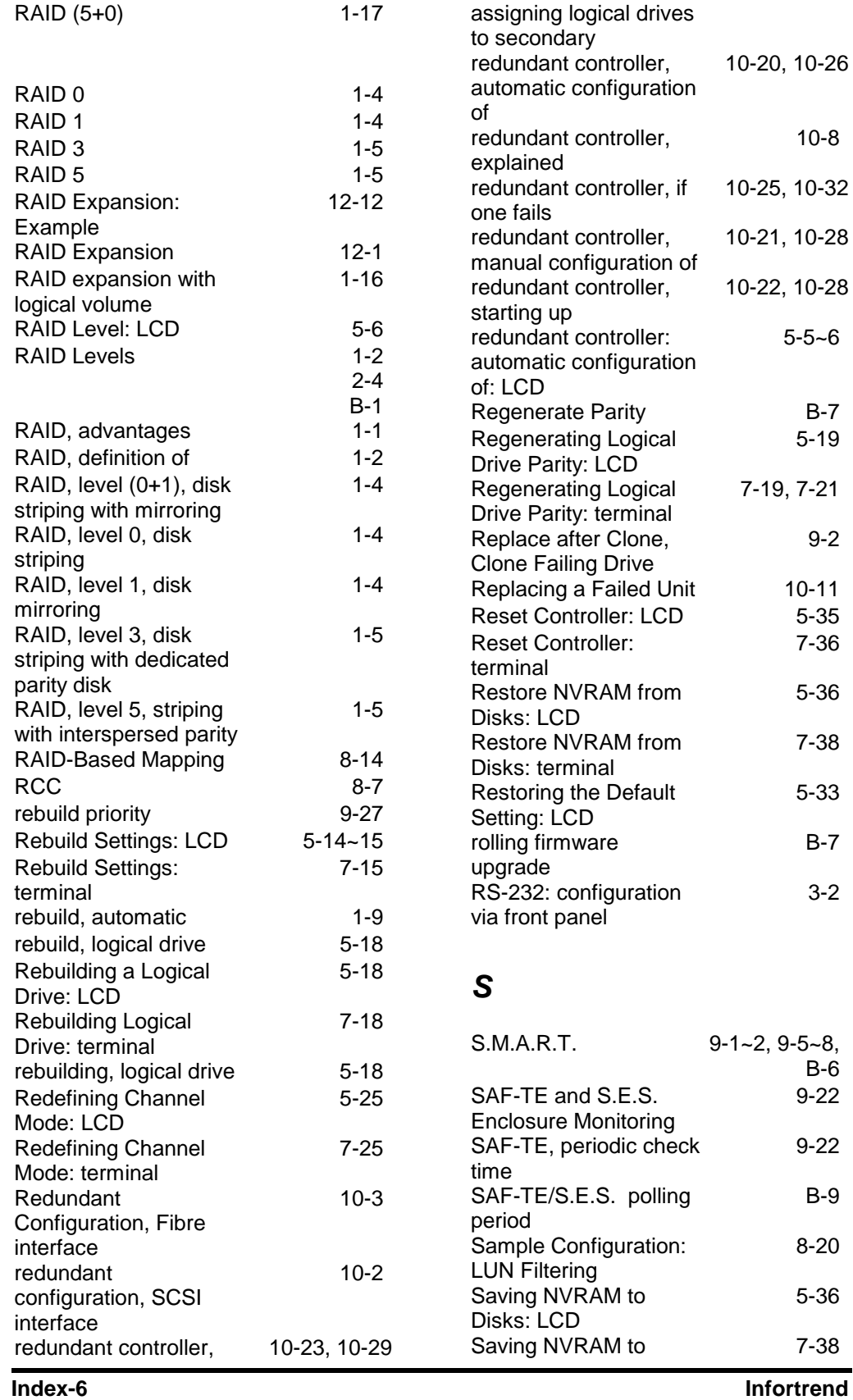

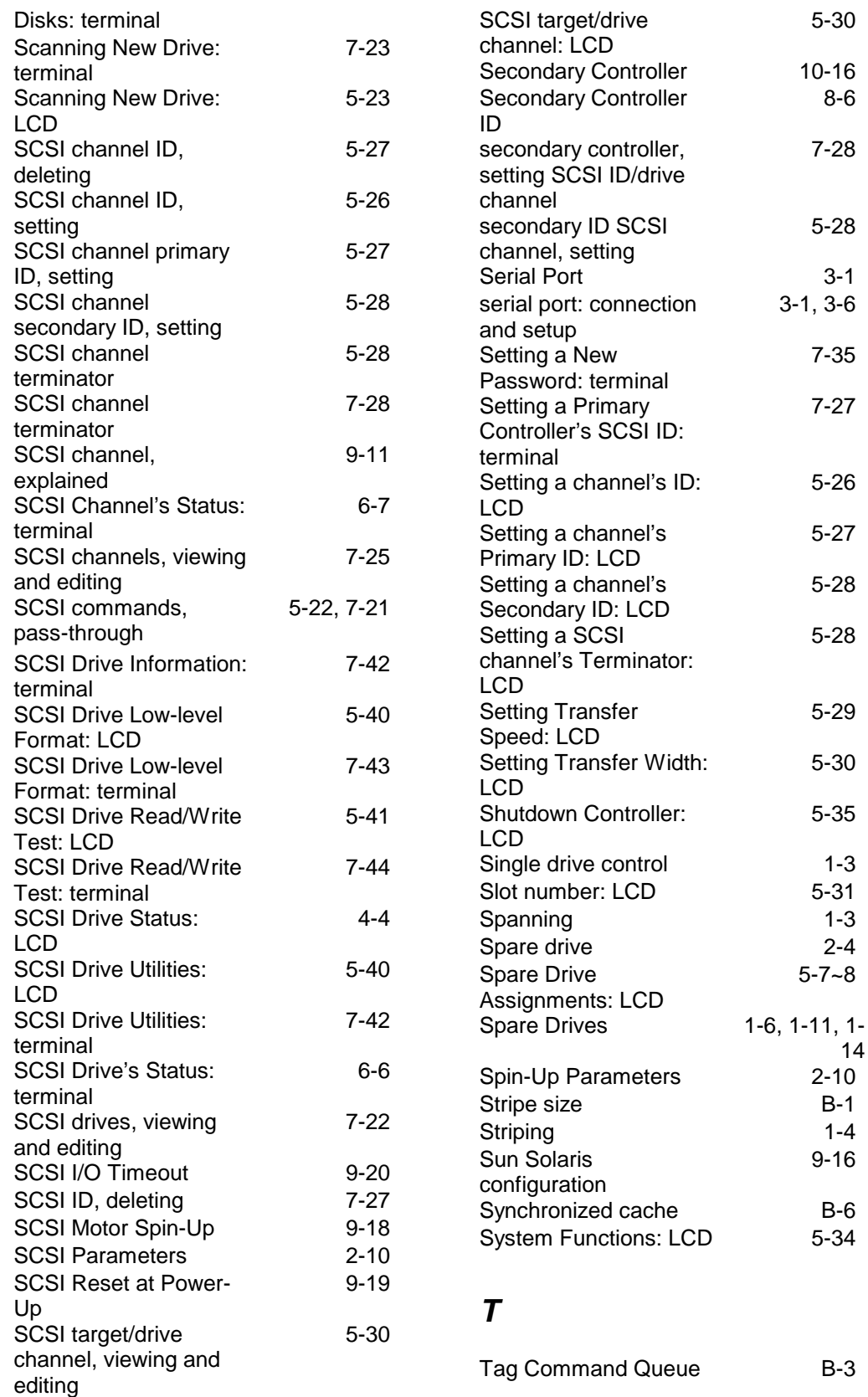

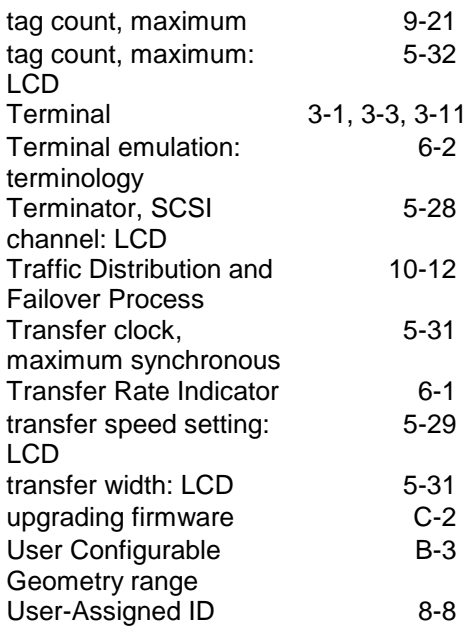

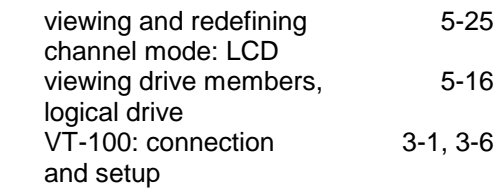

## *W*

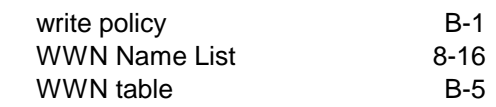

# *Z*

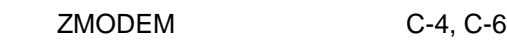

### *V*

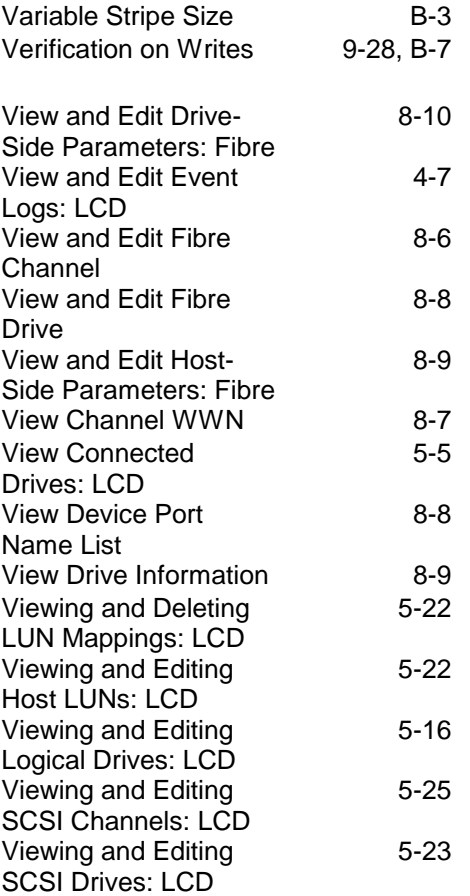

Free Manuals Download Website [http://myh66.com](http://myh66.com/) [http://usermanuals.us](http://usermanuals.us/) [http://www.somanuals.com](http://www.somanuals.com/) [http://www.4manuals.cc](http://www.4manuals.cc/) [http://www.manual-lib.com](http://www.manual-lib.com/) [http://www.404manual.com](http://www.404manual.com/) [http://www.luxmanual.com](http://www.luxmanual.com/) [http://aubethermostatmanual.com](http://aubethermostatmanual.com/) Golf course search by state [http://golfingnear.com](http://www.golfingnear.com/)

Email search by domain

[http://emailbydomain.com](http://emailbydomain.com/) Auto manuals search

[http://auto.somanuals.com](http://auto.somanuals.com/) TV manuals search

[http://tv.somanuals.com](http://tv.somanuals.com/)